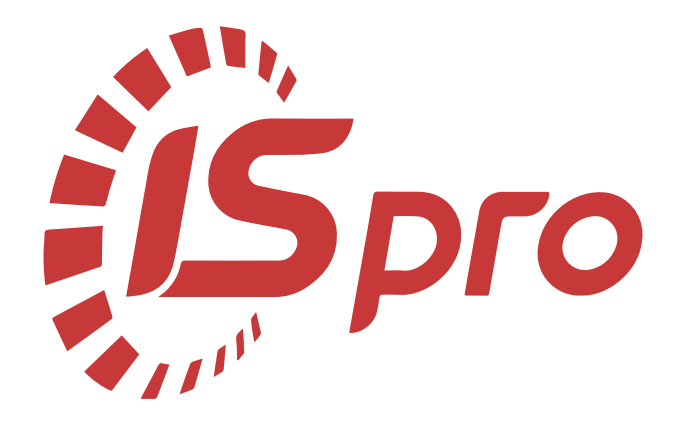

# **Управління студентами**

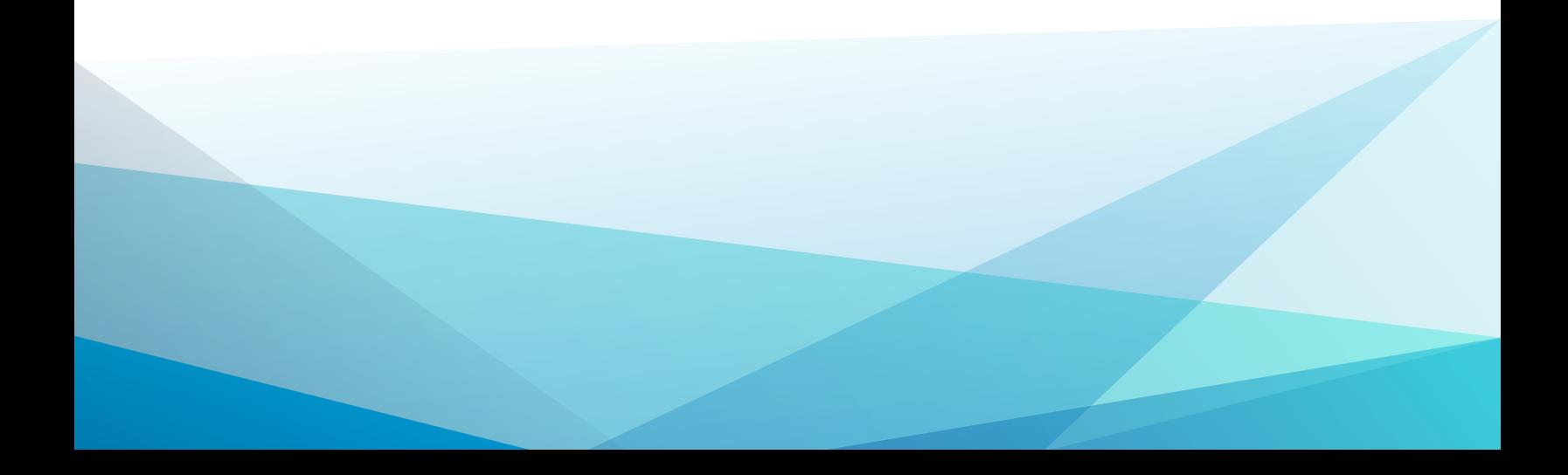

# Зміст

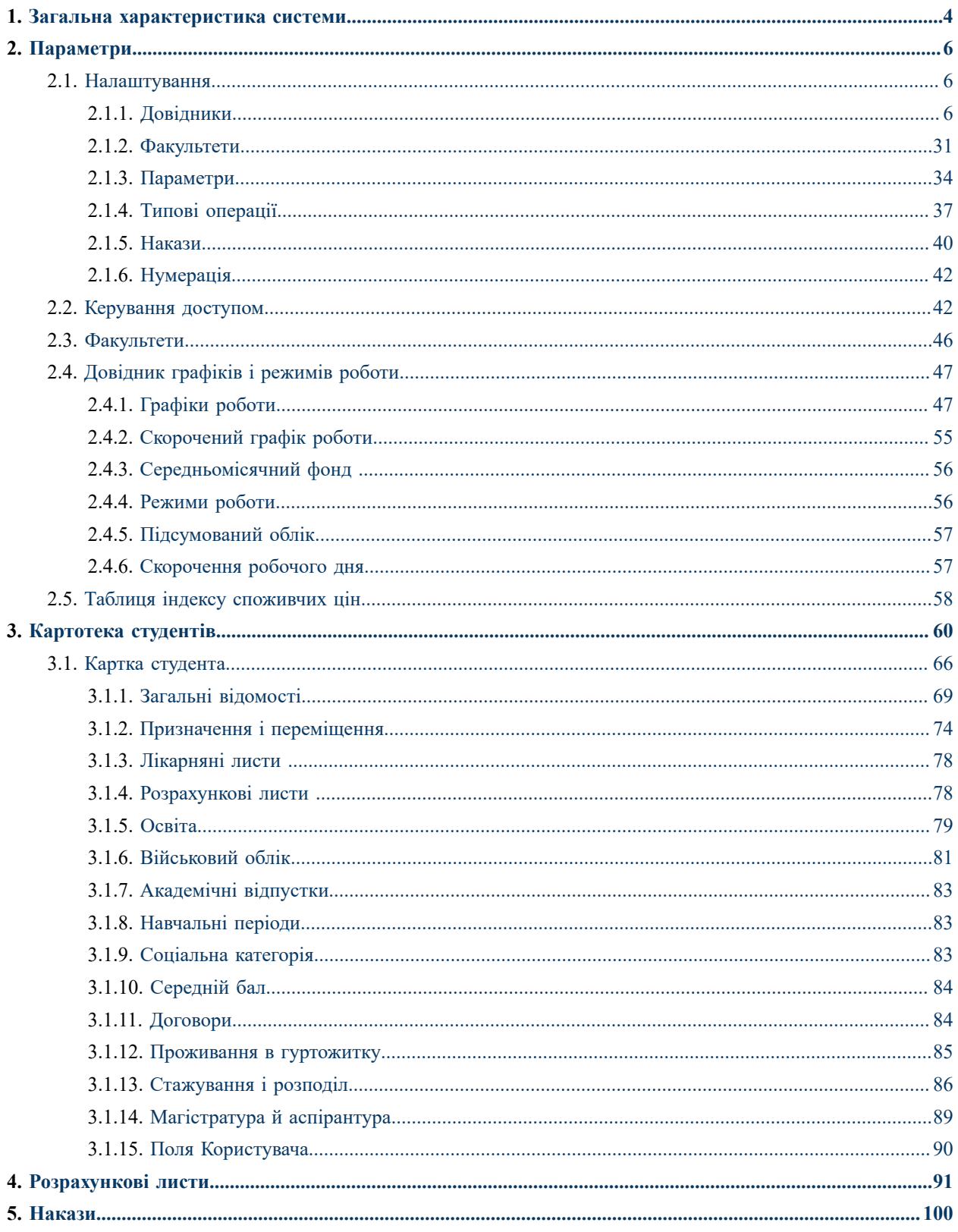

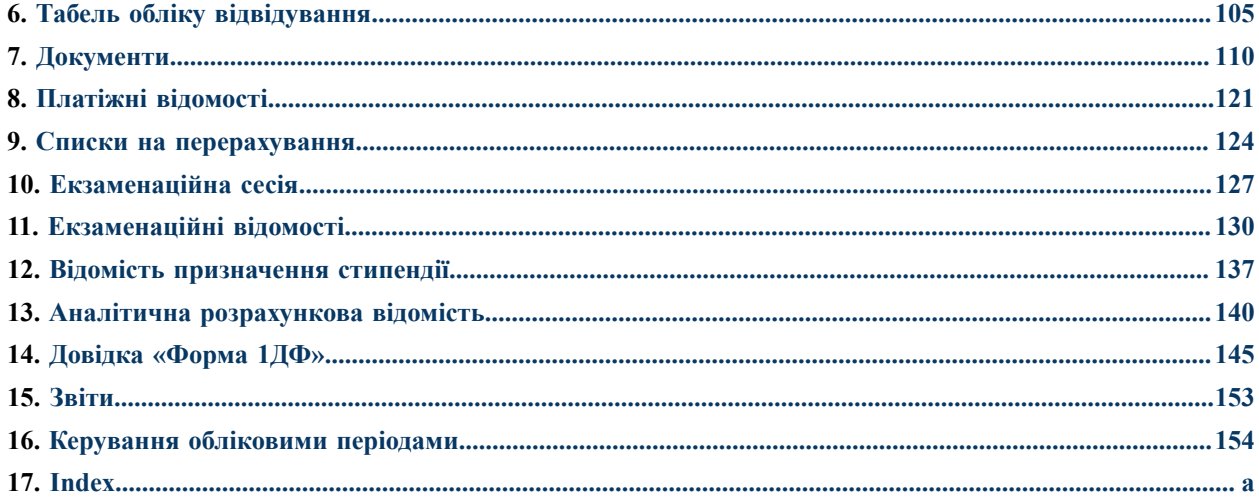

# <span id="page-3-0"></span>1. Загальна характеристика системи

Система **Управління студентами** призначена для вирішення завдань обліку та управління даними про студентів у закладах вищої освіти. За допомогою системи здійснюється:

- ведення особових справ студентів;
- формування наказів по студентах, у т.ч. про переведення на наступний курс / навчальний період;
- ведення документообігу по студенту від вступу до закінчення навчального закладу (у тому числі, відрахування, відновлення, академічні відпустки розрахунки);
- розрахунки стипендій, інших нарахувань, оплати за гуртожиток;
- формування графіка екзаменаційної сесії;
- формування екзаменаційної відомості;
- розрахунок середнього балу;
- призначення стипендії на підставі середнього балу;
- формування різної звітності.

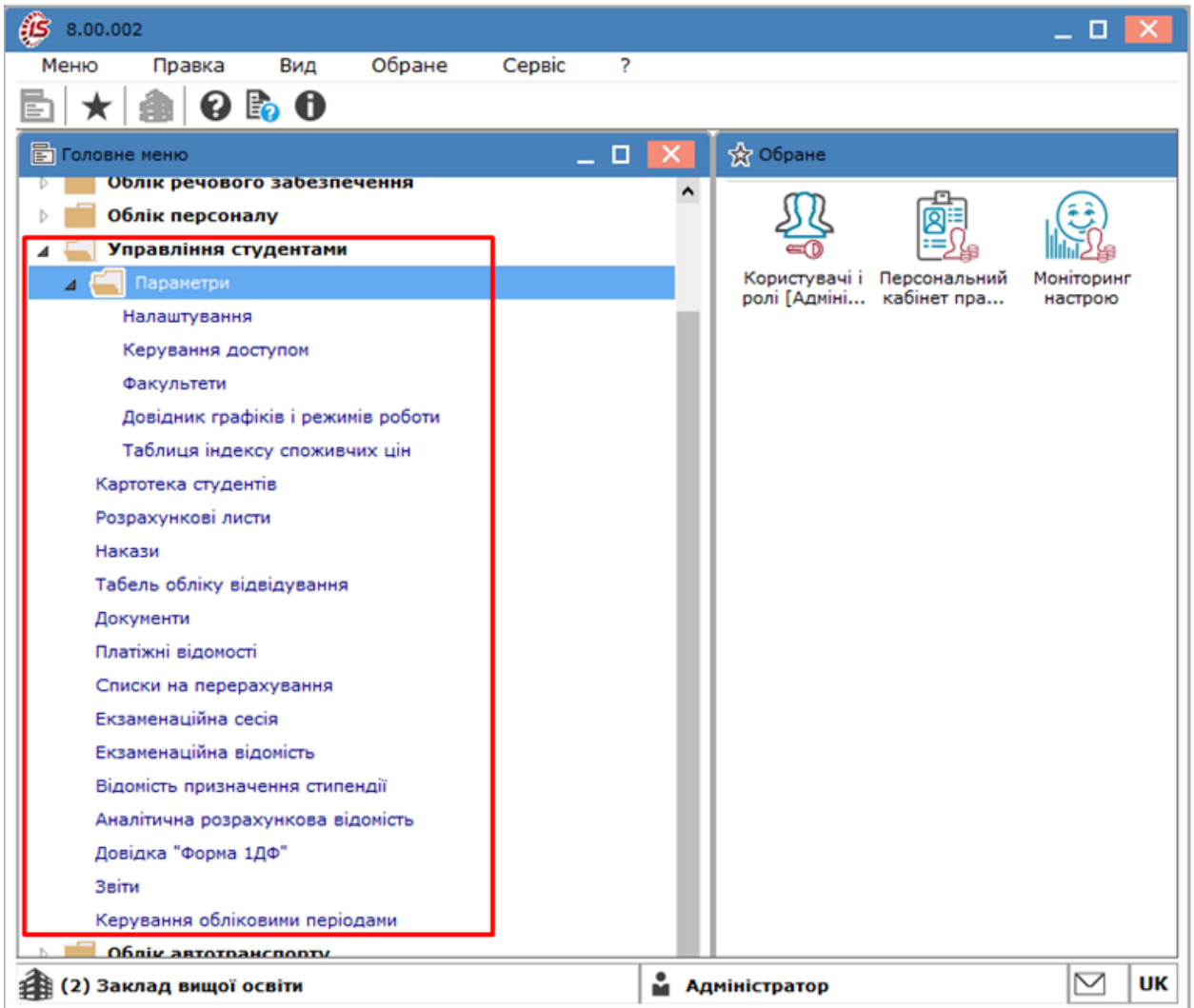

**Склад системи Управління студентами**

Функціонал системи **Управління студентами** доступний для роботи через тонкий клієнт (десктопна версія **Комплексу**) та, частково, через веб-клієнт (web-версія **Комплексу**).

Для обмеження доступу до інформації для кожного співробітника, який працює з системою, проводиться налаштування прав доступу відповідно до виконуваних обов'язків.

У системі використовуються загальносистемні і локальні довідники.

# <span id="page-5-0"></span>2. Параметри

Під час налаштування параметрів підсистеми Управління студентами проводиться визначення ключових параметрів, заповнення довідників, виконується вибір початкового номера документів, налаштовуються основні проводки підсистеми в модулі [Налаштування](#page-5-1) *[\(на стор. 6\)](#page-5-1)*.

Налаштування прав доступу для підсистеми Управління студентами здійснюється в модулі [Керування](#page-41-1) [доступом](#page-41-1) *[\(на стор. 42\)](#page-41-1)*.

Також заповнюються довідники:

- [Довідник](#page-46-0) графіків роботи *[\(на стор. 47\)](#page-46-0)*;
- Таблиця індексу [споживчих](#page-57-0) цін *[\(на стор. 58\)](#page-57-0)*.

## <span id="page-5-1"></span>2.1. Налаштування

Функціонал модулю доступний для роботи через тонкий клієнт (десктопна версія **Комплексу**).

Налаштування системи **Управління студентами** виконується в модулі **Налаштування**. Параметри налаштування розташовані на вкладках:

- **Довідники**,
- **Факультети**,
- **Параметри,**
- **Типові операції,**
- **Накази,**
- **Нумерація**.

Для можливості зміни налаштувань системи користувачу необхідно надати права доступу в модулі **Керування доступом**. У разі, якщо при вході в модуль не відбиваються вкладки та дані, це означає, що доступ не налаштований. За потреби налаштовується можливість часткової видимості налаштувань.

### <span id="page-5-2"></span>2.1.1. Довідники

Вкладка **Довідники** містить такі довідники:

- **Види [оплат](#page-6-0)** *(на [стор.](#page-6-0) [7\)](#page-6-0)*;
- **Форми [навчання](#page-7-0)** *(на [стор.](#page-7-0) [8\)](#page-7-0)*;
- **[Курси](#page-8-0)** *(на [стор.](#page-8-0) [9\)](#page-8-0)*;
- **[Освітньо-кваліфікаційні](#page-9-0) рівні** *(на [стор.](#page-9-0) [10\)](#page-9-0)*;
- **[Іноземні](#page-10-0) мови** *(на [стор.](#page-10-0) [11\)](#page-10-0)*;
- **[Гуртожитки](#page-11-0)** *(на [стор.](#page-11-0) [12\)](#page-11-0)*;
- **Причини [виселення](#page-12-0)** *(на [стор.](#page-12-0) [13\)](#page-12-0)*;
- **[Способи](#page-13-0) вступу** *(на [стор.](#page-13-0) [14\)](#page-13-0)*;
- **Способи [відрахування](#page-14-0)** *(на [стор.](#page-14-0) [15\)](#page-14-0)*;
- **[Навчальні](#page-15-0) схеми** *(на [стор.](#page-15-0) [16\)](#page-15-0)*;
- **[Дисципліни](#page-18-0)** *(на [стор.](#page-18-0) [19\)](#page-18-0)*;
- **[Навчальні](#page-18-1) роки** *(на [стор.](#page-18-1) [19\)](#page-18-1)*;
- **[Журнали](#page-19-0)** *(на [стор.](#page-19-0) [20\)](#page-19-0)*;
- **[Соціальні](#page-20-0) категорії** *(на [стор.](#page-20-0) [21\)](#page-20-0)*;
- **[Аудиторії](#page-21-0)** *(на [стор.](#page-21-0) [22\)](#page-21-0)*;
- **Таблиця [призначення](#page-22-0) стипендії** *(на [стор.](#page-22-0) [23\)](#page-22-0)*;
- **[Стажування](#page-23-0) і розподіл** *(на [стор.](#page-23-0) [24\)](#page-23-0)*:

```
◦ Види атестації;
      ◦ Результати атестації;
      ◦ Іспити;
      ◦ Посади;
      ◦ Види наданого житла.
• Магістратура та аспірантура (на стор. 28):
      ◦ Тривалість навчання.
• Система оцінювання (на стор. 29).
```
• **Причини [академічної](#page-29-0) відпустки** *(на [стор.](#page-29-0) [30\)](#page-29-0)*.

На початку роботи заповнюється довідник **Форми навчання**. При створенні запису про форму навчання заповнюються поля **Код** (присвоюється унікальний код), заповнюється поле **Найменування** та у відповідних полях заповнюються відмінки.

Після його заповнення в довіднику **Навчальна схема** для кожної **Дисципліни** необхідно вказати **Систему оцінювання**. Далі у модулі **Налаштування / Параметри / Загальні налаштування** в полі **Система оцінювання для розрахунку середнього балу** вказати систему оцінювання, яка буде основною при розрахунку середнього балу в **Відомості призначення стипендії**.

Правило приведення до системи оцінювання:

Коефіцієнт для 12-ти бальної системи 12/5.

Коефіцієнт для 5-ти бальної системи 5/12.

Наприклад, 11 за 5-ти бальною дорівнює 4.58.

 $11 * 5/12 = 4.58$ 

Дані в довідниках створюються користувачем або імпортуються з інших систем.

<span id="page-6-0"></span>Рекомендується дані в довідник вносити на мові, якою необхідно вести діловодство.

### 2.1.1.1. Види оплат

У групі **Види оплат** налаштовуються види нарахувань і утримань, необхідні для розрахунку стипендії та інших видів нарахувань по студентах. Вони об'єднані у функціональні групи відповідно до їх призначення і застосування. Перелік груп і стандартних методів розрахунку фіксований і не доповнюється користувачем.

Група **Види оплат** містить різні види нарахувань і утримань. Для відображення видів оплат, які використовуються в даній системі, курсору встановлюється на групі **Види оплат**. У правій частині вікна по клавіші **F4** відображаються групи з видами оплат, які належать до кожної підгрупи.

Клавішею **Пробіл** відзначаються ті види оплат, які використовуються в системі **Управління студентами**.

Створення нових видів оплат можливо тільки в системі **Облік персоналу / Облік праці і заробітної плати** в модулі **Налаштування**.

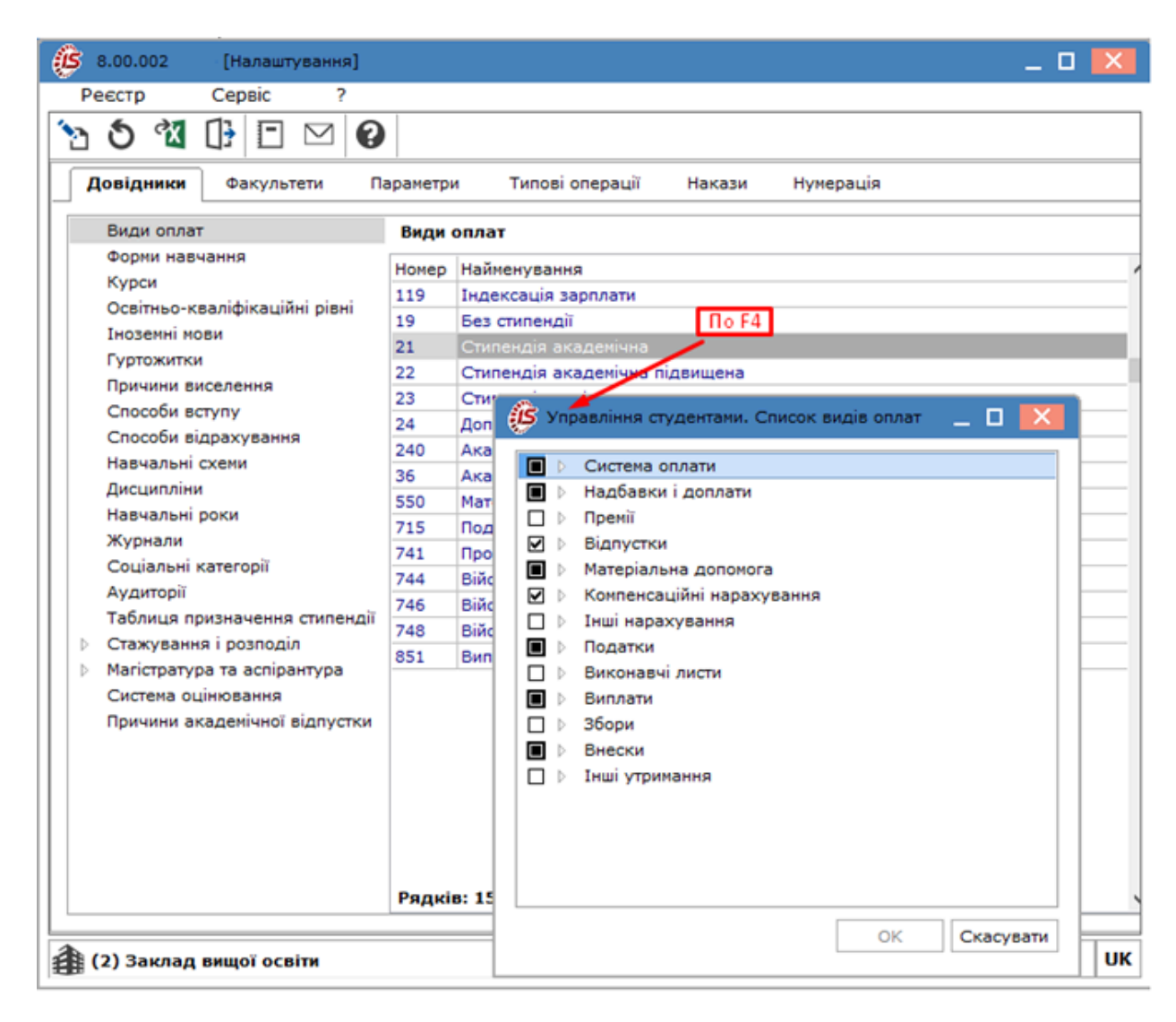

#### <span id="page-7-0"></span>**Модуль Налаштування. Вкладка Довідники. Пункт Види оплат**

### 2.1.1.2. Форми навчання

У даний пункт вносяться всі форми навчання, які використовуються у закладі освіти. Створення нової форми проводиться по клавіші **Ins** або по пункту меню **Реєстр/Створити**. Задається **Код** і **Найменування** форми навчання. Найменування у відповідних відмінках проставляється автоматично.

Наприклад, код 1 - денна, код 2 - заочна, код 3 - дистанційна тощо.

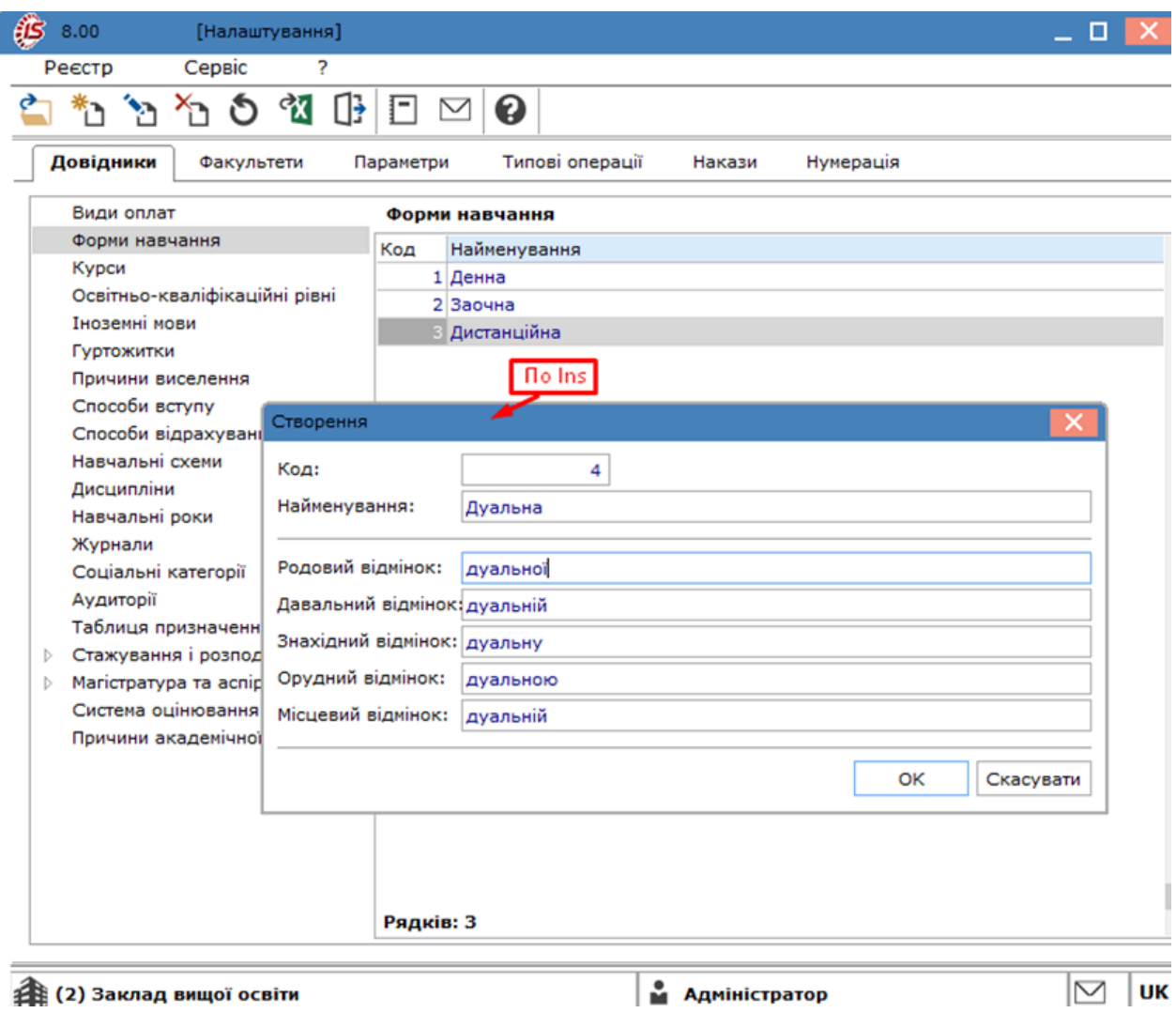

<span id="page-8-0"></span>**Модуль Налаштування. Вкладка Довідники. Пункт Форми навчання**

### 2.1.1.3. Курси

У даний пункт вноситься перелік курсів (років) навчання. Створення нового запису проводиться по клавіші **Ins** або по пункту меню **Реєстр/Створити**. Задається **Номер** і **Найменування** курсу. Найменування у відповідних відмінках проставляється автоматично.

Наприклад, код 1 - перший курс, код 2 - другий курс, код 3 - третій курс, код 4 - четвертий курс і т. д.

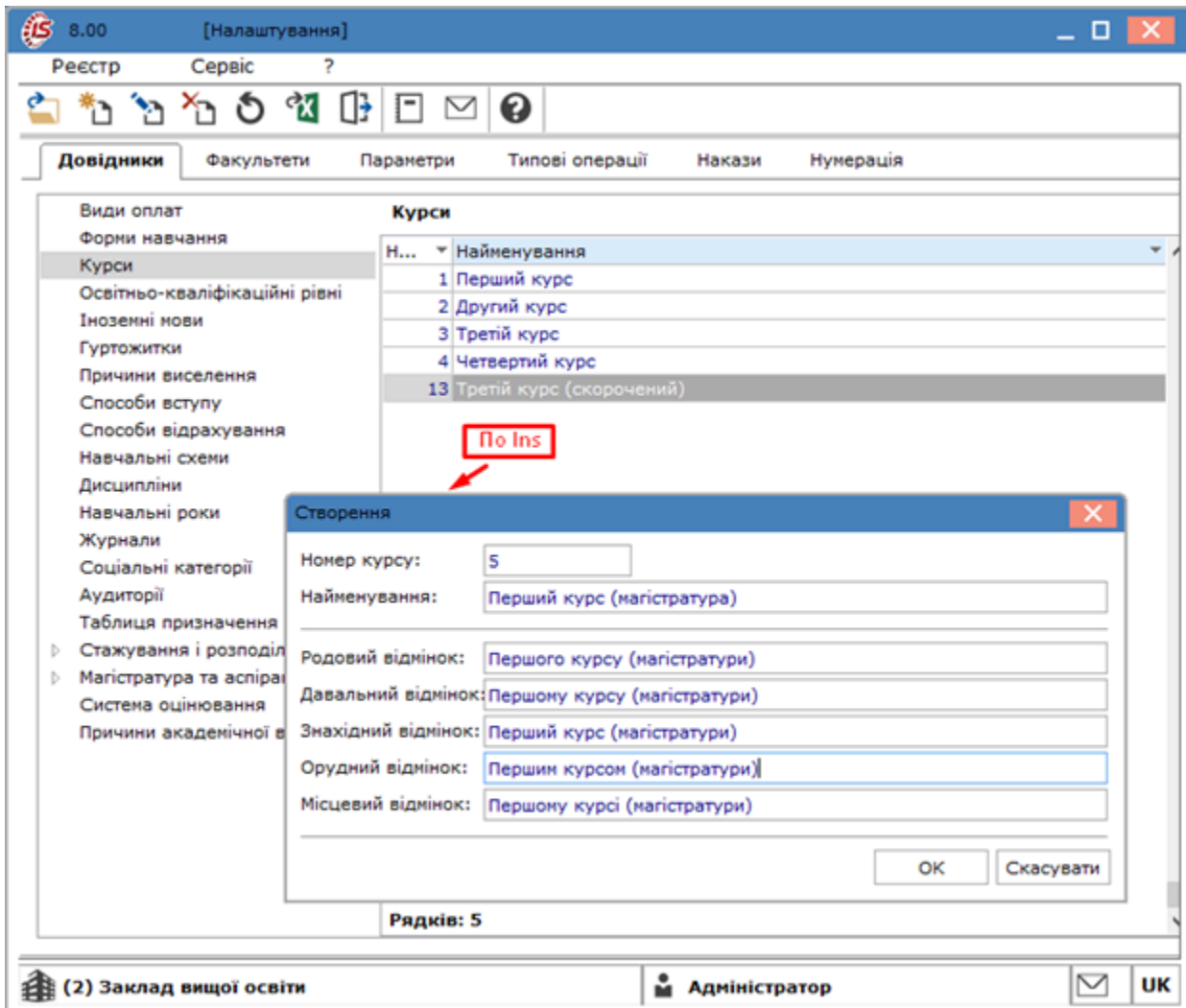

**Модуль Налаштування. Вкладка Довідники. Пункт Курси**

# <span id="page-9-0"></span>2.1.1.4. Освітньо-кваліфікаційні рівні

У даний пункт вносяться освітньо-кваліфікаційні рівні, які отримують студенти по закінченню етапу навчання. Створення нового запису проводитися по клавіші **Ins** або по пункту меню **Реєстр/Створити**. Задається **Код** і **Найменування** освітньо-кваліфікаційного рівня. Найменування у відповідних відмінках проставляється автоматично.

Наприклад, код 1 - бакалавр, код 2 - магістр, код 4 - доктор філософії (PhD).

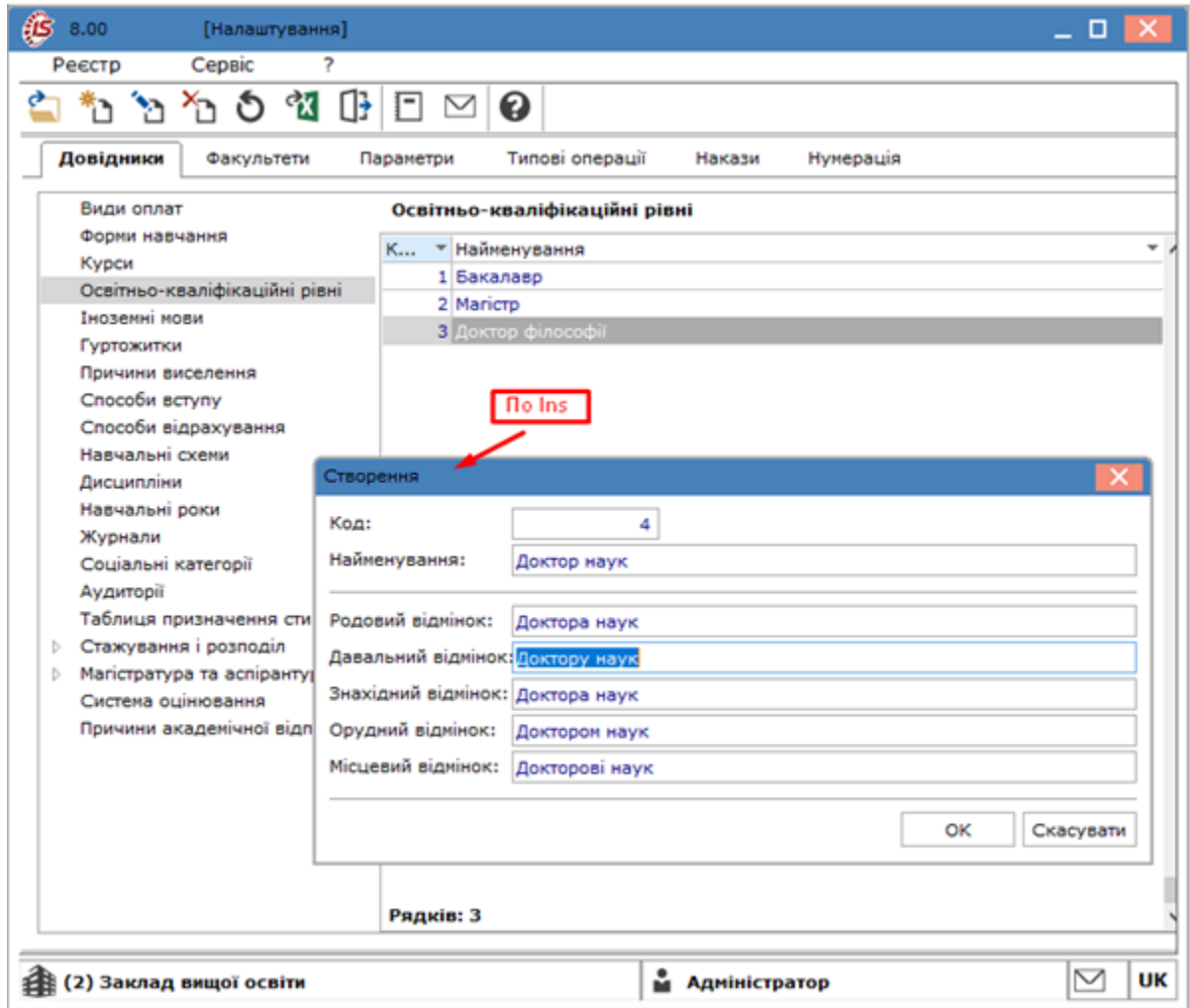

### <span id="page-10-0"></span>**Модуль Налаштування. Вкладка Довідники. Пункт освітньо-кваліфікаційні рівні**

## 2.1.1.5. Іноземні мови

У даний пункт вносяться іноземні мови, які можуть зустрітися при веденні особових справ студентів. Створення нового запису про іноземну мову проводиться по клавіші**Ins** або по пункту меню **Реєстр/Створити**. Задається **Код** і **Найменування** мови. Найменування у відповідних відмінках проставляється автоматично.

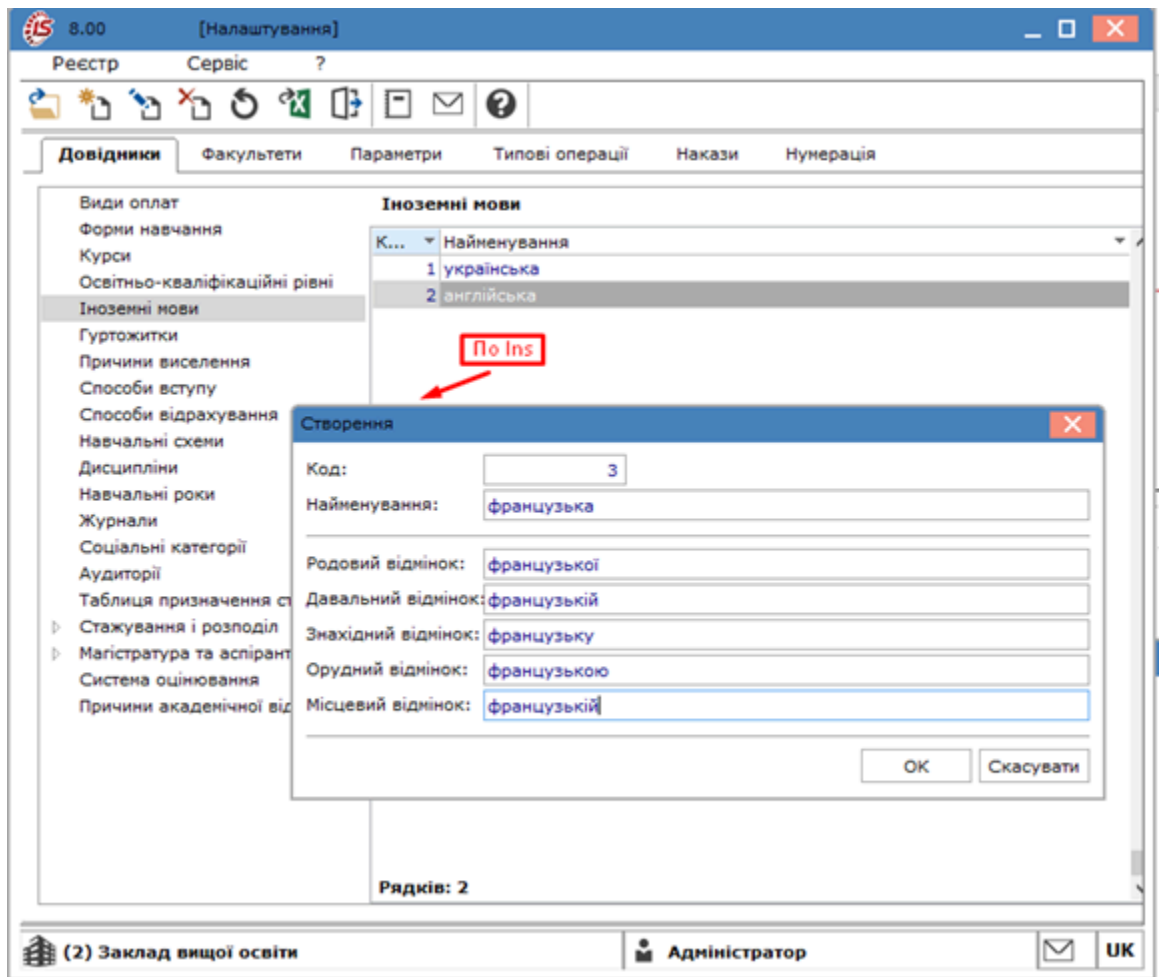

### **Модуль Налаштування. Вкладка Довідники. Пункт Іноземні мови**

# <span id="page-11-0"></span>2.1.1.6. Гуртожитки

У даний пункт вносяться всі корпуси гуртожитків. Створення нового запису про гуртожиток проводитися по клавіші **Ins** або по пункту меню **Реєстр/Створити**. Задається **Код** і **Найменування** корпусу.

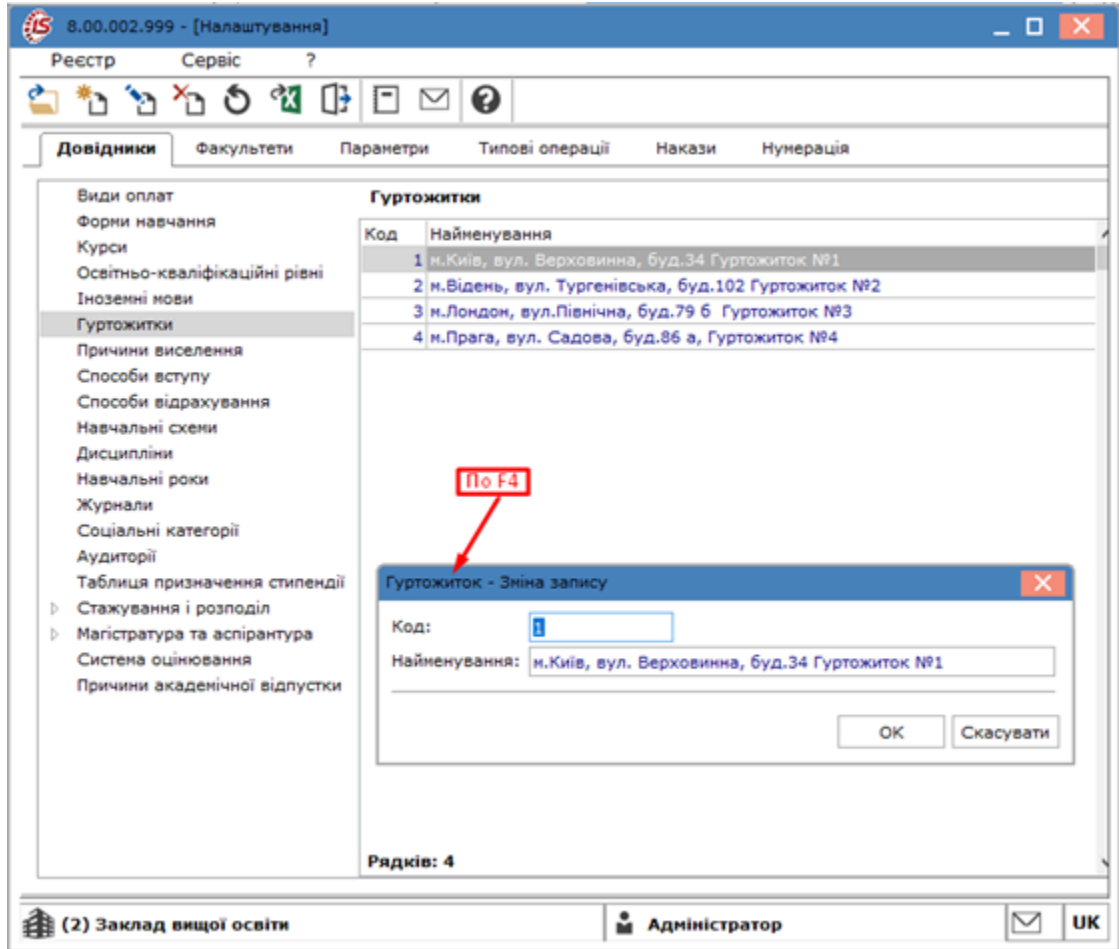

**Модуль Налаштування. Вкладка Довідники. Пункт Гуртожитки**

# <span id="page-12-0"></span>2.1.1.7. Причини виселення

У даний пункт вносяться причини виселення з гуртожитку. Створення нового запису про причини виселення проводитися по клавіші **Ins** або по пункту меню **Реєстр/Створити**. Задається **Код** і **Найменування** причини виселення з гуртожитку.

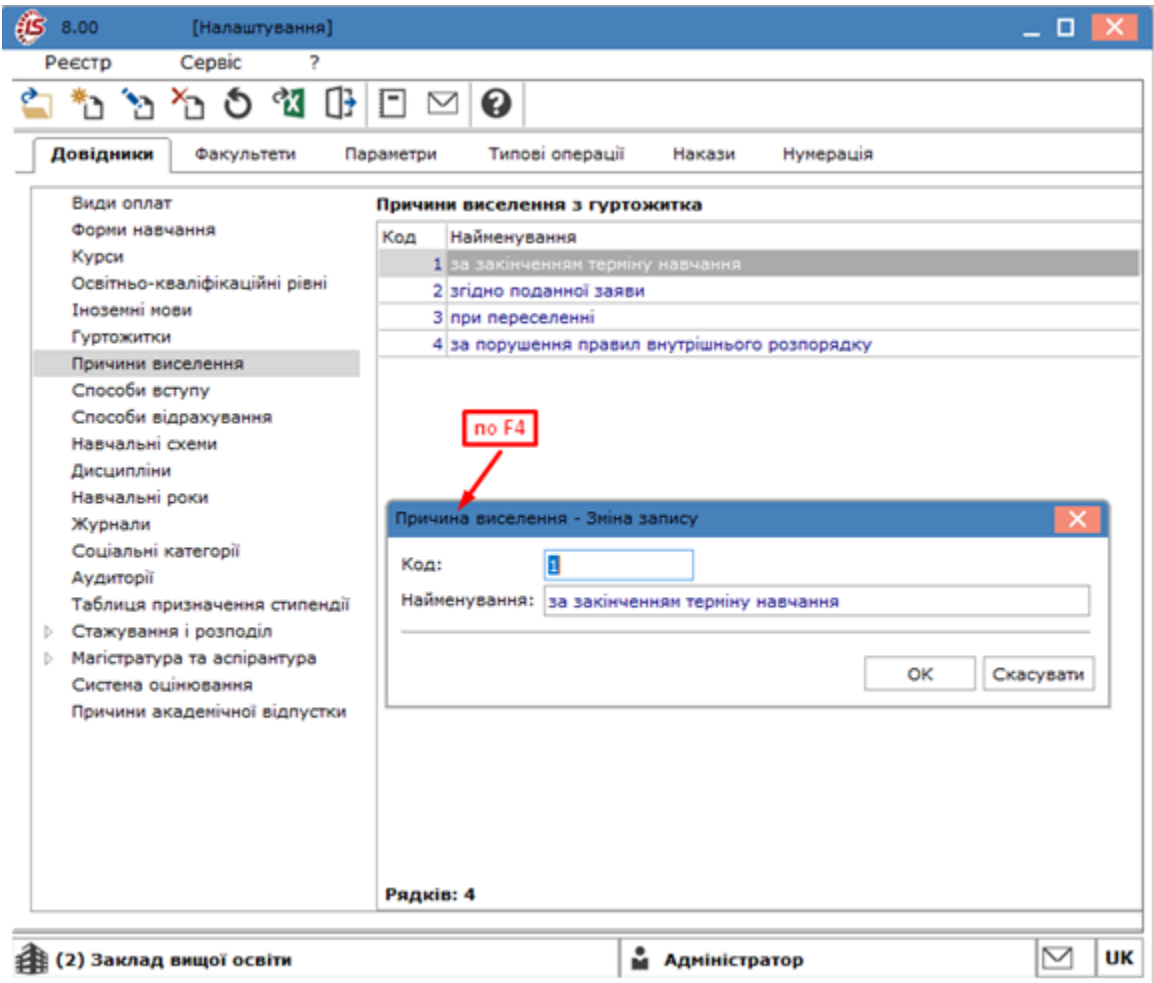

### <span id="page-13-0"></span>**Модуль Налаштування. Вкладка Довідники. Пункт Причини виселення**

# 2.1.1.8. Способи вступу

У даний пункт вносяться всі способи вступу до навчального закладу. Створення нового запису про способи вступу проводиться по клавіші **Ins** або по пункту меню **Реєстр/Створити**. Задається **Код** і **Найменування**  способу вступу.

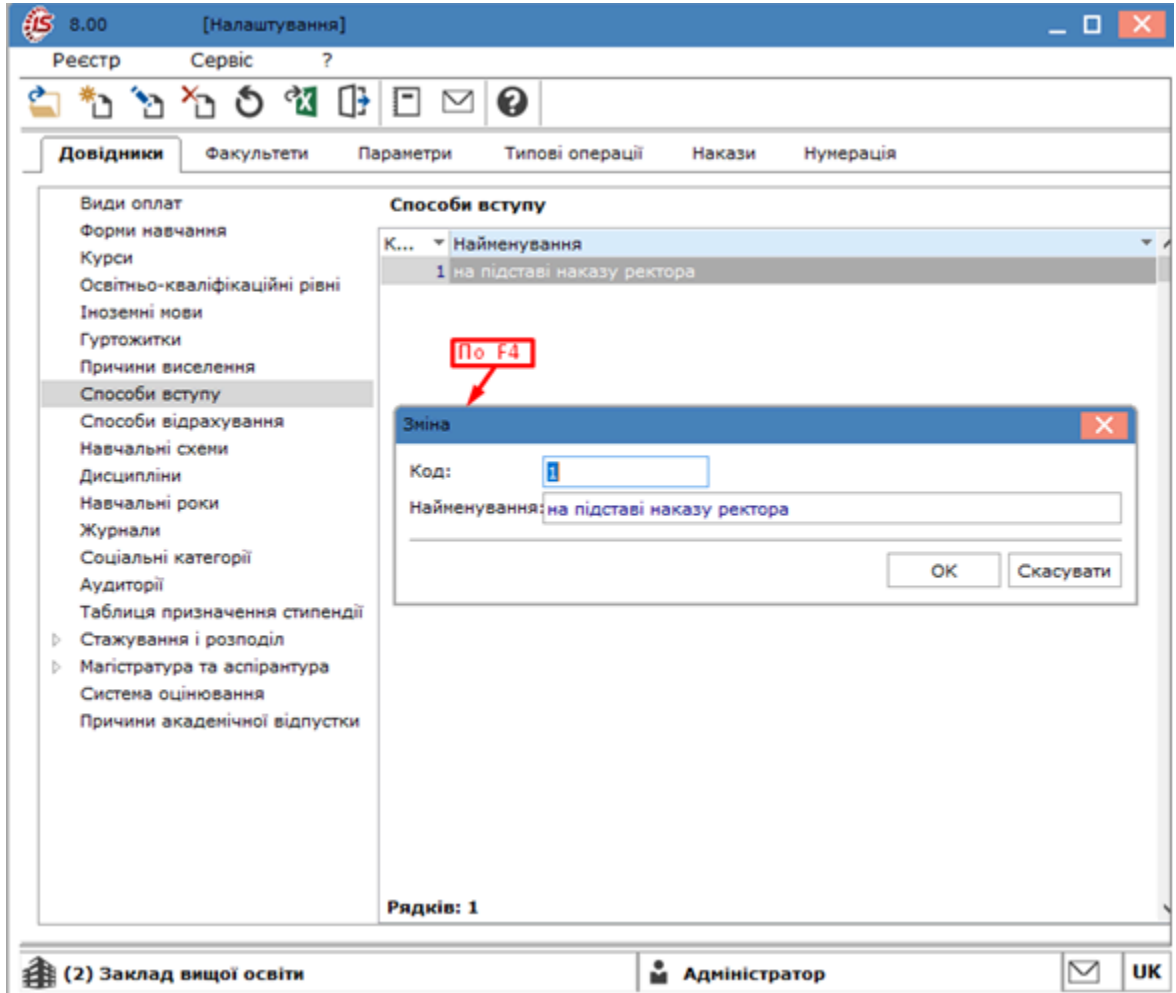

**Модуль Налаштування. Вкладка Довідники. Пункт Способи вступу**

# <span id="page-14-0"></span>2.1.1.9. Способи відрахування

У даний пункт вносяться всі способи відрахування з навчального закладу. Створення нового запису про способи відрахування проводиться по клавіші **Ins**. Задається **Код** і **Найменування** способу відрахування, **Кількість місяців для зберігання до перенесення даних в архів**.

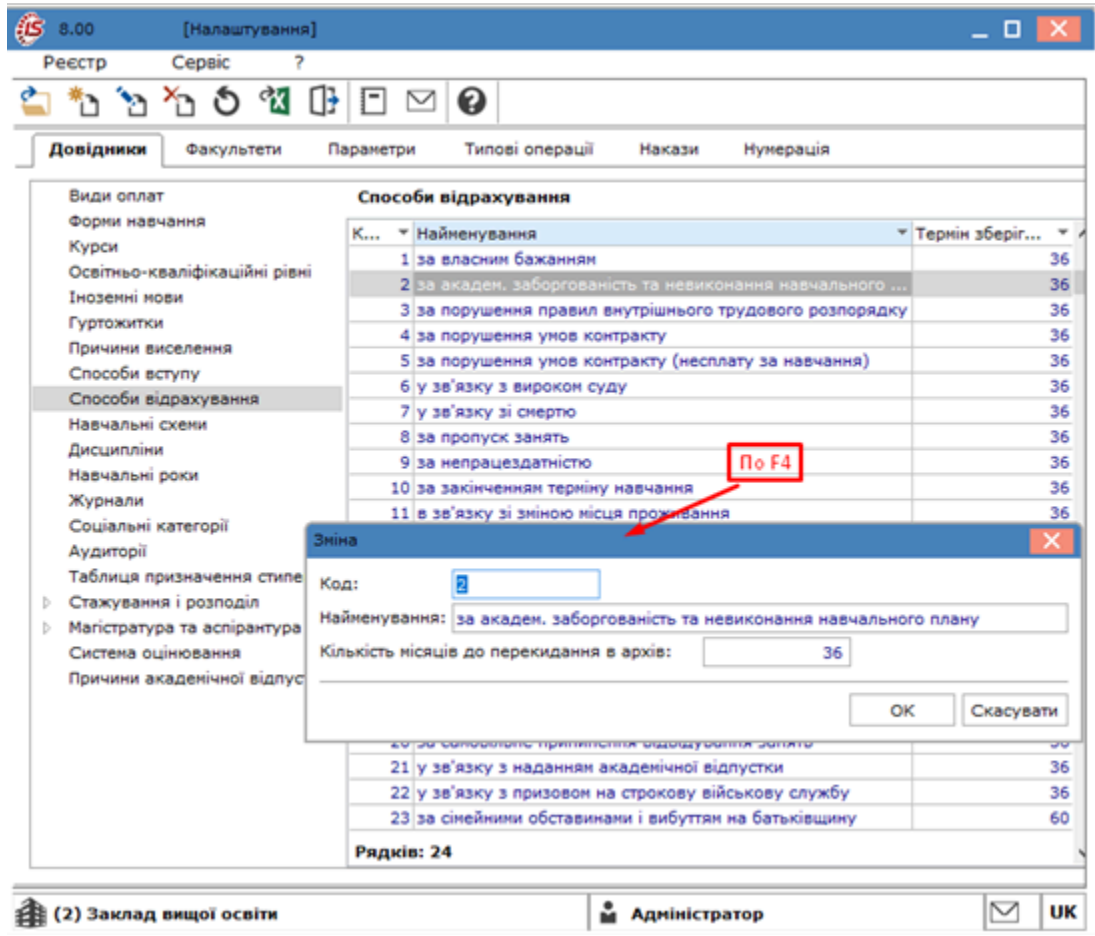

<span id="page-15-0"></span>**Модуль Налаштування. Вкладка Довідники. Пункт Способи відрахування**

### 2.1.1.10. Навчальні схеми

У даному пункті створюються схеми навчальних періодів. Створення схеми проводитися по клавіші **Ins**  або по пункту меню **Реєстр/Створити**. Задається **Код** і **Найменування** схеми. Далі в схему заносяться курси, за якими потім задаються періоди (семестри, канікули). При створенні **Періоду** вказується тип навчального періоду (**навчальний**, **канікули**, **практика**), **Порядковий номер періоду**, **Вид періоду** (**Семестр**, **Триместр**, **Чверть**, **Очний**, **Заочний**), день і місяць **Початку** і **Закінчення** обраного виду періоду.

Усі семестри і канікули для кожного курсу вносяться з датами початку і кінця періоду (семестру). Створення нових записів проводитися по клавіші **Ins** або по пункту меню **Реєстр/Створити** у нижній частині вікна **Курс/ період**.

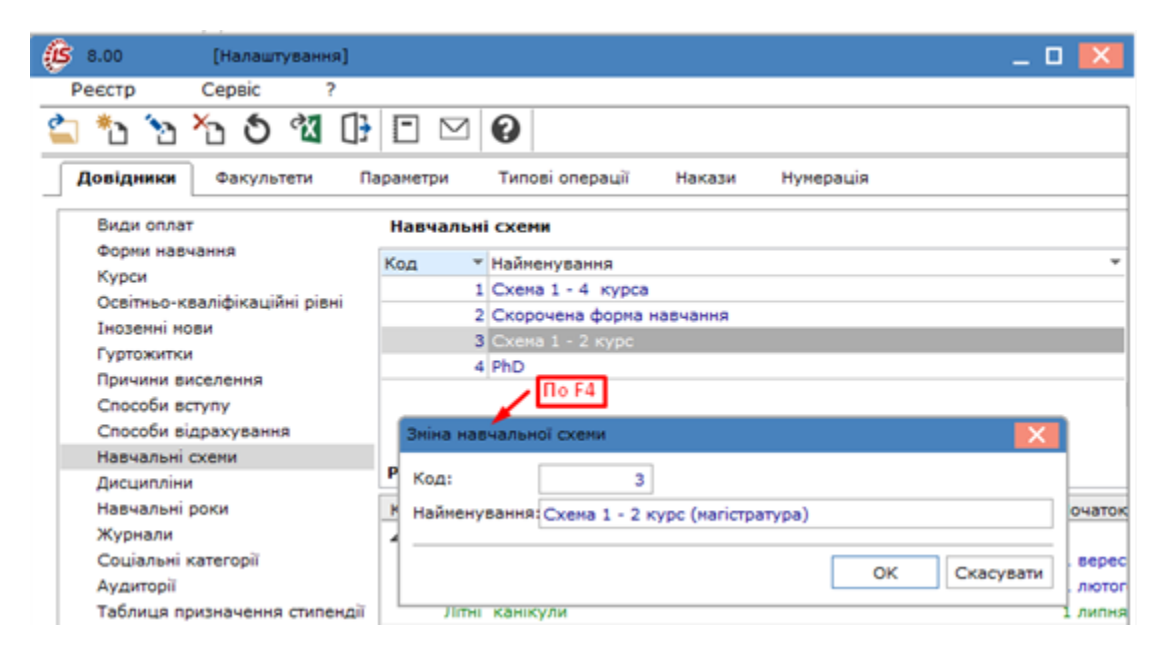

#### **Модуль Налаштування. Вкладка Довідники. Пункт Навчальні схеми. Зміна навчальної схеми**

Вказується **Курс** з довідника **Курси** та **Останній місяць навчального року** вибирається зі списку.

Після створення курсу створюється **Період** по пункту меню **Реєстр/Створити** або клавішею **Ins**.

У вікні **Створення**:

- обирається **Тип** періоду: **навчальний**, **канікули**, **практика**;
- вказується **Порядковий номер періоду**;
- **Вид періоду** обирається значення зі списку**Семестр**, **Триместр**, **Чверть**, **Очний**, **Заочний** і номер періоду;
- вказується **День та місяць початку та закінчення вказаного періоду**.

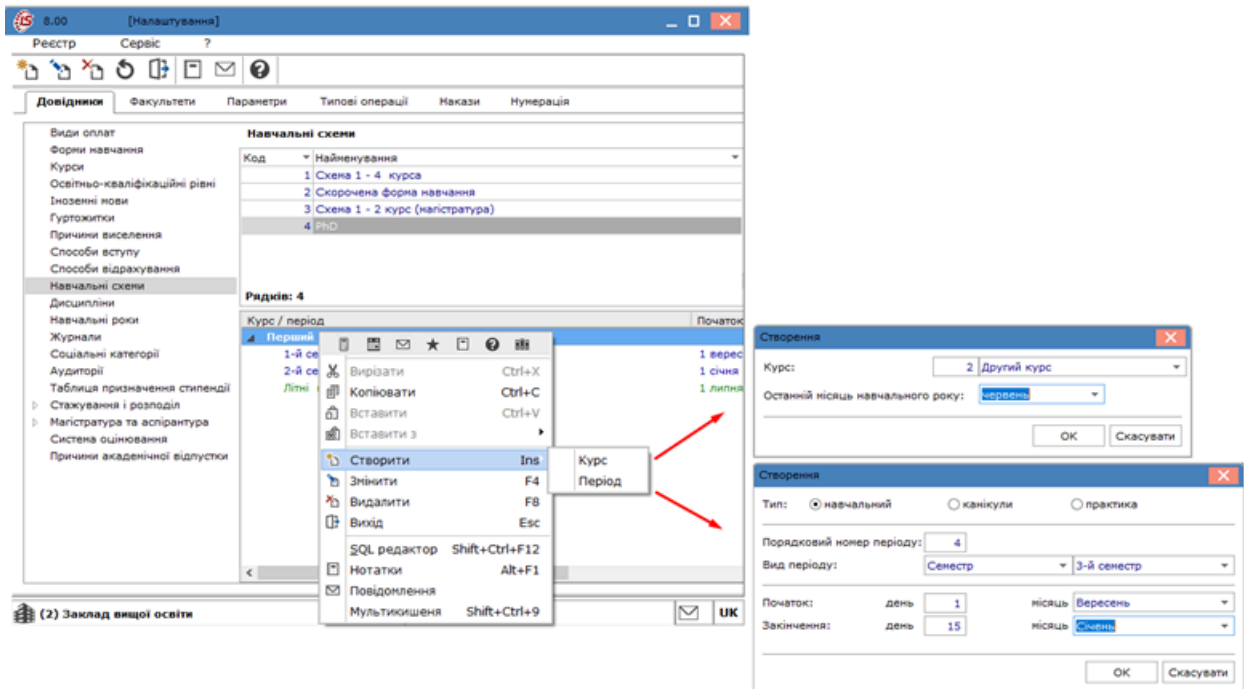

### **Модуль Налаштування. Вкладка Довідники. Пункт Навчальні схеми. Створення курсу / періоду**

Далі створюється перелік дисциплін, за якими проводиться **Залік**, **Диференційований Залік** або **Іспит**. Перш, ніж буде створюватися перелік дисциплін за курсом/семестром, необхідно в пункті **Дисципліни**  заповнити перелік дисциплін та в пункті **Система оцінювання** заповнити бальну систему оцінювання.

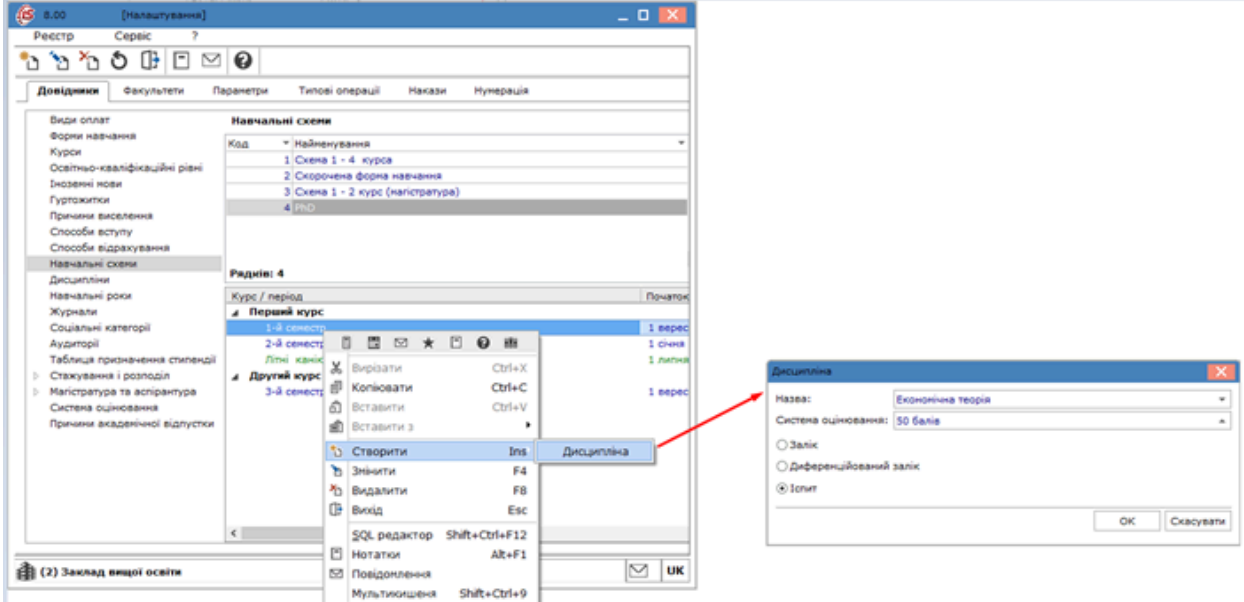

**Модуль Налаштування. Вкладка Довідники. Пункт Навчальні схеми. Створення переліку дисциплін у періоді**

# <span id="page-18-0"></span>2.1.1.11. Дисципліни

У довідник заноситься перелік дисциплін, які викладаються у навчальному закладі. Створення нового запису проводитися по клавіші **Ins** або по пункту меню **Реєстр/Створити**. Задається **Код** і **Найменування**  дисципліни.

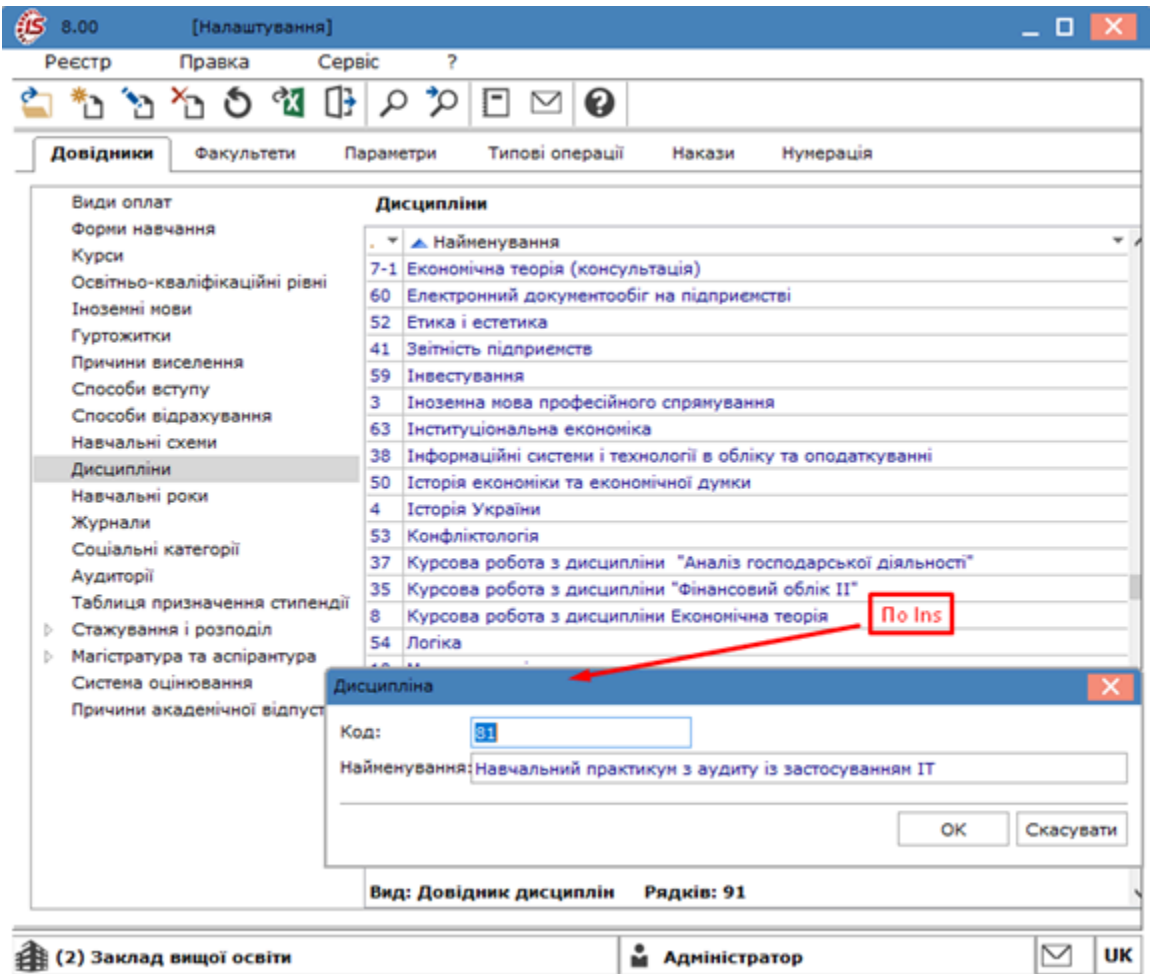

<span id="page-18-1"></span>**Модуль Налаштування. Вкладка Довідники. Пункт Дисципліни. Створення дисципліни**

### 2.1.1.12. Навчальні роки

У довідник заноситься перелік навчальних років. Створення нового запису проводитися по клавіші **Ins** або по пункту меню **Реєстр/Створити**. Задається **Найменування** навчального року і **дати початку** і **закінчення**  навчального року в форматі дати ХХ / ХХ / ХХХХ.

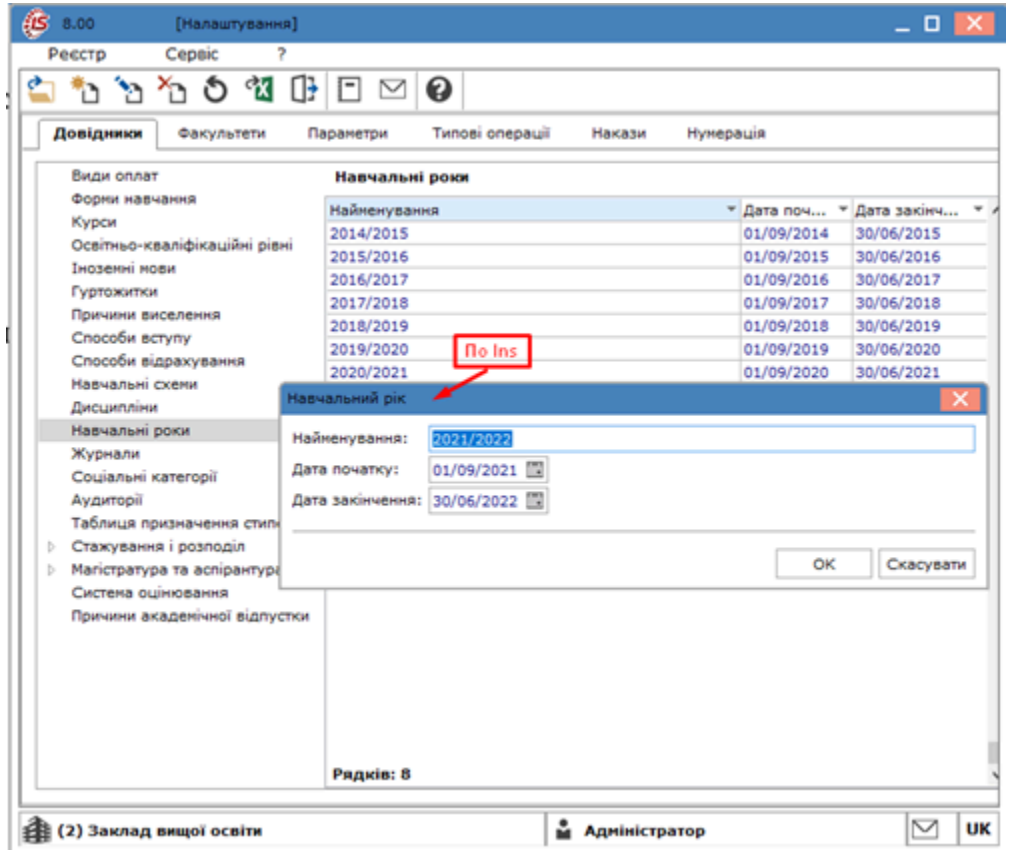

<span id="page-19-0"></span>**Модуль Налаштування. Вкладка Довідники. Пункт Навчальні роки. Створення навчального рок**у

### 2.1.1.13. Журнали

У пункті **Журнали** створюються необхідні для розподілу наказів журнали. Створення нового журналу проводитися по клавіші **Ins** або по пункту меню **Реєстр / Створити**. Задається **Код** і **Найменування** журналу. У модулі **Керування доступом** необхідно дати дозвіл на роботу з кожним журналом. Журнали створюються, якщо необхідно роздільне ведення наказів по їх видах.

Журнал **Документи** призначений для документів студентів.

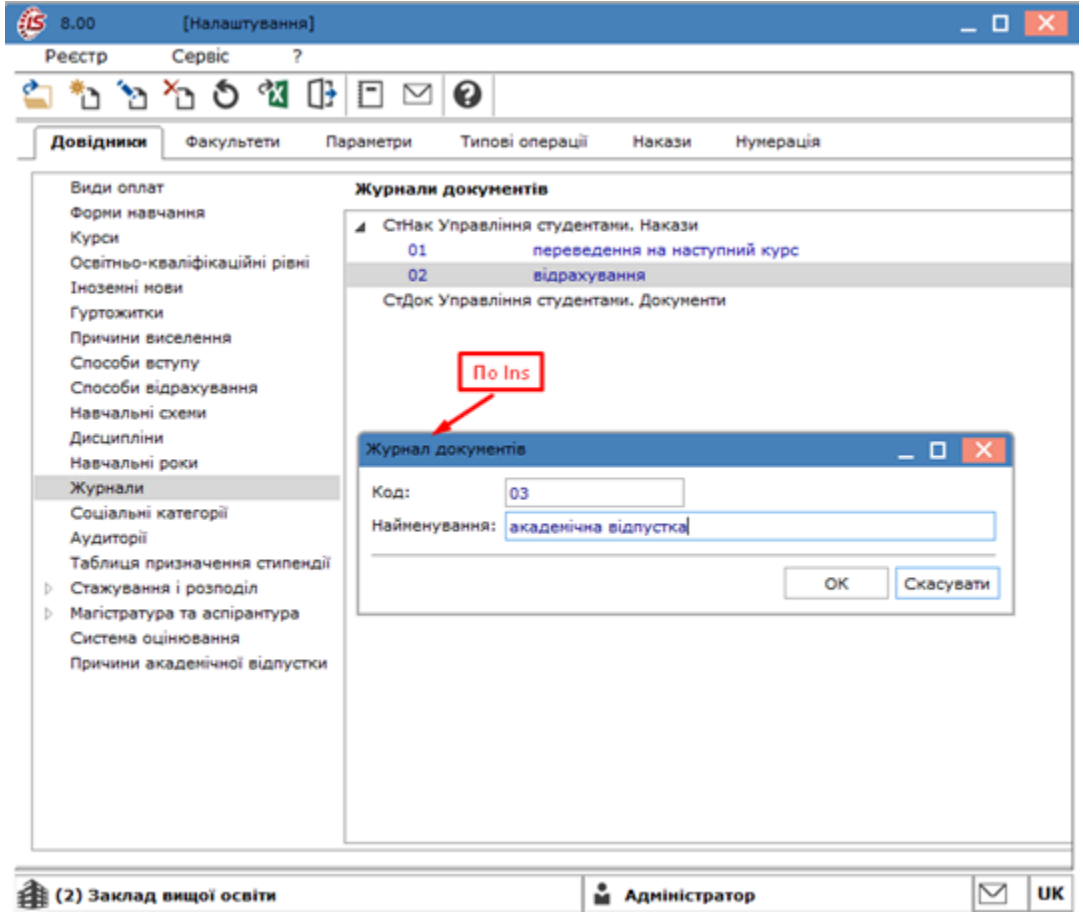

<span id="page-20-0"></span>**Модуль Налаштування. Вкладка Довідники. Пункт Журнали. Створення журналу документів**

# 2.1.1.14. Соціальні категорії

У пункті **Соціальні категорії** створюються необхідні соціальні категорії. Створення нового запису проводитися по клавіші **Ins** або по пункту меню **Реєстр/Створити**. Задається **Код** і **Найменування** соціальної категорії.

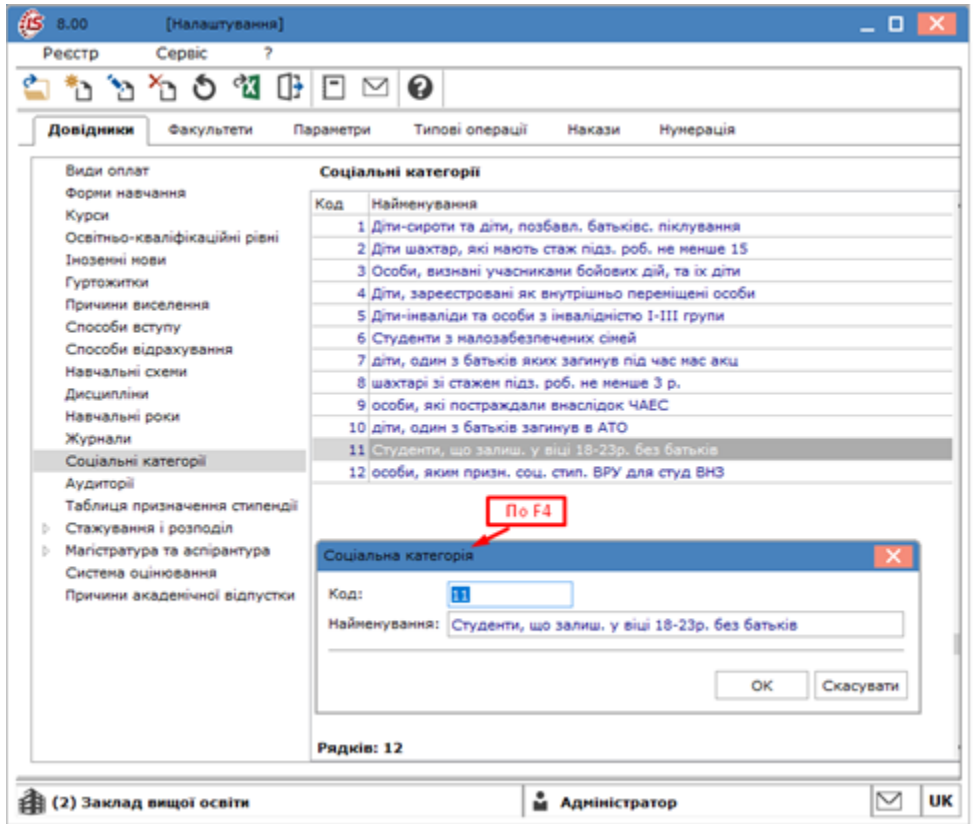

**Модуль Налаштування. Вкладка Довідники. Пункт Соціальні категорії. Редагування соціальної категорії**

# <span id="page-21-0"></span>2.1.1.15. Аудиторії

У пункті **Аудиторії** по клавіші **Ins** або по пункту меню **Реєстр/Створити** створюються аудиторії із зазначенням **Коду** і **Найменування**.

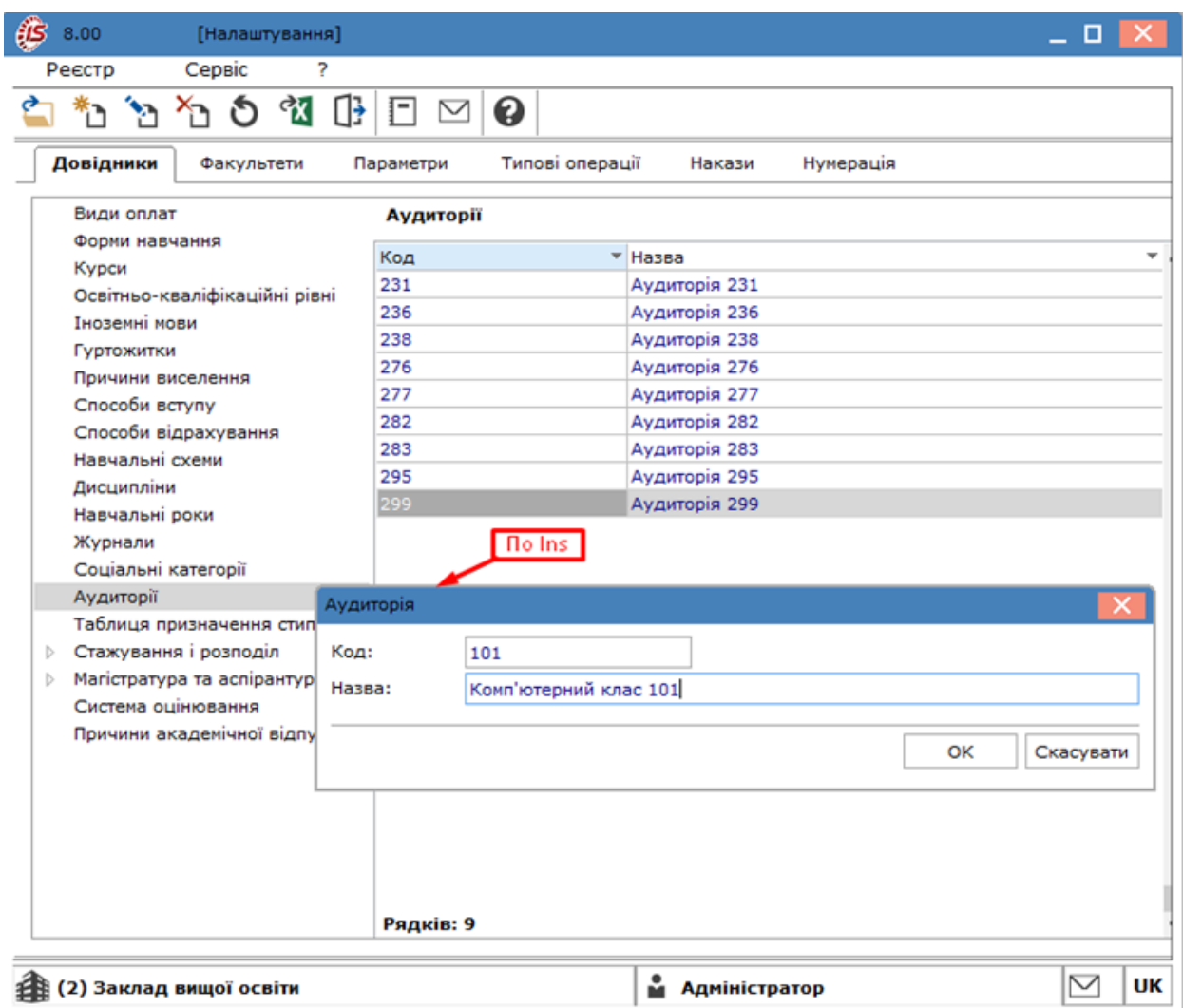

### <span id="page-22-0"></span>**Модуль Налаштування. Вкладка Довідники. Пункт Аудиторії. Створення аудиторії**

### 2.1.1.16. Таблиця призначення стипендії

У пункті **Таблиця призначення стипендій** по клавіші **Ins** або по пункту меню **Реєстр/Створити** створюються види стипендій. При створенні запису по клавіші **Ins** вказуються **Мінімальне і максимальне значення середнього балу**, **соціальна категорія**, **вид пільги**, **система оплати (стипендія)**, **система оцінювання**, сума **стипендії**. За потреби задається програма розрахунку суми стипендії.

На вкладці **Програма користувача** в полі **Програма розрахунку суми стипендії** по клавіші **F4**  зазначається програма розрахунку стипендії.

На вкладці **Наказ про призначення** в полі **Текст заголовка в наказі про призначення стипендії** вказується текст заголовка в наказі.

За потреби відмічається параметри **Друкувати окремою групою в наказі про призначення стипендії**.

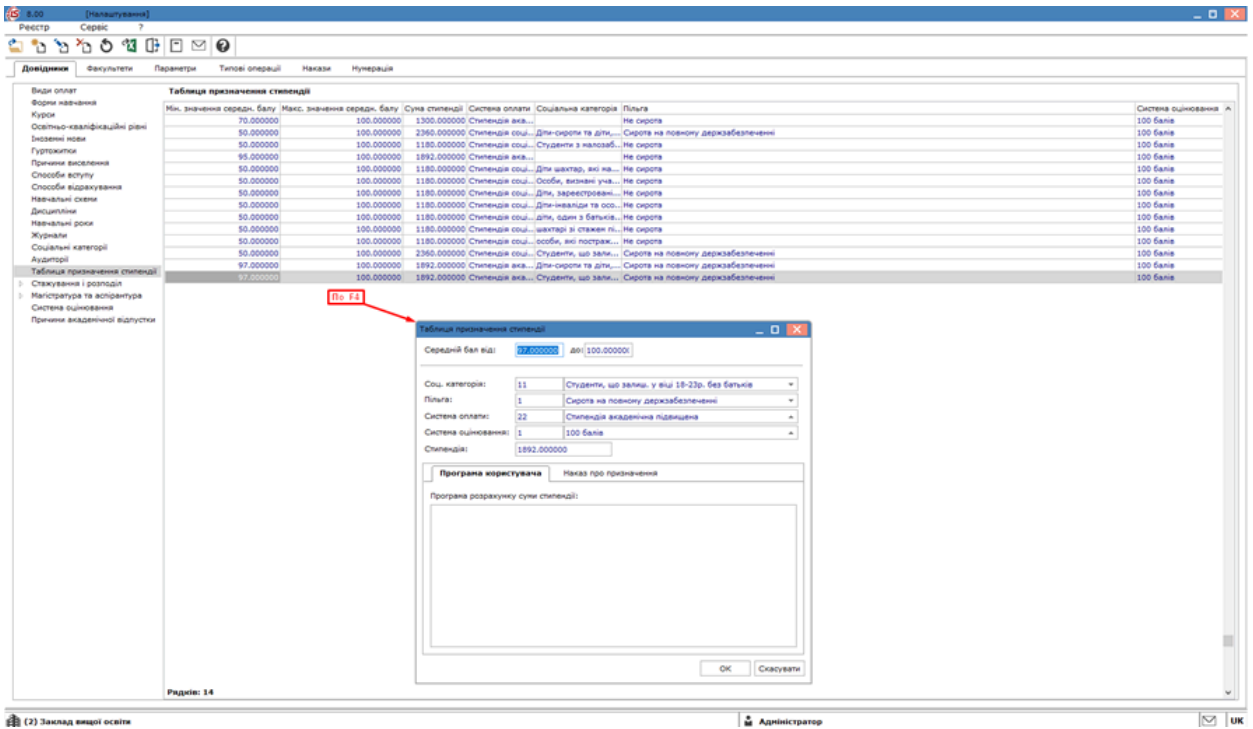

**Модуль Налаштування. Вкладка Довідники. Пункт Таблиця призначення стипендії. Редагування таблиці**

### <span id="page-23-0"></span>2.1.1.17. Стажування і розподіл

**Група Стажування і розподіл**:

#### **Пункт Види атестації**

У пункті **Види атестації** по клавіші **Ins** або по пункту меню **Реєстр/Створити** вказується **Код** і **Найменування** атестації.

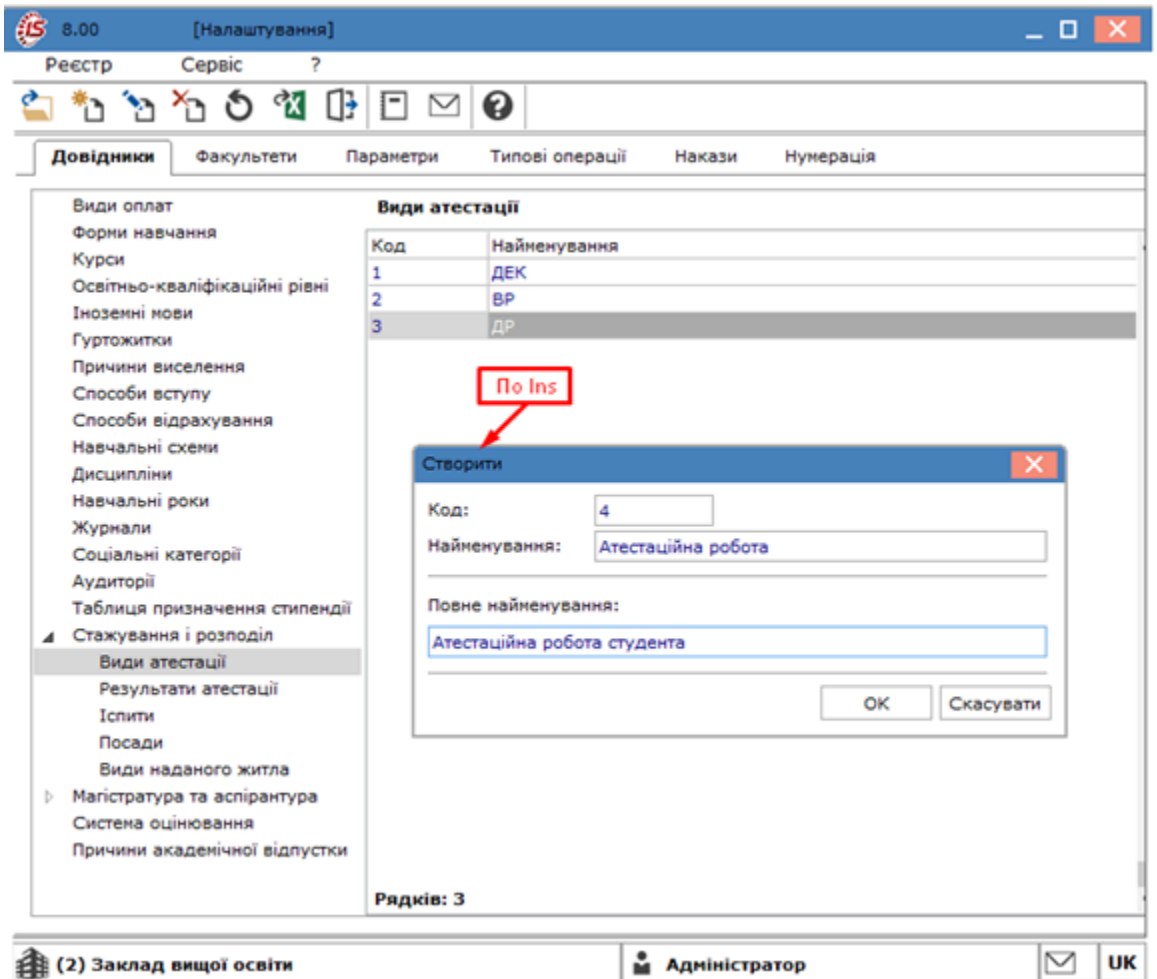

**Модуль Налаштування. Вкладка Довідники. Пункт Види атестації. Створення виду атестації**

### **Пункт Результати атестації**

У пункті **Результати атестації** по клавіші **Ins** або по пункту меню **Реєстр/Створити** вказується **Код** і **Найменування** результатів атестації.

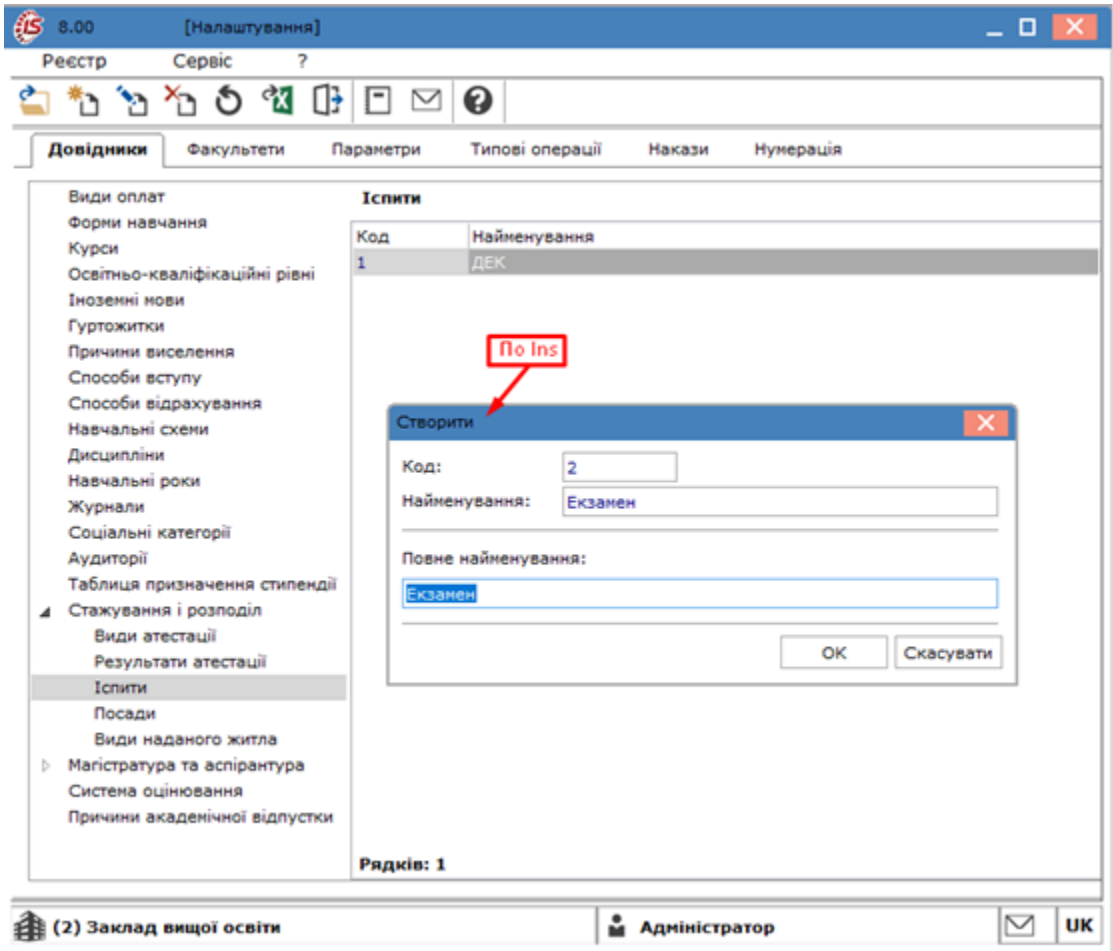

**Модуль Налаштування. Вкладка Довідники. Пункт Результати атестації. Створення результату атестації**

#### **Пункт Іспити**

У пункті **Іспити** по клавіші **Ins** або по пункту меню **Реєстр/Створити** вказується **Код** і **Найменування**  іспитів.

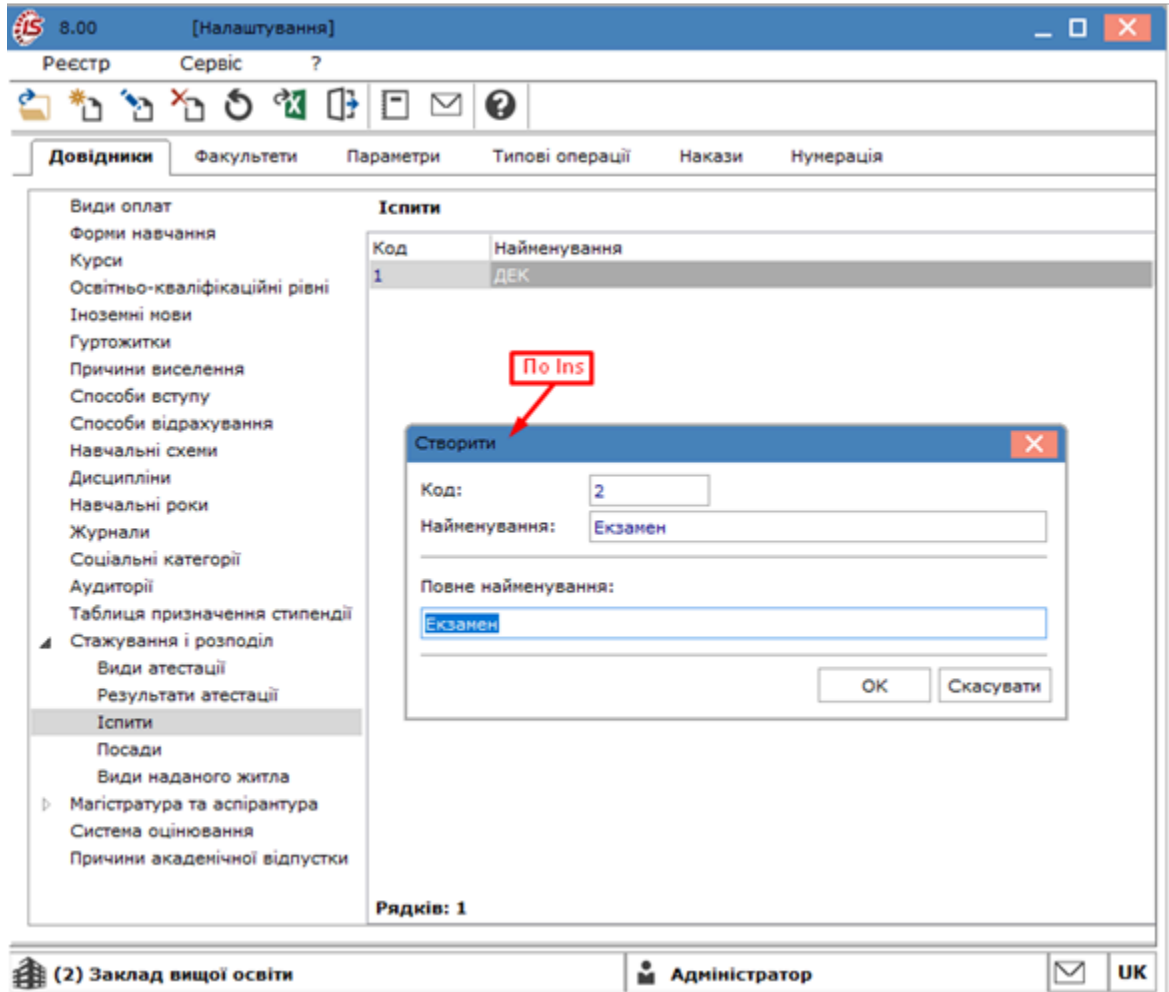

### **Модуль Налаштування. Вкладка Довідники. Пункт Іспити. Створення іспиту**

### **Пункт Посади**

У пункті **Посади** по клавіші **Insert** або по пункту меню **Реєстр/ Створити** вказується **Код** і **Найменування**  посад за розподілом.

#### **Пункт Види наданого житла**

У пункті, по клавіші **Ins** або по пункту меню **Реєстр/Створити** вказується **Код** і **Найменування** видів наданого житла. Наприклад, гуртожиток, кімната, квартира.

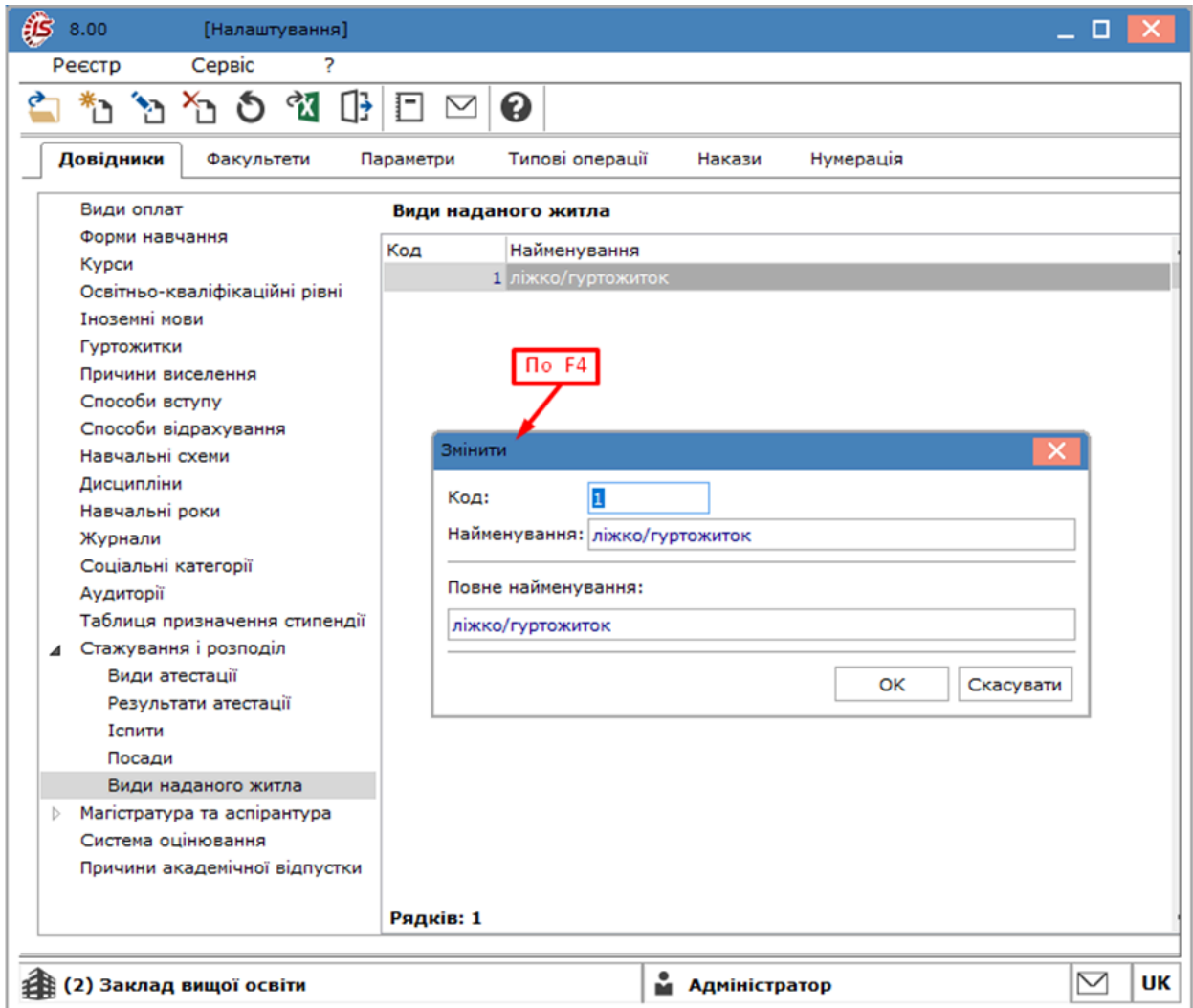

<span id="page-27-0"></span>**Модуль Налаштування. Вкладка Довідники. Пункт Види наданого житла. Редагування виду житла**

# 2.1.1.18. Магістратура та аспірантура

### **Група Магістратура й аспірантура**

### **Пункт Тривалість навчання**

У пункті по клавіші **Ins** або по пункту меню **Реєстр/Створити** вказується **Код** і **Найменування** тривалості навчання для магістрів і аспірантів.

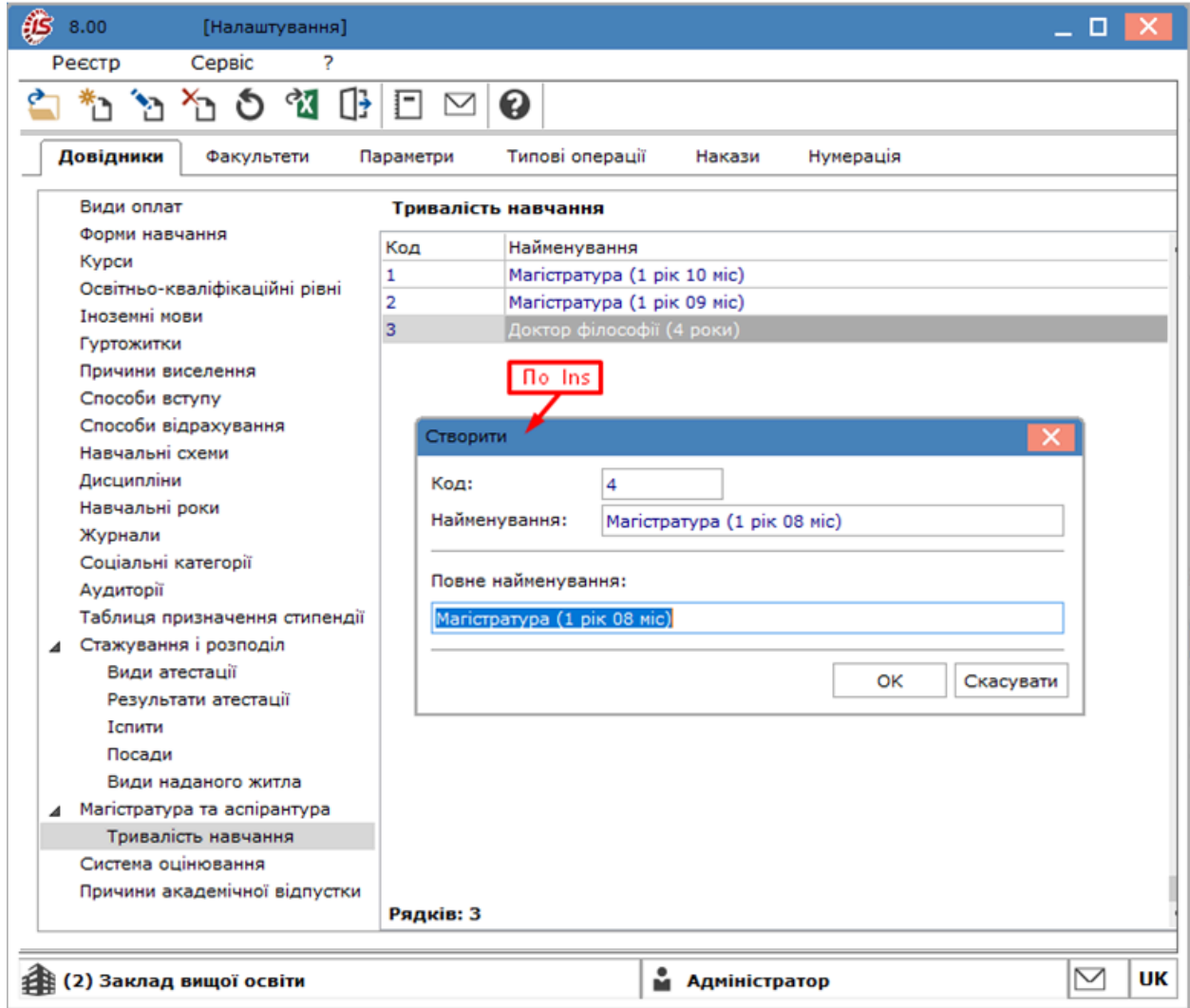

**Модуль Налаштування. Вкладка Довідники. Пункт Тривалість навчання. Створення тривалості навчання**

## <span id="page-28-0"></span>2.1.1.19. Система оцінювання

У пункті по клавіші **Ins** або по пункту меню **Реєстр/Створити** вказується **Код** і **Найменування** системи оцінювання. Для системи оцінювання вносяться також **Мінімальний** і **Максимальний бали** оцінювання та **Мінімальний бал здачі**, при якому іспит або залік вважається пройденим успішно.

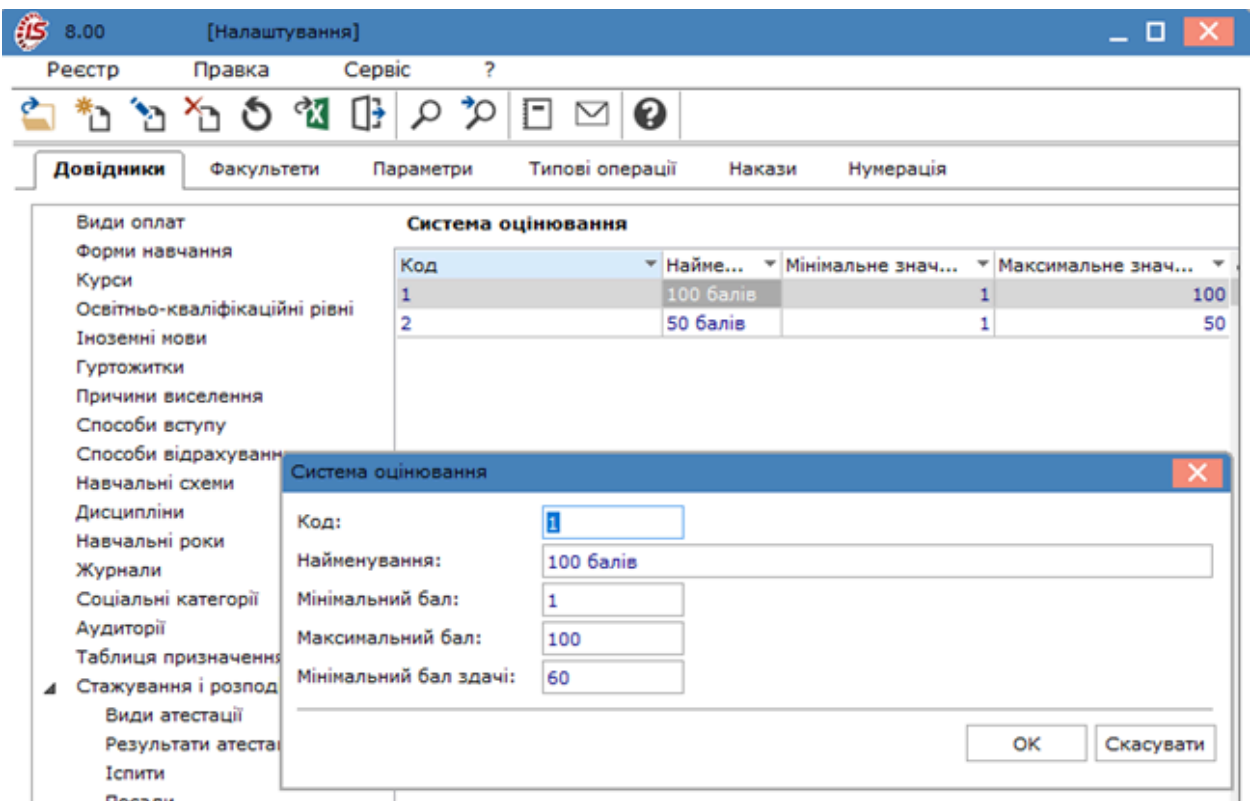

**Модуль Налаштування. Вкладка Довідники. Пункт Система оцінювання. Створення системи оцінювання**

# <span id="page-29-0"></span>2.1.1.20. Причини академічної відпустки

У пункті по клавіші **Ins** або по пункту меню **Реєстр/Створити** вказується код і найменування причини академічної відпустки.

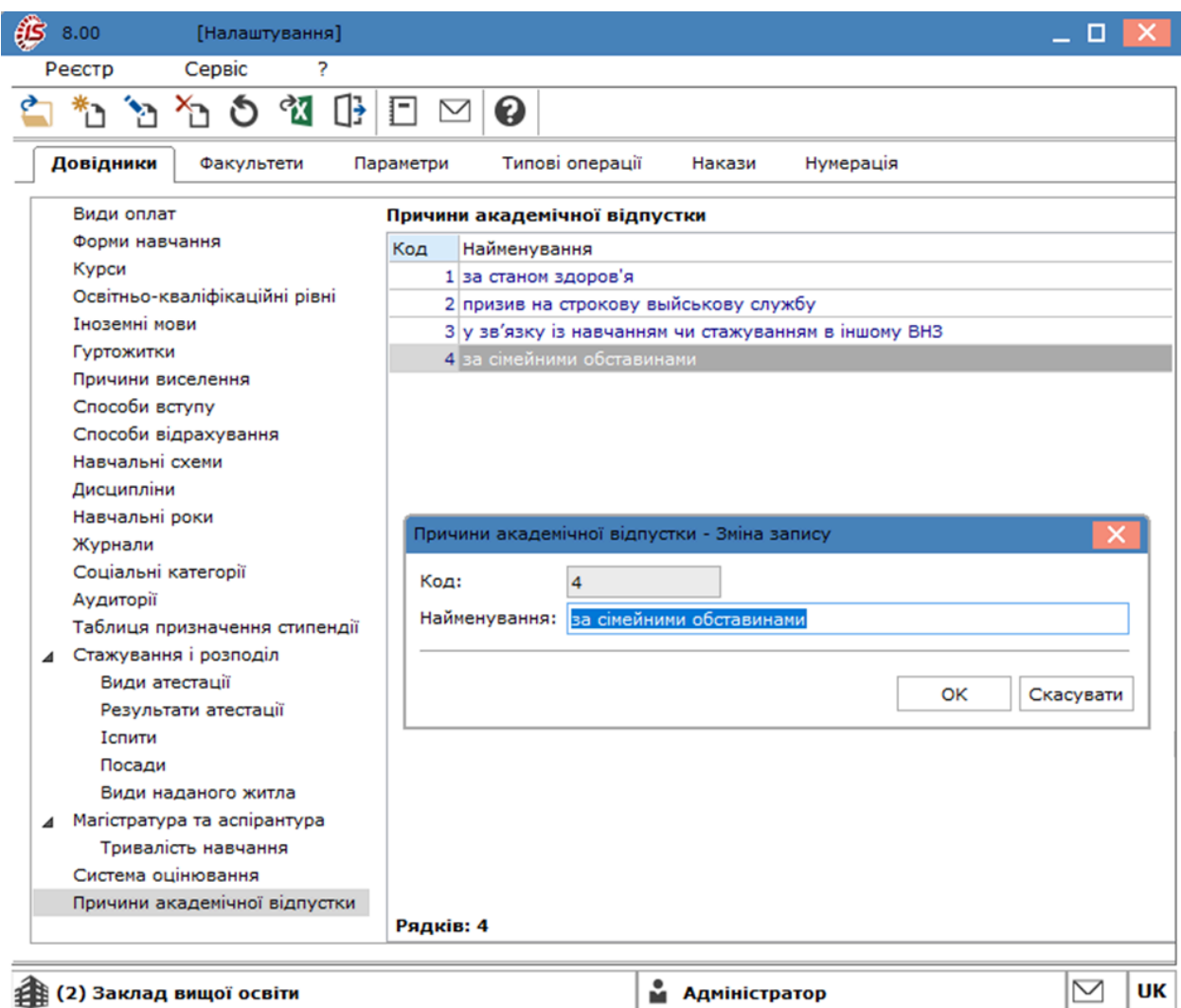

#### <span id="page-30-0"></span>**Модуль Налаштування. Вкладка Довідники. Пункт Причини академічної відпустки. Зміна причин**

### 2.1.2. Факультети

Для створення і ведення структури навчальної частини призначена вкладка **Факультети**. Ця вкладка аналогічна довіднику **Факультети**, який знаходиться в системі **Загальні довідники**. Заповнення довідника проводиться в одному місці.

На вкладці **Факультети** створюються факультети, спеціальності по факультетах, курси та групи курсів.

У системі передбачається ведення 5-ти рівневої структури навчальної частини. Верхнім рівнем є факультет (інститут, як структурний підрозділ закладу вищої освіти). Для додавання факультету необхідно стати на верхній рівень дерева і по клавіші**Ins** створити новий запис, вибравши в контекстному меню пункт **факультет**. Для факультету вказати **код**, **найменування** та **коротку назву**. Найменування у відповідних відмінках проставляється автоматично. Вибрати підрозділ з довідника **Підрозділів**.

У таблиці **Підписи** по клавіші **Ins** або пункту меню **Реєстр/Створити**створюються записи про співробітників, які мають право створювати проєкт наказу, узгоджувати або затверджувати його. Вказується прізвище та **посада** такого співробітника та його права на підписання проєкту, погодження або затвердження наказу (варіант **Так / Ні** обирається зі спадаючого списку).

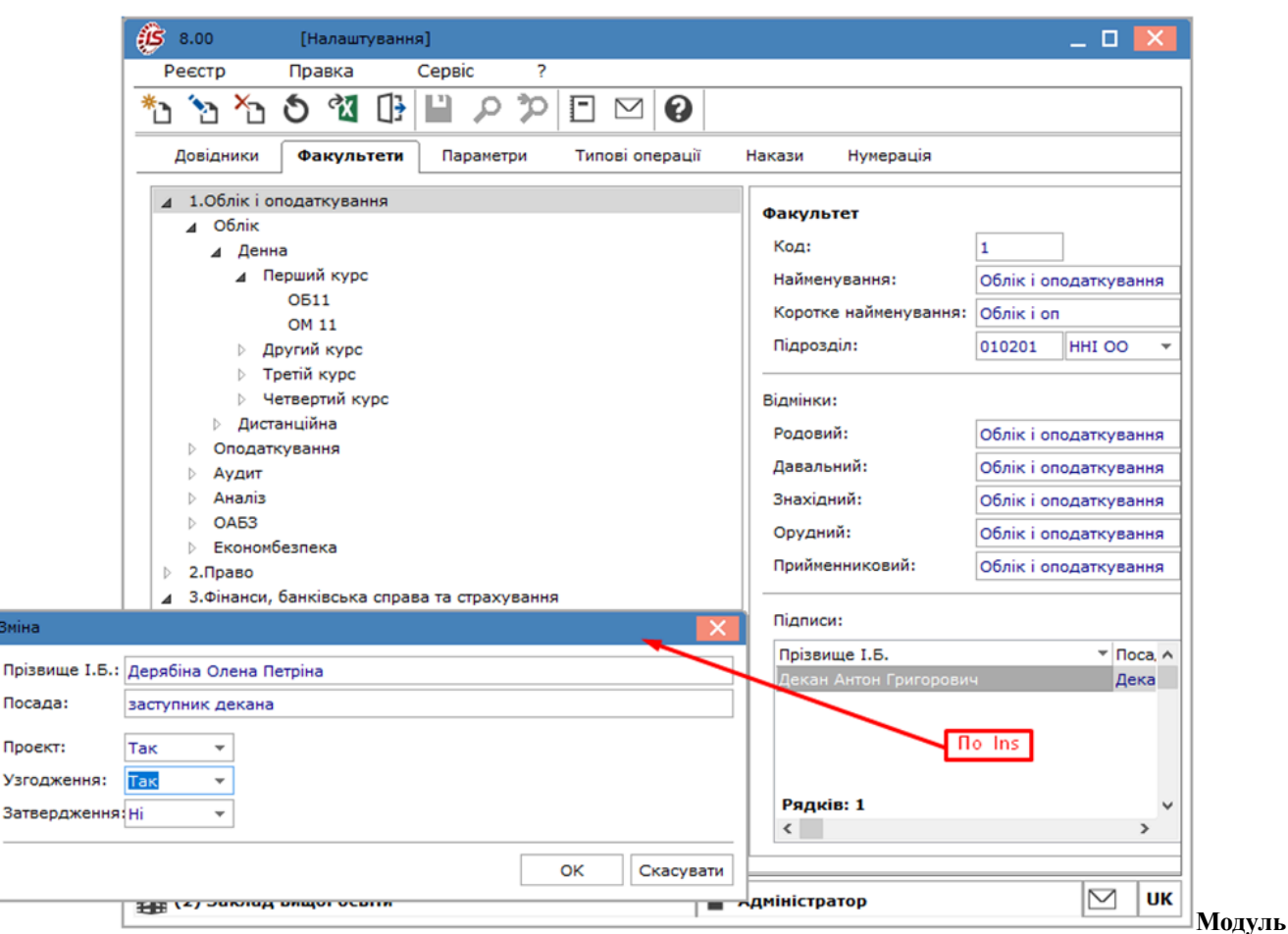

Видалення факультету проводитися тільки після видалення спеціальностей.

**Налаштування. Вкладка Факультети. Створення факультету**

Другим рівнем структури є **спеціальності**.

Для додавання нової спеціальності необхідно стати на гілку факультету і, натиснувши клавішу **Ins** або пункт меню **Реєстр /Створити** і вибрати в контекстному меню пункт **спеціальність**. Для спеціальності необхідно заповнити **код**, **шифр спеціальності**, **найменування** і **коротку назву**. Автоматично заповняться поля відмінків назви спеціальності (родовий, давальний, знахідний, орудний і місцевий). Задається форма навчання по спеціальностях (форми навчання створюються в модулі **Налаштування/Довідники/Форми навчання**).

Також у спеціальності необхідно вказати існуючі на ній форми навчання і тривалість навчання на них у роках. У результаті при створенні спеціальності в структурі на третьому рівні відображаються внесені форми навчання.

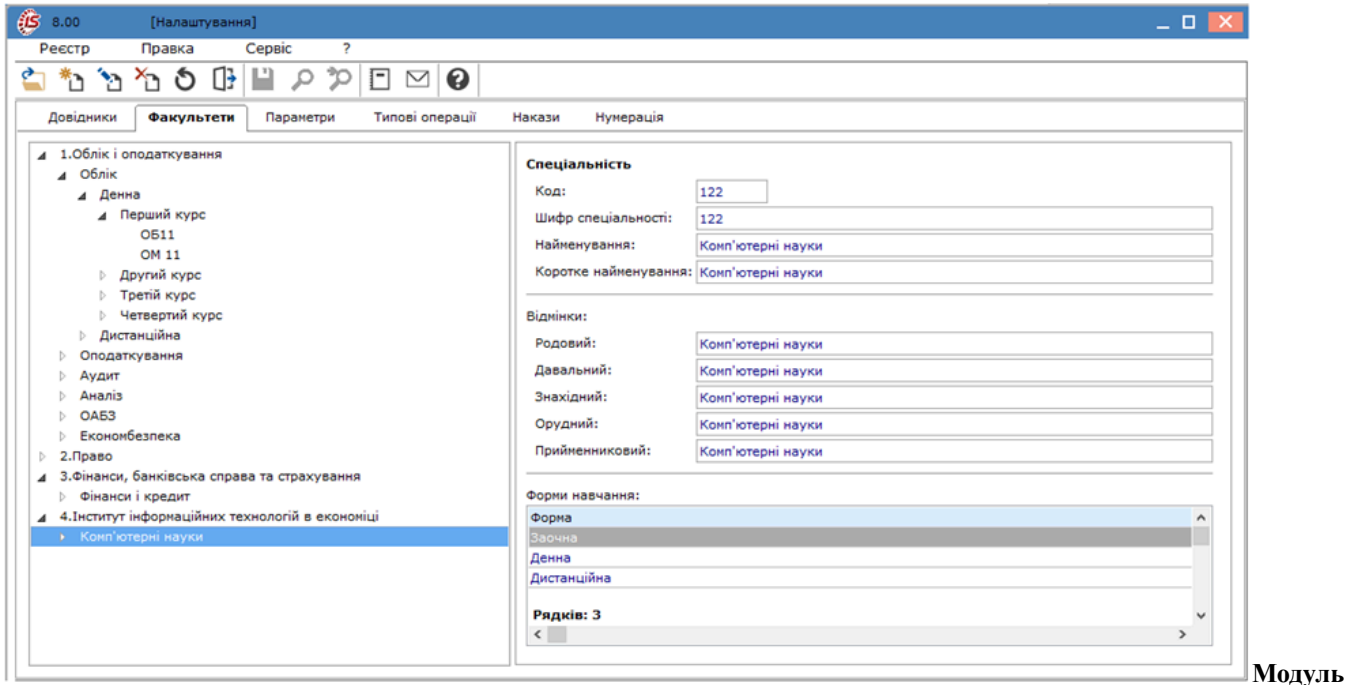

**Налаштування. Вкладка Факультети. Створення спеціальності**

Далі створюється **Група**.Для додавання нової групи необхідно в дереві структури стати на відповідну форму навчання та натиснути клавішу **Ins** або пункт меню **Реєстр/Створити/Група**. Четвертим рівнем структури є курси, а п'ятим - групи. Курс відображається після створення групи.

У групі необхідно вказати **код, найменування** та **курс** (вибирається по клавіші **F3**), **навчальну схему**, **навчальний період**, вибрати **Фінстаросту** (вибирається з реєстру студентів) і **керівника** (вибирається по клавіші **F3** з реєстру співробітників закладу освіти).

У полі **Навчальна схема** необхідно вибрати з довідників навчальну схему.

У полі **Навчальний період** необхідно вибрати з довідників схему навчального періоду.

Обрана **Навчальна схема** за замовчуванням діє для всіх студентів групи, якщо у студента в **Особовому рахунку** явно не вказана інша **Навчальна схема**.

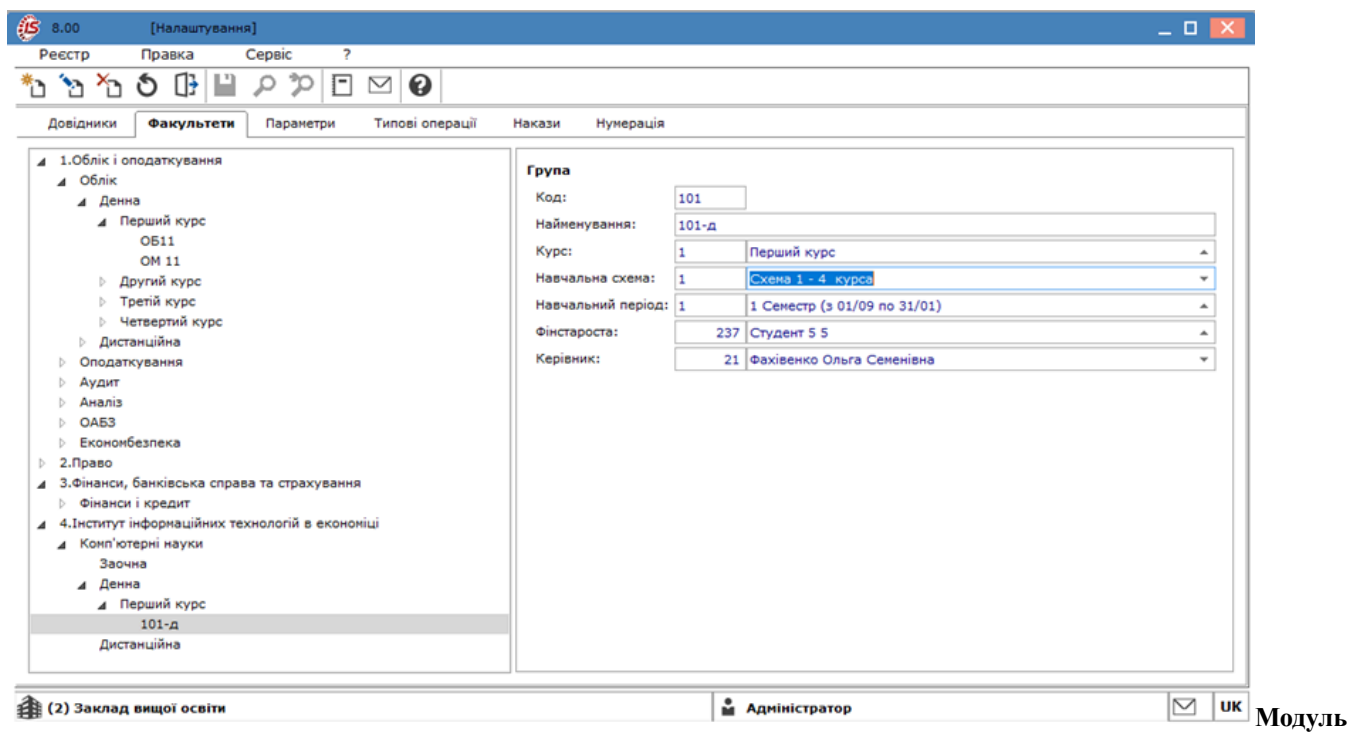

<span id="page-33-0"></span>**Налаштування. Вкладка Факультети. Створення групи**

### 2.1.3. Параметри

На вкладці **Параметри** здійснюється налаштування загальних параметрів системи **Управління студентами**. Ця вкладка містить дві горизонтальні вкладки: **Загальні налаштування**, **Карта студента**.

На початку роботи з системою **Управління студентами** на вкладці **Параметри**, горизонтальній вкладці **Загальні налаштування** встановлюється період, з якого починається розрахунки зі студентами, заповнюється поле **Поточний обліковий період.** Період змінюється до першого закриття облікового періоду в **Комплексі**. Надалі в цьому вікні відображається період, який в даний момент є поточним обліковим у системі.

Далі визначається параметр **Термін зберігання архіву**. Архівні записи з датами, що виходять за межі цього терміну, автоматично видаляються. Термін зберігання архіву:

- **Розрахункових листів (років)** визначається в кількості років;
- **Роз'яснень розрахунку (місяців)** визначається в місяцях;
- **Документи (місяців)** визначається в місяцях.

Далі налаштовується параметр **Порядок округлення виплачуваних сум**:

• **Навчающимся** – задається порядок округлення за замовчуванням, якщо в документі виплати не визначений інший порядок округлення. Доступні варіанти: **До копійок**, **До десятків копійок**, **До одного**, **До десяти**, **До ста**, **До тисячі**, **До десяти тисяч**, **До ста тисяч**, **До ста тисяч**, **До мільйона**, **До десяти мільйонів**, **До ста мільйонів**. При виставленні до цілих копійки переносяться на наступний період;

• **Відрахованим** – задається порядок округлення за замовчуванням, якщо в документі виплати не визначений інший порядок округлення. Доступні варіанти: **До копійок**, **До десятків копійок**, **До одного**, **До десяти**, **До ста**, **До тисячі**, **До десяти тисяч**, **До ста тисяч**, **До ста тисяч**, **До мільйона**, **До десяти мільйонів**, **До ста мільйонів**.

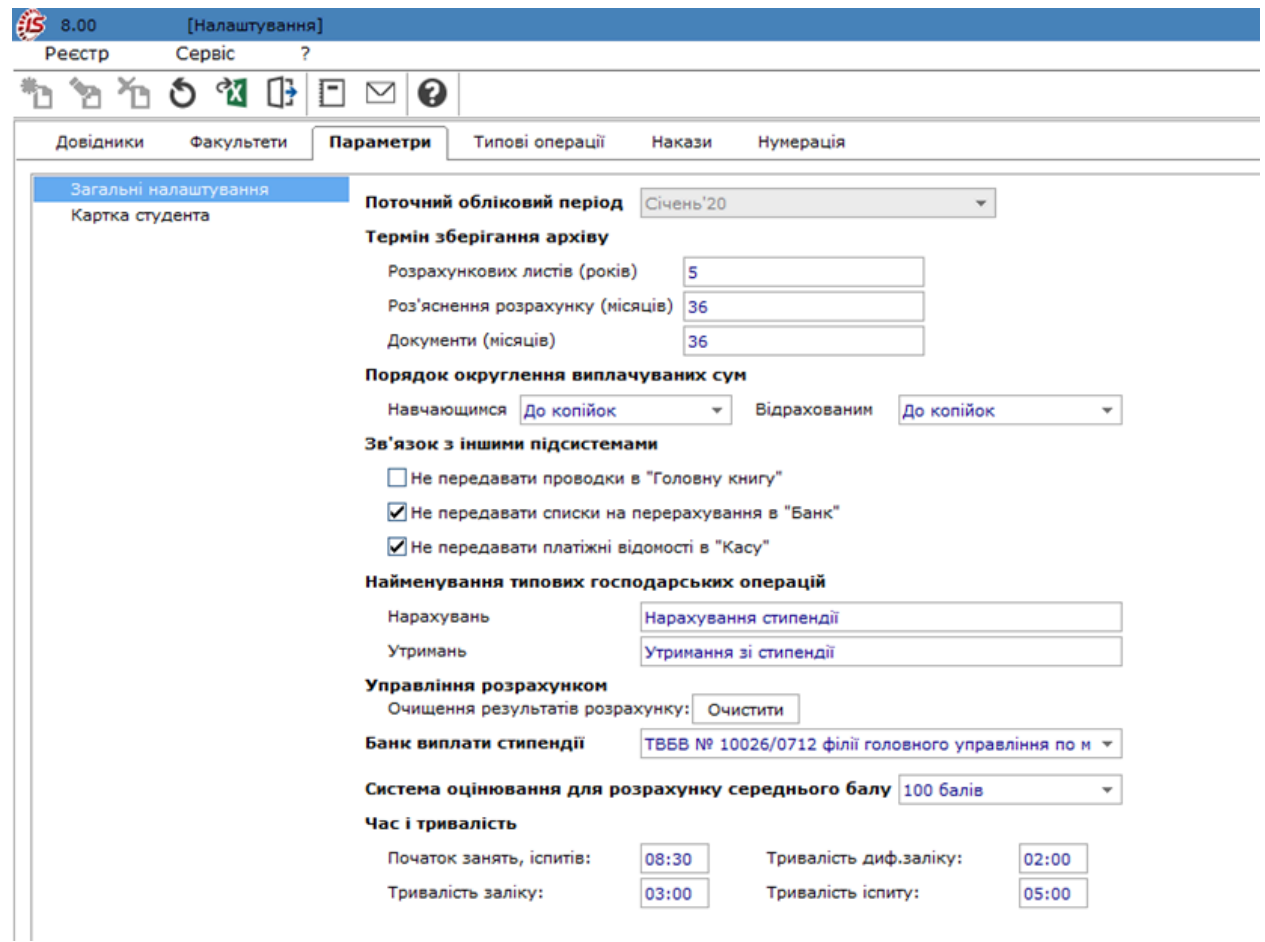

#### **Модуль Налаштування. Вкладка Параметри. Загальні налаштування**

Параметр **Зв'язок з іншими системами та підсистемами** містить такі пункти:

- **Не передавати проводки в "Головну книгу"** застосовується при роботі з системою **Бухгалтерський і податковий облік / Головна книга**. У разі, якщо система **Бухгалтерський і податковий облік** не включена в постачання **Комплексу**, встановлюється значення параметра **Включений**. При вимкненому параметрі (відсутня відмітка) проводки передаються в підсистему **Головна книга**;
- **Не передавати списки на перерахування в "Банк"** застосовується при роботі з системою **Керування фінансовими розрахунками/Облік грошових коштів/Розрахункові і валютні рахунки**. У разі, якщо підсистема **Облік грошових коштів** не включена в постачання **Комплексу**, встановлюється значення **Включений**. При виключеному параметрі (відсутня відмітка) платіжні відомості передаються в модуль **Платіжні документи** групи модулів **Розрахункові і валютні рахунки** системи **Керування фінансовими розрахунками / Облік грошових коштів**. У цьому разі при виконанні закриття відомостей і списків на перерахування відразу формуються записи в розрахункових листах;

• **Не передавати платіжні відомості в "Касу"** – застосовується при роботі з системою **Керування фінансовими розрахунками/Облік грошових коштів/ Каса**. У разі, якщо підсистема **Облік грошових коштів** не входить в постачання системи, встановлюється значення **Включений**. При вимкненому параметрі (відсутня відмітка) платіжні відомості передаються в модуль **Платіжні відомості** групи модулів **Каса** системи **Керування фінансовими розрахунками/Облік грошових коштів**.

Параметр **Найменування типових господарських операцій** служить для розшифровки назви типових господарських операцій: **Нарахувань**, **Утримань**.

Параметр **Управління розрахунком** використовується для очищення результатів розрахунку стипендії. У разі такої потреби доцільно натиснути кнопку **Очистити**, після чогоз'явиться попереджувальне повідомлення про видалення результатів розрахунку, для погодження – натиснути кнопку **Так**.

У полі **Банк виплати стипендії**, з довідника контрагентів, обирається банк, який за замовчуванням буде обслуговувати ці розрахунки.

У полі **Система оцінювання для розрахунку середнього балу**обирається система оцінювання, яка буде використовуватися за замовчуванням. За потреби використання іншої системи оцінювання вибір проводиться безпосередньо із довідника **Система оцінювання**.

Параметр **Час і тривалість** містить такі пункти: **Початок занять, іспитів**; **Тривалість заліку**; **Тривалість диференційованого заліку**; **Тривалість іспиту.**

На горизонтальній вкладці **Картка студента** відзначаються розділи картки студента. За потреби можна змінити стандартне найменування розділу картки студента на альтернативне за допомогою клавіші **F4**.

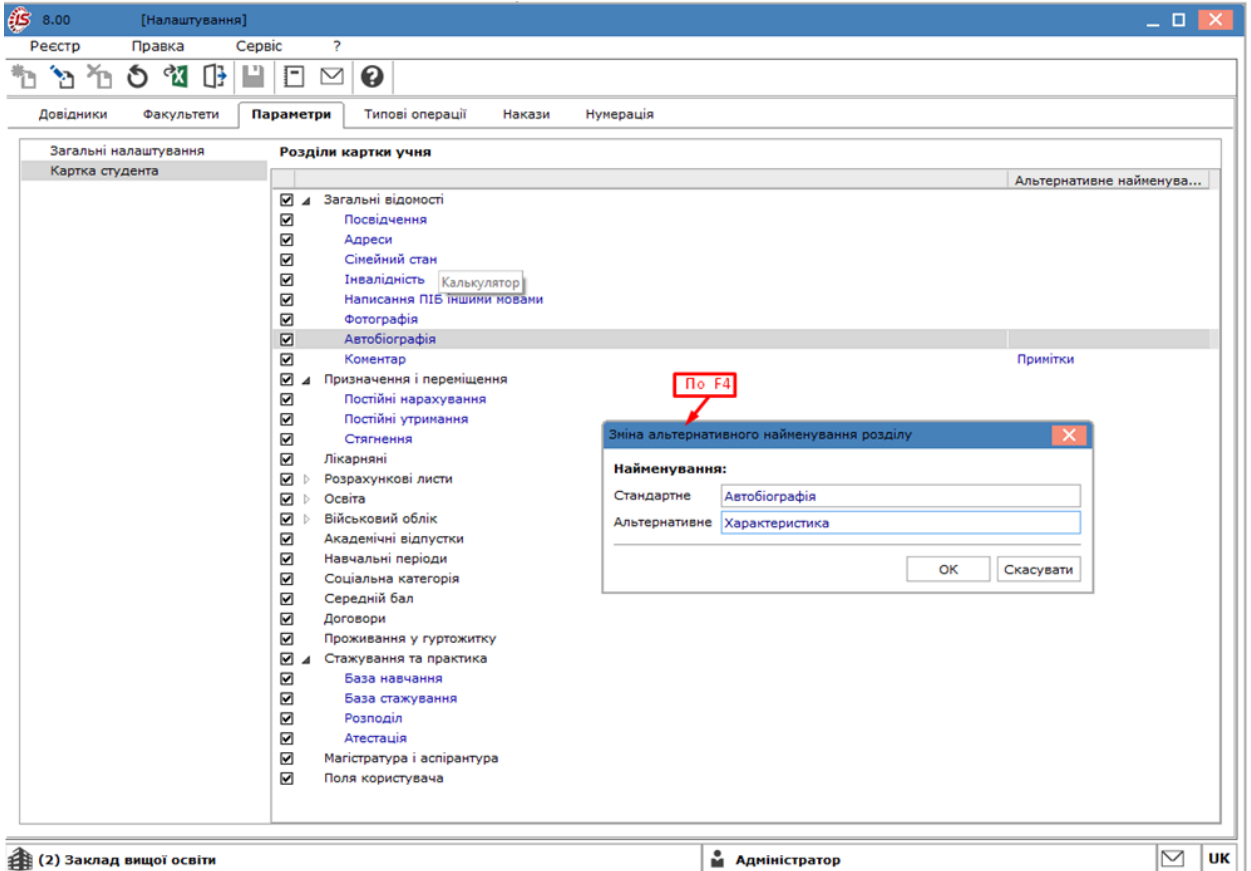

**Модуль Налаштування. Вкладка Параметри. Картка студента**
# 2.1.4. Типові операції

Вкладка **Типові операції** містить список типових операцій, які використовуються в системі **Управління студентами**.

Створення користувальницької типової операції проводиться за видами операцій по клавіші **Ins** або по пункту меню **Реєстр/Створити**. Заповнюється **Код**, **Найменування** та **Тип операції** (номер та найменування).

Можливе створення операцій таких типів:

- **Зарахування**;
- **Відрахування**;
- **Надання академічної відпустки**;
- **Вихід з академічної відпустки**;
- **Дозволити повторне навчання**;
- **Зміна прізвища**;
- **Не допускати**;
- **Переведення на наступний курс**;
- **Переведення**;
- **Звільнення від оплати**;
- **Допуск до складання академічної різниці**;
- **Відновлення**;
- **Допуск до складання**;
- **Присвоєння кваліфікації**;
- **Стягнення**;
- **Призначення стипендії**;
- **Призначення постійних нарахувань/утримань**;
- **Призначення разових нарахувань/утримань**;
- **Зміна номера залікової книжки**;
- **Довільна операція**;
- **Надання соціальної категорії**;
- **Зміна форми навчання**;
- **Переведення на наступний навчальний період**;
- **Поселення в гуртожиток**;
- **Виселення з гуртожитку**;
- **Поселення при переселенні**;
- **Виселення при переселенні**;
- **Зарахування в інтернатуру випускників свого ВНЗ**;
- **Переведення на іншу спеціальність**.

На вкладці **Типові операції** користувач може виконувати пошук записів та сортування відображення операцій (за спаданням та зростанням) у разі потреби.

Для того, щоб виконати пошук конкретної типової операції можна скористатись іконкою **Знайти запис…**

( ) на панелі інструментів або по пункту меню **Правка /Знайти запис…** (чи клавіша **F7**). У полі пошуку, що з'явиться в нижній частині вікна вкладки, пошук виконується по коду операції . Якщо пошуковому запиту

відповідає кілька типових операцій, можна скористатись іконкою Знайти далі (Д) на панелі інструментів або по пункту меню **Правка /Знайти далі** (чи комбінація клавіш **Alt+F7**).

Сортування даних на вкладці **Типові операції** підтримується для полів: **Код**, **Найменування**, **Тип**, **Найменування типу**. При натисканні курсором миші на заголовку таблиці довідника типових операцій,

в активному полі заголовку (перед назвою зліва) з'являється позначка порядку сортування даних за зростанням (від меншого до більшого). При повторному натисканні курсором миші на заголовку таблиці довідника типових операцій, порядок сортування зміниться на спадаючий (від більшого до меншого), і позначка матиме вигляд . Третє поспіль натискання курсором миші на заголовку таблиці довідника типових операцій призведе до зникнення позначок сортування – дані відображатимуться у початковому вигляді.

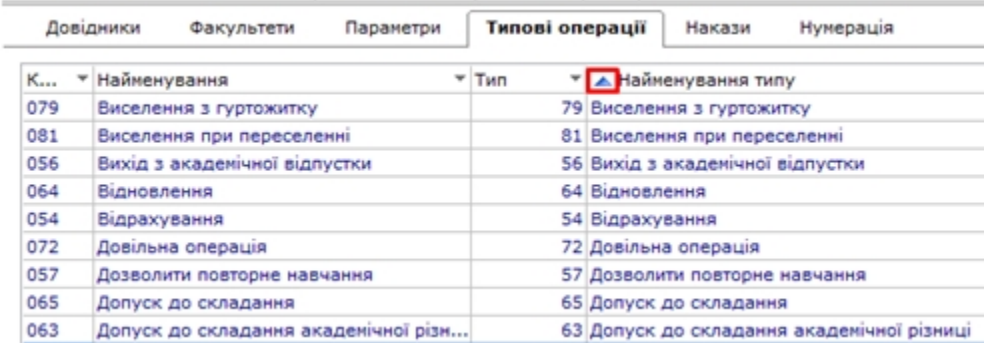

### **Модуль Налаштування. Вкладка Типові операції. Сортування типових операцій зростаюче**

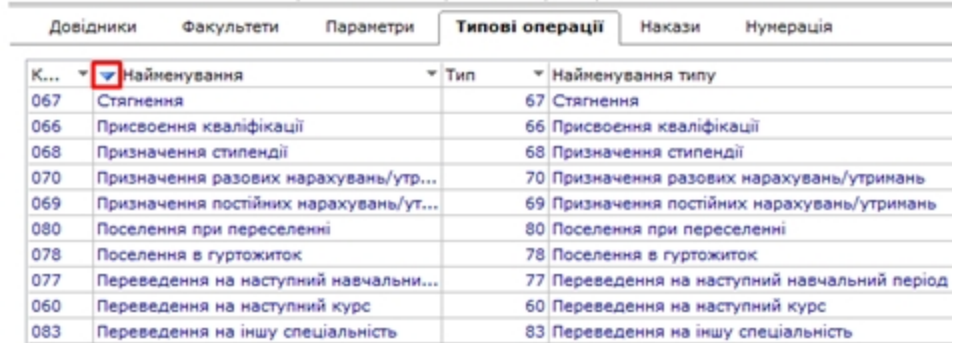

# **Модуль Налаштування. Вкладка Типові операції. Сортування типових операцій спадаюче**

Кожна типова операція містить список обов'язкових реквізитів. Після того, як зазначено вид типової операції на сторінці 1, в колонку **Реквізит** автоматично додаються основні реквізити.

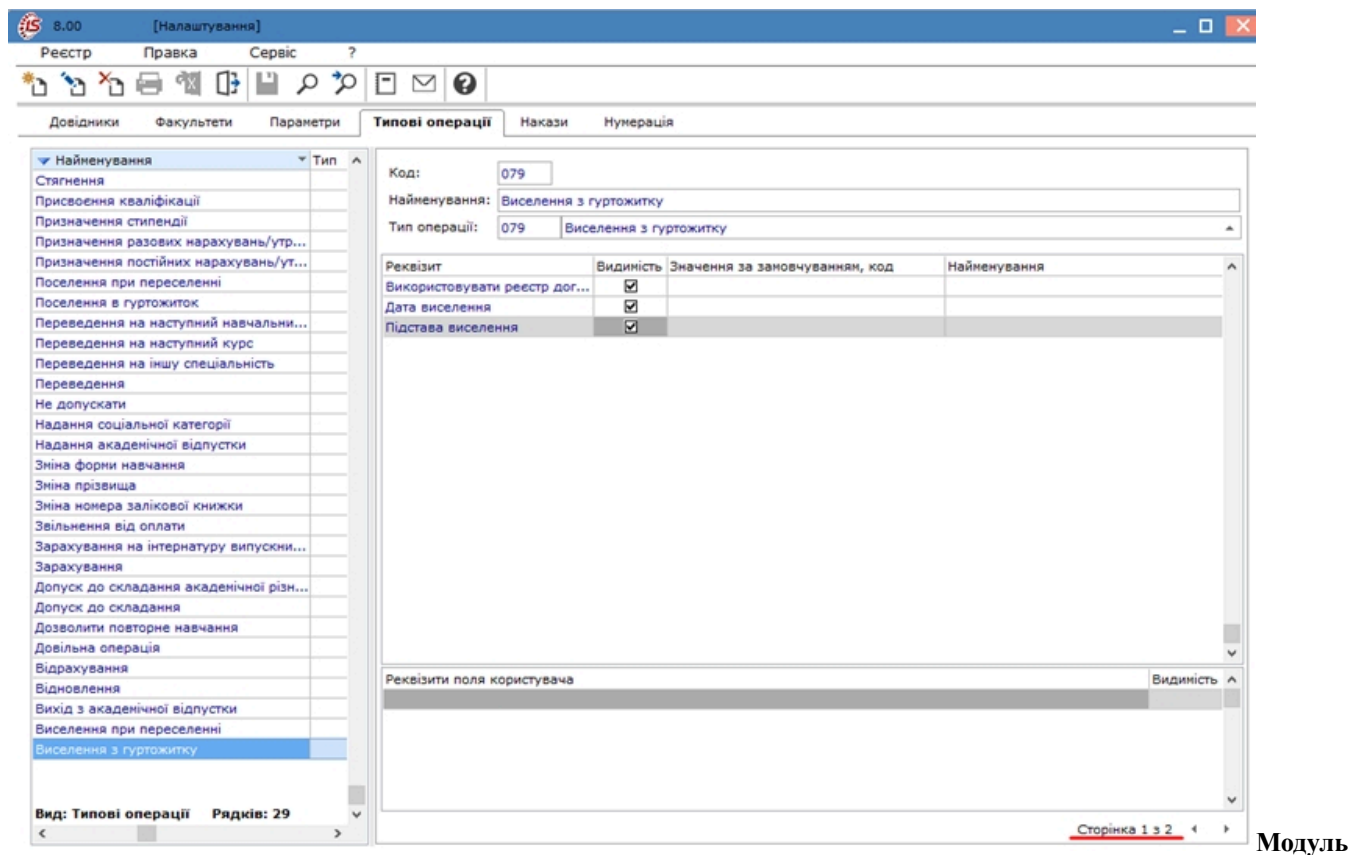

**Налаштування. Вкладка Типові операції. Створення типової операції**

Додавання допоміжних реквізитів проводиться в режимі редагування у вікні **Вибір реквізитів**. У колонці **Реквізит** відображається список реквізитів, налаштованих для даного виду типової операції. За потреби налаштовується **Видимість**, **Значення за замовчуванням**.

Перелік реквізитів, які можна використовувати для типової операції, викликається по клавіші **F4**. Для відображення в переліку реквізитів типової операції необхідні реквізити зазначаються клавішею **Пробіл**. За потреби встановлюються значення за замовчуванням для кожного з реквізитів.

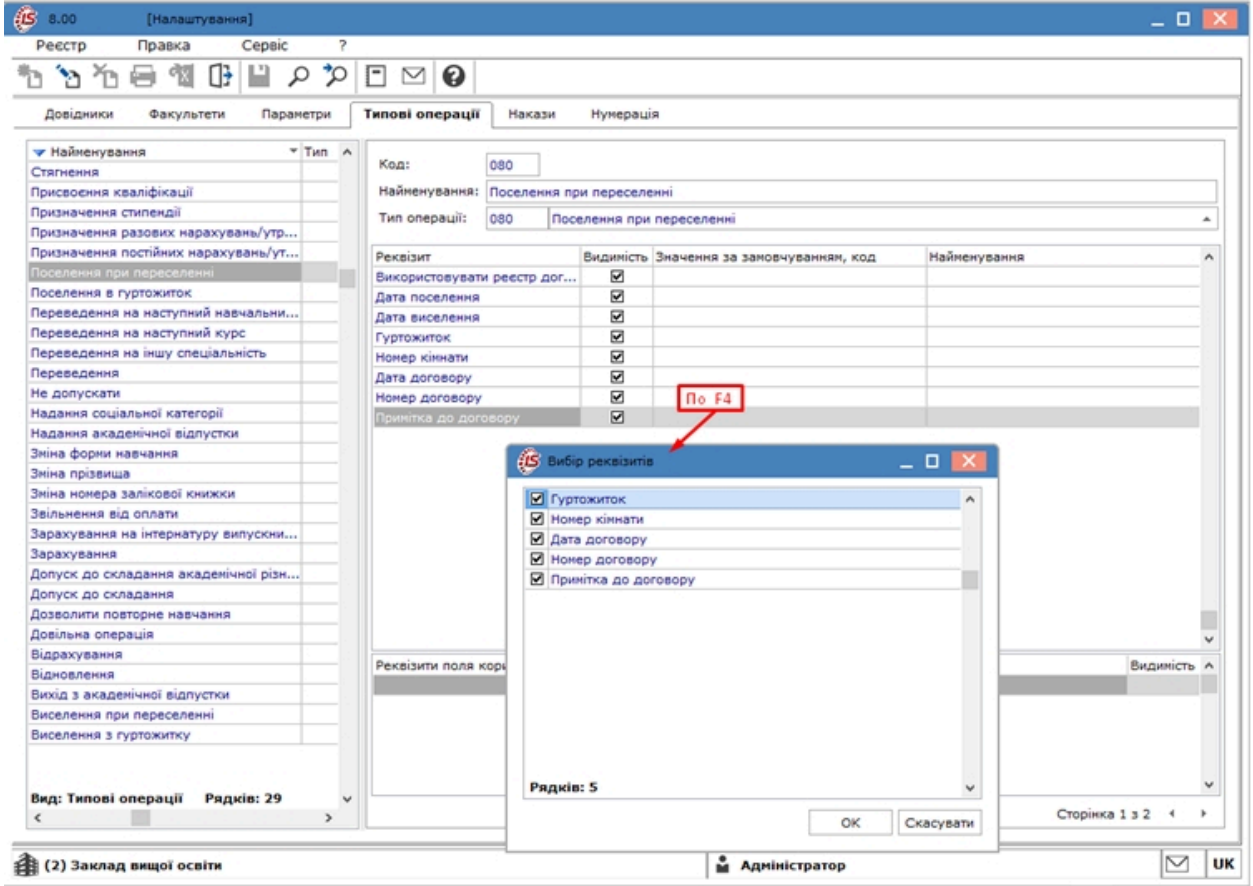

#### **Модуль Налаштування. Вкладка Типові операції. Вибір реквізитів для операції**

На стор.2 у кожному з вікон **Типових операцій** по клавіші **F4** викликається **Редактор програм**, в якому створюються програми користувача для формування тексту наказу та калькуляції типової операції в наказі.

# 2.1.5. Накази

На вкладці **Накази** налаштовуються види наказів.

При створенні виду наказу (по клавіші **Ins** або по пункту меню **Реєстр/Створити**) у вікні вказується:

- **Код наказу**;
- **Найменування виду наказу**.

На вкладці **Властивості** вказується **Входження типових операцій** в створюваний вид наказу.

При виборі перемикача **Всі операції (загальний наказ)** у **вид наказу** потраплять всі типові операції. При виборі перемикача **Обрані операції (відзначити)** відзначаються ті операції, які необхідно включити в даний **вид наказу**.

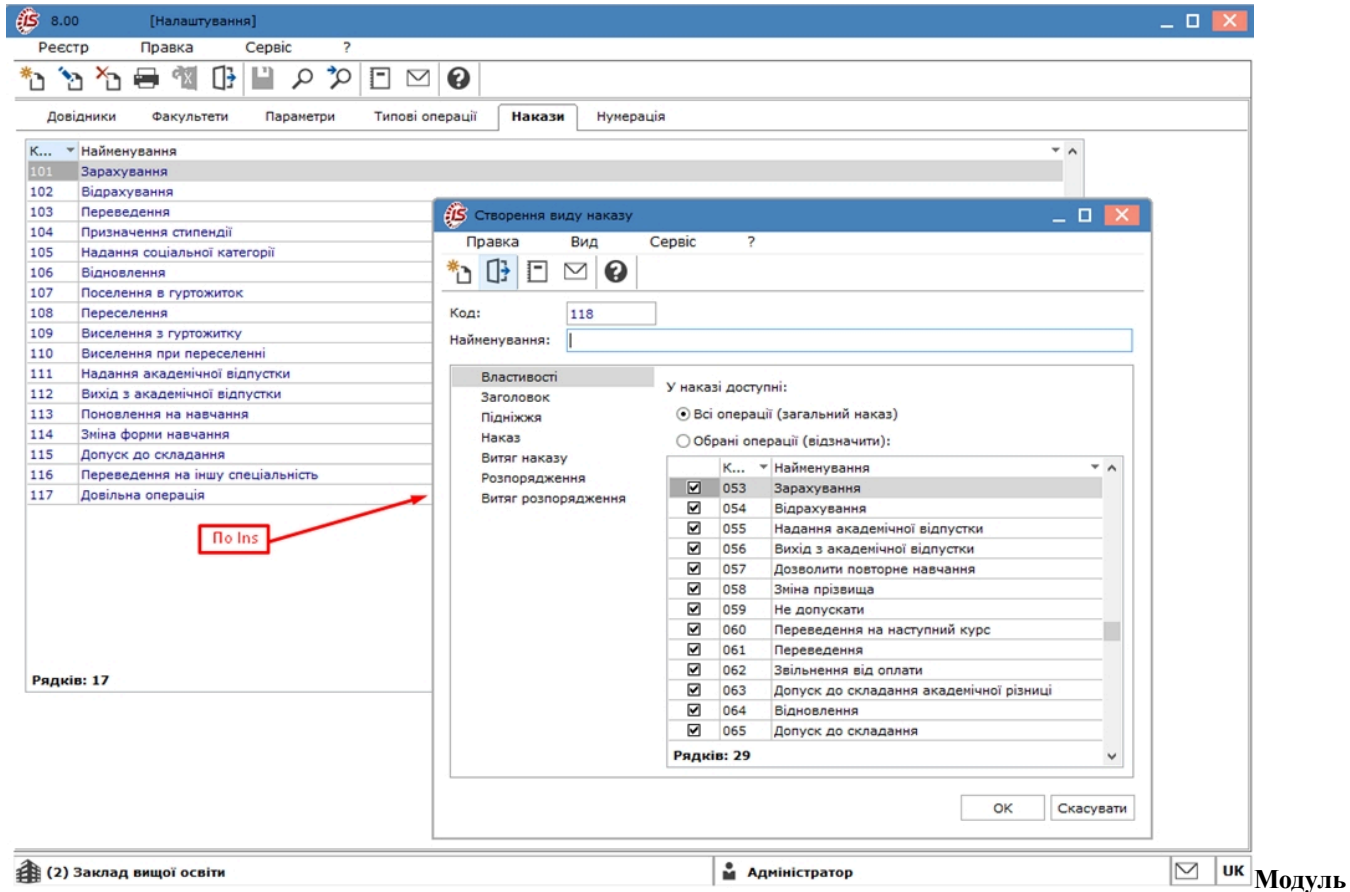

#### **Налаштування. Вкладка Накази. Створення виду наказу**

На вкладці **Заголовок** в режимі редагування вказується **Програма формування тексту заголовка наказу**.

На вкладці **Підніжжя** в режимі редагування вказується **Програма формування тексту підніжжя наказу**. Робота з **Редактором програм** описана в документі **Керівництво програміста**.

На вкладці **Наказ** у таблиці **Форми друку наказу** по клавіші **Ins** вказуються **Форма друку** наказу та **Структурна одиниця**.

На вкладці **Витяг наказу** у таблиці **Форми друку витягу наказу** по клавіші **Ins** виконується вибір **Форми друку** та **Структурної одиниці**.

На вкладці **Розпорядження** у таблиці **Форми друку розпоряджень** по клавіші **Ins** виконується вибір **Форми друку** та **Структурної одиниці**.

На вкладці **Витяг розпорядження** у таблиці **Форми друку витягу розпорядження** по клавіші **Ins**  виконується вибір **Форми друку** та **Структурної одиниці**.

Щоб створити операцію **скасування наказу**, потрібно перейти в модуль **Накази**, зафіксувати курсор на проведеному по картотеці наказі. Використати пункт меню **Реєстр/Створити операцію відміни** (або шляхом натискання правої кнопки миші в спливаючому меню). Шапку наказу на скасування наказу в модулі **Накази**заздалегідь можна не створювати. Після вибору з реєстру будь-якої команди по скасуванню на екрані відобразиться вікно вибору проекту наказу для майбутніх операцій: новий або існуючий.

# 2.1.6. Нумерація

На вкладці **Нумерація** визначається спосіб нумерації документів модуля. Нумерація здійснюється користувачем при введенні документа або встановлюється автоматична нумерація документа. Нумерується кожен створений документ відповідно до тих параметрів, які задані в даному розділі. Основні принципи нумерації документів у **Комплексі** описані в **Нумерація документів** *(на [стор.](unique_33) [\)](unique_33)* .

# 2.2. Керування доступом

Налаштування прав доступу для системи **Управління студентами** здійснюється в модулі **Керування доступом**. **Комплекс** дозволяє визначити права доступу користувача / ролі до інформації тих чи інших документів обліку, ділянок обліку, налаштування **Комплексу**.

Налаштування доступу розподілене по вкладках: **Параметри**; **Документи**; **Підрозділи-Факультети**; **Структурні одиниці**; **Табельні номери**; **Журнали**; **Таємність**; **Налаштування**.

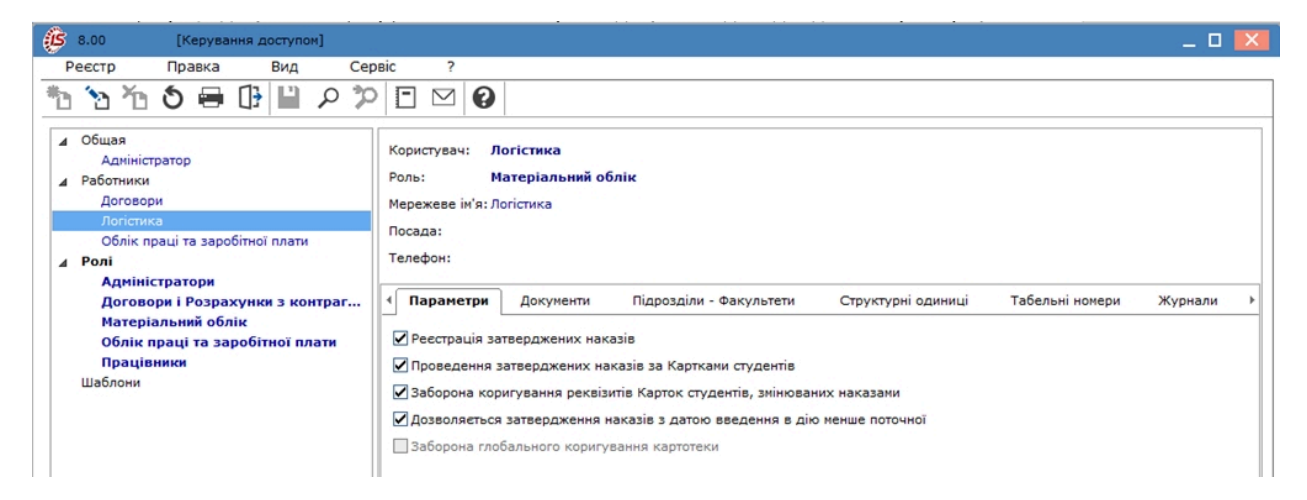

#### **Модуль Керування доступом. Вкладка Параметри**

Для налаштування доступу необхідно в лівій частині вікна **Управління доступом** вибрати користувача / роль, після чого в правій частині на вкладці **Параметри** дозволити або заборонити виконувати певні дії: операції з наказами: **Реєстрація затверджених наказів**; **Проведення затверджених наказів за Картками студентів**; **Заборона коригування реквізитів Карток студентів, змінюваних наказами**; **Дозволяється затвердження наказів з датою введення в дію менше поточної**;**Заборона глобального коригування картотеки**.

Курсор встановлюється в списку користувачів **Комплексу** на необхідному користувачеві. Для відображення всіх користувачів виконується команда **Вид / Відображати всіх користувачів** (комбінація клавіш **Alt + 1**). При переході на вкладку **Документи** по кожному з документів обліку для встановленого користувача / ролі налаштовуються права на **Створення**, **Зміна** або **Видалення** операцій. Відмітка проставляється клавішею **Пробіл**.

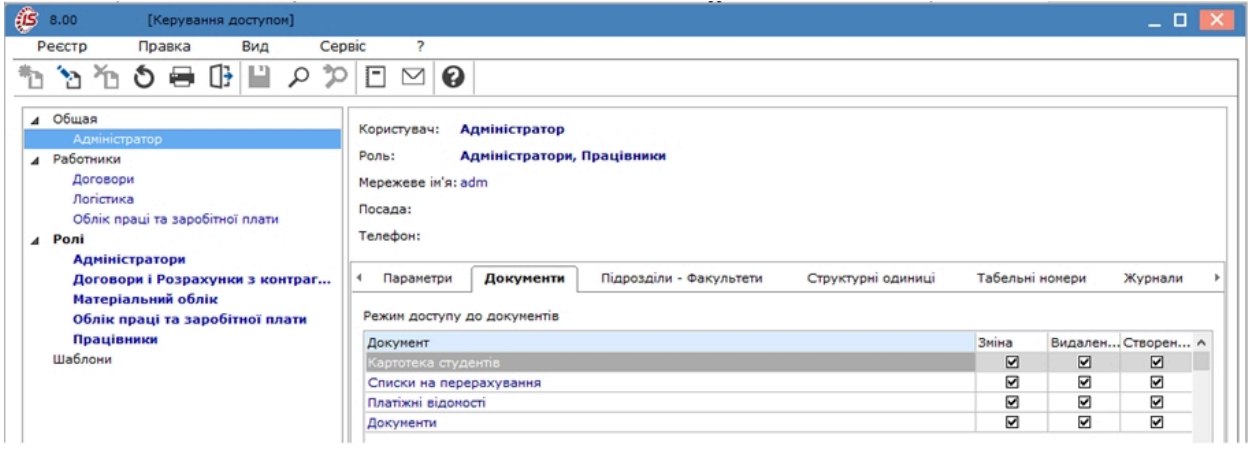

**Модуль Керування доступом. Вкладка Документи**

На вкладці **Підрозділи-Факультети** для користувачів встановлюється режим доступу до факультетів. Кожному користувачу визначаються доступні факультети. Якщо нічого не зазначено, доступні всі. За потреби встановлюється параметр **Дозволити переведення в «чужий» підрозділ**.

На вкладці **Структурні одиниці** задається список доступних структурних одиниць, з якими дозволено працювати користувачу (якщо не заповнено - доступні всі). За потреби встановлюється параметр **Дозволити переведення в «чужу» структурну одиницю**.

На вкладці **Табельні номера** задається діапазон доступних табельних номерів, з якими дозволено працювати користувачу (якщо не заповнено - доступні всі).

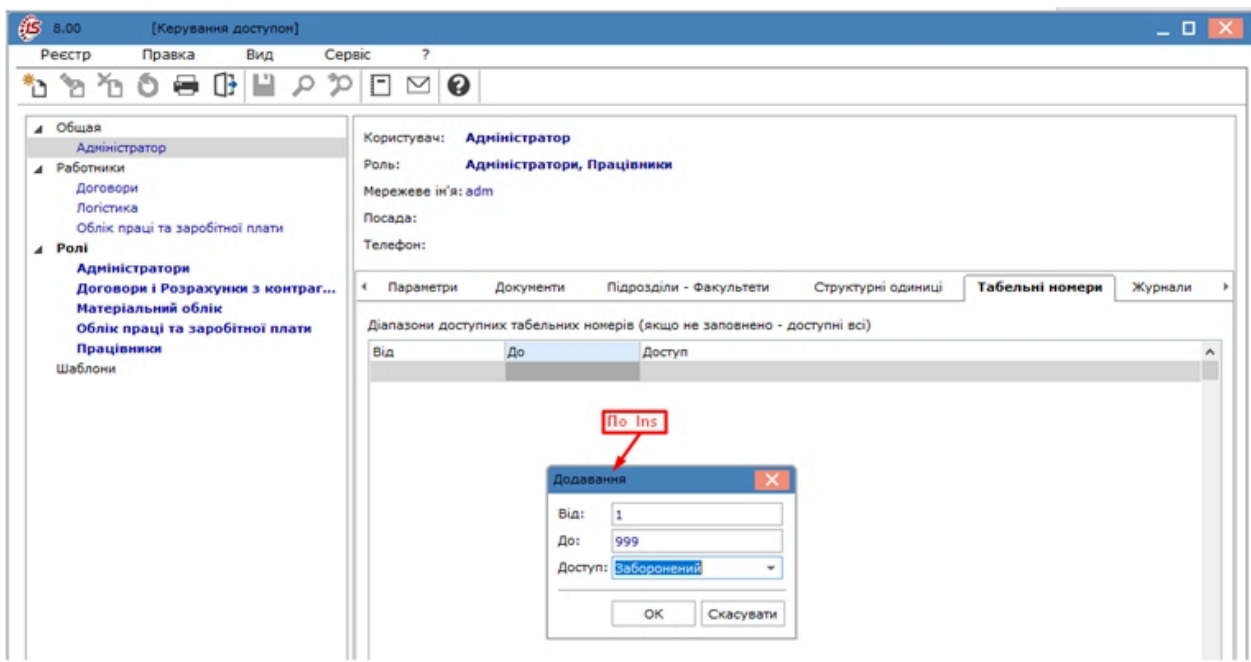

#### **Модуль Керування доступом. Вкладка Табельні номери**

Вкладка **Журнали** дає доступ до створених журналів документів (у модулі **Налаштування**). Доступ надається на **Створення**, **Реєстрацію**, **Зміну**, **Проведення** та **Видалення** наказів у журналах.

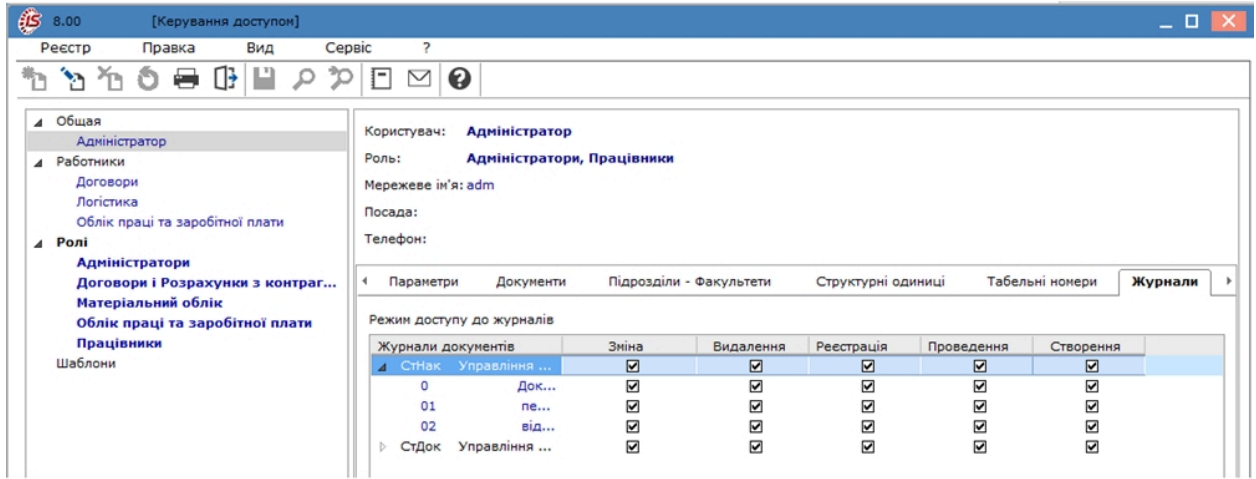

#### **Модуль Керування доступом. Вкладка Журнали**

На вкладці **Таємність** визначаються категорії таємності даного користувача для можливості перегляду або змін по розділах і реквізитах **Комплексу**. У таблиці **Доступ користувача до категорій таємності** вибираються налаштовані категорії таємності.

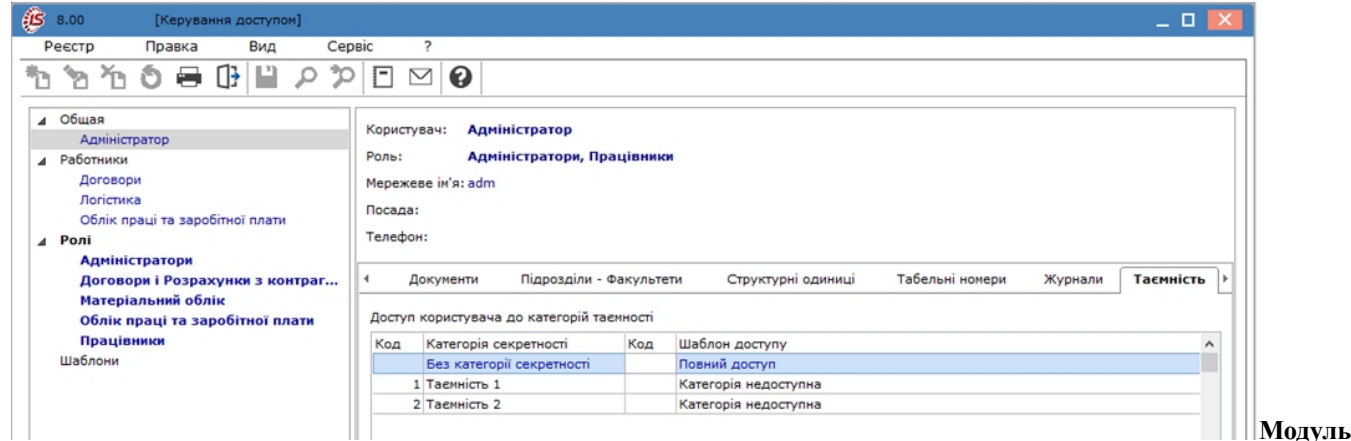

**Керування доступом. Вкладка Таємність**

Для категорії таємності в полі **Шаблон доступу**вибирається шаблон або зазначається **Категорія недоступна**.

### За замовчуванням в **Комплексі** для користувачів встановлені параметри **Без категорії таємності** і **Повний доступ**.

Після визначення категорій таємності необхідно в кожній особовій справі призначити категорію таємності студента. Особову справу такого студента зможе побачити або редагувати (залежно від налаштування) тільки співробітник бухгалтерії з такою категорією секретності.

При формуванні деяких видів наказів (наприклад, прийом і переведення) також вказується категорія таємності. За потреби видалення категорії таємності в полі **Код** шаблону доступу необхідно ввести значення **0** (нуль), в полі шаблону вказується **Категорія недоступна**. Якщо для співробітника дана одна категорія таємності, то необхідно в рядку **Без категорії таємності** в полі **Код шаблону** по клавіші **F3**вибрати один з налаштованих шаблонів доступу.

На вкладці **Налаштування** визначається режим доступу користувачів до розділів модуля **Налаштування**системи **Управління студентами**. Здійснюється налаштування режиму доступу користувачів до даних системи з можливістю операцій над документами: перегляд ізміна. У модулі **Налаштування** системи **Управління студентами** будуть відображатися ті вкладки, які зазначені в налаштуванні доступу. Якщо немає відмічених вкладок, то будуть відображатись всі вкладки.

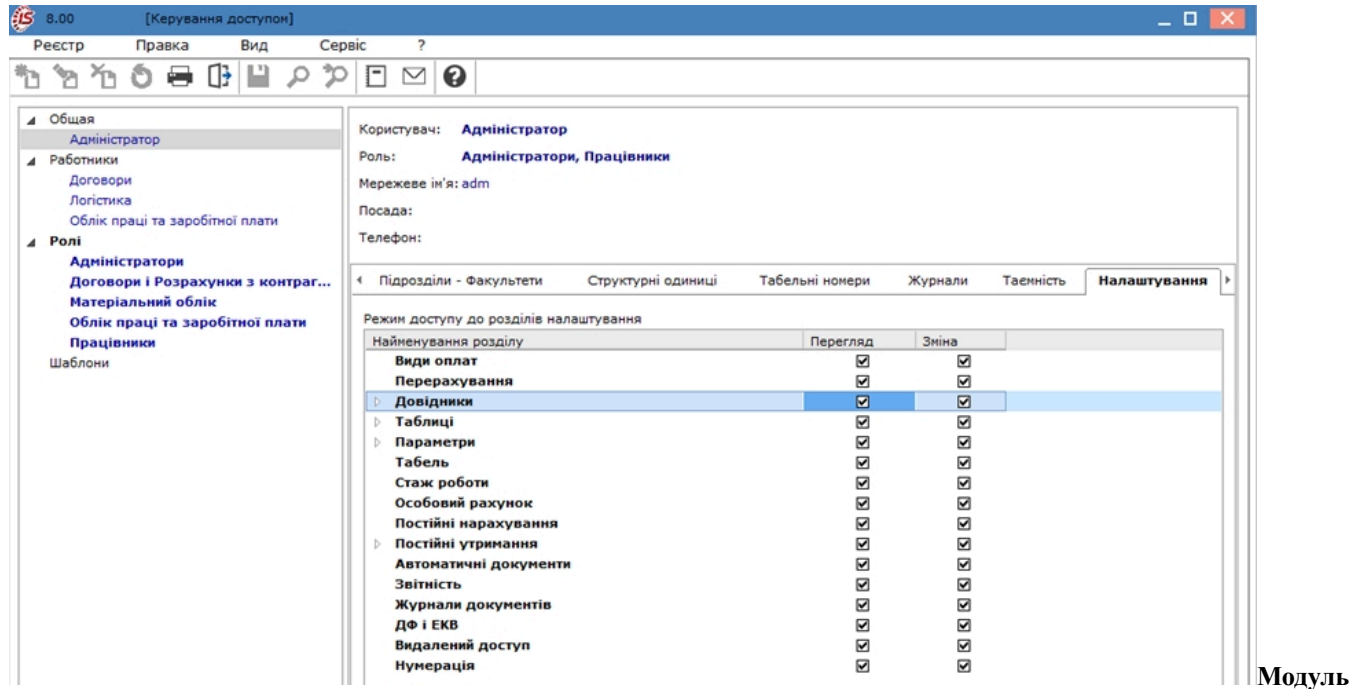

**Керування доступом. Вкладка Налаштування**

Налаштування категорій таємності виконується на вкладці **Налаштування** в пункті **Шаблони**, що розміщений у лівій частини діалогового вікна.

При створенні шаблону категорій таємності задається код і найменування категорії. За потреби встановлюється параметр **Індивідуальний оклад** (який встановлюється не в штатному розкладі, а вводиться в **Особовому рахунку працівника**).

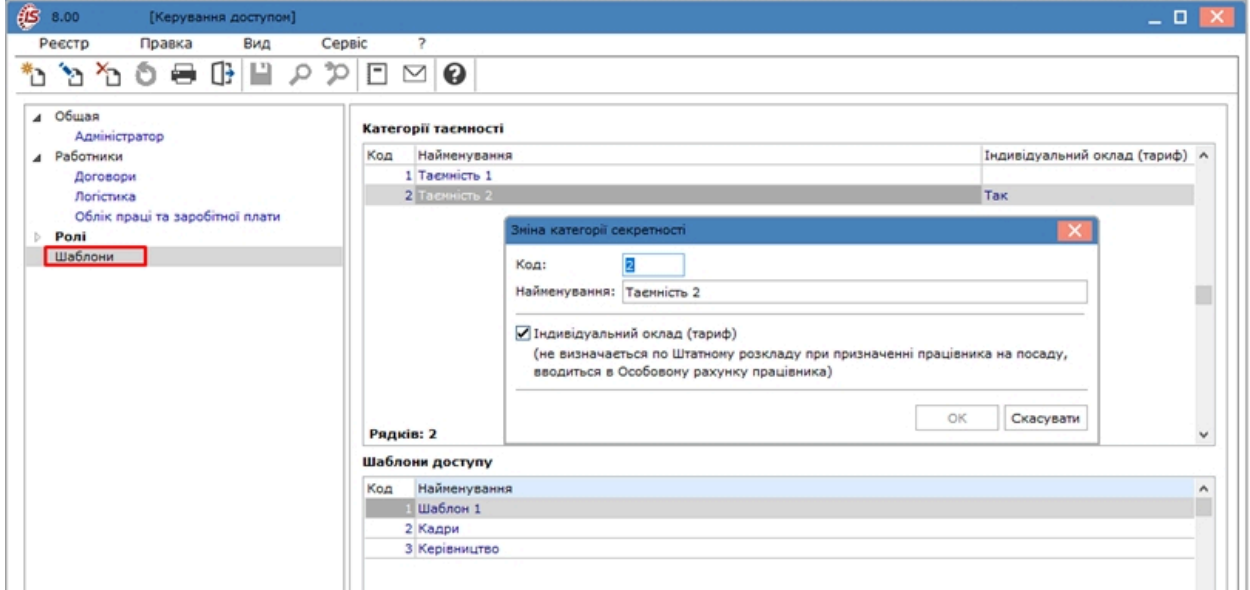

**Модуль Керування доступом. Вкладка Налаштування**

При створені шаблону доступу, по клавіші **Ins**, задається перелік **Розділів** і **Реквізитів** даних про співробітника, які бачить і / або змінює даний користувач.

У модулі Керування доступом користувач може використовувати просте сортування даних на вкладках: **Документи**, **Підрозділи-Факультети**, **Структурні одиниці**, **Табельні номери**, **Таємність**. При натисканні курсором миші на заголовку таблиці відповідної вкладки, в активному полі заголовку (перед назвою зліва) з'являється позначка порядку сортування даних: за зростанням (від меншого до більшого), при повторному натисканні – за спаданням (від більшого до меншого), третє поспіль натискання – дані відображатимуться у початковому вигляді.

# 2.3. Факультети

Модуль **Факультети** по своїй функціональності аналогічний вкладці **Факультети** модуля **Налаштування** і призначений для створення і ведення структури навчальної частини. У даному модулі створюються факультети, спеціальності по факультетах, курси та групи курсів. У системі передбачається ведення 5-ти рівневої структури навчальної частини. Верхнім рівнем є факультет.

Для додавання факультету до навчальної структури необхідно стати на верхній рівень дерева і по клавіші **Ins** або по пункту меню **Реєстр/Створити** утворити новий запис, вибравши в контекстному меню пункт **Факультет**. Для факультету вказати **Код**, **Найменування**, **Коротку назву**, вибрати **Підрозділ** з довідника **Підрозділів**. Найменування у відповідних відмінках проставляється автоматично.

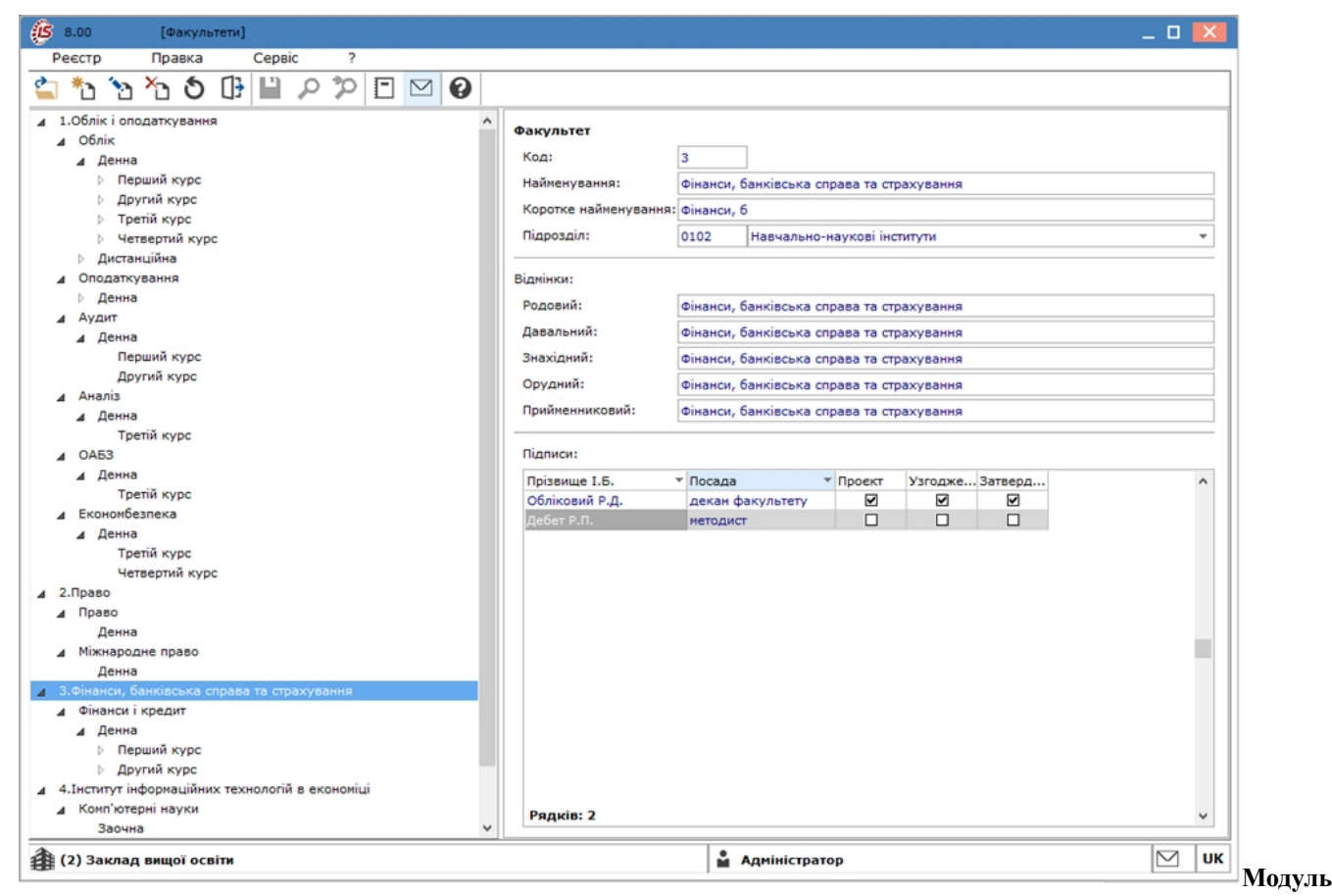

**Керування доступом. Вкладка Налаштування**

У таблиці **Підписи** по клавіші **Ins** або пункту меню **Реєстр/Створити** створюються записи про співробітників, які мають право створювати проєкт наказу, узгоджувати або затверджувати його. Вказується прізвище та **посада** такого співробітника та його права на підписання проєкту, погодження або затвердження наказу.

Видалення факультету проводитися тільки після видалення спеціальностей.

Другим рівнем структури є **спеціальності**. Для додавання нової спеціальності необхідно стати на гілку факультету і, натиснувши клавішу **Ins** або скористатися пунктом меню **Реєстр/Створити**, вибрати в контекстному меню пункт **Спеціальність**. Для спеціальності необхідно заповнити **Код**, **Шифрспеціальності**, **Найменування** і **Коротку назву**. Автоматично заповняться поля відмінків назви спеціальності (родовий, давальний, знахідний, орудний і місцевий). Задається форма навчання по спеціальностях (форми навчання створюються в модулі **Налаштування/Довідники/Форми навчання**).

Також у спеціальності необхідно вказати існуючи на ній форми навчання. По клавіші **Ins** або скористатися пунктом меню **Реєстр/Створити** і у вікні **Форми навчання** обрати форму навчання і вказати тривалість навчання на них у роках. У результаті при створенні спеціальності в структурі на третьому рівні відображаються внесені форми навчання.

Далі створюється **Група**.Для додавання нової групи необхідно в дереві структури стати на відповідну форму навчання та натиснути клавішу **Ins** або скористатися пунктом меню **Реєстр/Створити**. Четвертим рівнем структури є курси, а п'ятим - групи. Курс відображається після створення групи.

У групі необхідно вказати **Код**, **Найменування** та **Курс** (вибирається по клавіші **F3**), **Навчальну схему**, **Навчальний період**, вибрати **Фінстаросту** (обирається з реєстру студентів) і **Керівника** (вибирається по клавіші **F3** з реєстру співробітників ЗВО).

У полі **Навчальна схема** необхідно вибрати з довідників навчальну схему - бакалавра (повну чи скорочену), магістратури, аспірантури та ін.

У полі **Навчальний період** необхідно вибрати з довідників схему навчального періоду.

Обрана **Навчальна схема** за замовчуванням діє для всіх студентів групи, якщо у студента в **Особовому рахунку** явно не вказана інша **Навчальна схема**.

Для видалення спеціальності необхідно видалити групи і обнулити період навчання по кожній формі навчання.

# 2.4. Довідник графіків і режимів роботи

Модуль **Довідник графіків і режимів роботи** призначений для створення довільної кількості графіків роботи, які використовуються для визначення планового фонду робочого часу.

Модуль **Довідник графіків і режимів роботи** має комбінований вид, зліва відображаються пункти довідника: **Графіки роботи**, **Скорочений графік роботи**, **Середньомісячний фонд**, **Режими роботи**,**Підсумований облік**, **Скорочення робочого дня**, а з права – записи в довіднику.

По пункту меню **Вид / Показувати Видалені записи** відображаються видалені записи в реєстрі.

# 2.4.1. Графіки роботи

У пункті **Графіки роботи** відображаються графіки роботи і річна норма робочого часу (кількість планових робочих днів і годин, а також кількість святкових, вихідних і неробочих днів) з розбивкою по місяцях і кварталах та здійснюється налаштування графіків.

У довіднику графіків робіт реалізований механізм логічного видалення, тобто при видаленні запису з довідника запис фізично не видаляється, хоча візуально він відсутній. Це зроблено для збереження цілісності даних. Для відновлення графіка роботи створюється новий графік з кодом раніше видаленого.

При формуванні графіка по клавіші **Ins** або по пункту меню **Реєстр /Створити** заповнюються поля **Код**, **Найменування** і встановлюється значення параметра **Тип графіка** вибором варіанта:

- **Поденний**;
- **Підсумований**.

Для типу графіка **Поденний**:

Значення параметра **Робочий час визначається**вибором варіанта: **Зміною** або **Режимом роботи**.

На вкладці **Денні норми** графіка **Поденний** відображаються план графіка, норми годин на обраний рік по місяцям і дням.

На вкладці **Період графіка** надається можливість коригування планового табеля по днях – поля **Години**, **Зміна**(кількість годин, зміна), визначається період (цикл) графіка.

Період графіка – послідовність робочих і вихідних днів, яка повторюється, починаючи з дати, зазначеної в полі **Початок періоду**. Дозволяє створити плановий табель на довільний місяць до і після дати поля **Початок періоду**.

У полі **Початок періоду** встановлюється дата початку відліку циклів (для коректного завдання циклу вказується понеділок). При створенні нового графіка в **Комплексі** за замовчуванням пропонується встановити час для п'ятиденного 40-годинного робочого тижня. За потреби наявні дані коригуються або створюються нові рядки. При налаштуванні позмінного графіка роботи вказуються номера змін графіка (зміни встановлюються або змінюються по клавішах **1**, **2**, **3**).

На цій же вкладці визначається параметр **Вплив неробочих днів на період** при створенні планового табеля:

- **Суботи**;
- **Неділі**;
- **Свята**;
- **Передсвяткові**.

Поле **Передсвяткові** налаштовується вибором варіанта з урахуванням скорочення / збільшення робочого дня в передсвятковий день:

- **Ігноруються** призначений для графіків робіт на безперервному виробництві і не впливає на послідовність днів періоду;
- **Заміщають** при потраплянні робочого дня на вихідний робочий день заміщається вихідним і графік не зміщується;
- **Зміщують** при попаданні робочого дня на вихідний, цей день стає неробочим, а робочий день за графіком переноситься на наступний день, тобто графік зміщується.
- **Скорочення робочого дня**.

Для випадків, коли робочий день припадає на суботу, неділю або святковий день, параметр **Тривалість робочого дня**визначається вибором варіанта:

- **У суботу**;
- **У неділю**;
- **У святковий день**.

За замовчуванням тривалість дня аналогічна звичайному робочому дню. Для установки іншої тривалості дня встановлюється відмітка у відповідному полі із зазначенням кількості годин. Змінюються значення полів **Години** і **Зміна**.

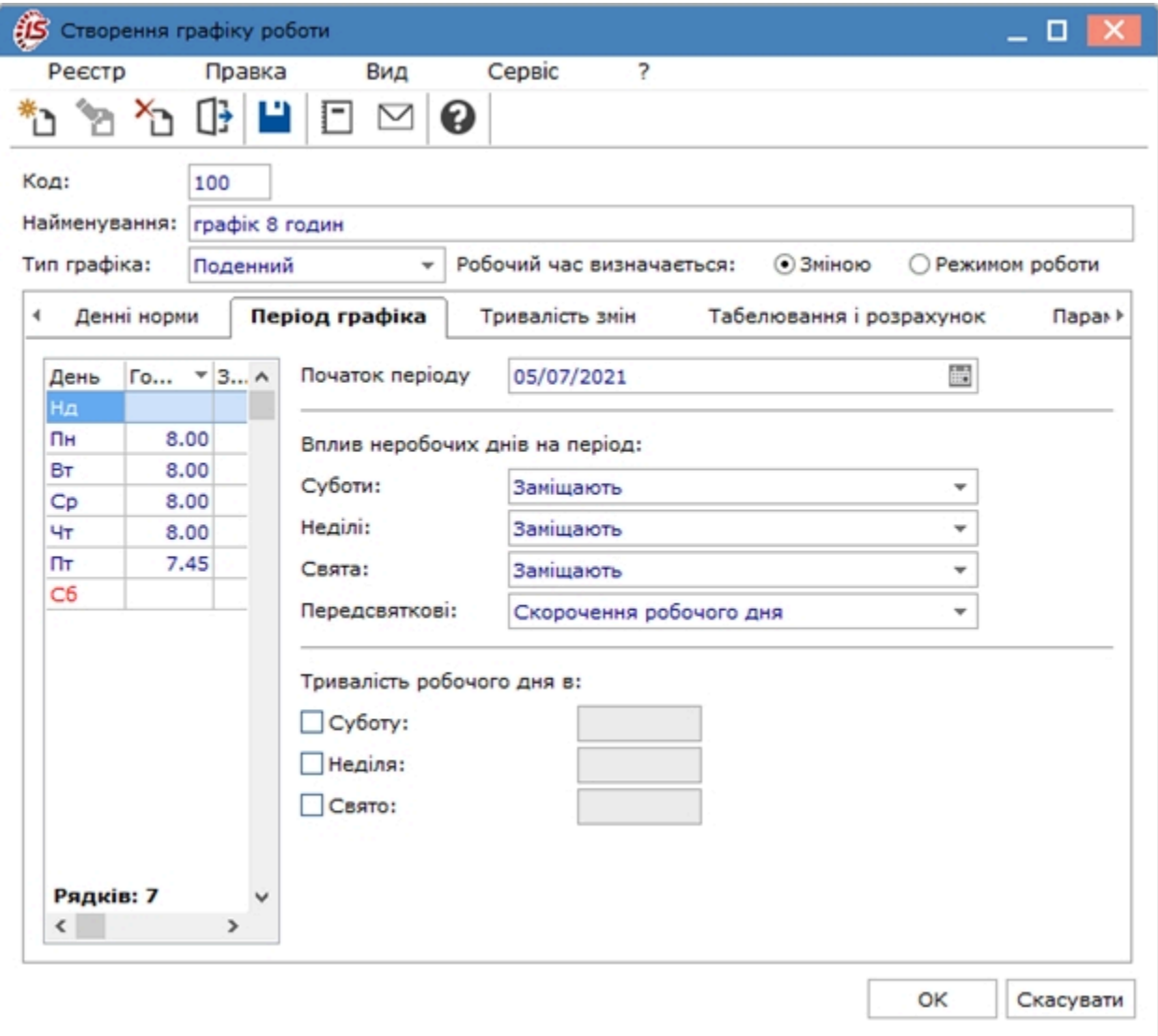

### **Модуль Довідник графіків і режимів роботи. Пункт Графіки роботи. Створення графіку роботи. Вкладка Період графіка**

Після заповнення цієї вкладки на вкладці **Денні норми** відображається план графіка. За потреби на вкладці **Денні норми** вносяться зміни в графік, для кожного робочого дня індивідуально – налаштовується кількість відпрацьованого часу. При встановленні курсору на полі певного дня по клавіші **F4** з'являється вікно **Коригування**, в якому коригуються поля **Години** і **Зміна**. Введення додаткового робочого дня в графік або скасування робочого дня виконується по клавіші **Пробіл**.

По пункту меню **Вид/Зміни** (комбінація клавіш **Alt+1**) або **Вид/Години** (комбінація клавіш **Alt+2**) змінюється вид табеля відповідно на зміни або години.

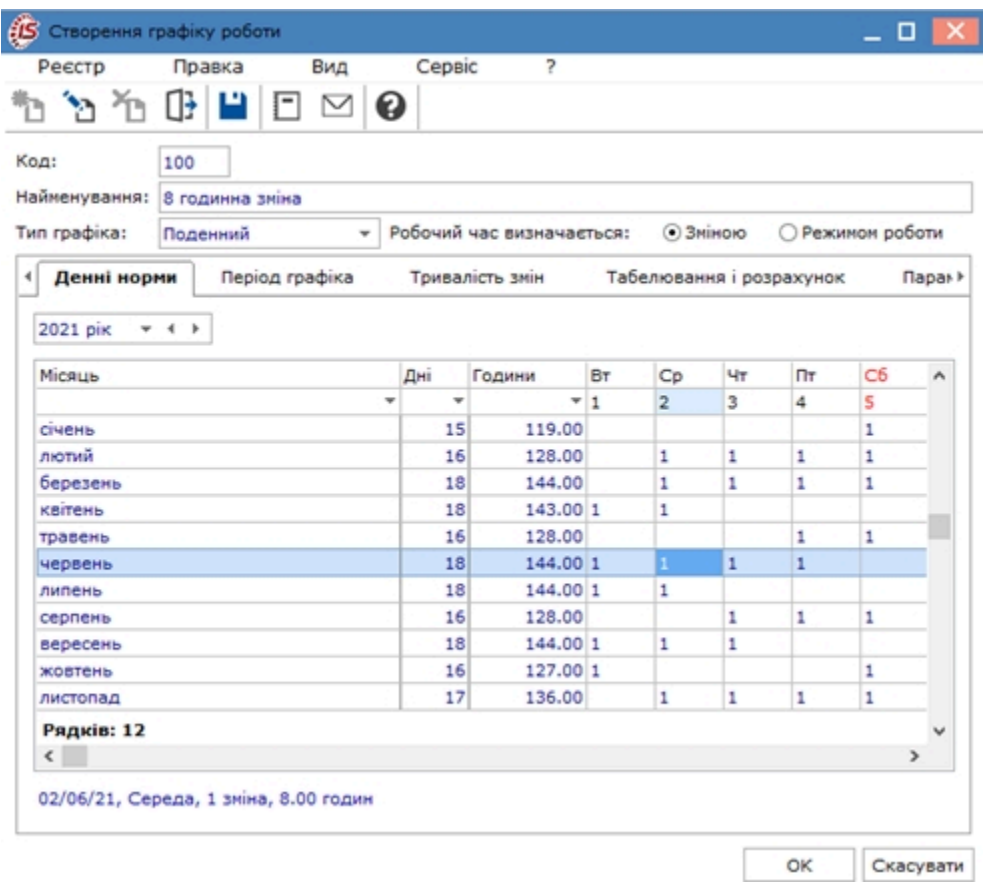

### **Модуль Довідник графіків і режимів роботи. Пункт Графіки роботи. Створення графіку роботи. Вкладка Денні норми**

На вкладці **Тривалість змін** для позмінних графіків визначаються поля **Початок** і **Тривалість** для кожної **зміни** і **перерви**, а також поле **Оплачуваний час** для оплати денного, вечірнього і нічного часу. Дані використовуються для розрахунку надбавок і доплат за роботу у вечірній і нічний час.

При установці параметра **Автоматичне табелювання** у всіх студентів з таким графіком при відкритті нового облікового періоду дані про фактично відпрацьований час заповнюються на підставі планового часу. Робота табельника зводиться до внесення фактичних відхилень у табель. За відсутності даної позначки автоматичне формування фактичного табелю відключається.

Для поденного обліку параметр **Автоматичне табелювання** знаходиться на вкладці **Табелювання і розрахунок**.

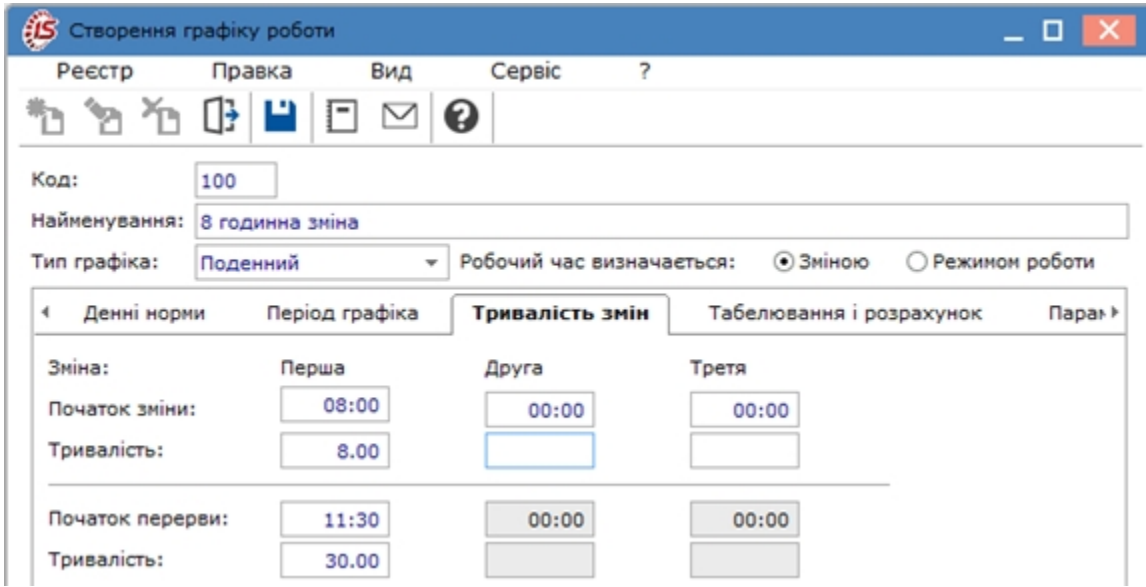

# **Модуль Довідник графіків і режимів роботи. Пункт Графіки роботи. Створення графіку роботи. Вкладка Денні норми**

На вкладці **Табелювання і розрахунок** обирається параметр **Автоматичне табелювання** або для налаштування параметра **Автоматичний розрахунок доплат за роботу** в пункті необхідна умова встановлюється позначка:

- **У вихідний по графіку**;
- **У суботу**;
- **У неділю**;
- **У святковий день**;
- **У вечірній час**;
- **У нічний час**;
- **Понаднормово**;
- **Підліткам (пільгові години)**.

На вкладці **Параметри** визначаються такі параметри:

- **Норма робочого часу**:
	- **Графік роботи** для визначення планової норми робочого часу. Планова норма робочого часу використовується для контролю перевищення норми робочого часу, надання вихідної допомоги або грошової компенсації;
	- Якщо Ви увімкнули параметр **Скорочений робочий тиждень** та визначили графік норми часу, то графік вважається скороченим, а норма часу визначається за вказаним в налаштуванні графіком;
	- **Підсумований облік** робочого часу;
- **Річна норма понаднормових** годин;
- **Дводенна норма понаднормових**;
- **Час, що сплачується (початок)**:
	- У полі **Денний** вказується час доби, в яке починається денний час зміни;
	- У полі **Вечірній** вказується час доби, в який починається вечірній час зміни. Для розрахунку годин доплати за роботу у вечірній час;
	- У полі **Нічний** вказується час доби, в який починається нічний час зміни. Для розрахунку годин доплати за роботу в нічний час.
- У полі **Час зміни, що переходить на наступну добу** для змін, які переходять через північ, вказується, як розділяти час зміни: відноситься до доби початку зміни або відноситься до доби на яку зміна переходить;
- У полі **Перенесення вихідного** визначається автоматичне перенесення вихідного, що збігається зі святом, на наступний за вихідними робочий день;
- **Кількість ставок працівника**.

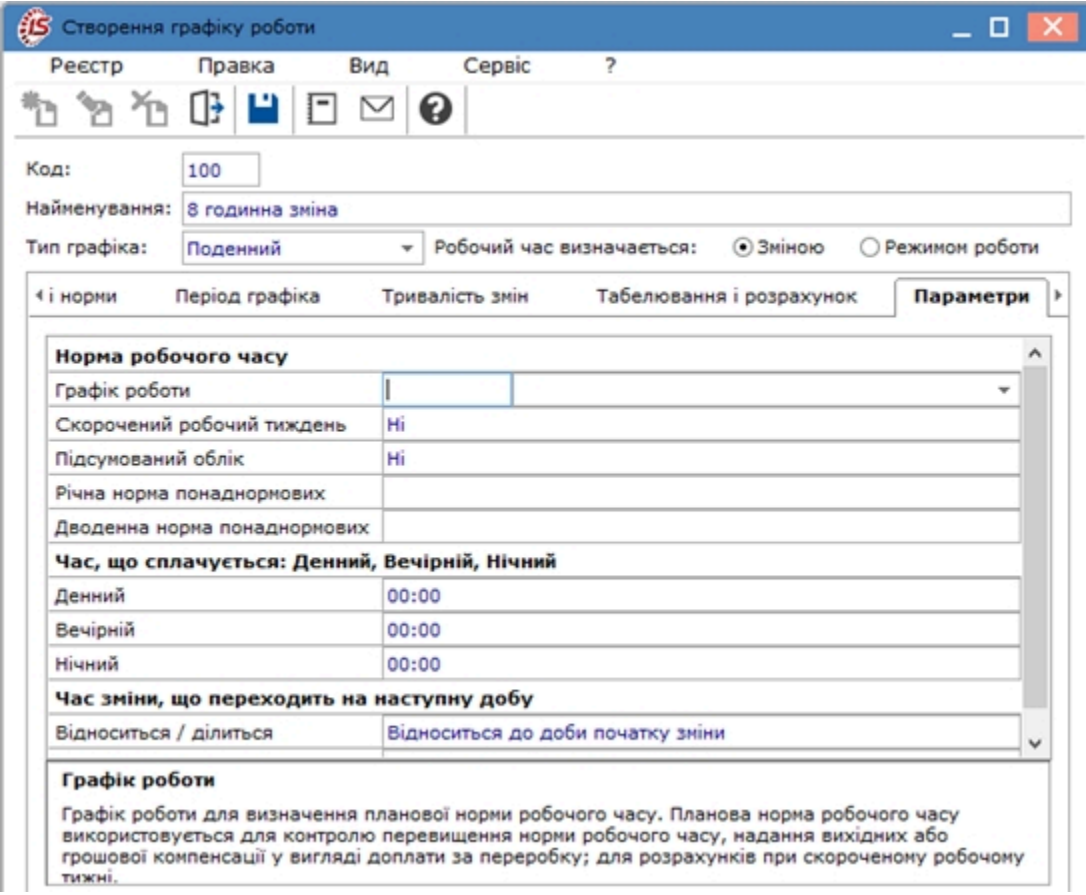

**Модуль Довідник графіків і режимів роботи. Пункт Графіки роботи. Створення графіку роботи. Вкладка Параметри**

Для типу графіка **Підсумований**:

Для графіків з **підсумованим** обліком робочого часу норма часу визначається в цілому за місяць.

На вкладці **Період графіка** визначається період (цикл) графіка, але на відміну від поденного графіка, не вказується номер зміни. В іншому параметри даної вкладки аналогічні відповідним параметрам для поденного графіка.

При установці позначки в параметрі **Автоматичне табелювання**(на вкладці **Табелювання і розрахунок**) у всіх студентів з даними графіком при відкритті нового облікового періоду дані про фактично відпрацьований час заповнюються на підставі планового часу. Робота табельника зводиться до внесення фактичних відхилень у табель. При відсутності даної позначки автоматичне формування фактичного табелю відключається.

На вкладці **Період графіка** надається можливість коригування планового табеля загальною кількістю днів і годин за місяць - поля **Дні**, **Години** і **Зміна** (переведення на підсумований облік робочого часу).

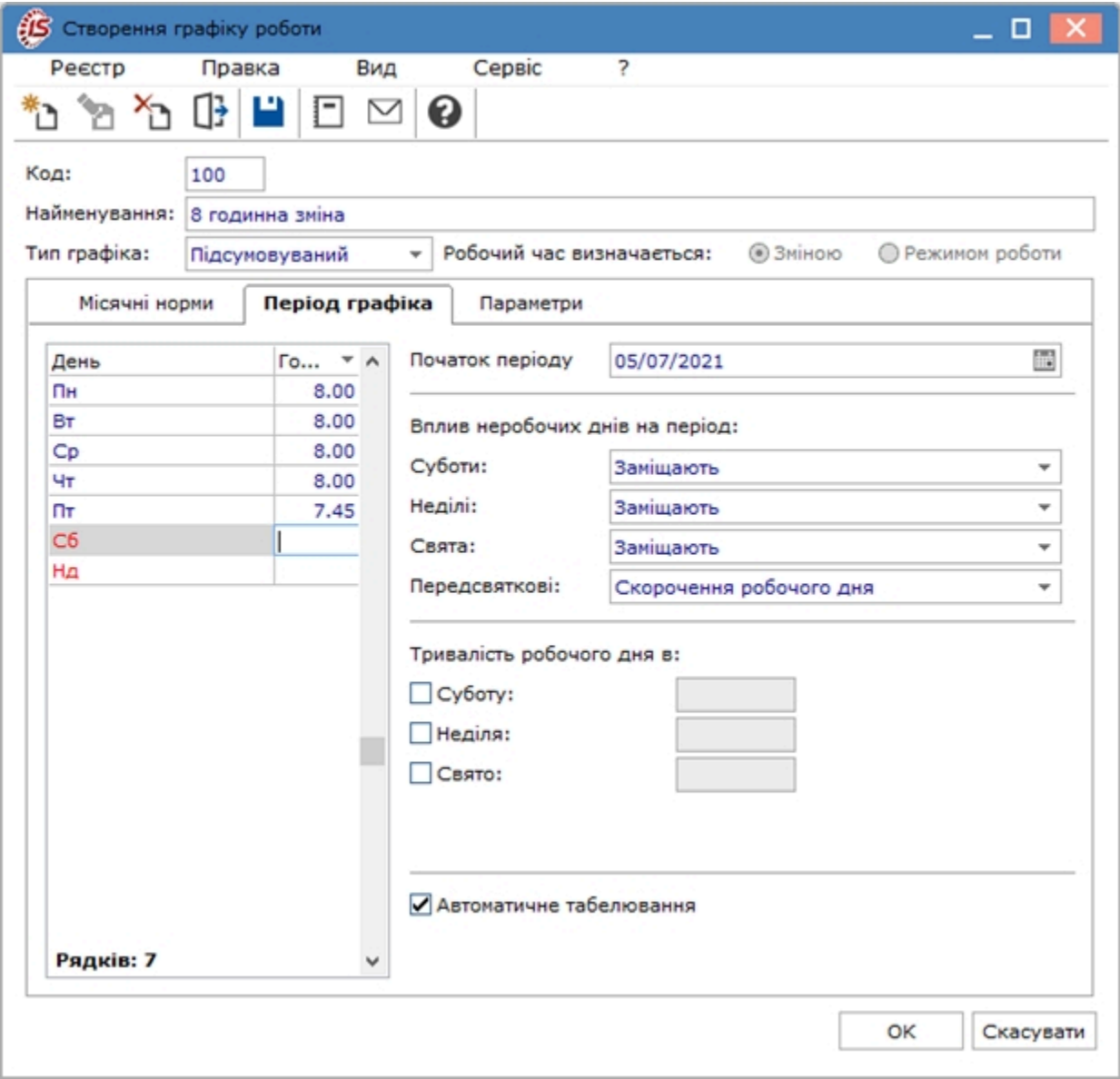

# **Модуль Довідник графіків і режимів роботи. Пункт Графіки роботи. Створення підсумовуваного графіку роботи. Вкладка Період графіка**

Для підсумованого графіка роботи на вкладці **Місячні норми** коригується загальна кількість днів і годин за місяць. Доплати за табелем (вечірні, нічні, вихідні, святкові) автоматично не розраховуються, тому що відсутня інформація про кількість днів / годин, відпрацьованих у 2 і 3 зміни, у вихідні та святкові дні. На підставі певного періоду графіка відображається норма часу в днях і годинах за кожен місяць року.

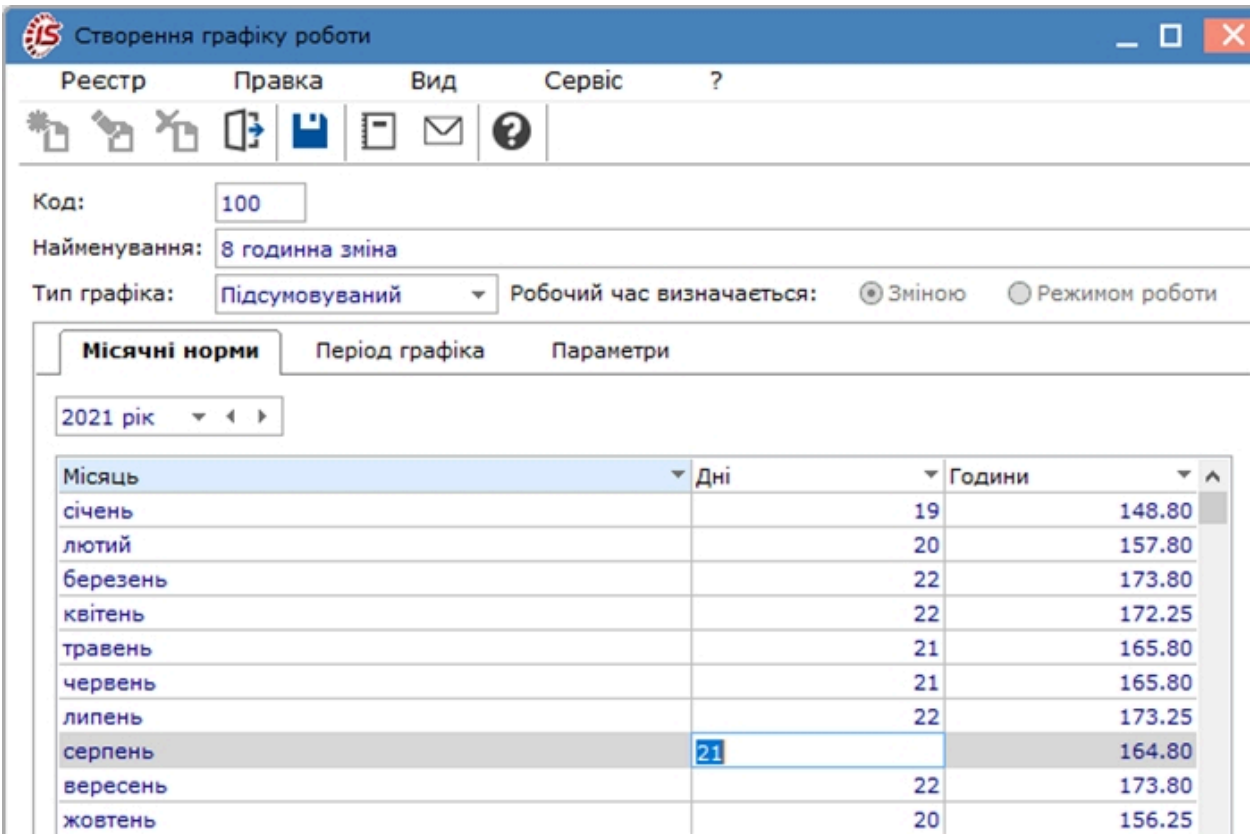

### **Модуль Довідник графіків і режимів роботи. Пункт Графіки роботи. Створення підсумовуваного графіку роботи. Вкладка Місячні норми**

Для реалізації поденного обліку та розрахунку оплати нічного і вечірнього часу таких режимів роботи необхідно на вкладці **Графіки робіт** для графіків, для яких робочий час визначається по **Режиму роботи**, на вкладці **Денні норми** вибирати режим роботи для кожного з днів календаря. Механізм вибору режиму роботи: встановивши курсор на обраному дні календаря, за допомогою клавіші **F4** відкрити вікно **Зміна**, в полі **Режим роботи** вибрати зі списку режим роботи за день. По пункту меню **Вид/Зміни** і **Вид/Години** відбувається зміна відображення даних у таблиці на вкладці **Денні норми**.

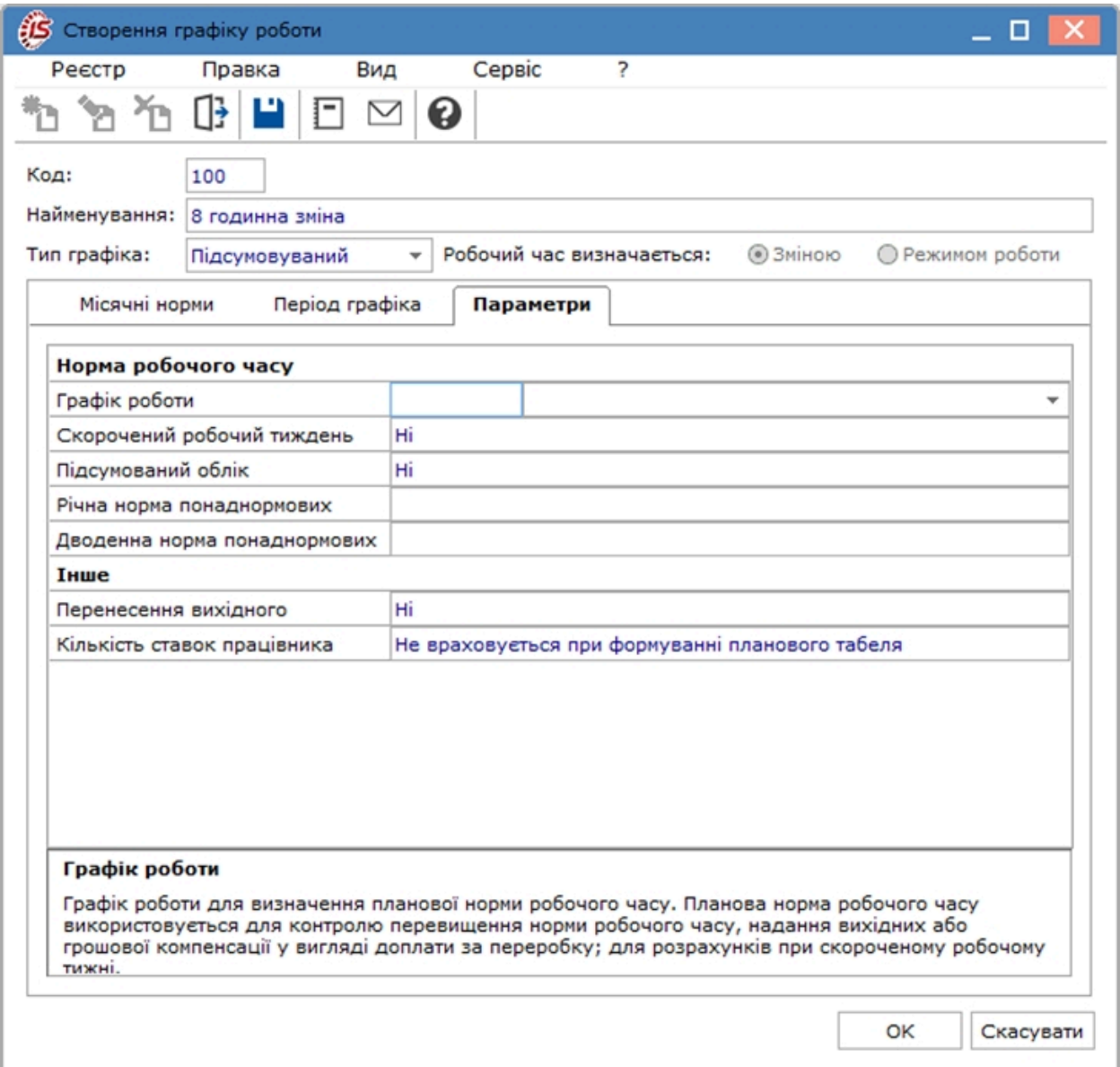

**Модуль Довідник графіків і режимів роботи. Пункт Графіки роботи. Створення підсумовуваного графіку роботи. Вкладка Параметри**

# 2.4.2. Скорочений графік роботи

Пункт **Скорочений графік роботи** містить опис періодів роботи по скороченому графіку.

Згідно з позицією меню **Реєстр / Створити** відкривається вікно **Період роботи по скороченому графіку**, який містить вкладки **Властивості**, **Підрозділи**, **Графіки роботи**, **Умова застосування**. На вкладці **Властивості** заповнюються такі поля:

- **Початок**, **Закінчення**  по клавіші **F3** викликається **Календар**, в якому вибирається дата;
- **Відсоток від норми робочого часу**.

Параметр **Застосовується для всіх працівників підприємства** обирається в разі, якщо період роботи за скороченим графіком встановлюється для всіх працівників. У цьому разі вкладки **Підрозділи**, **Графіки роботи**, **Умова застосування** недоступні для заповнення.

При роботі за скороченим графіком на вкладці **Підрозділ** за допомогою пункту меню **Реєстр/ Змінити**відкривається вікно **Довідник структурних підрозділів**, в якому зазначаються необхідні підрозділи.

На вкладці **Графіки робіт** по клавіші **F4** у вікні **Вибір графіків роботи** проводиться вибір графіка роботи.

На вкладці **Умова застосування** за допомогою пункту меню **Реєстр/Змінити** відкривається вікно **Редактор програм**, (див. **Керівництво програміста**), в якому задається умова застосування.

# 2.4.3. Середньомісячний фонд

На вкладці **Середньомісячний фонд** визначається середньомісячний фонд робочого часу. Згідно з позицією меню **Реєстр/Створити** відкривається вікно **Середньомісячний фонд робочого часу**, в якому заповнюються поля:

- **Рік**;
- **Днів**;
- **Годин**.

У таблиці **Графіки роботи** по клавіші **F4** у вікні **Вибір графіків роботи** проводиться вибір графіка роботи.

# 2.4.4. Режими роботи

Вкладка **Режими роботи** призначена для створення режимів роботи.Режим роботи описує розклад навчання студентів. Визначено два типи часу: обов'язковий і необов'язковий для відвідування.До обов'язкового належить **Робочий час**– час обов'язкового перебування в ЗВО. До необов'язкового відносяться **Вхід** (час, відведений для приходу), **Вихід** (час, відведений для виходу) і **Перерва**(час перерви).

Існує ряд обмежень:

- Режим роботи повинен бути без розривів;
- Сума часу не повинна перевищувати 24 години;
- Послідовність типів часу повинна бути такою: **Вхід Робочий час Перерва Робочий час Вихід**. Допускається пропуск будь-якого типу, але не зміна послідовності.

Створення запису в довіднику здійснюється за допомогою пункту меню **Реєстр/Створити** або по клавіші **Ins**. Проводиться заповнення полів **Код** і **Найменування** режиму, **Умовне позначення** – символ для відображення в табелі налаштування графіка. У вікні **Створення запису режиму**, в табличній частині по клавіші **Ins** викликається вікно **Інтервал часу** і редагуються такі поля:

- Тип **часу** вибирається по клавіші **F3** з таких значень: **Вхід**, **Робочий час**, **Перерва**, **Вихід**;
- **Час початку** інтервалу часу;
- **Час закінчення** інтервалу часу;
- **Тривалість періоду**;
- **Вхід** вибирається по клавіші **F3** із значень **Так** або **Ні**;
- **Вихід** вибирається по клавіші **F3** із значень **Так** або **Ні**.

У нижній частині вікна вкладки **Режими** показується **Тривалість робочого дня** і **Оплачуваний час** для даного режиму.

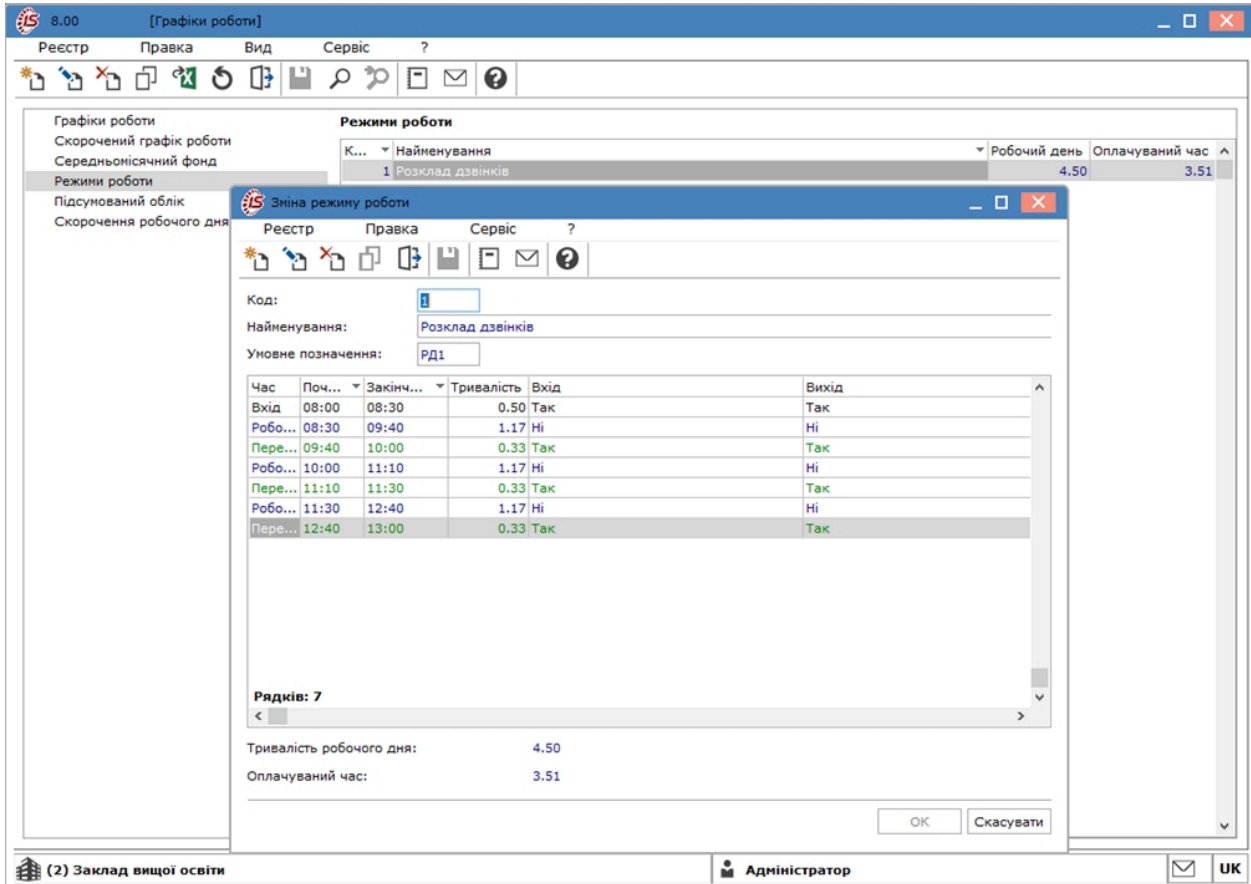

### **Модуль Довідник графіків і режимів роботи. Пункт Режими роботи. Створення режиму роботи**

# 2.4.5. Підсумований облік

На вкладці **Підсумований облік** налаштовується підсумований облік робочого часу. **Підсумований облік часу** - спосіб обліку відпрацьованого часу, при якому відома загальна кількість відпрацьованого часу за місяць без розбивки по днях.

Вказується **Обліковий період** (рік, квартал, місяць), **рік** і **місяць початку підсумованого обліку** робочого часу. Визначається параметр **Розрахунок норми годин за період відсутності працівника з поважної причини (відпустка, лікарняний тощо)** шляхом вибору одного з варіантів:

- **За графіком-нормою**;
- **За графіком працівника**.

За потреби встановлюється параметр **При розрахунку переробки віднімати святкові дні**. Потім заповнюється таблиця **Види оплат: відпрацьований час для контролю переробки** по клавіші **F4**  відкривається вікно, в якому вибираються види оплат.

# 2.4.6. Скорочення робочого дня

У пункті **Скорочення робочого дня** вказується дата на кількість годин, на яку скорочується робочий день.

# 2.5. Таблиця індексу споживчих цін

Робота з модулем **Таблиця індексу споживчих цін** можлива через тонкий клієнт (десктопна версія **Комплексу**) та веб-клієнт (web-версія **Комплексу**).

У довіднику **Індекс споживчих цін** відображаються індекси споживчих цін, що використовуються для розрахунку індексації грошових доходів населення.

| <b>S</b> Індекс споживчих цін  |            |                            |  |  |
|--------------------------------|------------|----------------------------|--|--|
| Таблиці [Індекс споживчих цін] |            |                            |  |  |
| Період                         |            | • Ін • Базовий місяць<br>٠ |  |  |
| 01/11/2017                     | 100.90     |                            |  |  |
| 01/12/2017                     | 101.00     |                            |  |  |
| 01/01/2018                     | 101.50     |                            |  |  |
| 01/02/2018                     | 100.90     |                            |  |  |
| 01/03/2018                     | 101.10     |                            |  |  |
| 01/04/2018                     | 100.80     |                            |  |  |
| 01/05/2018                     | 100.00     |                            |  |  |
| 01/06/2018                     | 100.00     |                            |  |  |
| 01/07/2018                     | 99.30      |                            |  |  |
| 01/08/2018                     | 100.00     |                            |  |  |
| 01/09/2018                     | 101.90     |                            |  |  |
| 01/10/2018                     | 101.70     |                            |  |  |
| 01/11/2018                     | 101.40     |                            |  |  |
| 01/12/2018                     | 100.80     |                            |  |  |
| 01/01/2019                     | 101.00     |                            |  |  |
| 01/02/2019                     | 100.50     |                            |  |  |
| 01/03/2019                     | 100.90     |                            |  |  |
| 01/04/2019                     | 101.00     |                            |  |  |
| 01/05/2019                     | 100.70     |                            |  |  |
| 01/06/2019                     | 99.50      |                            |  |  |
| 01/07/2019                     | 99.40      |                            |  |  |
| 01/08/2019                     | 99.70      |                            |  |  |
| 01/09/2019                     | 100.70     |                            |  |  |
| 01/10/2019                     | 100.70     |                            |  |  |
| 01/11/2019                     | 100.10     |                            |  |  |
| 01/07/2021                     | 100.20 Tak |                            |  |  |

**Модуль Таблиця Індекс споживчих цін через тонкий клієнт**

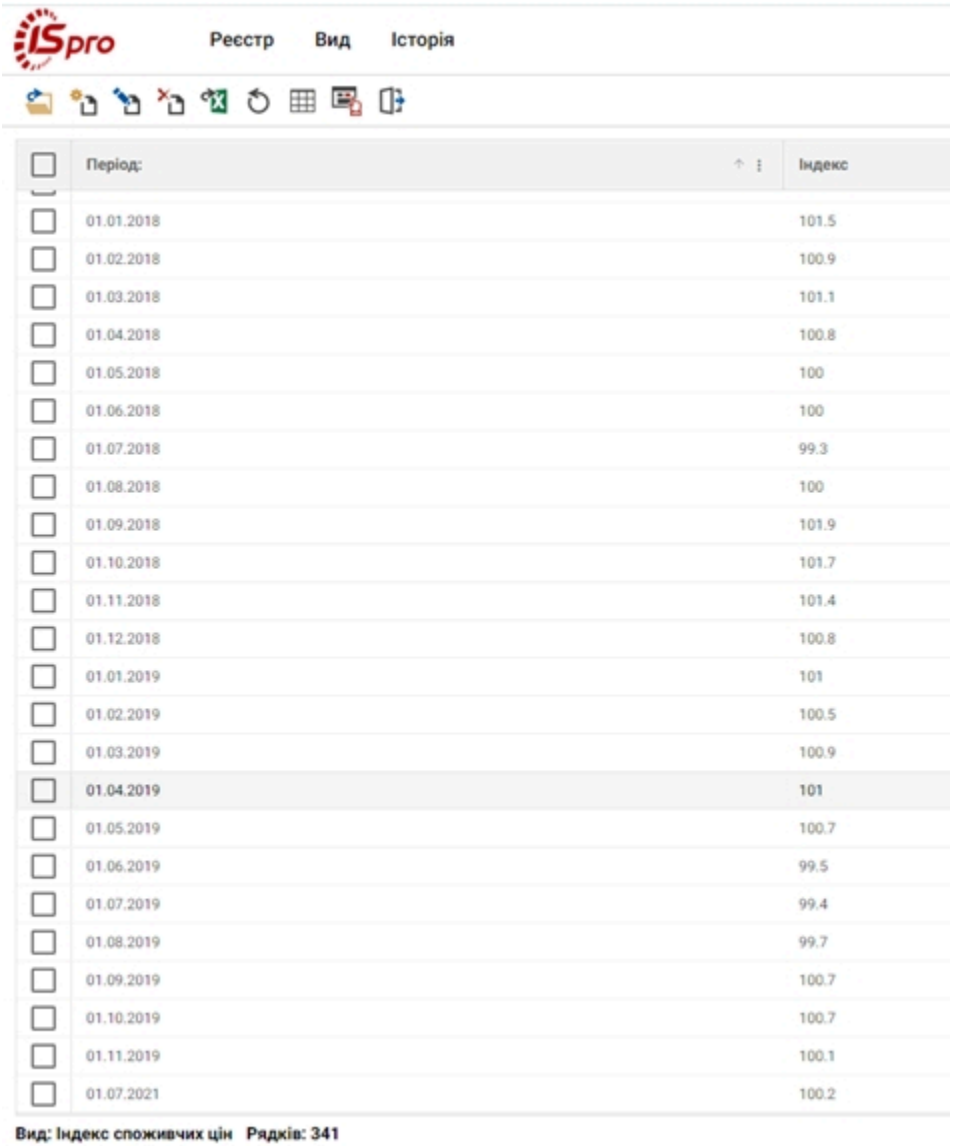

# **Модуль Таблиця Індекс споживчих цін через веб-клієнт**

Заповнення довідника відбувається при створенні запису:

- за умови роботи через тонкий клієнт: по клавіші **Ins**;
- за умови роботи через веб-клієнт: по іконці **Створити** (на панелі інструментів) або по пункту меню **Реєстр/Створити**.

Заповнюються поля: **Період**, **Індекс**, встановлення параметру **Базовий місяць**.

# 3. Картотека студентів

Більшість операцій з обліку стипендії та ведення картотеки студентів зосереджено в модулі **Картотека студентів**.

Реєстр являє собою список студентів, який фільтрується залежно від положення покажчика в ієрархії структури навчальної частини.

Робота з модулем **Картотека студентів** можлива через тонкий та веб-клієнт.

Реалізація модулю **Картотека студентів** у *web* версії **Комплексу***знаходиться у розробці*. Користувачу доступні функції: перегляду повного списку студентів, фільтрування (за періодом, за статусом студента) та сортування даних.

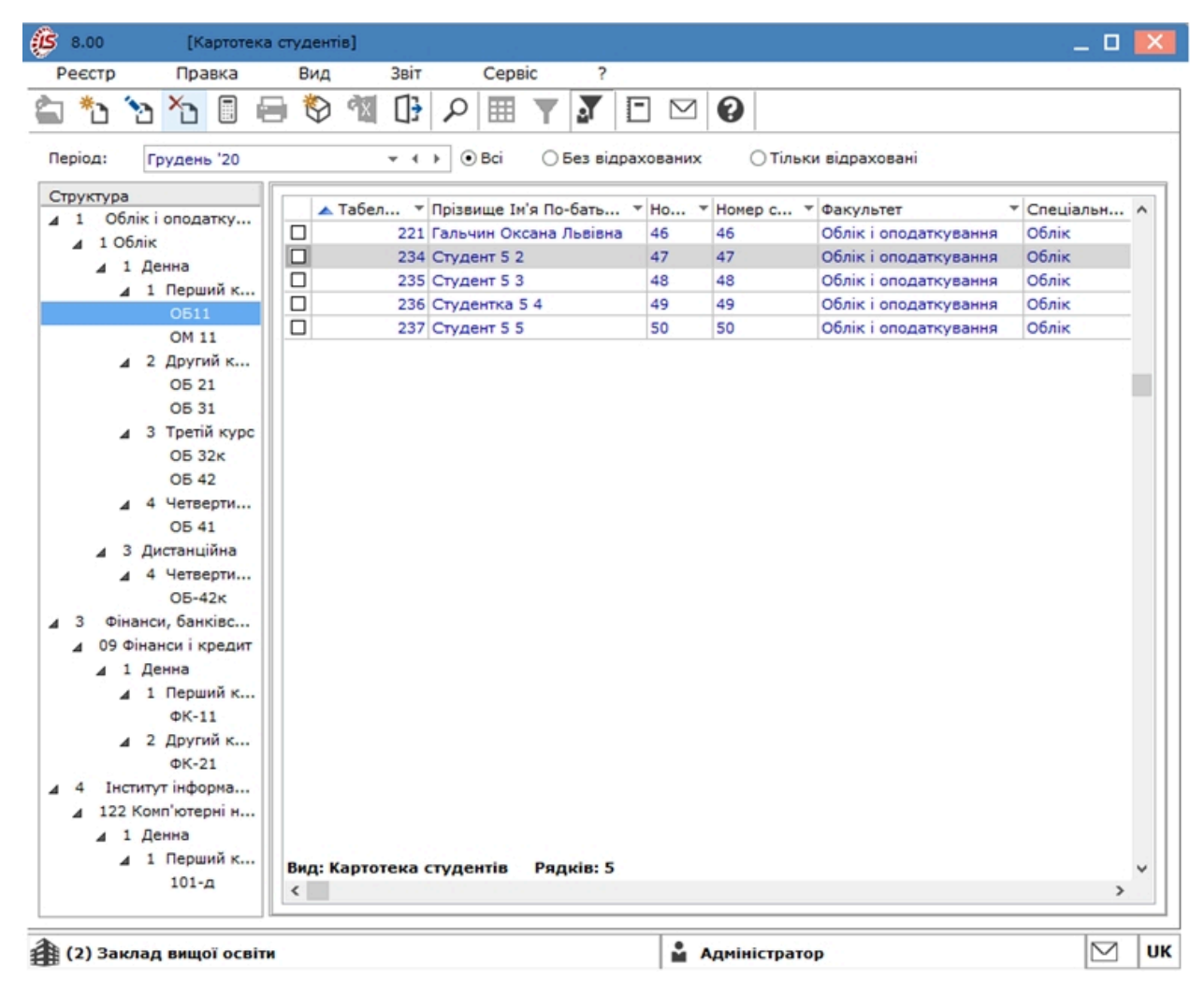

**Модуль Картотека студентів через тонкий клієнт**

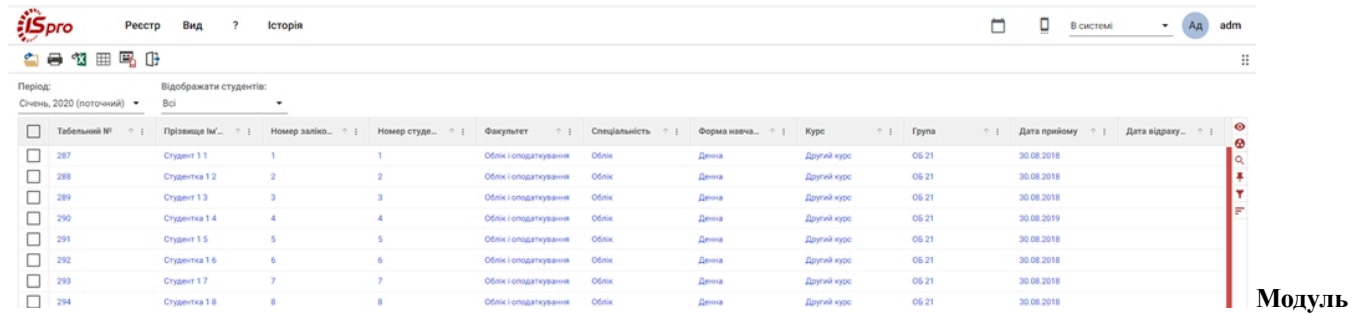

### **Картотека студентів через веб-клієнт**

Ці опції доступні по кожному стовпцю вікна **Картотека студентів** – шляхом натискання на іконку у заголовку обраного стовпця:

- іконка () закріплення або відкріплення стовпця на початку таблиці реєстру;
- іконка  $($ ) відображення або приховування стовпця з таблиці реєстру;
- іконки задають порядок сортування даних за зростанням (**збільшення**) чи спаданням (**зменшення**):
- у полі **Умова**, із спадаючого меню по іконці задається умова для фільтрування даних;
- у полі **Очистити фільтр** можна видалити створену раніше умову фільтрування, шляхом натискання на іконку .

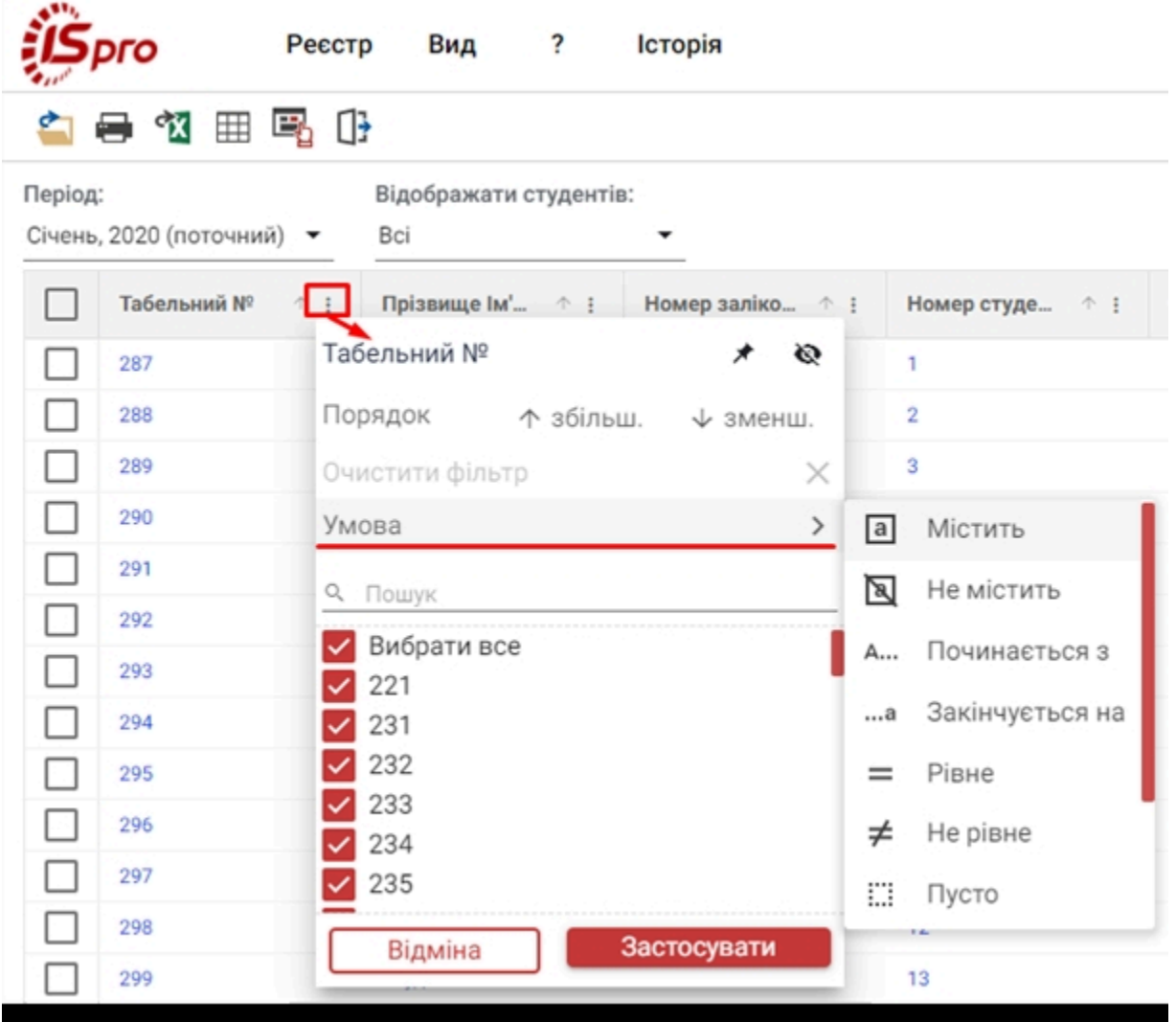

**Модуль Картотека студентів через веб-клієнт.Налаштування фільтра для виведення даних**

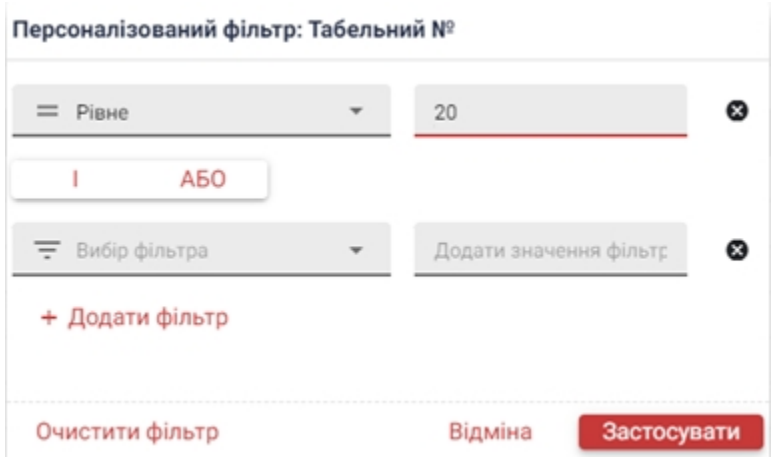

#### **Модуль Картотека студентів через веб-клієнт.Застосування фільтра для виведення даних**

Наявні варіанти операцій фільтрації:

- для текстових даних: **містить, не містить, починається з, закінчується на, рівне, не рівне, пусто, не пусто, нуль, не нуль**;
- для дат: **рівне, не рівне, до, після, сьогодні, вчора, цього місяця, минулого місяця, наступного місяця, цього року, минулого року, наступного року, пусто, не пусто, нуль, не нуль**.

Можна задати кілька умов фільтрації. Введення додаткової умови фільтрації проводиться у вікні **Персоналізований фільтр** шляхом заповнення існуючого **поля вікна**, або натисканням на кнопку **+ Додати фільтр**. Після, натискається кнопка **Застосувати**.

Для видалення зайвої умови використовується іконка , для відміни – кнопка **Відміна** або **Очистити фільтр**.

У результатізазначення умов простого сортування, в заголовку стовпця,за яким налаштовується сортування, **синім** кольором підсвітиться значок стрілки, що відображає напрям сортування та з'явиться цифра 1, яка визначає порядковий номер черговості.

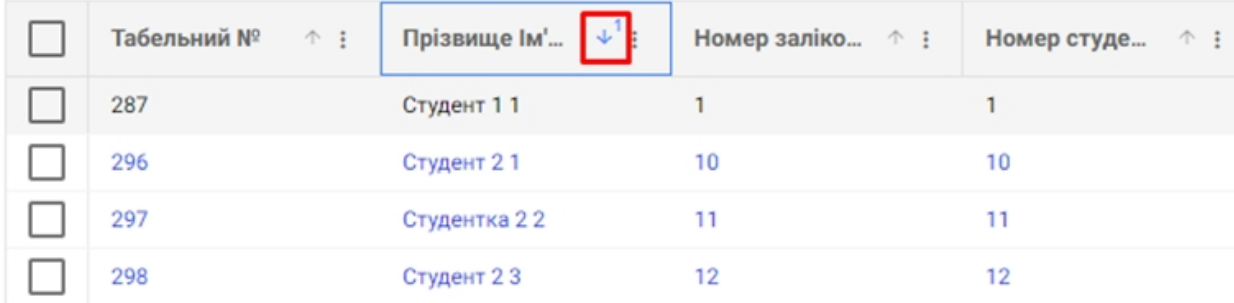

# **Модуль Картотека студентів через веб-клієнт. Результат налаштування простого сортування даних виведення**

У вікні **Картотека студентів** доступна додаткова панель роботи з даними таблиці реєстру. Ця панель завжди знаходиться з правого боку таблиці реєстру та містить такі іконки:

- **Фільтр** ( $\odot$ ) викликає меню приховування () та закріплення () колонок;
- **Групування** ( );
- **Пошук**  $(\mathbf{Q})$ ;
- **Закріплення рядків** ( );
- **Розширений фільтр** ( );
- **Розширене сортування**  $($

Дані реєстру **Картотека студентів** (доступ через веб-клієнт) доступні для:

- друку по пункту меню **Реєстр/Друк** або по іконці або по пункту меню **Реєстр / Друк документа**;
- експорту по пункту **Реєстр / Експорт поточного представлення** (або за допомогою іконки на
- панелі інструментів ) у формат **Excel**, користувач має вказати директорію для збереження експортованих даних.

За допомогою пункту меню **Вид/Види реєстру** обирається необхідний вид реєстру.

Для зручності навігації (переходу) в межах модуля **Налаштування**, по пункту меню **Вид/Шаблон модуля**

(або за допомогою іконки на панелі інструментів – ) можна виконувати перехід між наявними шаблонами в середині модулю.

За допомогою пункту меню **Історія** можна побачити історію відкритих модулів, з якими працював користувач протягом сеансу роботи. Вибір пункту використаних модулів з меню **Історія** відкриває відповідний модуль для роботи.

Для отримання повного списку студентів, при роботі через тонкий клієнт, необхідно відключити навігатор структури комбінацією клавіш **Ctrl+F11** або пунктом меню **Вид/ Навігатор підрозділів**.

Згідно з позицією меню **Вид/Відображати код групи** в реєстрі карток студентів буде відображатися код групи.

Згідно з позицією меню **Вид/Відображення відрахованих/Показувати всіх** в реєстрі карток студентів будуть відображатися картки всіх студентів, у тому числі і відрахованих.

При виборі параметра **Вид/Відображення відрахованих/Не показувати відрахованих** у навігаторі факультетів будуть приховані групи з усіма відрахованими студентами.

Згідно з позицією меню **Вид/Відображення відрахованих/Показувати тільки відрахованих** в реєстрі карток студентів будуть відображатися картки всіх відрахованих студентів.

При установці параметра **Вид/Відображення відрахованих /Фільтрація відрахованих до поточної дати** в реєстрі картотеки студентів відображаються картки студентів, відрахованих до зазначеної дати.

Згідно з позицією меню **Вид/Відображати видалені картки** в реєстрі карток студентів будуть відображатися логічно видалені картки.

Згідно з позицією меню **Реєстр/Перерахунок стипендії** здійснюється перерахунок стипендії для всіх обраних студентів, починаючи з зазначеного місяця.

Після виконання процедури видалення (додавання)запису з(в) картці студента необхідно оновити підсумки. Для цього можна скористатися командою меню **Реєстр/Оновити суми Нараховано і Утримано** в реєстрі карток студентів.

Згідно з позицією меню **Реєстр/Коригування картотеки** обирається область коригування, вказується програма коригування і встановлюються необхідні параметри. Після натискання клавіші **ОК** проводиться коригування картотеки студентів.

Згідно з позицією меню **Реєстр/Сформувати утримання типу «Виплата»** відкривається вікно, в якому встановлюються необхідні параметри. Перед використанням даного пункту меню спочатку необхідно відзначити студентів, для яких буде формуватися утримання типу **Виплата**.

По пункту меню **Реєстр /Переміщення/Переміщення працівника** здійснюється переміщення студента. При цьому по студенту створюється нова картка із заданою датою надходження, в старій картці автоматично заповнюється дата закінчення навчання. Всі дані для розрахунків за середнім на новій картці беруться зі старої картки. Після виконання операції переміщення відкривається новий особовий рахунок.

За замовчанням параметри **Заробіток до переміщення використовувати після переміщення для розрахунків видів оплати в: преміях за період, відпустках, лікарняних, відрядженнях** увімкнені. Параметри можна редагувати у вікні **Історія переміщень**.

Згідно з позицією меню **Реєстр/Переміщення/Історія переміщення працівників** відкривається вікно з інформацією про переміщення працівників.

Пункт меню **Реєстр/Переміщення/Переміщення підрозділу** використовується при переміщенні працівників з однієї структурної одиниці в іншу. У підрозділі, куди переміщуються працівники, для кожного працівника створюється новий особовий рахунок, пов'язаний з наявними особовим рахунком.

Згідно з позицією меню **Реєстр/Переміщення / Історія переміщення підрозділів** відкривається вікно, в якому відображається історія переміщення підрозділів, що використовується для переміщення працівників і скасування переміщення.

Згідно з позицією меню **Реєстр/Розрахунковий лист**(по комбінації клавіш **Alt + F3**) відкривається розрахунковий лист студента за поточний обліковий період. Перехід до інших облікових періодів здійснюється вибором необхідного періоду в полі, розташованому в правому верхньому куті екрану. Розрахунковий лист містить інформацію на поточний момент часу, що відповідає даним особового рахунку, наказів, закритих документів, платіжних відомостей та списків на перерахування. Кожен раз при вході в розрахунковий лист дані розрахунків оновлюються відповідно до внесених змін, тому спеціальний режим перерахунку даних за поточний період не передбачений.

Згідно з позицією меню **Реєстр/Реєструвати як контрагента**здійснюється автоматичне створення запису в **Довіднику контрагентів** із запитом групи контрагента і заповненням реквізиту контрагента. У разі наявності в довіднику контрагента з таким же номером ІПН з'являється повідомлення та реєстрація контрагента не виконується. Така реєстрація використовується в подальшому для укладання договору на проживання в гуртожитку.

Згідно з позицією меню **Реєстр/Накази** (комбінація клавіш **Alt + P**) відкривається реєстр всіх наказів. Детально робота з наказами описана в **Інструкції користувача, Розділ 10, Облік кадрів**.

Згідно з позицією меню **Накази по студенту** відкривається реєстр наказів по зазначеному студенту.

За комбінації клавіш **Alt+О** (пункт меню **Реєстр/Сповіщення**) відкривається вікно **Сповіщення**, в якому за пунктом меню **Реєстр/Налаштування** здійснюється налаштування сповіщень. У вікні налаштування відзначаються події, які будуть відображатися в оповіщенні, та період, за який вони повинні були відбутися.

У реєстрі карток студентів за пунктом **Реєстр/Блокування відкликання наказу**(комбінація клавіш **Ctrl+L**) встановлюється / знімається блокування відкликання наказів на призначення / переміщення.

Згідно з позицією меню **Реєстр/Оновити** (комбінація клавіш **Ctrl+F2**) проводиться оновлення реєстру карток студентів.

Друк реєстру студентів здійснюється за пунктом меню **Реєстр/Друк** або по клавіші **F9**.

Друк без вибору вихідної форми (пункт меню **Реєстр/Друк без вибору**) необхідний для користувачів, які протягом робочого дня формують (друкують) одні й ті ж звіти. Детально про друк звітів без попереднього вибору вихідної форми описано в **Інструкції користувача, Розділ 1 Загальні відомості**.

Згідно з позицією меню **Реєстр/Зберігати відмічені звіти** активізується режим, при використанні якого зазначені в меню звіти при подальшому виклику друку залишаються зазначеними і дозволяють вибрати для друку вже відмічені звіти.

Друк документа, на якому встановлений курсор, з реєстру проводиться по комбінації клавіш **Ctrl+F9** або через пункт меню **Реєстр/Друк документа**.

За комбінації клавіш **Shift+Ctrl+C** або за пунктом меню **Реєстр/Зведена таблиця** відкривається вікно **Подання даних**, в якому вибирається вид даних для проведення аналізу.

За комбінації клавіш **Shift+Ctrl+E** або за пунктом меню **Реєстр/Експорт поточного подання** здійснюється експорт відібраних в поточному вигляді записів в формат **Excel**.

Згідно з позицією меню Реєстр / Вихід (клавіша Esc) здійснюється вихід з модуля Реєстр особових рахунків.

Реєстр може бути представлений в двох видах: **Стандартний**; **З навігатором підрозділів**, який включається за пунктом меню **Вид/Навігатор підрозділів** (комбінація клавіш **Ctrl+F11**).

Перелік колонок списку студентів може налаштовуватися. У ньому можуть відображатися як параметри картки студента, так і дані розрахунку стипендії. По комбінації клавіш **Alt+0** або пункту меню **Вид / Види реєстру**обирається необхідний вид реєстру, а також доступно налаштування виду по клавіші **Ins**.

Налаштований вид реєстру можна зберегти і застосовувати в разі потреби. Робота з налаштуванням реєстру більш докладно описана в **Інструкції користувача, Розділ 1 Загальні відомості**.

У реєстрі студентів також використовується сортування по будь-якій з колонок або їх комбінації (по пункту меню **Вид/Сортувати по**). Для сортування необхідно натиснути мишею на заголовку колонки. У разі необхідності сортування по комбінації колонок необхідно натиснути на заголовках колонок, утримуючи клавішу **Ctrl**.

Також в списку можливий швидкий пошук (по пункту меню **Вид / Фіксований пошук**) і фільтрація за змістом у будь-якій з колонок (по пункту меню **Вид / Встановити фільтр**). Для швидкого пошуку необхідно перемістити покажчик на відповідну колонку і почати набирати на клавіатурі потрібний текст, у результаті чого в нижній частині списку з'явиться вікно вводу з введеним текстом. Для закриття (зняття) фільтра натискається хрестик в правому куті фільтра.

Для фільтрації необхідно натиснути клавішу **F11**, у результатіз'являється вікно вводу з введеним текстом, а в списку будуть відображатися тільки записи, що задовольняють умові фільтрації. Для закриття (зняття) фільтра натискається хрестик в правому куті фільтра.

Але необхідно пам'ятати, що така фільтрація працює за списком студентів, який попередньо відфільтрований згідно з гілкою, обраною в навігаторі структури. Якщо навігатор структури не включений, то фільтр працює по всьому списку студентів.

У модулі **Картотека студентів** за допомогою комбінації клавіш **Ctrl+Shift+L** викликається спецфункції для автоматичної установки зв'язку реєстру студентів і довідника контрагентів по коду КПП (спецфункції необхідні після імпорту цих довідників з приймальної комісії).

# 3.1. Картка студента

Реєстр студентів містить картотеку особових карток студентів.

У картці міститься вся інформація, яка дозволяє вести облік розрахунків зі студентом.

Дані особової картки студента доступні для перегляду та редагування при роботі з **Комплексом** через тонкий та веб-клієнт.

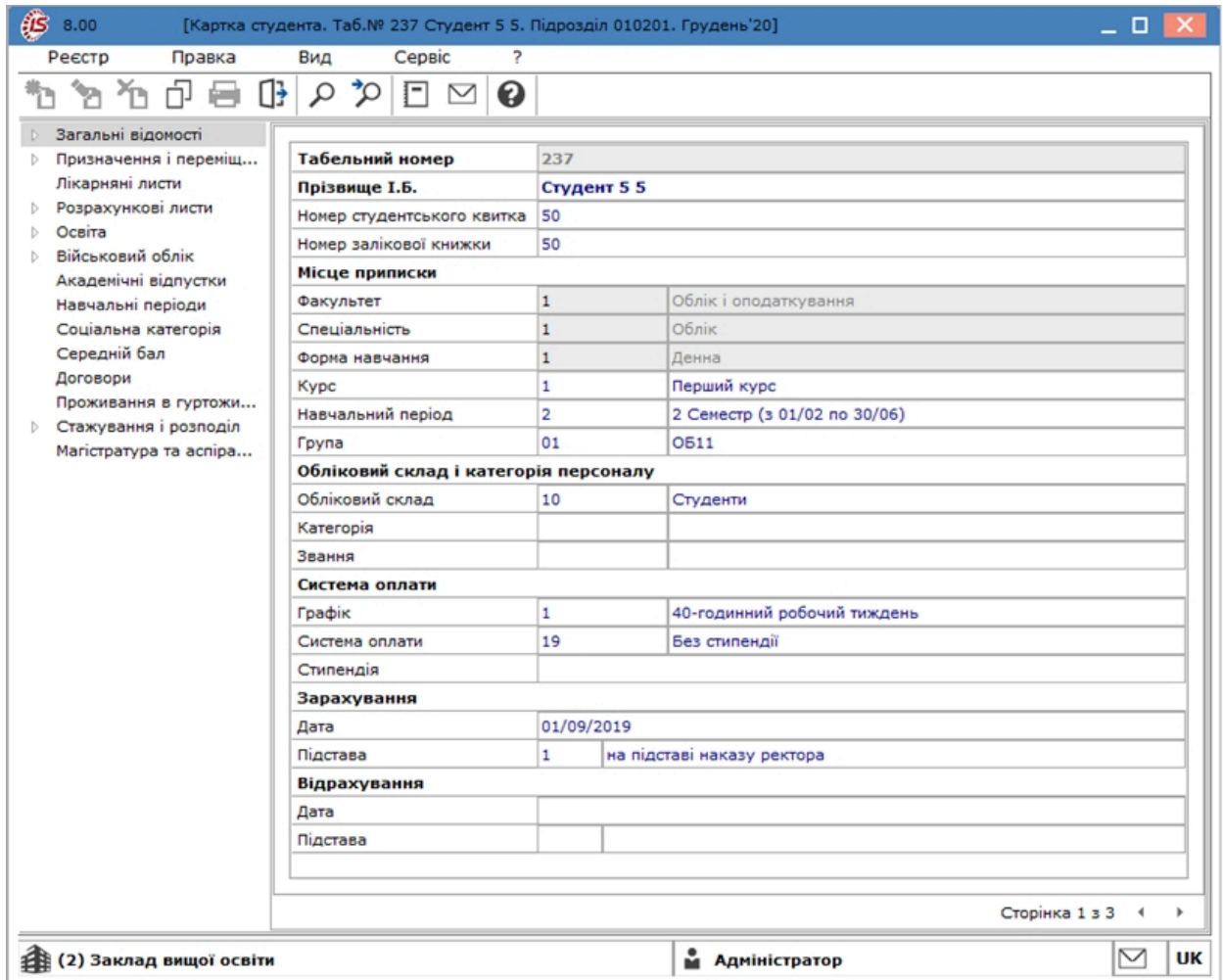

# **Картка студента через тонкий клієнт**

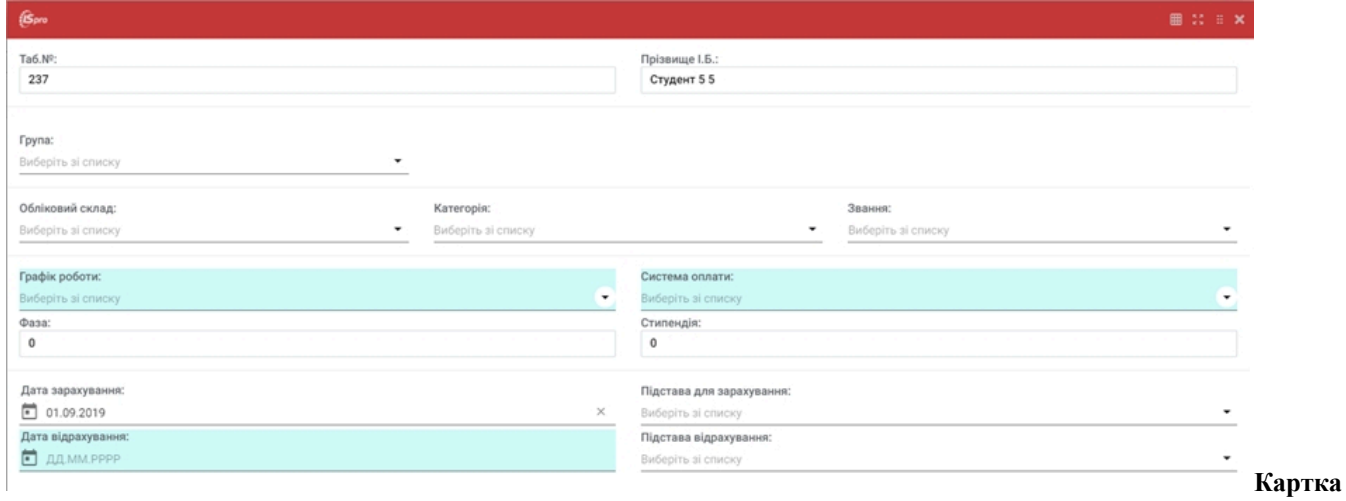

# **студента через веб-клієнт**

Реалізація роботи з картками студентів у*web* версії **Комплексу** *знаходиться у розробці.*Користувачу доступні функції перегляду та редагування створених раніше карток.

Відкрити картку студента в модулі **Картотека студентів** можна кількома способами:

- натиснути два рази лівою кнопкою миші на потрібному рядку реєстру;
- виділити необхідний рядок реєстру та обрати пункт меню **Реєстр / Відкрити** (іконка на панелі інструментів – ).

Заповнення даних у картці студента через веб-клієнт відбувається шляхом або введення даних у відповідне

поле, або вибору даних із спадаючого списку (відкривається по натисканню іконки . Для згортання

спадаючого списку потрібно натиснути іконку ).

Для видалення даних у картці студента, необхідно натиснути іконку .

**Блакитним** кольором у вікні **Картка студента** виділяються поля, необхідні для заповнення.

У верхній частині вікна **Картка студента** розташована навігаційна панель (правий верхній кут), яка дозволяє:

- по іконці **Шаблон документу** ( ) застосовувати раніше створений шаблон;
- по іконці **Збільшити** ( ) **/ Зменшити** ( )розвернути на весь екран чи відобразити в компактному вигляді вікно;
- по іконці **Перемістити** ( ) здійснити переміщення вікна у зручне місце на екрані монітора;
- по іконці **Закрити** припинити роботу з вікном.

При роботі з карткою студента через тонкий клієнт, уся інформація в ній структурована по розділах. Деякі розділи мають кілька сторінок даних.

Створення нової картки, при роботі через тонкий клієнт, проводитися по клавіші **Ins** або пункту меню **Реєстр / Створити** при знаходженні в дереві факультетів на групі, в яку необхідно додати студента.

У загальних відомостях картки студента в полі **Система оплати** доступні для вибору тільки ті види оплат, які відзначені в модулі **Налаштування/Довідники/Види оплат/Система оплати**.

На вкладці **Призначення і переміщення** пункт **Постійні нарахування** в **Картці студента** при створенні видів оплат доступні для вибору тільки ті види оплат, що відзначені в модулі **Налаштування/Довідники/ Види оплат**.

Після заповнення загальних відомостей картка зберігається по клавіші **F2** або пункту меню **Правка/ Зберегти**. При запиті на збереження і натисканні кнопки **OK** картка буде збережена, при натисканні кнопки **Скасування** картка не буде збережена і всі введені дані будуть втрачені. При натисканні кнопки **Продовжити** відбудеться повернення до редагування загальних відомостей.

У картці студентів за пунктом меню **Реєстр/Схема навчальних періодів** або комбінації клавіш **Ctrl +S**здійснюється перегляд схеми навчальних періодів.

Після збереження картка з'являється в списку студентів групи. Для введення інших даних по студенту її треба відкрити на редагування. При редагуванні картки стають доступними інші розділи (залежно від налаштувань доступу).

# 3.1.1. Загальні відомості

Дана група обов'язкова для заповнення та містить основні дані по студенту. Для заповнення деяких полів використовуються довідники. Картка вважається повністю заповненою, якщо введений номер залікової книжки і номер студентського квитка. Якщо один із вказаних номерів не заповнений, то картка вводиться, але доступ до всіх вкладок (крім вкладки **Загальні відомості**) неможливий.

На **першій**сторінці групи **Загальні відомості**заповнюються: **Табельний номер**; **Прізвище І.Б.**; **Номер студентського квитка**; **Номер залікової книжки**; **Місце приписки (Факультет, Спеціальність, Форма навчання, Курс, Навчальний період; Група, - вносяться автоматично)**, **Обліковий склад і категорія персоналу (Обліковий склад; Категорія; Звання)**; **Система оплати (Графік, Фаза, Система оплати; Стипендія)**; **Зарахування (Дата; Підстава)**; **Відрахування (Дата, Підстава)**.

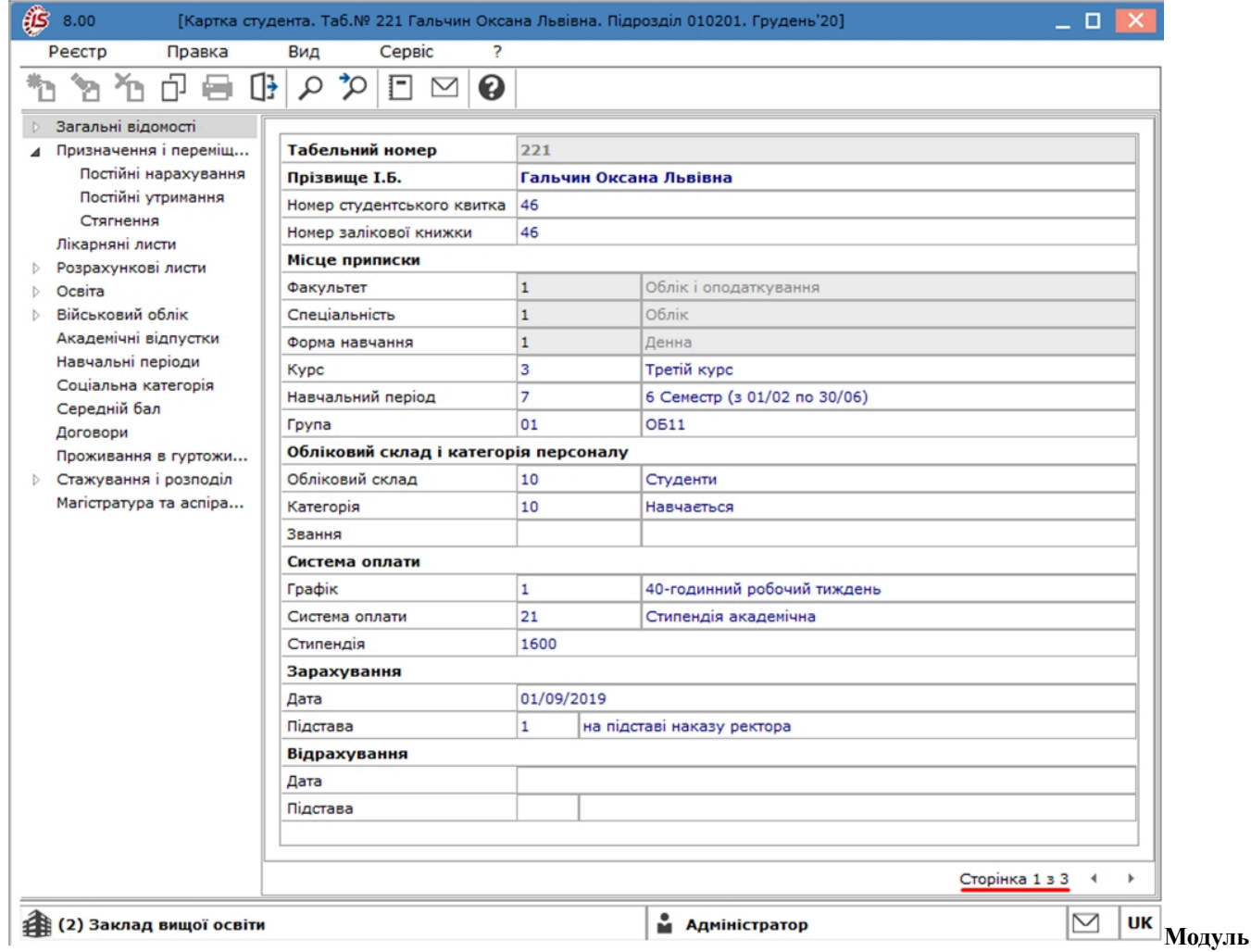

**Картотека студентів. Пункт Загальні відомості, сторінка 1**

На **другій** сторінці групи **Загальні відомості**заповнюються поля: **Платник податків (Резидентство; Податковий орган; № платника податків (ІПН); № платника внесків до ПФ; Таблиця ставок ПДФО;** **Страховий збір в ПФ)**; **№ страхового свідоцтва ФСС**; **Контрагент (Код / Найменування)**; **Договір (основний) (Дата; Номер)**; **Шифр витрат (Рахунок бухгалтерського обліку; Рахунок податкового обліку; Номер замовлення, Місце виникнення витрат, Джерело фінансування, Економічний класифікатор витрат, Таблиця розподілу сум, Напрям діяльності, Код бюджетної класифікації)**; **Індексація доходу (Базовий місяць індексації доходу до прийняття, Початкова фіксована величина - Дата, Сума, Плановий заробіток до надходження)**; **Інше (№ з/п у платіжній відомості; Контракт; Навчальна схема; Сирота; Іноземна мова; Категорія таємності)**.

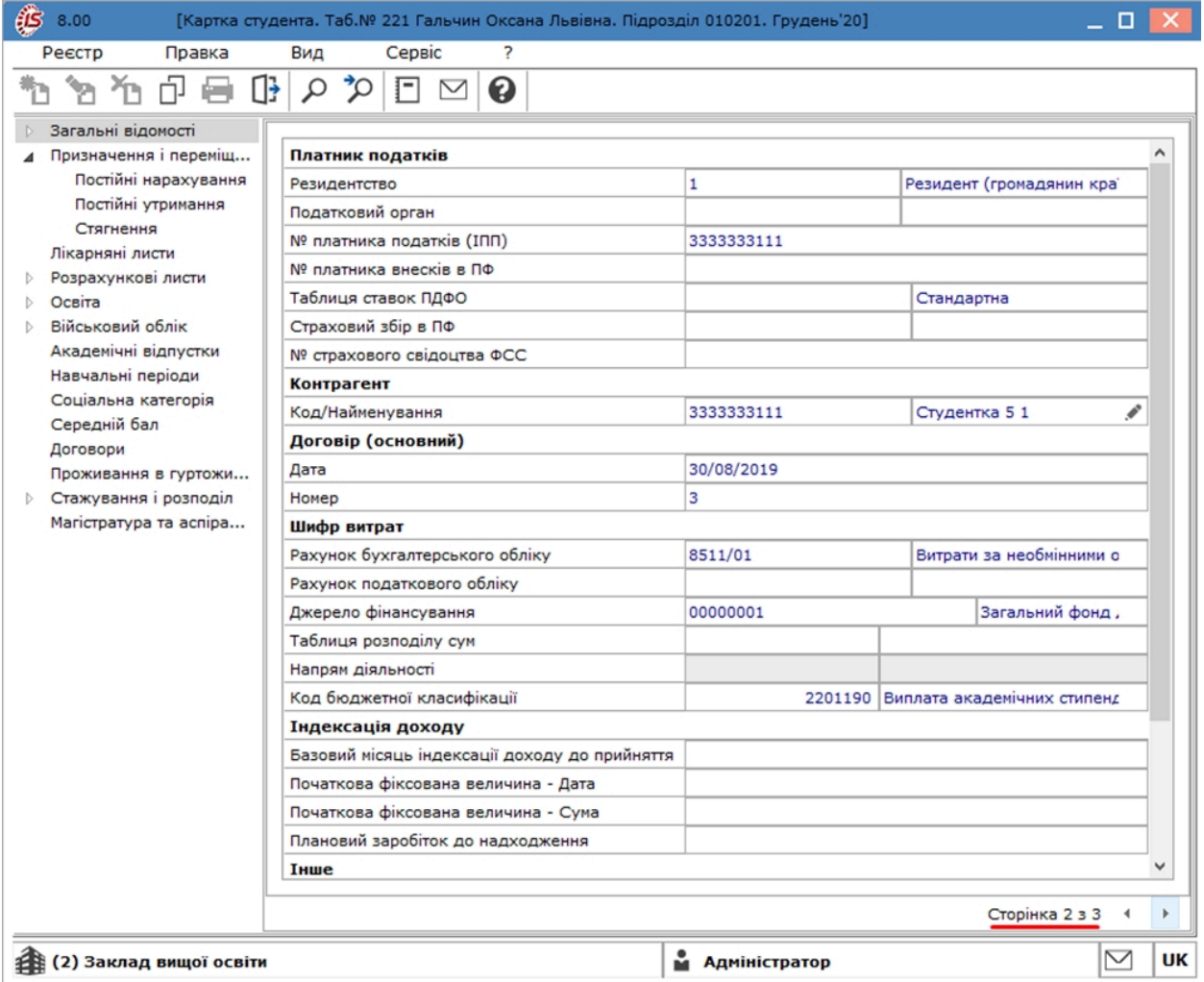

## **Модуль Картотека студентів. Пункт Загальні відомості, сторінка 2**

На **третій** сторінці групи **Загальні відомості** заповнюються поля: **Стать**; **Дата народження**; **Вік**; **Чорнобилець (Категорія; Дата, Серія, Номер посвідчення, Вкладка чорнобильського посвідчення, Дата закінчення дії)**; **ПІБ у відповідних відмінках (родовому, давальному, знахідному, орудному)**; **Прізвище в дівоцтві**, **Громадянство (Країна громадянства, Дата прийняття)**, **ЄСВ (Дата створення робочого місця, Номер робочого місця)**.

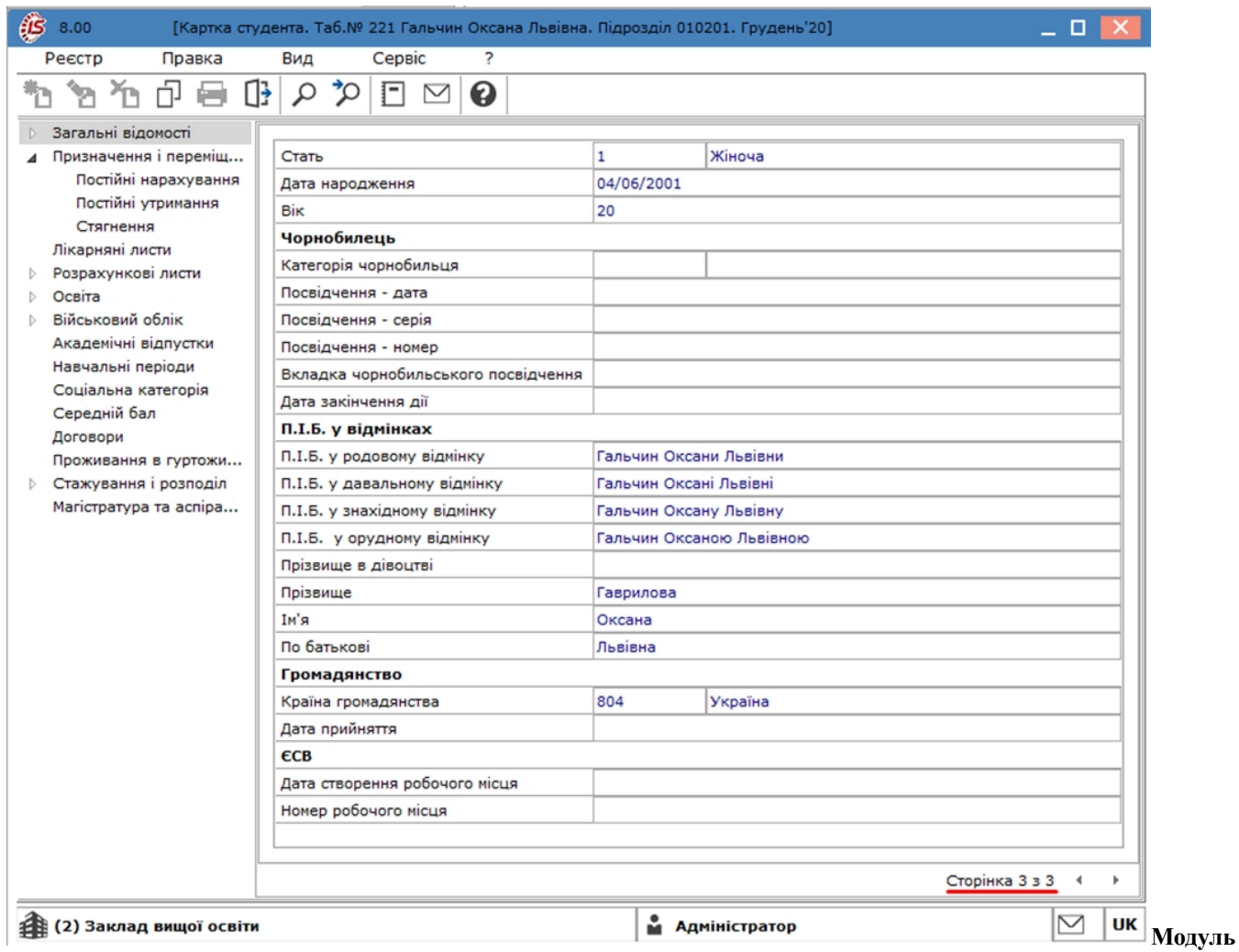

**Картотека студентів. Пункт Загальні відомості, сторінка 3**

# **Пункт Посвідчення**

У пункті **Посвідчення** з довідника вибирається **Вид документа**, що посвідчує особу, для якого заповнюються **Серія/Унікальний номер запису в Реєстрі**, **Номер**, **Ким виданий**, **Код підрозділу**, **Дата видачі**, **Термін дії до** документа, вказується **Дата реєстрації за місцем проживання**. А також вказуються додаткові посвідчення по пункту меню **Реєстр /Створити** або по клавіші **Ins**.

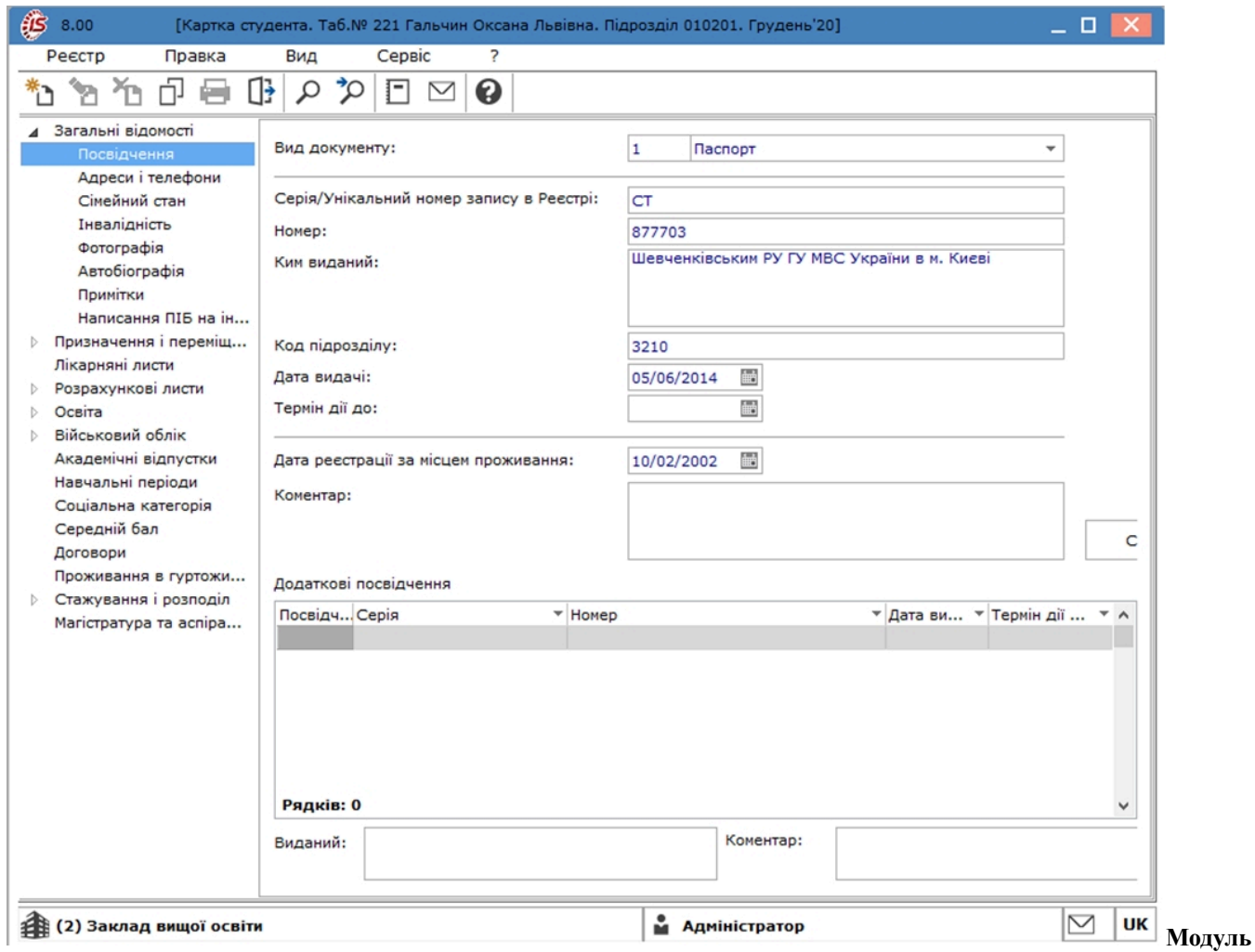

**Картотека студентів. Пункт Загальні відомості. Посвідчення**

**Пункт Адреси та телефони**

У пункті **Адреси і телефони** на **першій** сторінці для кожного з полів **Прописка**, **Постійне місце проживання**і **Місце народження** вводяться: **Індекс**, **Країна**, **Регіон**, **Район**, **Місто**, **Населений пункт**, **Вулиця**, **Будинок**, **Корпус**, **Квартира**. А також вказуються **телефони (Службовий, Домашній, Внутрішній, Мобільний, Факс)**, **e-mail і пароль до поштової скриньки** (за потреби). Також вказується **Дата реєстрації за місцем проживання**.
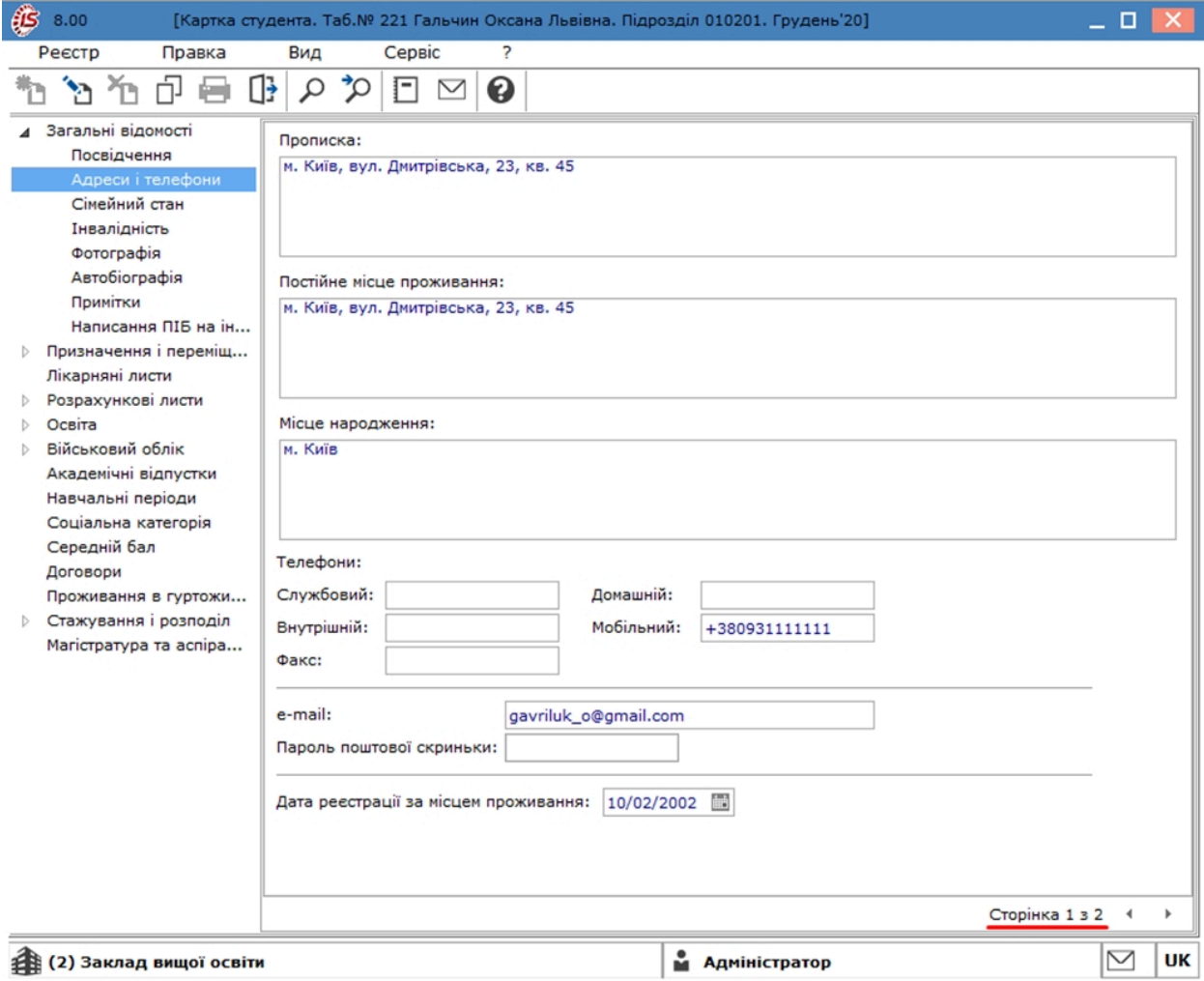

## **Модуль Картотека студентів. Пункт Загальні відомості. Адреси і Телефони**

На **другий** сторінці, за потреби, по пункту меню **Реєстр/Створити** або по клавіші **Ins** вносяться додаткові адреси.

## **Пункт Сімейний стан**

Вказується **Сімейний стан** студента і по пункту меню **Реєстр/Створити** або по клавіші **Ins** заповнюється реєстр членів його сім'ї із зазначенням: **Ступені спорідненості, ПІБ, Дати народження** по кожному з них. А також вказується номери домашнього, службового, мобільного телефону, місце роботи/навчання і посада.

## **Пункт Інвалідність**

Пункт **Інвалідність** заповнюється для студентів-інвалідів по пункту меню **Реєстр/Створити** або по клавіші **Ins** і вказується інформація про **Групу інвалідності**, **Дату початку** і **закінчення** інвалідності, **Вид інвалідності**(інвалід дитинства, інвалід праці, загального захворювання, захворювання, пов'язаного з ЧАЕС), **Серію** і **Номера довідки**, **Дату видачі** і **Ким видана** (організація, яка її видала), **Трудові рекомендації, Індивідуальна програмареабілітації особи з інвалідністю (ІПР), НомерІПР, Дата видачіІПР, Ким видана ІПР**.

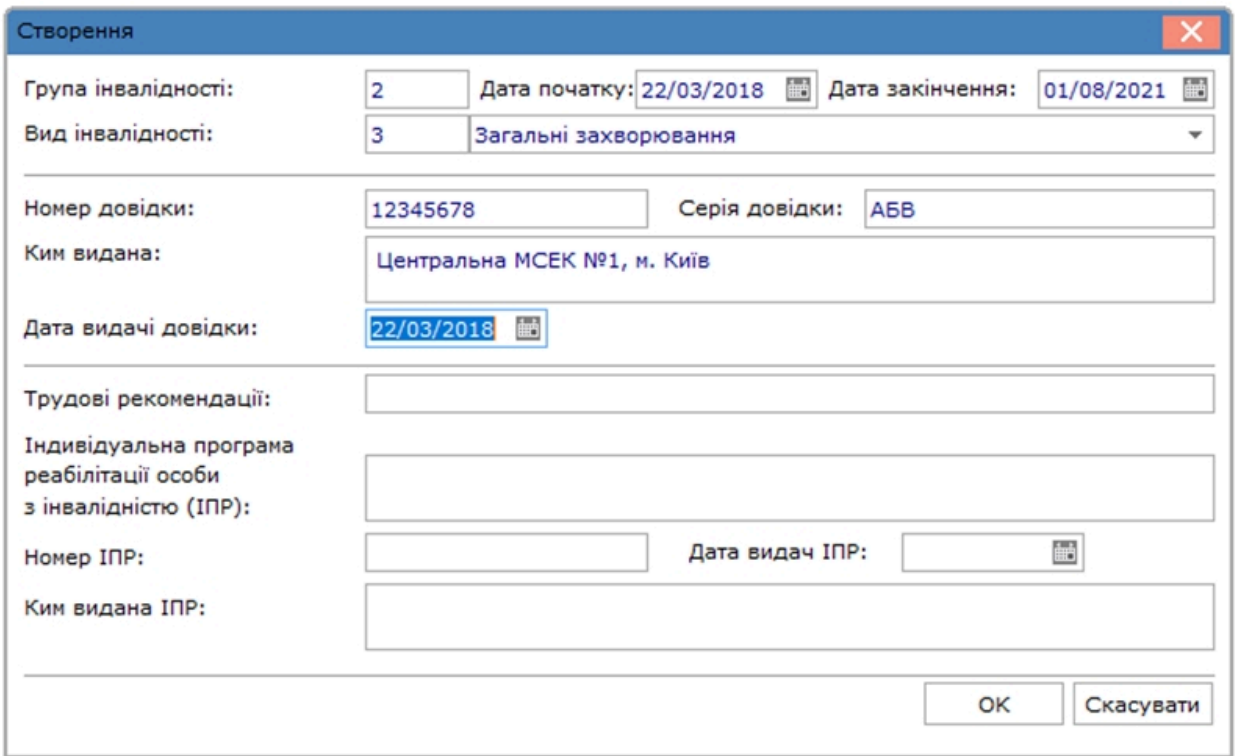

## **Модуль Картотека студентів. Пункт Загальні відомості. Інвалідність**

#### **Пункт Фотографія**

У пункті розміщується фотографія студента. Фотографія завантажується з графічного файлу з розширеннями: **\*.bmp, \*.jpg, \*.tiff, \*.gif, \*.png** по пункту меню **Реєстр/Завантажити фотографію**.

## **Пункт Автобіографія**

У пункті вводиться текстова інформація – автобіографія студента.

## **Пункт Коментар**

У пункті вводиться довільна інформація по даного студенту.

#### **Пункт Написання ПІБ на іншій мові**

У даному пункті, по пункту меню **Реєстр/Створити** або по клавіші **Ins** записують **ПІБ** студента на іноземних мовах.

У полі **Іноземна мова** дані обираються зі спадаючого списку довідника іноземних мов.

## 3.1.2. Призначення і переміщення

Група **Призначення і переміщення** дозволяє вести облік наказів по студенту. На сторінці створюються нові накази, змінюються і видаляються існуючі. Дані з наказів використовуються при розрахунку стипендії. Накази розміщуються в хронологічній послідовності. При розкритті наказу виводяться значення тих полів особової картки, які змінювалися даним наказом. Введення нового наказу здійснюється за пунктом меню **Реєстр/Створити**. У вікні **Створення наказу** заповнюються всі поля. Значення полів впливають на розрахунок стипендії. Після заповнення нових значень вибирається один з наявних наказів по руху персоналу або

вводиться дата і номер нового, ненаявного в **Комплексі** наказу. Кожен наказ по руху персоналу змінює стан по довільній кількості студентів.

Згідно з позицією меню **Реєстр/Перегляд**або по комбінації клавіш **F3** відбувається перегляд наказів при обмеженому доступі. Режим перегляду наказу по клавіші **F3** і тільки перегляд (без коригування) по клавіші **F4**активний при включеному в модулі **Управління доступом** на вкладці **Параметри** параметра **Заборона коригування реквізитів Особових карток, змінюваних наказами**.

Якщо необхідно провести індексацію стипендії, відзначаються параметри **Індексувати заробіток відповідно до зміни окладу/тарифу** і **Місяць є базовим для визначення відсотка індексації доходу**. Параметри **Місяць є базовим для визначення відсотка індексації доходу**, **Ігнорувати призначення при розрахунку індексації доходу**, **Виконання обов'язків** та **Зміна окладу за посадою (середній заробіток до зміни посади не індексується)** визначаються за потреби.

Розпорядчий документ створюється в нижній частині вікна по пункту меню **Реєстр/Створити** або клавішею **Ins**, водиться **Дата** та **Найменування документу**.

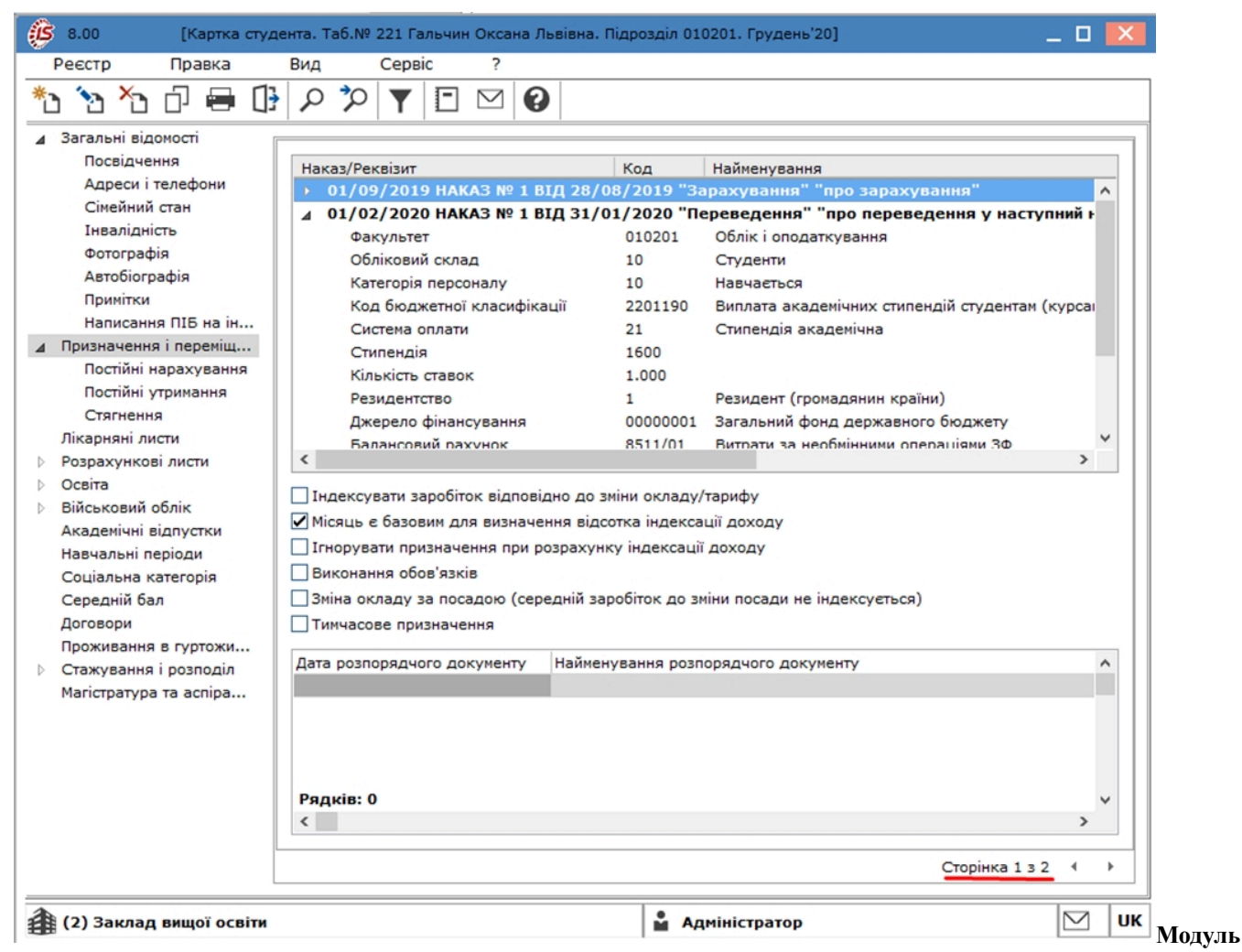

**Картотека студентів. Пункт Призначення і переміщення, сторінка 1**

На **другій** сторінці буде введено історію зміни **ПІБ**. **ПІБ** студента автоматично встановлюється в розділі **Загальні відомості** особової картки згідно з останнім записом історії змін ПІБ.

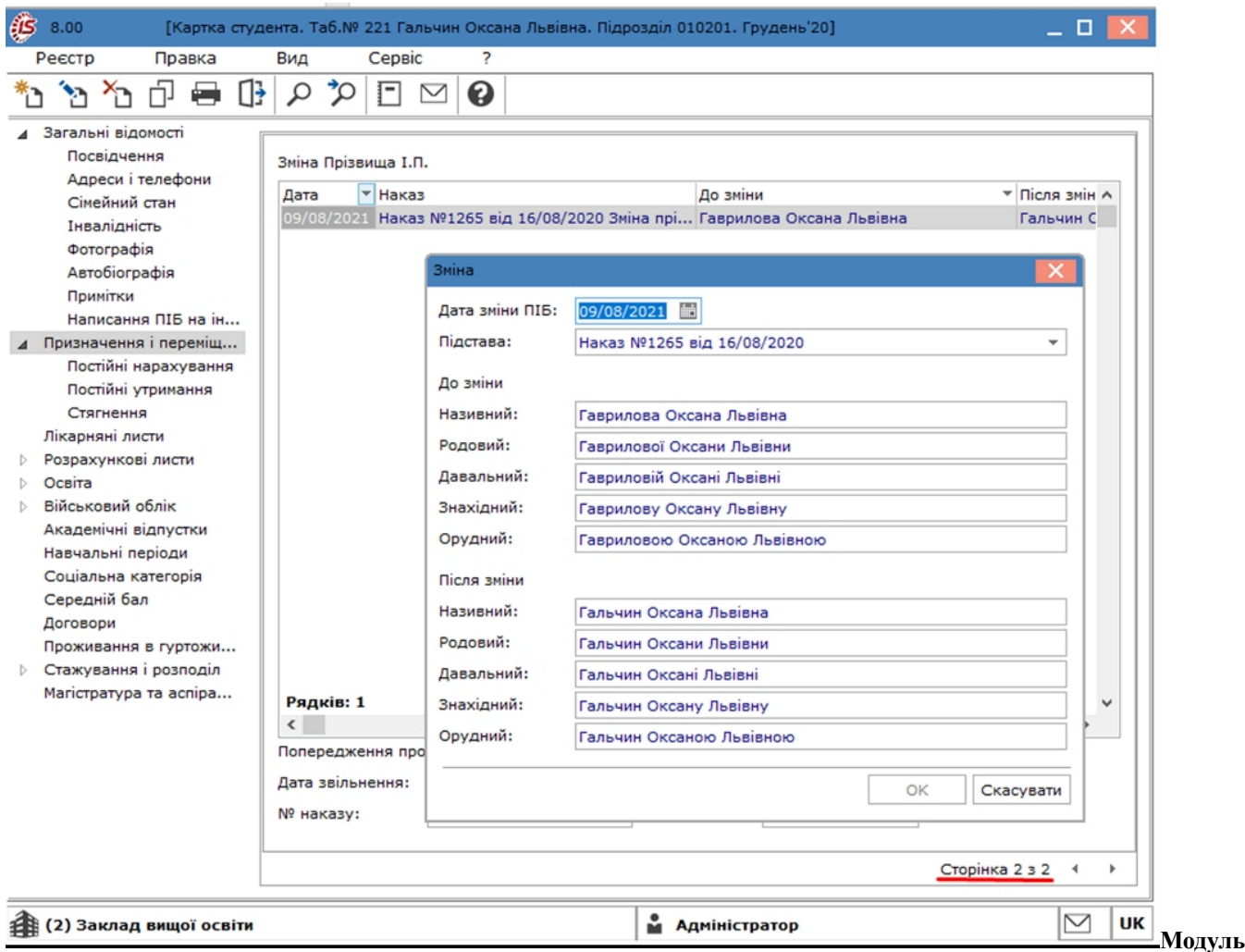

**Картотека студентів. Пункт Призначення і переміщення, сторінка 2**

## **Постійні нарахування та утримання**

Пункти аналогічні за змістом. У пункті **Постійні нарахування** наводиться список видів нарахувань, які є постійними нарахуваннями для даного студента на певний термін (понад один місяць). У пункті **Постійні утримання** наводиться список постійних утримань для даного студента. Введення видів оплат, які є постійними для всіх або більшості студентів, здійснюється в пунктах **Постійні нарахування** та **Постійні утримання**модуля **Налаштування** системи. Введені в модулі **Налаштування** дані автоматично потрапляють в однойменні пункти особових рахунків студентів і відображаються чорним кольором.

Розрахунок нарахувань або утримань, введених в модулі **Налаштування**, відключається по клавіші **Пробіл**. Для додавання нового запису для того ж виду оплати, але зі зміненими значеннями полів, використовується пункт меню **Реєстр/Створити**. При збереженні запис, введений в модулі **Налаштування**, замінюється на новий, створений користувачем.

Створені користувачем постійні нарахування/утримання виділені блакитним кольором.

Як правило, постійними видами оплат є доплати, штрафи, аліменти та ін.

Для кожного постійного нарахування (утримання) заповнюються поля **Дата початку**, **Дата кінця** дії, а також **Підстава** (наказ), на підставі якого призначається (знімається) певне нарахування чи утримання. За відсутності терміну дії нарахування (утримання) діє безстроково.

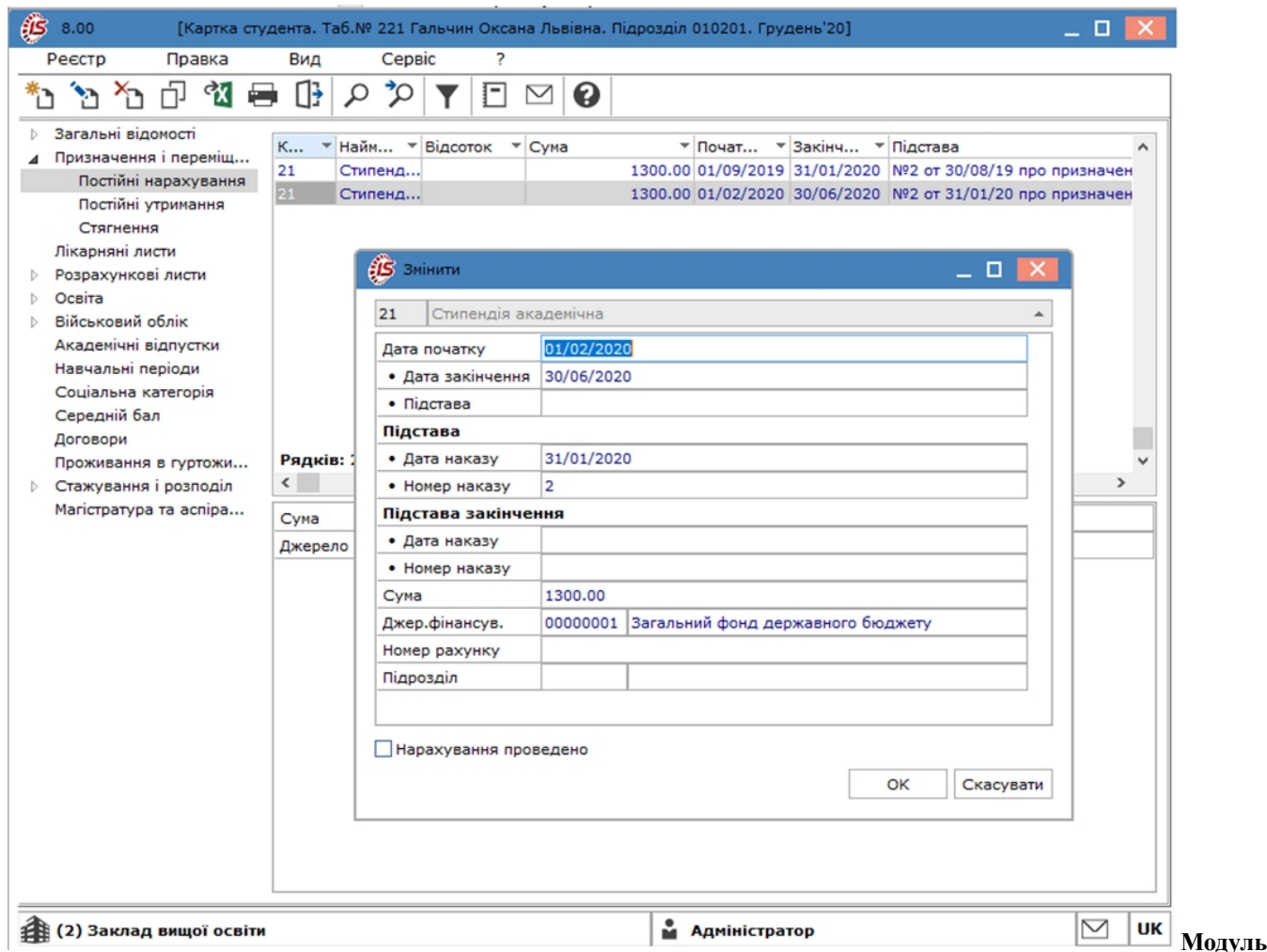

**Картотека студентів. Пункт Призначення і переміщення / Постійні нарахування**

Для постійних нарахувань зазначається рахунок витрат, значення якого відображається у відповідному записі розрахункового листа і бере участь у формуванні проводки. При налаштуванні виду оплати як рахунок витрат позиції вказується змінна **\$ RLSCH Рахунок з розрахункового листа**, **підрозділ** фінансування. При обліку за джерелами фінансування або **ЕКВ** вказуються необхідні коди.

При введенні постійного виду оплати в деяких випадках вказуються додаткові дані, які визначаються методом розрахунку обраного виду (**відсоток**, **сума** та ін.).

У постійних утримання також розносяться коди утримань типу **Виплата**.

Для постійних утримань, у яких методи розрахунку передбачають перерахування грошей у способи: **Каса**, **Пошта**, **Банк**, **Ощадбанк**, вказуються додаткові дані, пов'язані з типом цього перерахування.

#### **Стягнення**

У пункт **Стягнення**, по пункту меню **Реєстр/Створити** або по клавіші **Ins** заноситься список стягнень, який містить **дату** стягнення, **причину** і **вид стягнення**, а також **підстава** для винесення стягнення і **підстава для** його **зняття**, а також **Дата відсторонення від службових обов'язків**, **Дата відновлення службових обов'язків**. Підставою для стягнення є наказ.

## 3.1.3. Лікарняні листи

#### Пункт **Лікарняні листи** містить вкладку **Лікарняні**.

На вкладці **Лікарняні** відображаються лікарняні листи студента за вказаний період (поле **За період з.. по..**). За потреби встановлюється параметр відображення **Лікарняні листи, проведені універсальними документами**.

## 3.1.4. Розрахункові листи

У даному пункті містяться розрахункові листи студента. Період, за який доступний перегляд розрахункових листків, визначається датою надходження студента і налаштованим терміном зберігання архівів у параметрі **Термін зберігання архіву** пункту **Параметри** модуля **Налаштування**. У реєстрі розрахункових листів для кожного **періоду** виводиться інформація про підсумкові суми **нарахувань** і **утримань**, а також сума **вихідного сальдо** на кінець кожного місяця. Вихідне сальдо попереднього місяця є вхідним сальдо наступного місяця.

За кнопкою **Розрахункова відомість** можна переглянути реєстр розрахункових листків у виді, аналогічному описаному вище, з додаванням інформації про плановий і фактично відпрацьований час у цьому періоді.

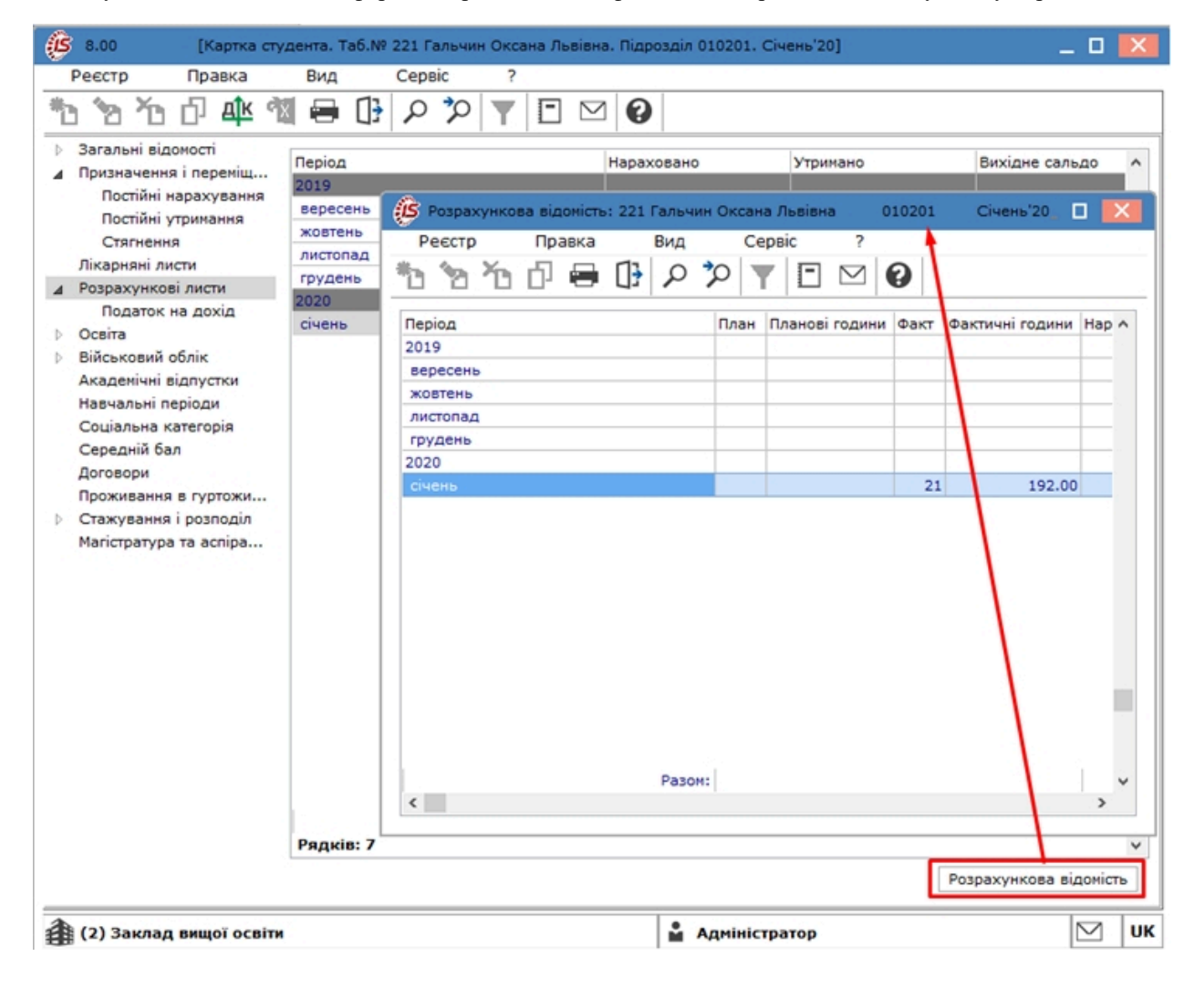

## **Модуль Картотека студентів. Пункт Розрахункові листи. Розрахункова відомість**

## **Пункт Податок на дохід**

Пункт **Податок на дохід** складається з трьох сторінок і містить інформацію про пільги при нарахуванні податку для даного студента, а також таблиці ставок податку, що застосовуються.

Створення запису пільги виконується по клавіші **Ins** або по пункту меню **Реєстр/Створити** на першій сторінці. По клавіші **F3** обирається пільга, вказується **Початок** і **Закінчення** пільги.

На другій та третій сторінці виконується введення інформації за умови, що нарахування та утримання податку відбувалось до 2003 року, вказуються розміри пільг та вживані таблиці ставок податку.

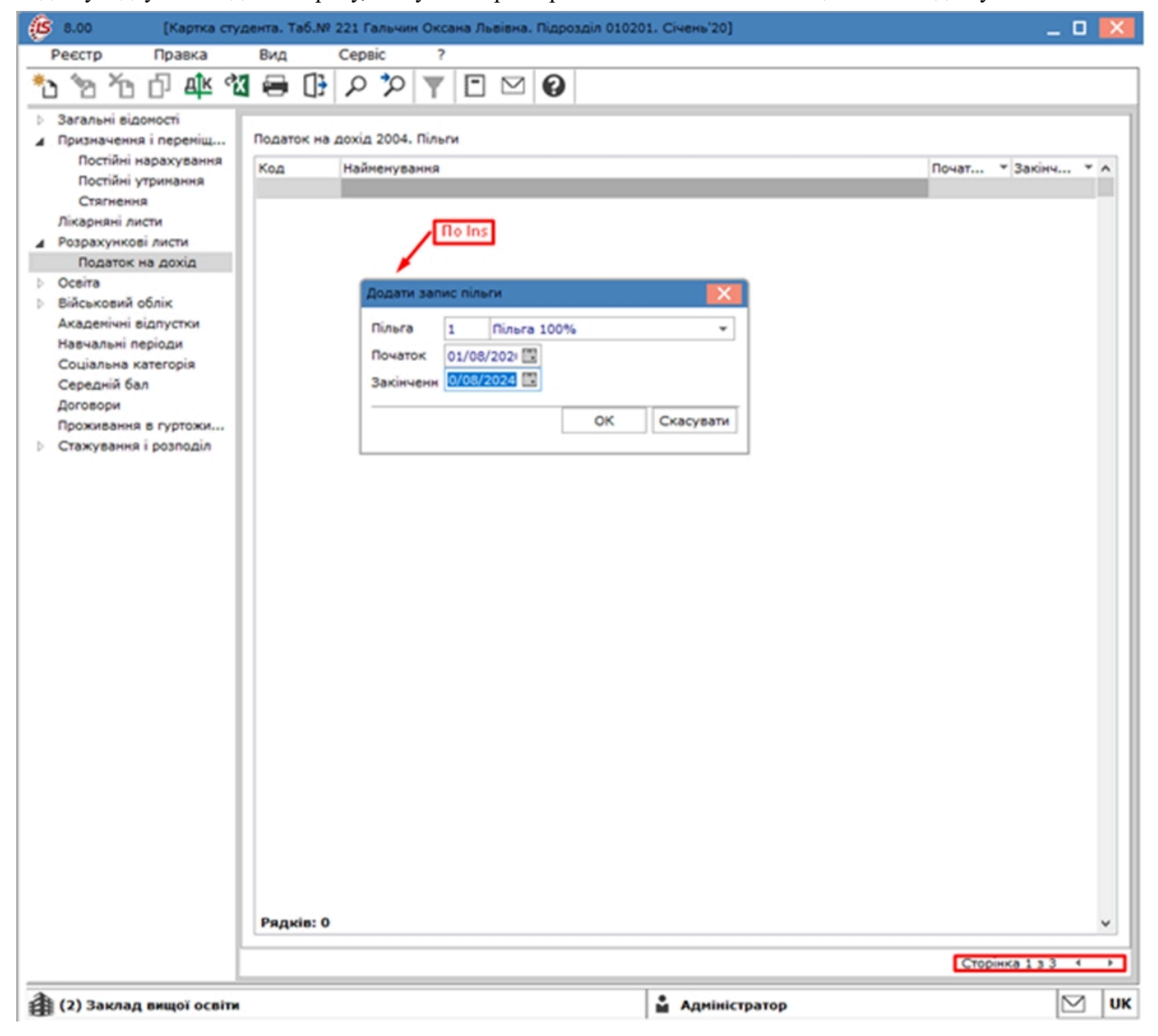

Модуль Картотека студентів. Група Розрахункові листи. Пункт Податок на дохід. Додавання запису пільги

## 3.1.5. Освіта

Пункт **Освіта** містить відомості про освіту студента до вступу в даний заклад освіти. У полі **Освіта** вказується рівень освіти на момент вступу. За потреби відзначаються параметри **За фахом**, **Практик**, **Молодий фахівець**.

По клавіші **Ins** заповнюються такі поля: **Рік вступу** і **Рік закінчення**, **Курс закінчення**, **Навчальний заклад**, **Тип навчального закладу**, **Форма навчання**, **Спеціальність**, **Кваліфікація**, **Освітньокваліфікаційний рівень**, **№ Диплома, Вкладиш до диплому №; Середній бал по вкладишу до диплому** і **Дата видачі диплома, Оплата за рахунок, Квота**. За потреби відзначаються параметри **Держзамовлення** й **Аспірантура**.

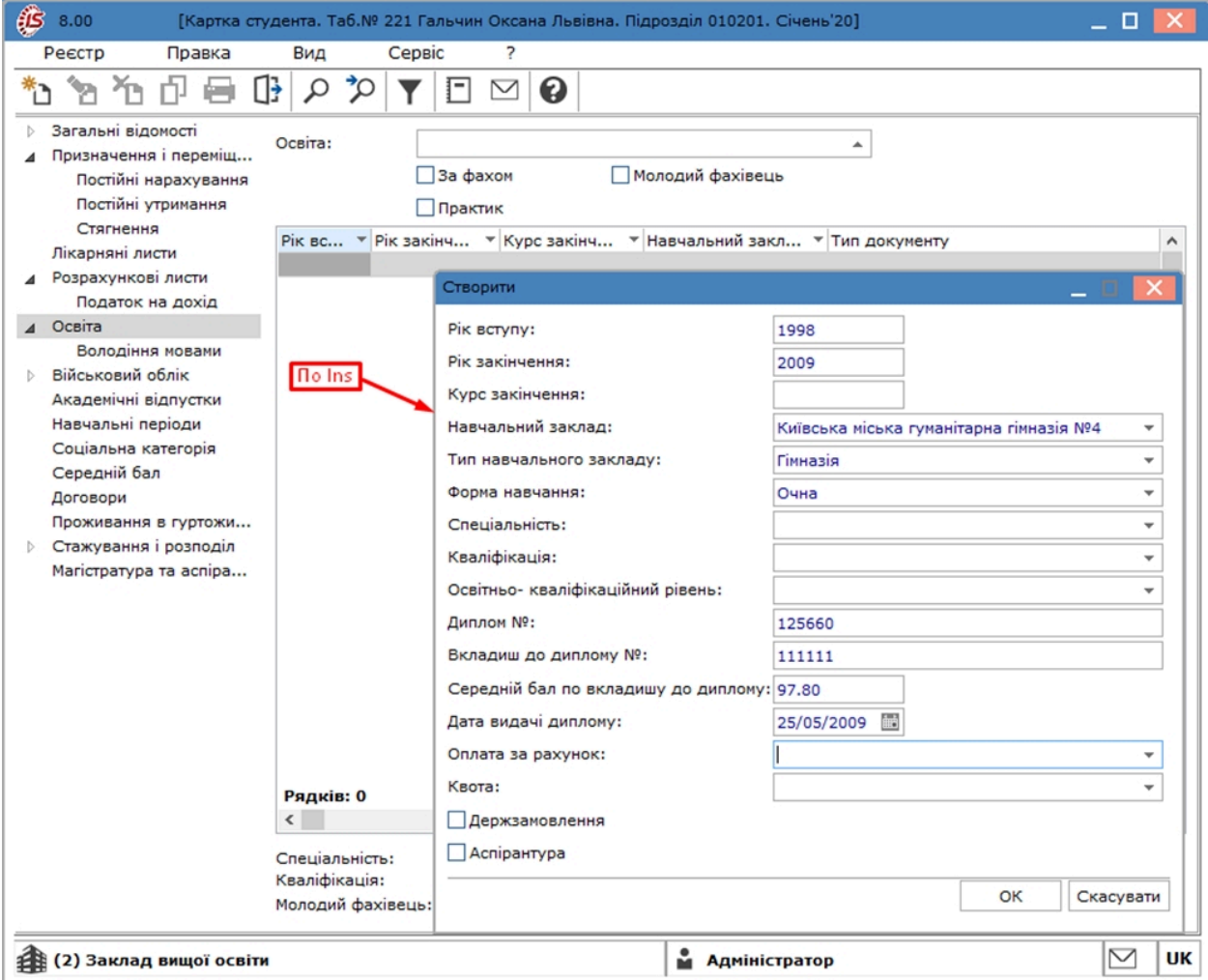

## **Модуль Картотека студентів. Пункт Освіта. Створення запису про освіту**

## **Пункт Володіння мовами**

Пункт **Володіння мовами** містить список мов, якими володіє студент, і ступінь володіння іноземними мовами, Запис створюється по клавіші **Ins**. Список заповнюється на підставі довідників мов і ступенів їх володіння.

## 3.1.6. Військовий облік

На вкладці **Військовий облік** знаходиться інформація особової картки студента по військово-обліковому столу. Встановлюється: **Група обліку, Категорія обліку, Склад, Військове звання, Військово-обліковий документ, Серія і номер військово-облікового документу, Дата видачі військово-облікового документу, Військово-облікова спеціальність, Придатність до військової служби, Найменування районного (міського) військового комісаріату за місцем проживання та за місцем реєстрації, Перебуває на спеціальному обліку №, Мобілізаційне розпорядження, Дата видачі мобілізаційного розпорядження, Номер команди**, а також **Поставлено на облік, Військовий обов'язок, Знятий (виключений) з військового обліку, Причина зняття (виключення) з військового обліку**. Поля вкладки заповнюються на підставі довідників.

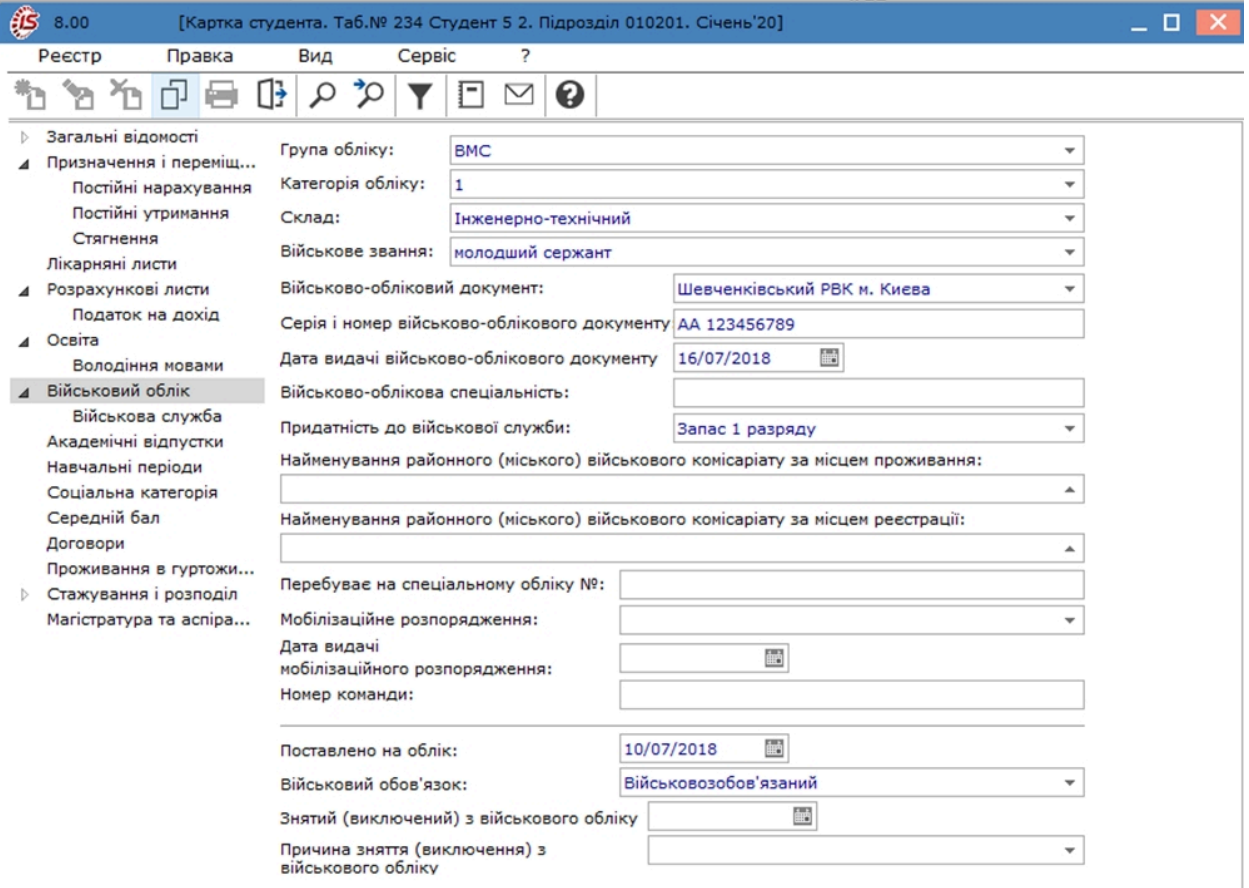

## **Модуль Картотека студентів. Група Військовий облік**

## **Пункт Військова служба**

У пункті **Військова служба** відображаються дані про проходження студентом військової підготовки на вкладках: **ПВП, Звання до вступу, Бойові дії**.

На вкладці **ПВП** (початкова військова підготовка) вказується: **Дата початку і закінчення, Місце проходження**. **В доступі до самостійного проходження служби** вказується **дата** та **номер наказу**.

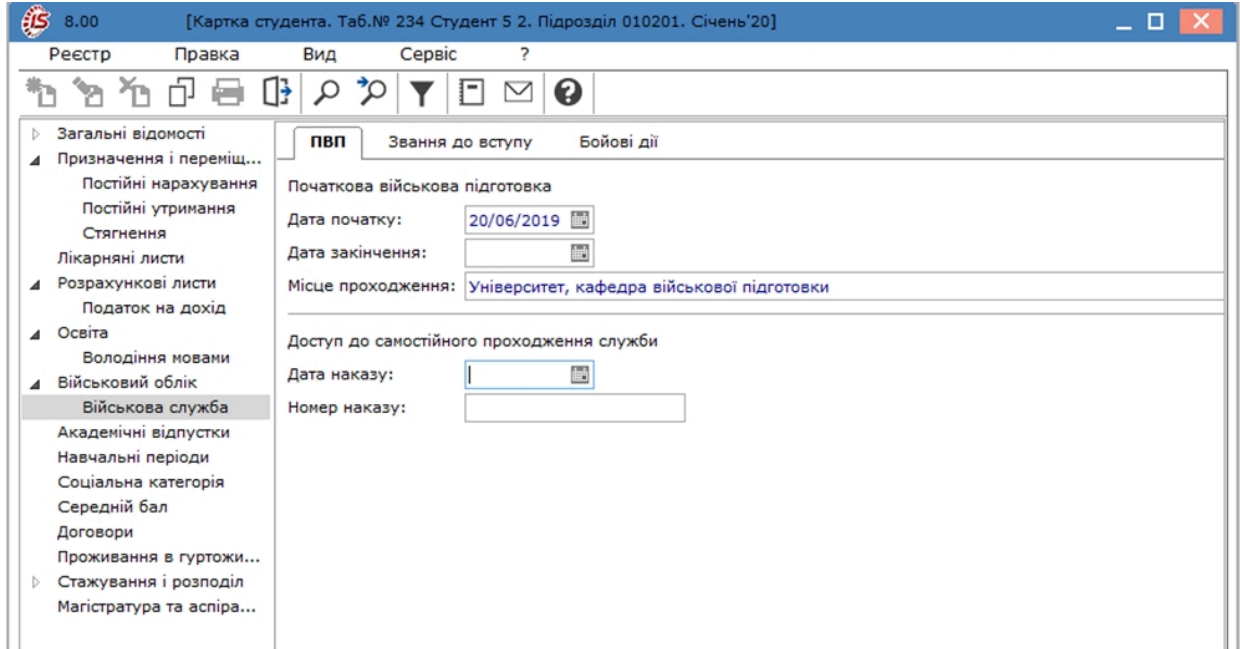

**Модуль Картотека студентів. Група Військовий облік. Пункт Військова служба. Вкладка ПВП**

На вкладці **Звання до вступу** по пункту меню **Реєстр/Створити** або по клавіші **Ins** заповнюються дані про присвоєння військових звань до вступу на **ПВП**: **Дата присвоєння, Звання** (обирається з довідника), **Дата наказу, Номер наказу, Організація**.

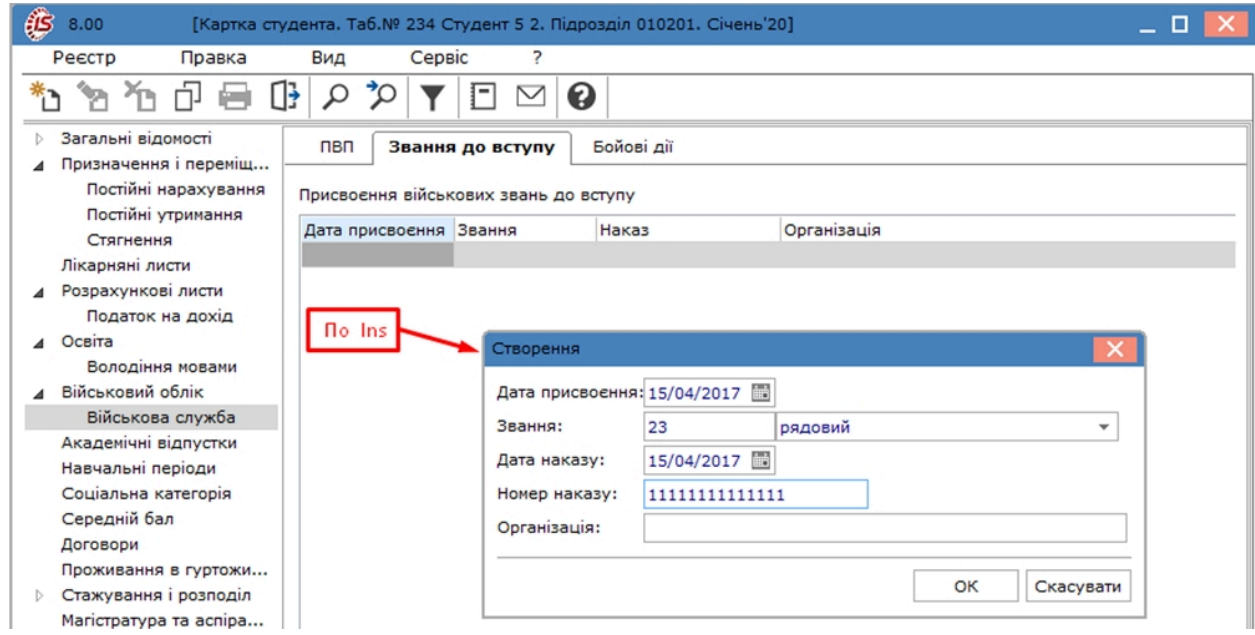

**Модуль Картотека студентів. Група Військовий облік. Пункт Військова служба. Вкладка Звання до вступу**

На вкладці **Бойові дії** по пункту меню **Реєстр/Створити** або по клавіші **Ins** заповнюються дані про участь в бойових діях: **Дата початку та закінчення, Місце бойових дій, Додаткові відомості**.

## 3.1.7. Академічні відпустки

У даному пункті відображаються дані про взяті студентом академічні відпустки. Новий запис створюється по пункту меню **Реєстр/Створити** або по клавіші **Ins** або потрапляє з проведеного наказу. При створеннізапису задаються дати початку і кінця відпустки та коментар.

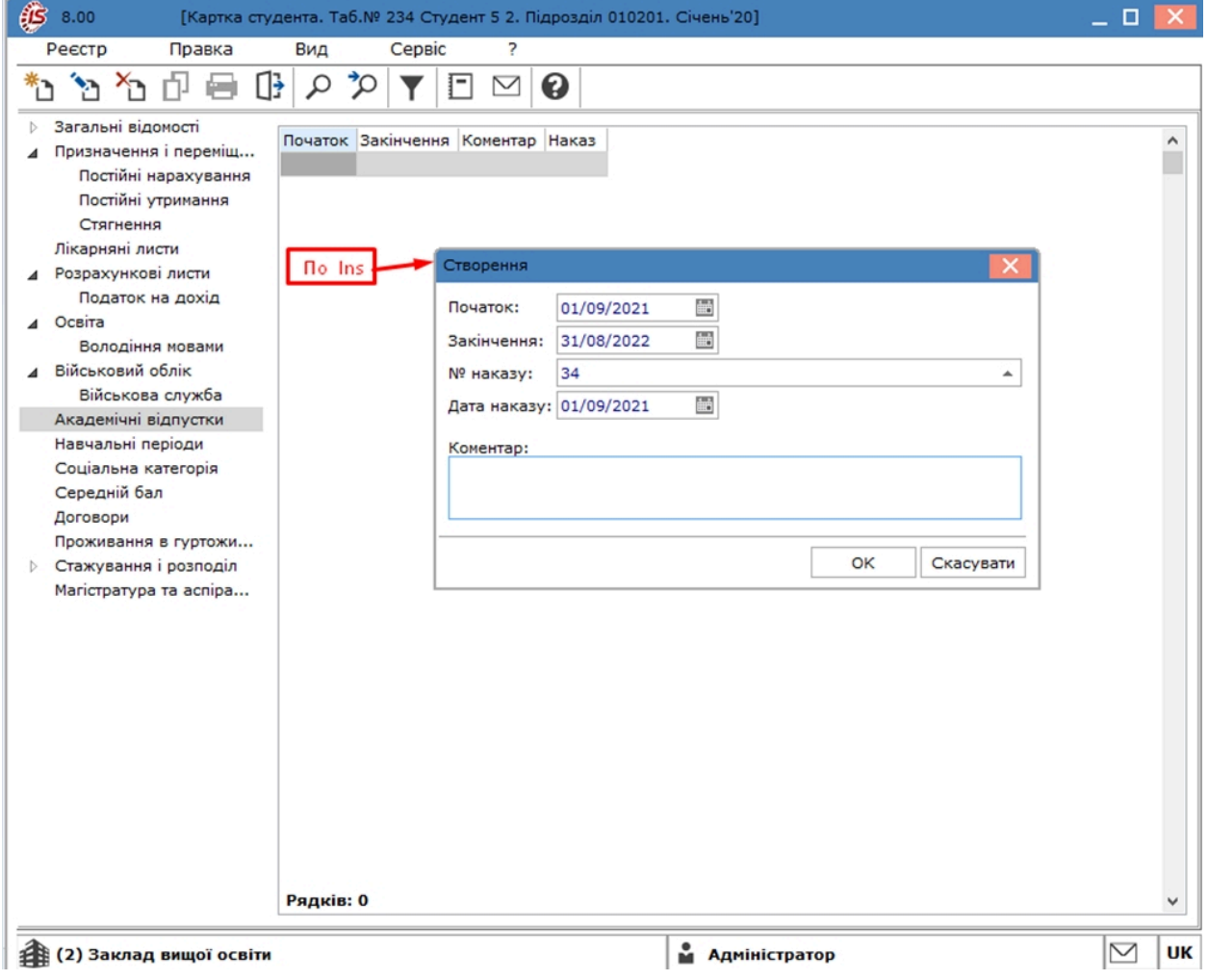

**Модуль Картотека студентів. Пункт Академічні відпустки. Створення відпустки**

## 3.1.8. Навчальні періоди

У даному пункті проводитися відображення навчальних періодів (років), протягом яких проводитиметься навчання студента.

## 3.1.9. Соціальна категорія

У даному пункті проводитися відображення соціальної категорій студента. Запис про соціальну категорію створюється по клавіші **Ins**. Вибирається **Категорія**, **задаються дати початку** і **кінця** перебування в даній соціальній категорії, вказується **серія, номер**, **дата видачі** та **ким виданий** документ, що підтверджує соціальну категорію.

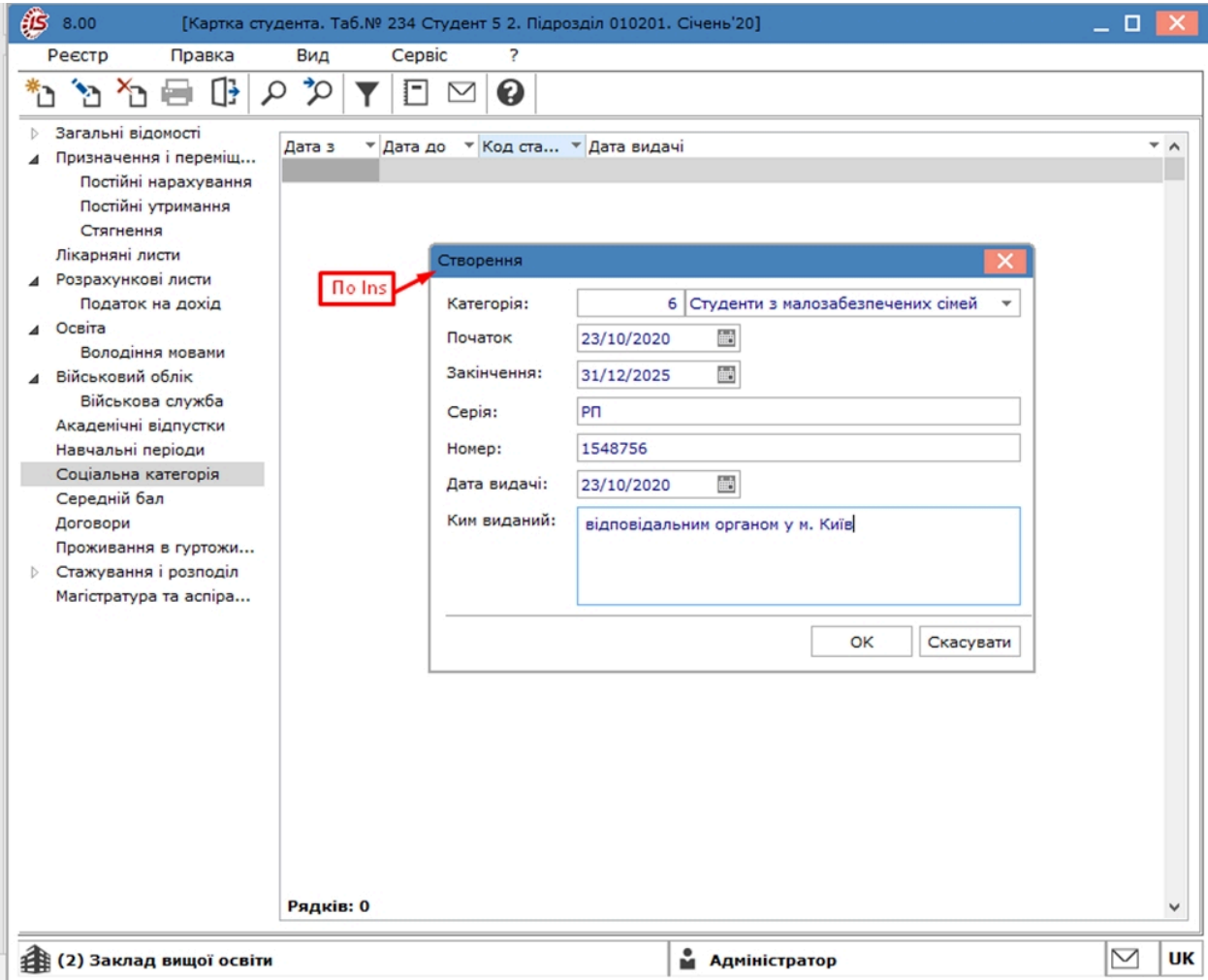

## **Модуль Картотека студентів. Пункт Соціальна категорія. Створення соціальної категорії**

## 3.1.10. Середній бал

У даному пункті відображаються дані про середній бал студента. Запис про середній бал студента створюється по пункту меню **Реєстр/Створити** або по клавіші **Ins**. Вказується **Дата початку** та **закінчення**, **Середній бал**.

## 3.1.11. Договори

У пункті **Договори** картки студента відображається договір (основний) і додаткові договори, обрані по **F4**користувачем зі списку виконуваних договорів контрагента.

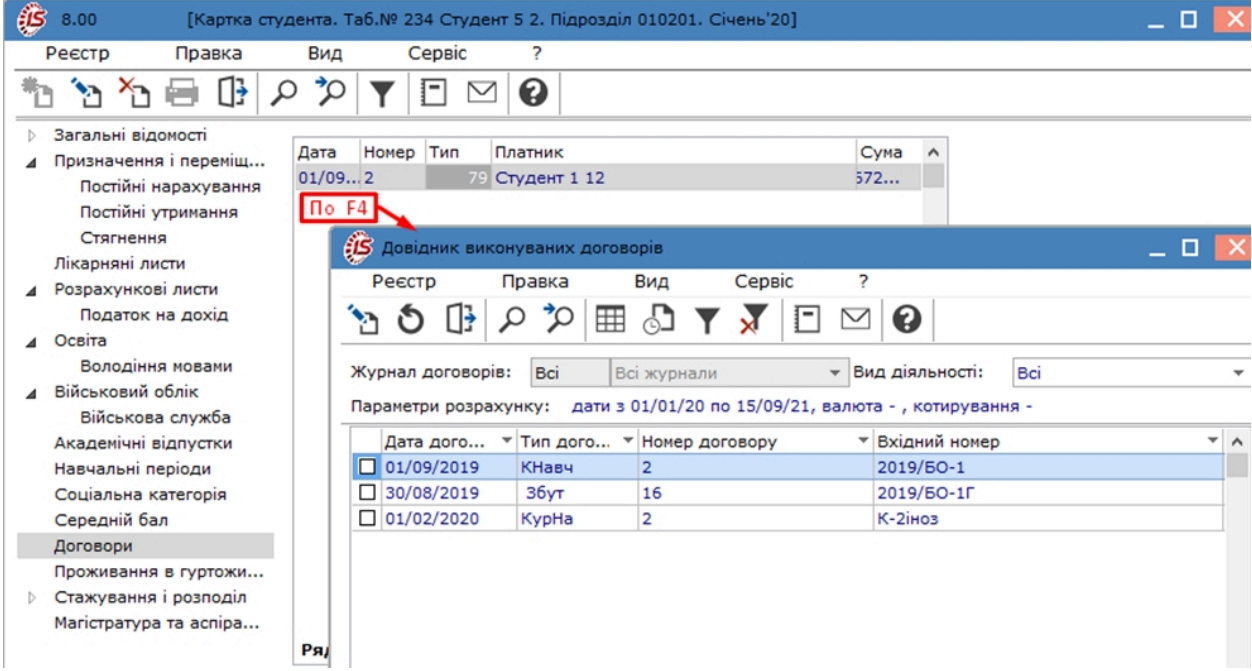

**Модуль Картотека студентів. Пункт Договори. Додавання договору до картки студента**

## 3.1.12. Проживання в гуртожитку

У пункті **Проживання в гуртожитку** картки студента вносяться дані по **Поселенню (Дата поселення, Гуртожиток, Номер кімнати)**, вказується **договір-заснування поселення (Дата, Номер, Коментар)** обраний зі списку виконуваних договорів студента. По закінченню проживання вказується **дата виселення** і **причина**.

Запис у пункті **Проживання в гуртожитку** створюється по пункту меню **Реєстр / Створити** (клавіша**Ins** 

або за допомогою іконки на панелі інструментів –  $\sum$ 

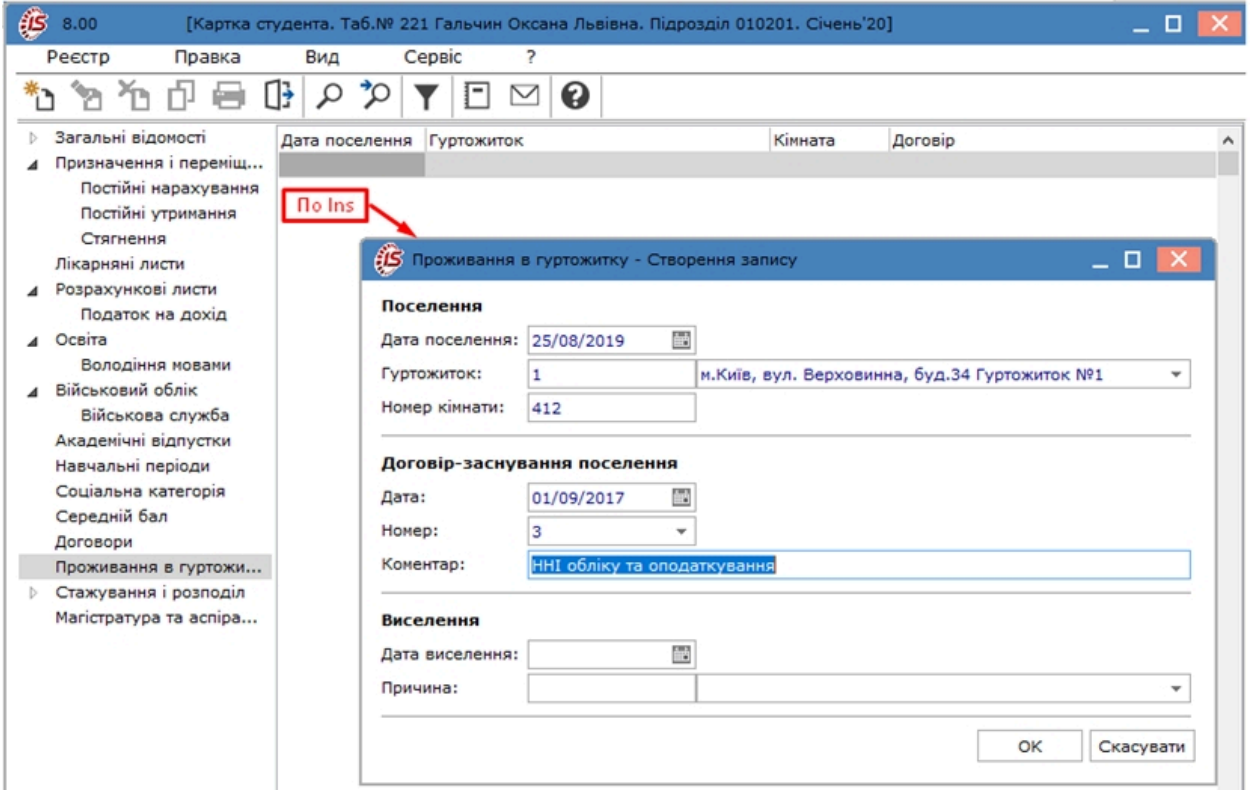

**Модуль Картотека студентів. Пункт Проживання в гуртожитку. Створення запису**

## 3.1.13. Стажування і розподіл

## **База навчання**

У пункті **База навчання** картки студента, по пункту меню **Реєстр/Створити** або по клавіші **Ins** вносяться дані по базі навчання, вказується **дата початку** та **закінчення навчання**, **кафедра**, **керівник** та **номер і дата наказу** на навчання.

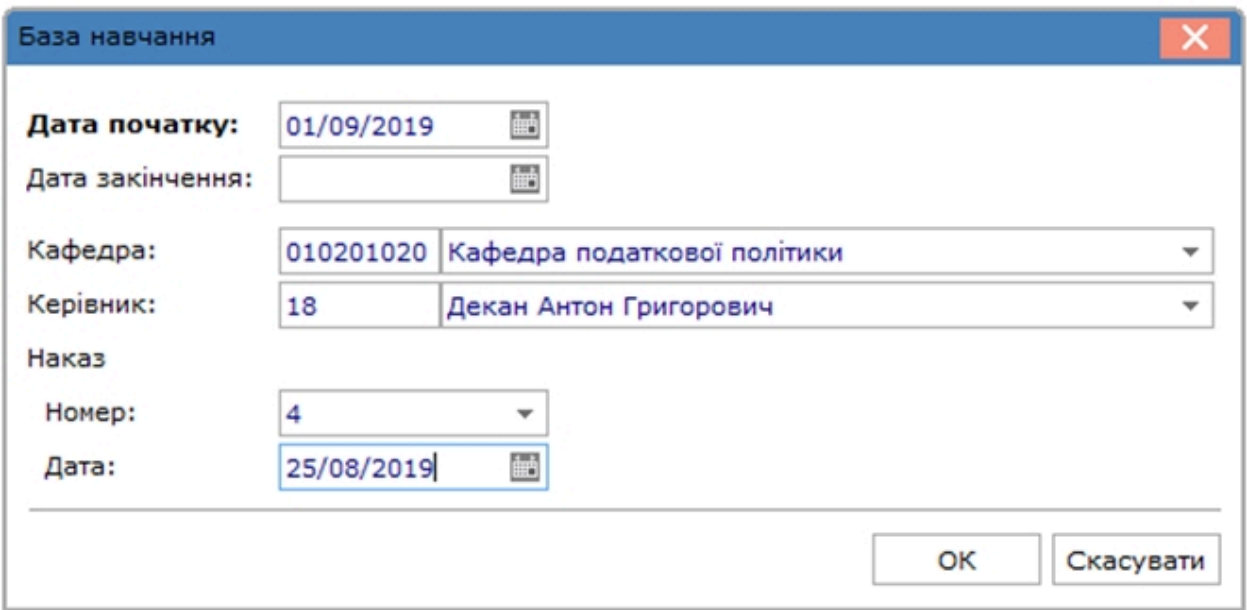

**Модуль Картотека студентів. Група Стажування і розподіл. Пункт База навчання. Створення запису**

## **База стажування**

У пункті **База стажування** картки студента по пункту меню **Реєстр/Створити** або по клавіші **Ins** вносяться дані по базі підприємства, на якому буде проходити стажування студент. Вказуються **дата початку** та **закінчення стажування**, **підприємство**, **адреса та керівник стажування**.

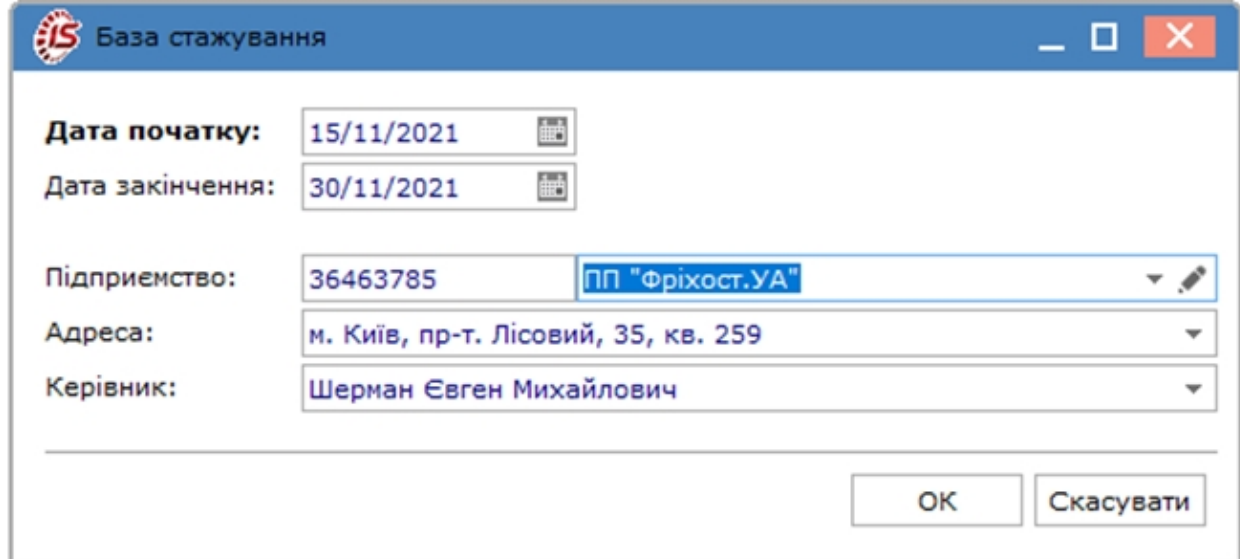

**Модуль Картотека студентів. Група Стажування і розподіл. Пункт База стажування. Створення запису**

**Місця розподілу**

У пункті **Місце розподілу** картки студента по пункту меню **Реєстр/Створити** або по клавіші **Ins** вносяться дані щодо розподілу на роботу студента. Вказуються **дата початку**, **підприємство**, **адреса**, **посада**, **вид наданого житла** і наявність **цільового спрямування**.

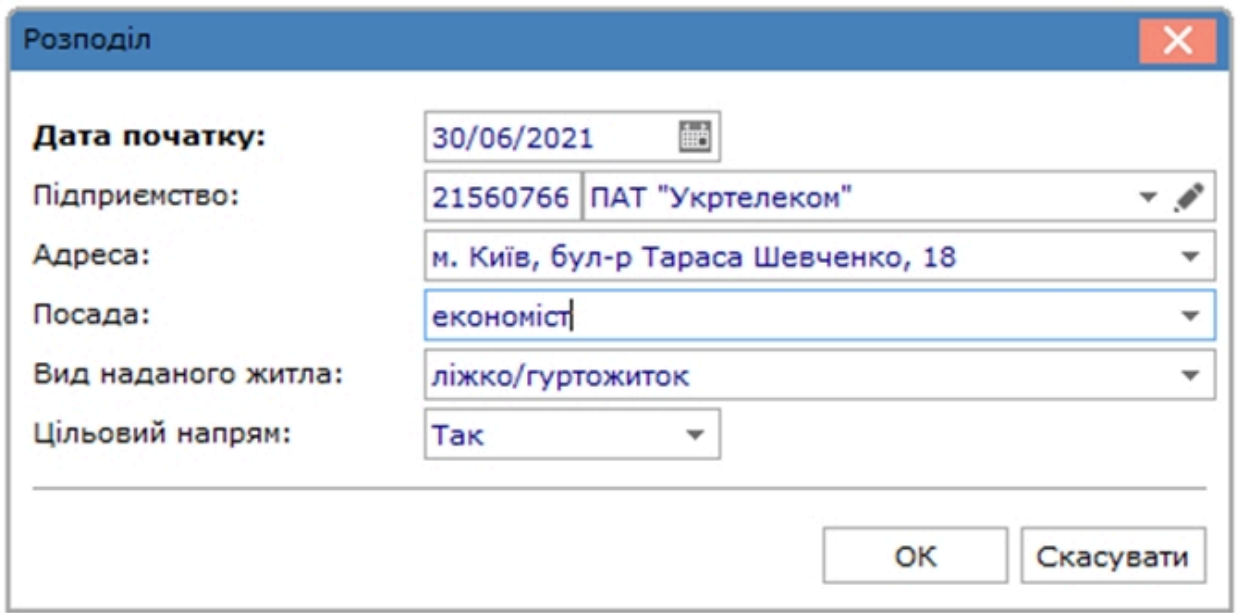

## **Модуль Картотека студентів. Група Стажування ірозподіл. Пункт Місцярозподілу. Створення запису**

## **Атестація**

У пункті **Атестація** картки студента по пункту меню **Реєстр/Створити** або по клавіші **Ins** вносяться дані по атестації студента за підсумками стажування. Вказуються **вид атестації**, **результат атестації**, **датареєстрації**, **номер реєстрації**, **іспит**, **місце проведення**іспиту, **дата протоколу атестаційної комісії**, **номер протоколу атестаційної комісії**, **дата наступної атестації та рішення атестаційної комісії**.

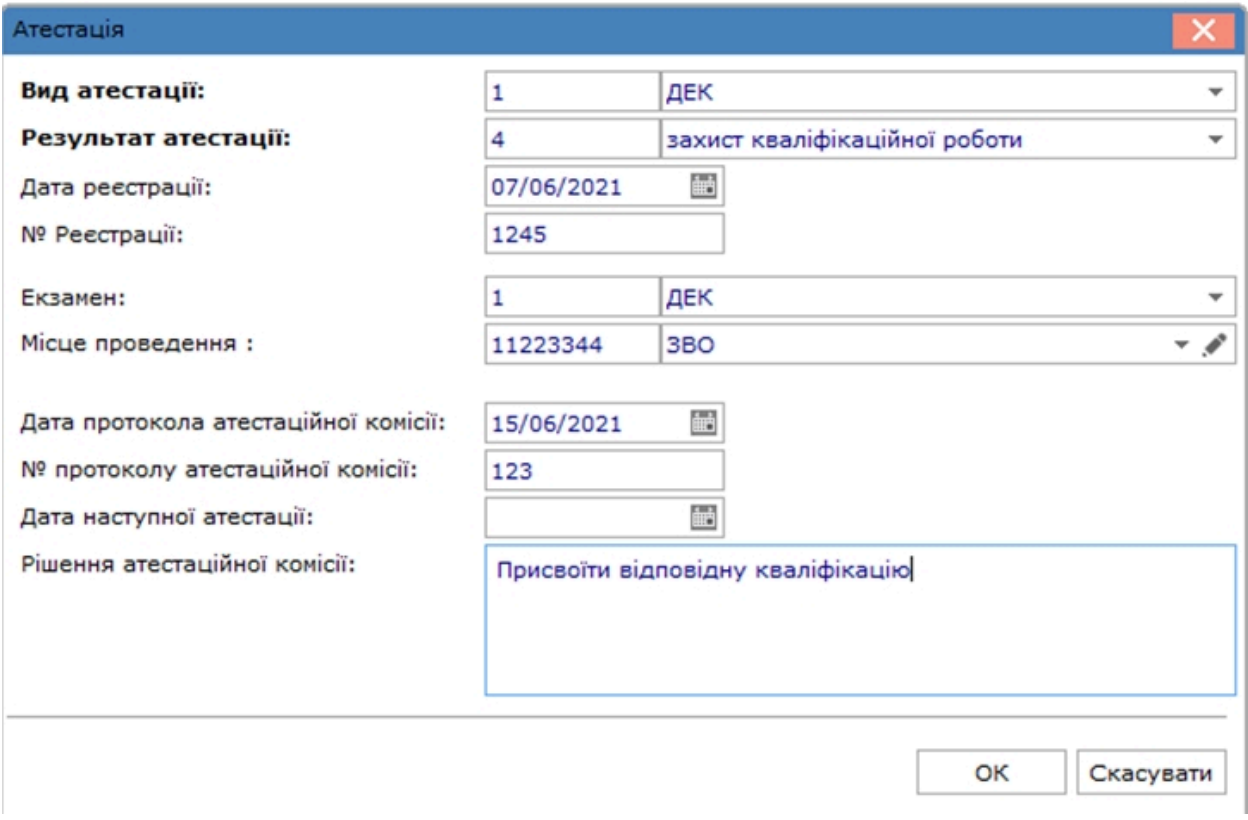

## **Модуль Картотека студентів. Група Стажування і розподіл. Пункт Атестація. Створення запису**

## 3.1.14. Магістратура й аспірантура

У пункті **Магістратура й аспірантура** картки студента по пункту меню **Реєстр/Створити** або по клавіші **Ins** вносяться **номер наказу про зарахування**, **дата наказу про зарахування**, **тривалість навчання**,**спеціальність**, **кафедра**, **керівник** магістратури / аспірантури, **тема**роботи, **дата захисту роботи**, **номер наказу про затвердження і дата наказу про затвердження**.

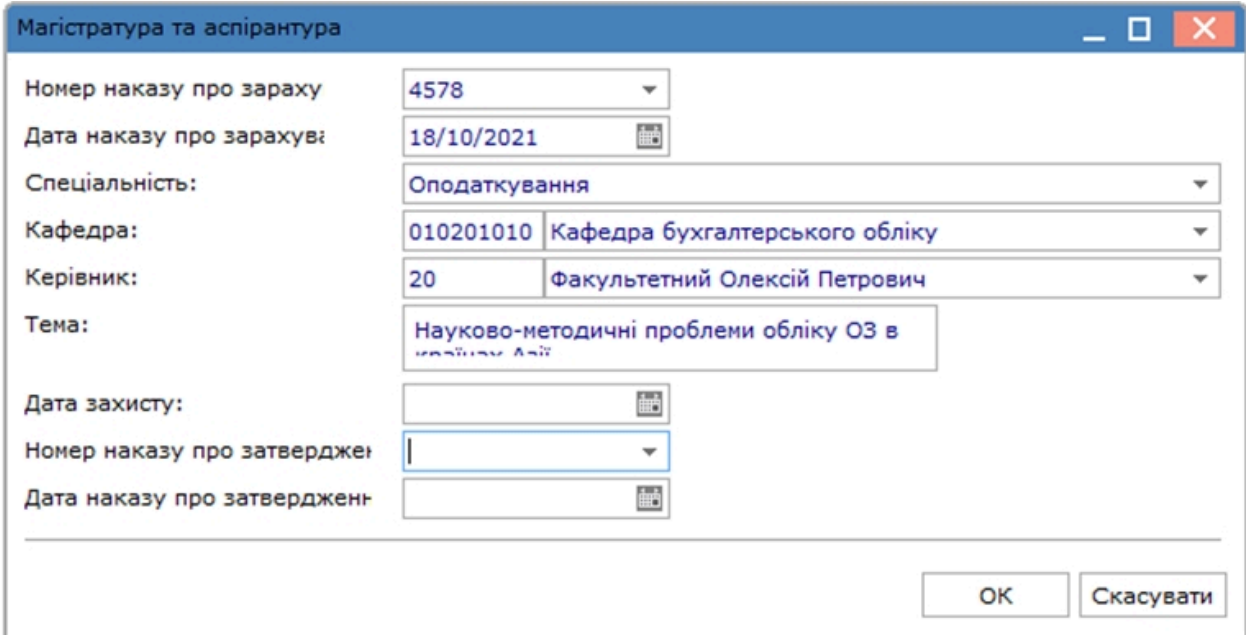

## **Модуль Картотека студентів. Пункт Магістратура та аспірантура. Створення запису**

## 3.1.15. Поля Користувача

За потреби введення додаткової інформацію по студенту додаються поля користувача.

# 4. Розрахункові листи

Функціонал модулю **Розрахункові листи** доступний для роботи тільки через тонкий клієнт (десктопна версія **Комплексу**).

Розрахункові листи можна переглянути в модулі **Картотека студентів** по пункту меню **Реєстр/ Розрахунковий лист**(або за комбінацією клавіш **Alt+F3**).

Розрахунок починається з періоду, встановленого на момент початку роботи з системою у полі **Поточний обліковий період** на вкладці **Параметри** модуля **Налаштування**. Цей період стає першим поточним обліковим періодом в системі.

Розрахунковий лист призначений для зберігання інформації про нарахування та утримання за архівні періоди і відображення результатів розрахунків за поточний обліковий період. Розрахунковий лист студента відкривається і на відповідній вкладці особового рахунку.

Розрахунковий лист відкривається за поточний обліковий період. Але, у вікні **Картотека студентів** в пункті меню **Реєстр/Розрахунковий лист** особового рахунку такожвідображаються періоди, що передували першому обліковому періоду в системі, за поточний і попередній рік:

- у документі зі статусом **Закрито**;
- у модулі **Табель обліку відвідування**.

Перехід до інших облікових періодах здійснюється вибором необхідного періоду в полі, розташованому в правому верхньому куті екрану.

Розрахунковий лист містить інформацію на поточний момент часу, що відповідає даним особового рахунку, наказів, закритих документів, платіжних відомостей та списків на перерахування. Кожен раз при вході в розрахунковий листок дані розрахунків оновлюються відповідно до внесених змін, тому спеціальний режим перерахунку даних за поточний період не передбачений.

| €                                                                 |                                                 | Розрахунковий лист. Вид: Стандартний                                    |     |          |        |                       |                               |          |              |                           |                                                                                           |                    | $-$ 0    |                  |
|-------------------------------------------------------------------|-------------------------------------------------|-------------------------------------------------------------------------|-----|----------|--------|-----------------------|-------------------------------|----------|--------------|---------------------------|-------------------------------------------------------------------------------------------|--------------------|----------|------------------|
| Реєстр                                                            |                                                 | Правка                                                                  | Вид | Сервіс   |        | ?                     |                               |          |              |                           |                                                                                           |                    |          |                  |
|                                                                   | د*                                              | Œ<br>እኺፀ                                                                | Q   | ⊡        | N      | $\boldsymbol{\Theta}$ |                               |          |              |                           |                                                                                           |                    |          |                  |
| 287                                                               |                                                 | Студент 11                                                              |     |          |        |                       |                               | $-1$     | ۰            |                           | Січень'20 (поточний)                                                                      |                    | $ +$ $+$ |                  |
| Факультет:<br><b>Група:</b><br>Оплата:<br>Пільги:<br>К-ть ставок: | 1.000                                           | Облік і оподаткування<br>02 05 21<br>23 Стипендія соціальна<br>Відсутні |     |          |        | 2'360.00              |                               |          |              | Графік:<br>План:<br>Факт: | Категорія: 10 Навчається<br>1 40-годинний робочий тиждень<br>21<br>167.00<br>167.00<br>21 |                    |          |                  |
| ДФ:                                                               | Bci                                             |                                                                         |     |          |        |                       |                               |          |              |                           |                                                                                           |                    |          | $\blacktriangle$ |
|                                                                   | Стандартний                                     | Табличний                                                               |     | Проводки |        |                       |                               |          |              |                           |                                                                                           |                    |          |                  |
|                                                                   |                                                 |                                                                         |     |          |        |                       |                               |          |              |                           |                                                                                           | Борг підприємства: | 0.00     |                  |
| Код                                                               | Нарахування                                     |                                                                         |     | Дні      | Години |                       | Сума                          |          |              | <b>А</b> Код              | Утримання                                                                                 |                    | Сума     | $\hat{}$         |
|                                                                   | Січень'20                                       |                                                                         |     |          |        |                       |                               |          |              |                           | Січень'20                                                                                 |                    |          |                  |
| 23                                                                | Стипендія соціальна<br>2'360.00<br>21<br>167.00 |                                                                         |     |          |        | 741                   | Профспілковий внесок студенти |          | 47.20        |                           |                                                                                           |                    |          |                  |
|                                                                   |                                                 |                                                                         |     |          |        |                       |                               |          |              | 851                       | Виплата стипендії                                                                         |                    | 2'312.80 |                  |
|                                                                   |                                                 |                                                                         |     |          |        |                       |                               |          |              |                           |                                                                                           |                    |          |                  |
| Рядків: 2                                                         |                                                 | Разом нараховано:                                                       |     |          |        |                       |                               | 2'360.00 | $\checkmark$ | Рядків: 3                 |                                                                                           | Разом утримано:    | 2'360.00 | $\checkmark$     |

**Розрахункові листи**

Розрахунковий лист має кілька видів відображення залежно від обраної вкладки або по пункту меню **Вид**:

- **Стандартний** (комбінація клавіш **Alt + 1**). У цьому виді розрахункового листка в лівій частині екрана відображаються нарахування, а в правій частині - утримання. Редагування даних за певним видом оплати здійснюється в вікні, яке з'являється за пунктом меню **Реєстр/Змінити**. Такий вид розрахункового листка зручний для перегляду.
- **Табличний** (комбінація клавіш **Alt + 2**). У цьому виді розрахункового листа види оплати розташовуються в єдиній таблиці, і редагування даних за видами оплати здійснюється в рядку таблиці по пункту меню **Реєстр/Змінити**. Такий вид розрахункового листка зручний для первинного введення архівних даних в

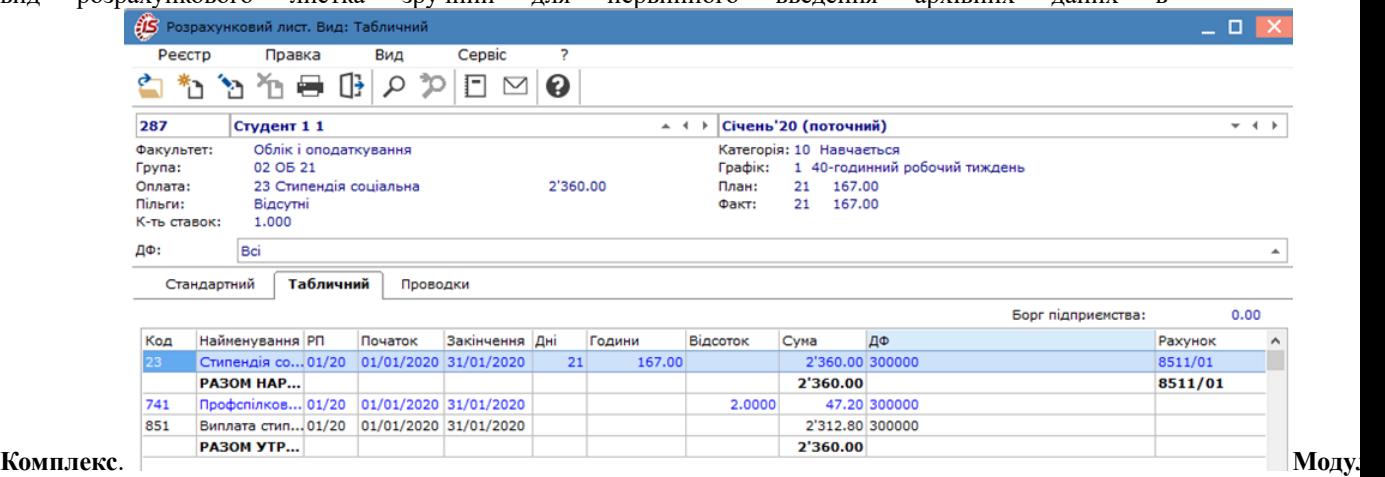

## **Розрахункові листи. Вкладка Табличний**

• **Проводки**(комбінація клавіш **Alt + 4**). Цей вид розрахункового листа дозволяє переглянути інформацію по проводках, сформованих за даними нарахувань і утримань певного студента з розбивкою цих сум по періодах і видах оплати.

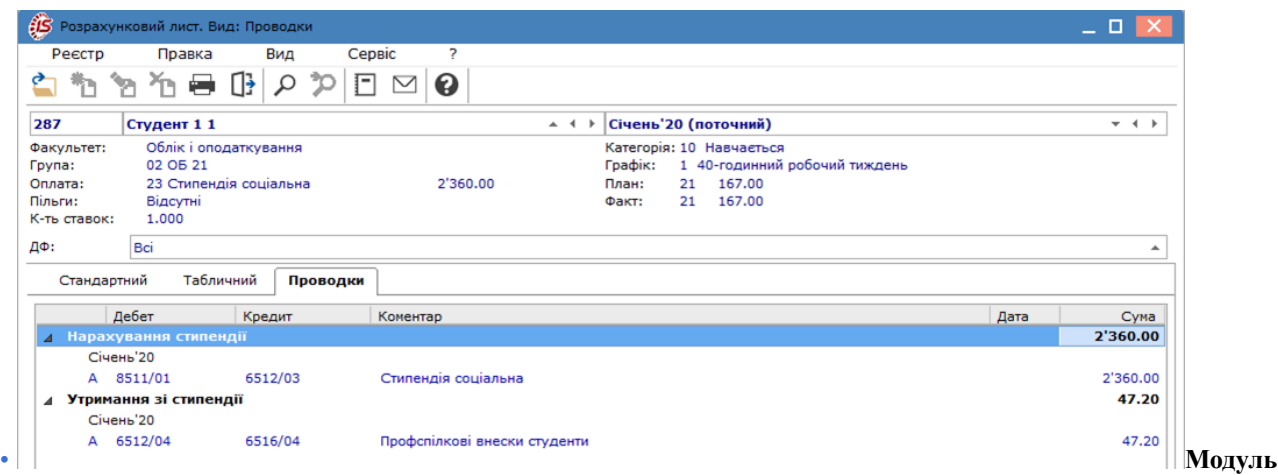

**Розрахункові листи. Вкладка Проводки**

• **Компактний вид** (комбінація клавіш **Alt + 5**). Він може застосовуватись для видів **Стандартний**, **Табличний**, **Проводки**. Передбачає відображення даних у більш компактному виведенні на екран за рахунок приховування рядка **ДФ** (джерела фінансування).

Редагування даних за певним видом оплати здійснюється в вікні, яке з'являється за пунктом меню **Реєстр/ Змінити**.

Рядок виду оплати в розрахунковому листку зазначається різними кольорами залежно від свого статусу:

- **Синій**  Сума розрахована автоматично. Зміна суми можлива тільки при зміні даних, що породили дану суму;
- **Чорний**  Вид оплати потрапив в розрахунковий лист з документа, списку на перерахування або відомості при їх закритті. Зміна проводиться у вихідному документі;
- **Зелений**  Вид оплати введений користувачем безпосередньо в розрахунковому листі;
- **Червоний** Сторнуючий запис. Розраховується автоматично залежно від налаштувань;
- **Коричневий** Відображення запису тривалого утримання;
- **Сірий**  Сума даного виду оплати не входить в підсумкову суму нарахувань або утримань. Для внесення безпосередньо в розрахунковому листі сум по клавіші **Ins** або пункту меню **Реєстр/Створити** додається необхідний вид оплати.

При додаванні нового запису в розрахунковий листок в стандартному вигляді курсор встановлюється в відповідну частину **Нарахування** або **Утримання**. Згідно з позицією меню **Реєстр/Створити** з'являється вікно **Додавання**, у полі якого по клавіші **F3** викликається вікно **Вибір нарахування**, в якому вибирається вид нарахування. Далі заповнюються поля: **Розрахунковий період**, **План**, **Факт**, **Замовлення** (за потреби) і **Підрозділ** (набір полів залежить від типу виду оплати). При використанні кнопки **ДФ/ЕКВ** з'являється вікно **Джерел фінансування**, в якому заповнюються поля **ДФ (код)**, **ДФ** (назва джерела фінансування), **Сума**. У табличному вигляді при додаванні нового запису пропонується весь список видів оплат. Після завершення введення рядка запис автоматично поміщається до відповідної частини таблиці.

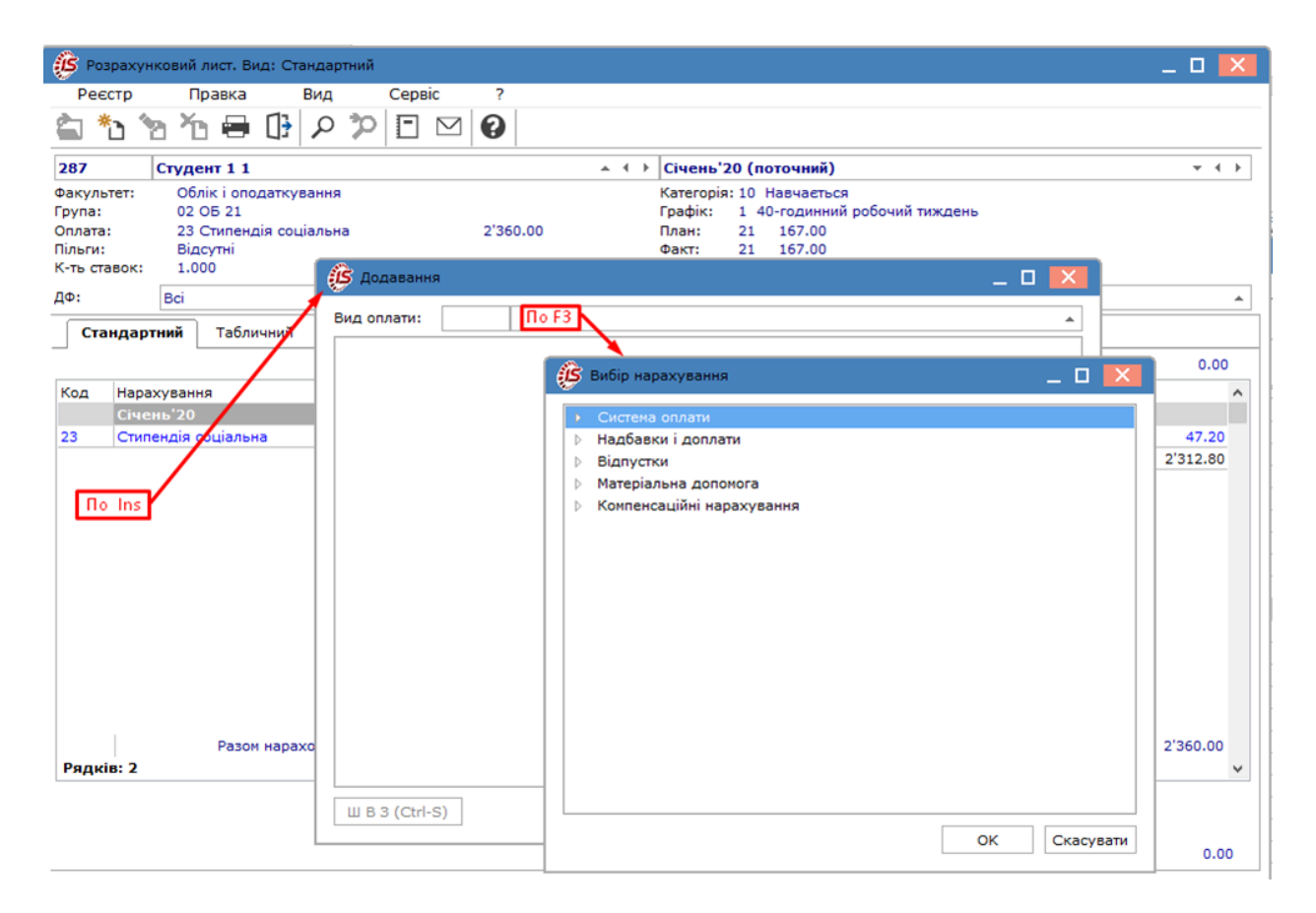

#### **Модуль Розрахункові листи. Додавання виду оплату**

За потреби видаляється існуючий вид оплати (клавіша **F8** або пункт меню **Реєстр/Видалити**). Види оплати можуть видалятися безпосередньо в розрахунковому листі для записів, які введені в розрахунковий лист користувачем. Видалення записів, розрахованих в **Комплексі** автоматично або сформованих на підставі документів, відомостей або списків на перерахування неможливо і проводиться з відповідних документів.

При встановленні курсору на один з видів оплати по комбінації клавіш **Ctrl+F1** виводяться **Роз'яснення розрахунку** за поточним записом. Роз'яснення розрахунку включає вихідні дані для розрахунку, порядок розрахунку, формули, що застосовуються при розрахунку, проміжні обчислення і кінцевий результат, який за потреби роздруковується.

Можна проводити редагування поточного виду оплати (клавіша **F4**, пункт меню **Реєстр / Змінити**).

При невірній сумі по виду оплати в сформованому автоматично записі виявляється джерело помилки (відкривається роз'яснення розрахунку, і виправляється налаштування або дані в особовому рахунку, тобто усуваються причини, а не наслідок). Коригування користувачем суми за видом оплати замінює дані автоматичного розрахунку, і запис змінює статус на запис, відкоригований користувачем (стає зеленого кольору). Щоб повернутися до результатів автоматичного розрахунку, видаляється ручний запис, замість нього знову з'являється запис, сформований автоматично.

При виявленні помилки в архівних даних коригування цих даних проводиться у відповідному закритому місяці по комбінації клавіш **Alt+S** або пункту меню **Реєстр/Сторнувати**, однак виправлення (сторнуючий запис) відображаються в поточному обліковому періоді.

За потреби сторнувати запис системи оплати доцільніше користуватися табелем, переводячи його в закритий період і коригуючи. Для інших записів при виборі даної команди у вікні в полі **Сума** вказується сума, яка повинна вийти після сторнування запису (при сторнуванні запису на повну суму в полі **Сума** вказується 0). У

розрахунковому листі поточного періоду з'являються два записи – сторно (червоного кольору) на повну суму і ручний запис донарахування з правильною сумою (зеленого кольору).

Навігація по розрахункових листах проводиться по стрілках у полі або по комбінації клавіш **Shift+PgDown**, пункт меню **Вид/Працівник/Наступний**, попередній – комбінація клавіш **Shift+PgUp**, пункт меню **Вид/ Працівник/Попередній**.

Навігація по періодах проводиться по стрілках у полі або по комбінації клавіш **Alt+PgUp**, пункт меню **Вид/Працівник/Попередній**, наступний – комбінація клавіш **Alt+PgDown**, пункт меню **Вид/Працівник/ Наступний**, поточний – комбінація клавіш **Alt+Е**, пункт меню **Вид/Працівник/Поточний**.

Кожен запис розрахункового листка зберігає період, за який він розраховується (розрахунковий період). Обліковий період розрахункового листа відрізняється від розрахункового періоду запису цього розрахункового листа.

В архівний місяць вносяться зміни, якщо зробити архівний період обліковим. Для цього в модулі **Керування обліковими періодами** виконується відкриття відповідного періоду, після чого вносяться зміни. Коригування розрахункових листів у такий спосіб виконується у виняткових випадках. Необхідно розуміти, що відкриваючи закриті періоди і змінюючи дані, при закритті таких періодів дані можуть зміниться.

Перегляд і, за потреби, редагування даних табеля обліку відвідування певного студента проводиться по комбінації клавіш **Alt+Т**, пункт меню **Реєстр/Табель**.

Коригування даних табеля можливе для поточного і довільного періоду з попередніх або майбутніх періодів. Коригування табеля за попередній період необхідно проводити в поточному періоді. Для цього необхідно в розрахунковому листі поточного періоду відкрити табель за попередній період і там провести зміни. У результаті такого коригування в розрахунковому листі поточного облікового періоду створюється запис, що відображає зміни в табелі. У цьому разі дані в табелі відображаються залежно від того, з розрахункового листа якого періоду він відкривається.

У розрахунковому листі є табелювання декількома системами оплати в один день (комбінація клавіш **Ctrl+Т**, пункт меню **Реєстр/ Табелювання** або комбінація клавіш **Ctrl+T**). Записи додаткового табелювання вводяться аналогічно виду **Години** в поденному табелі в модулі **Табель обліку відвідування**.

Табелювання можливе для поточного періоду. У поля **Початок** і **Закінчення** вводяться дати початку і закінчення табелювання цього рядка, значення у полі **ВО** (вид оплати) вибирається з довідника **Вибір видів оплат**. Аналогічно заповнюється поле **Графік** на основі наявних в **Комплексі Графіків роботи**. При цьому дні додаткового табелювання позначаються зірочкою (**\***).

У вікні **Табелювання** передбачається попереднє налаштування, що дозволяє задати параметри записів табелювання при створенні запису, для вибору професії, при відображенні в таблиці колонки.

При створенні запису табелювання можливим є налаштування параметра:

- **Залишати поле порожнім** (за замовчуванням);
- **Заповнювати поля даними з особового рахунку працівника** при створенні нового запису заповнюються відповідні поля аналогічно з даними, що містяться у особовому рахунку.

У процесі табелювання по комбінації клавіш **Shift+Ins** створюються записи додаткового табелювання з розширеним списком полів.

Для вибору професії можна використовувати:

- **Довідник професій**;
- **Довідник тарифних ставок** залежно від налаштування даного параметра в полі **Професія**знаходиться відповідний довідник.

У результаті такого коригування в розрахунковому листі поточного облікового періоду створюється запис, що відображає зміни в табелі.

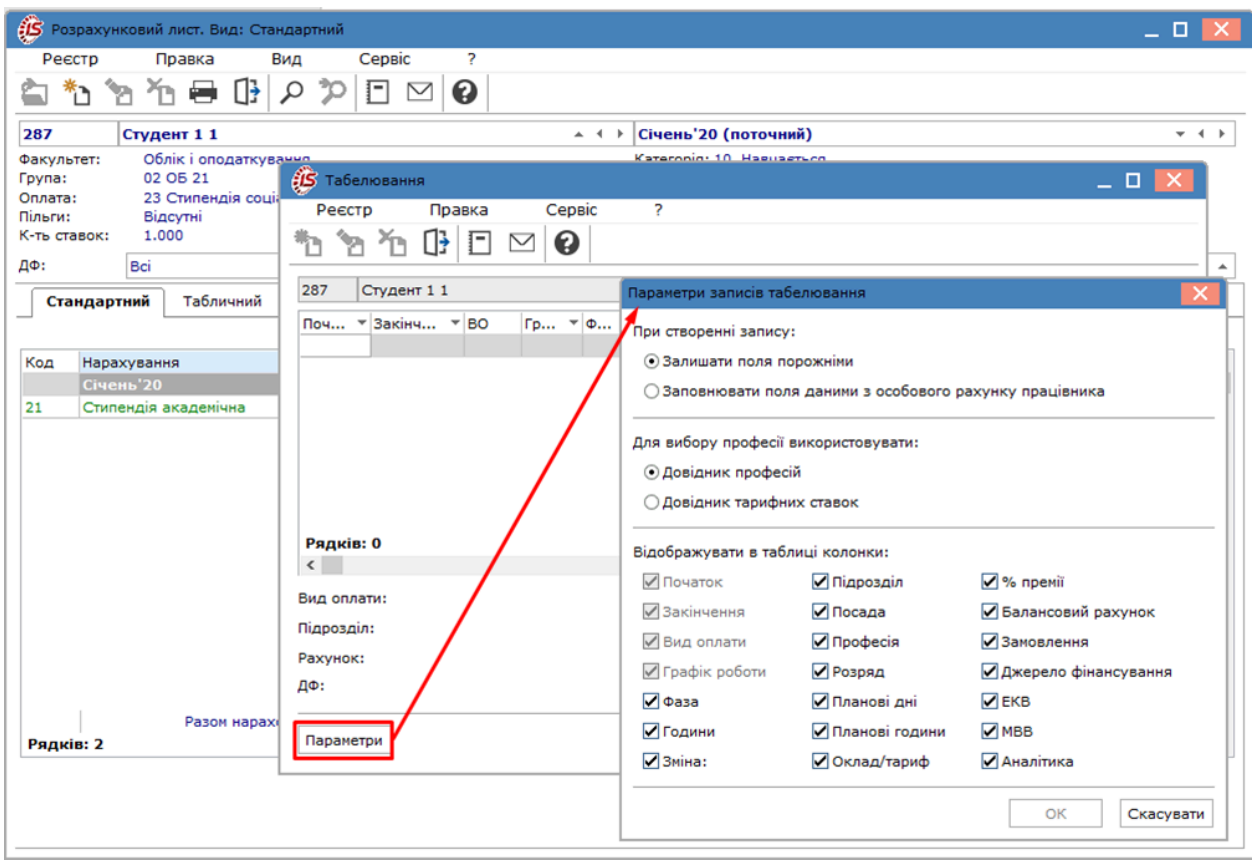

## **Модуль Розрахункові листи. Табелювання. Параметри записів табелювання**

По пунктах **Табель-календар**(комбінація клавіш **Ctrl+К**) або **Табель**(комбінації клавіш **Alt+Т**) табель викликається на перегляд і, за потреби, коригується.

Згідно з позицією меню **Реєстр/Перерахунок стипендії** (або по комбінації клавіш **Alt+Р**) можна виконати перерахунок стипендії конкретного студента, починаючи із зазначеного місяця.

Процедура перерахунку виконується при коригуванні налаштувань або особового рахунку для автоматичного виконання перерахунку відповідно до змін вихідних даних. Після внесення змін до особового рахунка студента іззазначенням дати початку дії цих змін запускається режим перерахунку стипендії, для якого потрібно встановити дату початку перерахунку. Результати перерахунку за минулі періоди відображаються в розрахунковому листі поточного облікового періоду. При закритті періоду дата перерахунку стипендії певного студента обнуляється.

Згідно з позицією меню **Реєстр/Зворотний розрахунок стипендії** (або по комбінації клавіш **Alt +І**) можна виконувати розрахунок суми виплат, виходячи з тієї суми, яку студент повинен отримати на руки (комбінація клавіш **Alt+I**), вказавши відповідну суму у полі **Сума на руки**. При зворотному розрахунку за замовчуванням перераховується сума нарахування. Під час налаштування системи (модуль **Налаштування** вкладка **Параметри/Зворотний розрахунок стипендії**) вказується інший вид нарахування, який перераховується.

За потреби можна зафіксувати поточний стан розрахункового листа (комбінація клавіш **Alt+F**, пункт меню **Реєстр/Зафіксувати стан**). При фіксації поточних даних в розрахунковому листі до початку коригування даних, що вносяться, зміни не тягнуть за собою зміни інших записів. При скасування фіксації (комбінація клавіш **Alt+U**, пункт меню **Реєстр/Зняти фіксацію**) відбувається автоматичний перерахунок всіх взаємопов'язаних записів на підставі внесених змін.

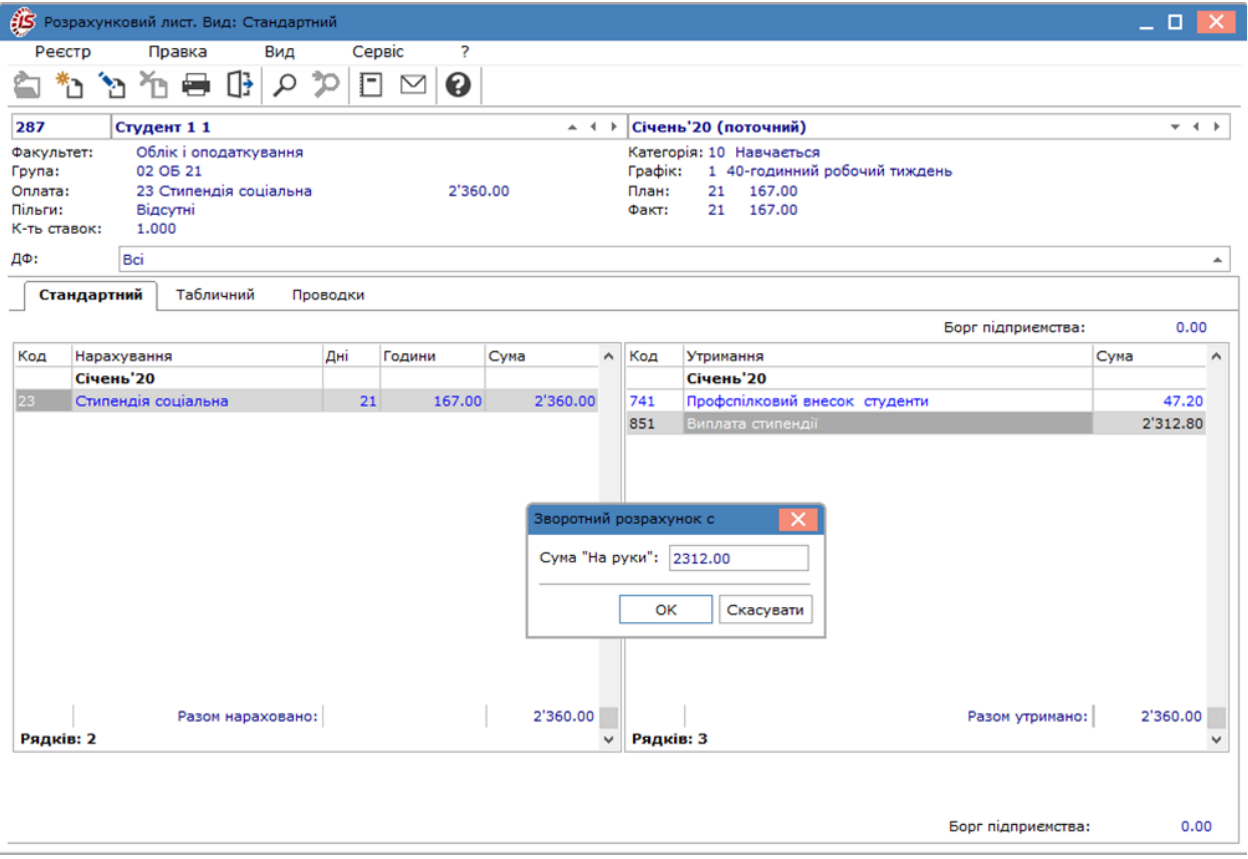

## **Модуль Розрахункові листи. Табелювання. Зворотний розрахунок стипендії**

За пунктом меню **Вид/Налаштування об'єднання записів** або за комбінацією клавіш **Alt+J**  налаштовується порядок об'єднання записів в розрахунковому листі. Записи нарахувань і утримань об'єднуються за кодом виду оплати по розрахункових періодах. Записи виплат об'єднуються за кодом виду оплати. Якщо первісне налаштування об'єднання вже виконане, включається режим об'єднання по пункту меню **Вид/Включити об'єднання записів**.

#### • **Примітка:**

При включеному об'єднанні записів роз'яснення розрахунку не формується і неможливе коригування записів.

За пунктом меню **Вид/Включати тривалі утримання** в розрахунковому листі відображається всю інформація про тривалі утримання (штрафи та ін.). Записи відображаються коричневим кольором, враховуються в підсумках розрахункового листа і дозволяють врахувати суму такого утримання при формуванні суми виплати в поточному обліковому періоді. При фактичному закритті документа на погашення позики, ці записи замінюються записами з документа. Після закриття періоду ці записи не зберігаються.

За пунктом пункту меню **Вид/Відображати по розрахункових періодах** або по комбінації клавіш **Alt+Q**  в розрахунковому листі поточного облікового періоду відображаються записи з інших облікових періодів, розрахунковий період яких збігається з поточним.

За пунктом пункту меню **Вид/Не скорочувати записи «сторно»** – дозволяє вивести на екран повний запис сторно.

За пунктом меню **Вид/Суми з високою точністю** виводиться на екран суми з точністю шість знаків після коми. Доступна при виборі виду **Проводки**.

За пунктом меню **Вид/Включати записи документів, що не є закритими** виводяться суми з незакритих документів. На сальдо така сума не впливає і відображається темно-червоним кольором.

За пунктом меню **Вид/Найменування виду оплати** або по пункту меню **Alt+N** на вкладці **Проводки**замість **Коментаря** виводиться найменування виду оплати, за яким сформована сума проводки.

Можуть виникнути ситуації, коли необхідно внести архівні дані або зміни в архівні дані. Для цього необхідно виключити параметр **Заборона коригування в закритих облікових періодах (архів)** у модулі **Керування доступом**. Дані в архівні періоди вводяться в обліковому періоді, до якого вони належать. У цьому режимі при коригуванні записів довільного облікового періоду сторнуючі записи не створюються, а зміни вносяться безпосередньо в архів. Ці записи мають статус **Ручне коригування архіву** і відображаються зеленим кольором.

## • **Примітка:**

Після закінчення коригування ОБОВ'ЯЗКОВО вмикати параметр **Заборона коригування в закритих облікових періодах (архів)** у модулі **Керування доступом**.

При отриманні доступу до коригування даних в розрахунковому листі в лівій частині відображається червоний запис **Коригування архіву**. Для проведення операцій над архівом використовуються також група пунктів меню **Реєстр/Операції над архівом**(комбінація клавіш **Alt+R**):

- **Змінити сальдо**(комбінація клавіш **Ctrl+S**) по пункту меню коригується, вхідне і вихідне сальдо по **ДФ/ЕКВ**. Вихідне сальдо попереднього місяця є вхідним сальдо наступного місяця;
- **Копіювати попередній місяць** (комбінація клавіш **Ctrl+P**) за пунктом меню переносяться в розрахунковий лист робочого архівного періоду всі дані про нарахування, утримання та виплати з попереднього архівного періоду;
- **Розрахувати все** (комбінація клавіш **Ctrl+A**);
- **Розрахувати нарахування** (комбінація клавіш **Ctrl+N**);
- **Розрахувати утримання** (комбінація клавіш **Ctrl+U**);
- **Розрахувати виплати** (комбінація клавіш **Ctrl+Y**).

При виборі цих пунктів меню розрахунок проводиться на підставі поточних даних основних відомостей особового рахунку і наказів (у пункті **Накази** особових рахунків також вводиться інформація про рух персоналу, що відноситься до періодів, що передують першому поточному періоду в системі). За потреби дані, розраховані таким способом, коригуються (клавіша **F4**).

- **При розрахунку формувати роз'яснення** при включенні параметра до початку розрахунків (у цьому разі в меню навпроти даного параметра з'являється позначка) для кожного рядка розрахункового листа за комбінацією клавіш **Ctrl+F1** можливо отримати роз'яснення розрахунку;
- **Перед розрахунком видаляти наявні записи** при включенні параметра при повторному включенні розрахунку **Комплекс** видає попередження про те, що архів за даний період сформований і робить запит на переформування архіву. Рішення про переформування архіву приймає користувач;
- **Розрахунок виплат з врахуванням заборгованості** при включенні параметра розрахунок виплат проводиться з урахуванням вхідного сальдо періоду;
- **Не оновлювати архів фондів і проводок** при включенні параметра зміни сум нарахувань і утримань не впливають на розраховані суми відрахувань до фондів і сформовані проводки. Оновлення даних у цьому разі здійснюється за ініціативою користувача по пункту меню **Оновити архів фондів і проводок**;
- **Оновити все після коригування табеля** при включенні параметра при внесенні змін до табель обліку робочого часу перерахунок сум нарахувань і утримань проводиться автоматично;
- **Оновити архів фондів та проводок** при включенні параметра проводки і фонди розраховуються і приводяться у відповідність до змінених даних в розрахунковому листі.

По пункту меню **Реєстр/Зафіксувати стан** (комбінація клавіш **Alt+F**) виконується фіксується розрахунковий лист. Зняття фіксації виконується по пункту меню **Реєстр/Зняти фіксацію**(комбінація клавіш **Alt+U**).

# 5. Накази

Модуль **Накази** є центром накопичення всіх операцій з контингентом студентів. Він призначений для формування наказів по шаблонах, друку наказів, їх затвердження.

Функціонал даного модулю доступний для роботи через тонкий та веб-клієнт.

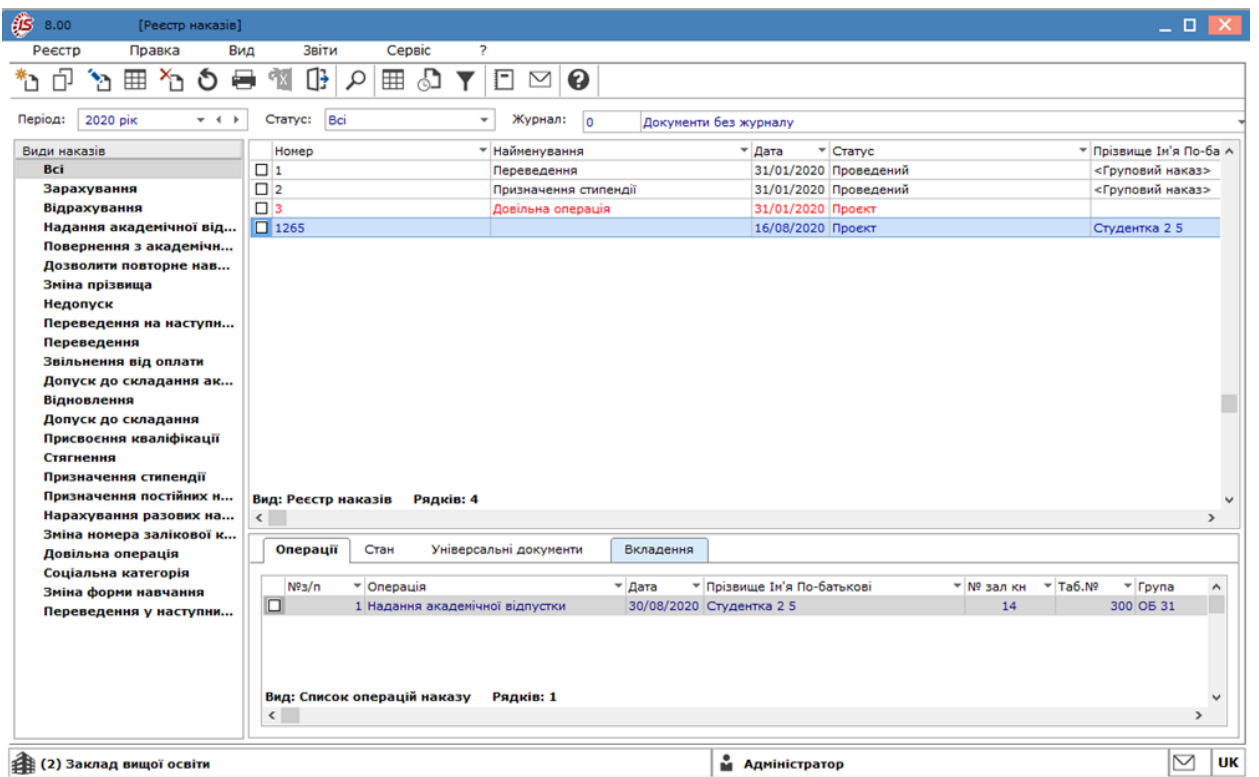

#### **Модуль Накази через тонкий клієнт**

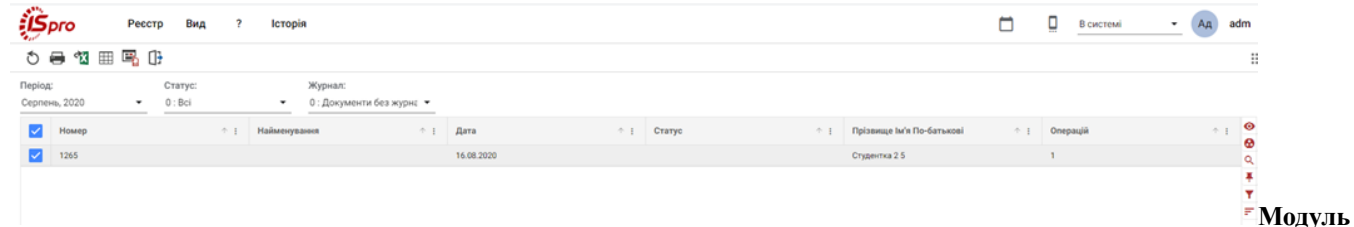

## **Накази через веб-клієнт**

Реалізація модулю **Накази** у *web* версії **Комплексу***знаходиться у розробці*.Користувачу доступні функції:перегляду реєстру наказів, фільтрування (за періодом, за статусом, за типом журналу) та сортування даних. Принципи сортування даних, створення фільтрів та інші маніпуляції з даними при роботі через вебклієнт описані в інструкції вище.

Далі розглянемо роботу з модулем **Накази** через тонкий клієнт.

У модулі накази групуються за періодами, по журналах, по статусах.

Типові операції, які відповідають певному виду наказу, і види наказів, які використовуються в **Комплексі**, створюються в модулі **Налаштування**.

Для відображення відповідних наказів у вікні **Реєстр наказів** вибирається період, статус і необхідний журнал. У полі **Період** значення встановлюється відповідно ззапитами користувача:за весь рік або щомісячно. У поле **Статус** вибирається статус наказів, що відображаються: всі, проекти, затверджені, проведені. У полі **Журнал**вибирається необхідний для роботи журнал наказів.

У лівій частині вікна відображається список видів наказів:

- **1) Всі** відображаються всі накази, створені користувачем;
- **2) Зарахування**;
- **3) Відрахування**;
- **4) Надання академічної відпустки**;
- **5) Повернення з академічної відпустки**;
- **6) Дозволити повторне навчання**;
- **7) Зміна прізвища**;
- **8) Недопуск**;
- **9) Переведення на наступний курс**;
- **10) Переведення**;
- **11) Звільнення від оплати**;
- **12) Допуск до складання академічної різниці**;
- **13) Відновлення**;
- **14) Допуск до складання**;
- **15) Присвоєння кваліфікації**;
- **16) Стягнення**;
- **17) Призначення стипендії**;
- **18) Призначення постійних нарахувань / утримань**;
- **19) Нарахування разових нарахувань / утримань**;
- **20) Зміна номера залікової книжки**;
- **21) Довільна операція**;
- **22) Соціальна категорія**;
- **23) Зміна форми навчання**;

## **24) Переведення у наступний навчальний період**.

Створення нового наказу проводиться по клавіші **Ins** або пункту меню **Реєстр/Створити**. При створенні проекту наказу вказуються такі дані:

- **Номер проекту та Дата реєстрації**;
- **Дата введення в дію** заповнюється дата введення в дію наказу;
- **Затверджено** вказується, ким затверджений наказ;
- **Внесено проект** вказується, ким внесений проект;
- **Погоджено** вказується, з ким погоджено даний проект;
- **Заголовок** вноситься заголовок наказу;
- **Преамбула**;
- **Підстава** зазначається підстава створення наказу.

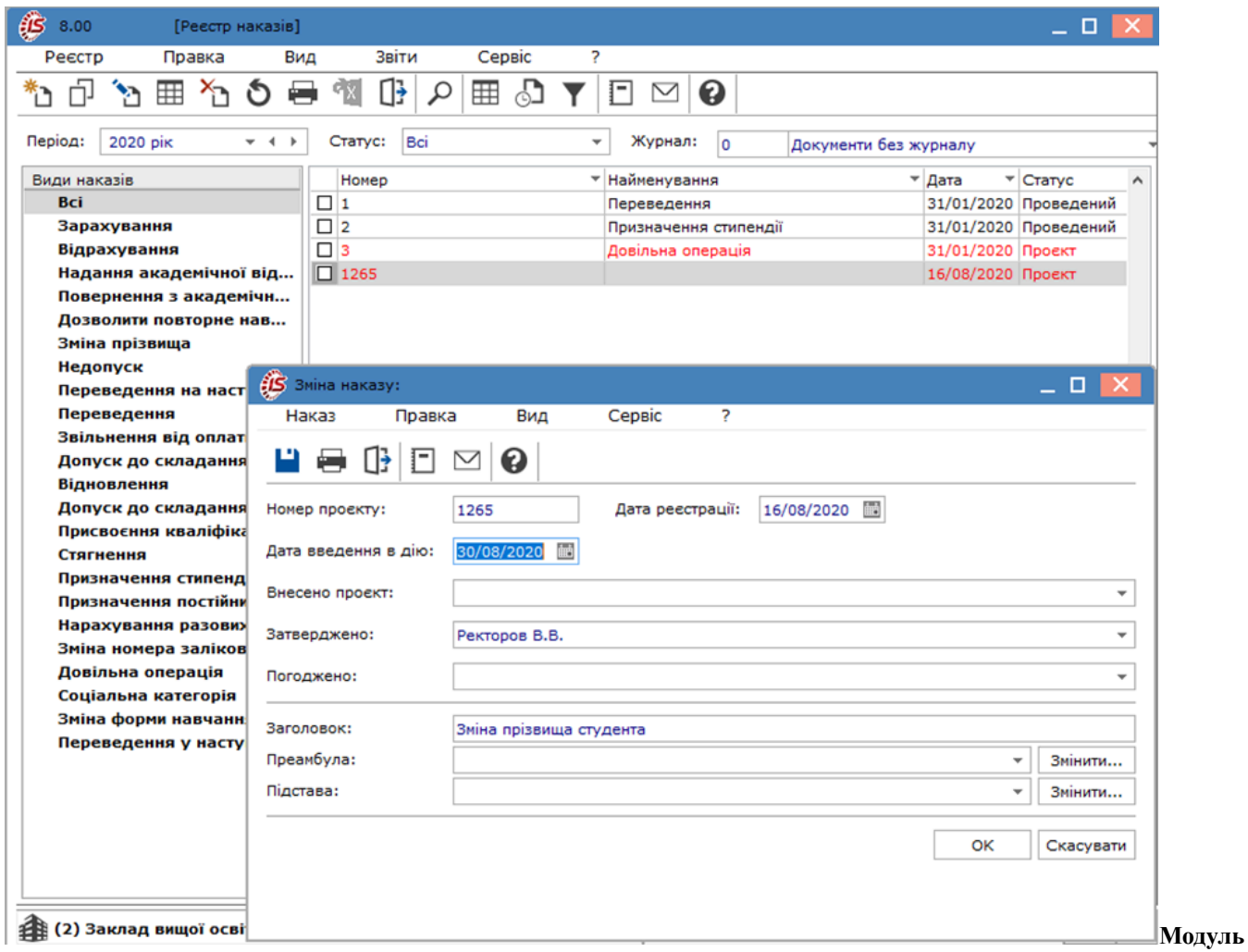

**Накази. Створення наказу**

У реєстрі наказів по пункту меню **Реєстр/ Створити табличний наказ**створюється табличний наказ. **Табличні накази** призначені для прискореного введення нарахувань (доплат, матеріального заохочення) або утримань (разові утримання) групі студентів.

При створенні табличного наказу викликається форма, аналогічна формі стандартного наказу, в якій необхідно заповнити реквізити наказу: дату, номер, дату введення в дію, підписи, заголовок, преамбулу і

підставу наказу.Для редагування табличного наказу використовується клавіша **F4** або стандартне меню реєстру наказів. Для зміни реквізитів табличного наказу служить пункт меню **Реєстр/Зміна табличного наказу** (меню доступне у статусі наказу **Проект**).

У **табличному наказі** вибирається один вид оплати, підтягується група студентів і проставляється/ коригується сума нарахування/утримання.

Операція, яка проводиться відповідно до наказу, створюється по комбінації клавіш **Shift+Ins** або в нижній частині вікна на вкладці **Операції**. Після вибору типової операції заповнюються реквізити для створення наказу. Вводиться **Прізвище І.П.** або **табельний номер** людини, на якого створюється наказ. У вікні відображаються поточні дані студента. Далі заповнюються **Дані операції** наказу, які для кожної операції різні.

У правій частині вікна відображаються накази відповідно до обраної в лівій частині групи видів наказів. У нижній частині правої половини вікна відображаються вкладки:

- На вкладці **Операції** відображаються операції, які були реалізовані відповідно до наказу, на якому стоїть курсор у верхній частині вікна;
- На вкладці **Стан** відображаються дані по відповідній операції: заголовок, номер, дата створення, реєстрації та особових рахунках, ким і коли затверджений, та ін;
- На вкладці **Універсальні документи** відображається перелік універсальних документів, які використовуються в розрахунках.

Затвердження наказу здійснюється по комбінації клавіш **Alt+F5** або по пункту меню **Реєстр/Затвердити**. Скасування наказу здійснюється по комбінації клавіш **Ctrl+F5** або по пункту меню **Реєстр/Відмінити**. Проведення наказу здійснюється по комбінації клавіш **Alt+P** або по пункту меню **Реєстр/Провести**. Відкликання наказу здійснюється по комбінації клавіш **Alt+R** або по пункту меню **Реєстр/Відкликати.** Змінити реквізити наказу можна по комбінації клавіш **Alt+D** або по пункту меню **Реєстр/Змінити реквізити наказу**. Змінювати можна тільки номер і дату проведеного наказу За допомогою комбінації клавіша **Alt+S** або по пункту меню **Реєстр/Контроль виконання наказу** здійснюється контроль дати виконання наказу.

Згідно з позицією меню **Реєстр/Експорт** здійснюється експорт наказів. Експорту підлягають накази зі статусом **Затверджені**.

Згідно з позицією меню **Реєстр/Імпорт** здійснюється завантаження наказів, які могли бути експортовані з іншого робочого місця.

За допомогою комбінації клавіш **Alt+S** або по пункту меню **Реєстр/Контроль виконання наказу**здійснюється до контроль дати виконання наказу.

Щоб створити операцію **скасування наказу**, потрібно зафіксувати курсор на проведеному по картотеці наказі та використати пункт меню **Реєстр/Створити операцію відміни** (або по комбінації клавіш **Alt+G**). Шапку наказу на скасування наказу в модулі **Накази** попередньо можна не створювати. Після вибору з реєстру будь-якої команди по скасуванню на екрані відобразиться вікно вибору проекту наказу для майбутніх операцій: новий або існуючий.

Операція зміни створюється по пункту меню **Реєстр/Створити операцію відміни** (або по комбінації клавіш **Alt+H**).

По пункту меню **Реєстр/Передати накази в систему «Економ»** налаштовуються параметри експорту.

Реєстр наказів можна експортувати по пункту меню **Реєстр / Експорт реєстру** або по комбінації клавіш **Shift+Ctrl+E**.

Накази відображаються різними **кольорами**:

- **Червоним**кольором відображаються накази, які мають шапку (основні реквізити), але не мають типових операцій;
- **Синім** кольором відображаються проекти наказів;
- **Чорним** відображаються затверджені або проведені накази;
- **Зеленим** відображаються змінені або скасовані накази;
- **Сірим** кольором (тонкою лінією) відображаються логічно видалені накази, якщо включений вид **Показувати видалені**(комбінація клавіш **Alt+5**);
- **Сірим** кольором (жирною лінією) відображаються проекти по віддаленому клієнту.

# 6. Табель обліку відвідування

Функціонал модулю **Табель обліку відвідування** доступний для роботи тільки через тонкий клієнт.

Модуль призначений для введення даних табельного обліку відвідування студентами. Заповнення табеля проводиться **Комплексом** автоматично за даними з графіків робіт кожного конкретного студента (за умови, що при налаштуванні цих графіків робіт встановлено відмітку **Автоматичне табелювання**. Також на заповнення табеля впливають внесені лікарняні листи, відпустки, відрядження. При закритті документів, сформованих за видам оплат, що табелюються, (зв'язок визначається методом розрахунку виду оплати), записи потрапляють в розрахункові листи студентів, автоматично змінюючи табельні дані.

За потреби планові дані коригуються користувачем.

Облік відпрацьованого часу в **Комплексі** ведеться двома способами:

- **Поденний облік**. При використанні даного способу обліку **Комплекс** запам'ятовує інформацію про кожний відпрацьований день місяця. Такий спосіб обліку дає повну інформацію про робочий час студента;
- **Підсумований облік**. При використанні даного способу обліку відпрацьованого часу проводиться тільки підсумком за весь місяць. **Комплекс** не має інформації про те, які числа місяця студентом відпрацьовані, які пропущені через хворобу та ін.

Вибір способу обліку виконується в налаштуванні графіка роботи.

У полі **Період** виконується вибір розрахункового періоду.

У полі **Структура** виконується вибір спеціальності, курсу і відповідно відображення студентів, пов'язаних з полем вибору.

Перегляд розрахункового листа виконується по пункту меню **Реєстр/Розрахунковий лист**.

Згідно з позицією меню **Реєстр/Табелювання** відкривається вікно **Табелювання**, в якому зазначаються: **початок**, **кінець**, **ВО** (вид оплати), **графік**, **фаза графікароботи**, **години**, **зміна**, **підрозділ**, **посада**, **професія**, **розряд**, **план. днів**, **план. годин**, **оклад / тариф**, **% премії рахунок**, **рахунок**, **ДФ**.

**is** 8.00 [Табель обліку відвідування]  $\Box$ Правка Вид Звіт Реєстр Сервіс  $\overline{z}$  $\varphi$ ி ħ 'n ے×  $O$   $\mathbb{B}$   $\mathbb{F}$ ⊞  $\blacktriangledown$  $\Box$  $\boldsymbol{\Theta}$ Період: **S** Табелювання . O  $\blacktriangle$ Реєстр Правка Сервіс Табел γγD D M  $\boldsymbol{Q}$ 'n Ta6.Nº  $4<sub>A</sub>$ g. Студентка 1 10 Січень'20 (поточний) 231  $-4$  $221$ 231  $\blacktriangledown$  План...  $\land$ O  $|8|$ Поч...  $\overline{z}$  Закінч...  $\overline{\phantom{a}}$  BO **Fp...**  $\mathbf{v}$   $\phi$ ...  $\mathbf{F}$   $\mathbf{F}$  0...  $\mathbf{F}$  3... ▼ Підрозд... • Посада  $\overline{\phantom{a}}$  Профе...  $\vee$  Po... 232 o 8  $30|23$ ٠ 234 Параметри записів табелювання 235 236 При створенні запису: 237 287 • Залишати поля порожніми o 8 288 ١o 8 ○ Заповнювати поля даними з особового рахунку працівника 289 o  $\bf{8}$ 290 Рядків: 1 Для вибору професії використовувати: o 8 291  $\left\langle \right\rangle$ lo 292 **• Довідник професій** <sup>8</sup> Вид оплати: я соціальн 293 Стипен o 8 ○ Довідник тарифних ставок 294 ١o 8 Підрозділ: 295 o  $\bf{8}$ Рахунок: Відображувати в таблиці колонки: 296 0  $\bf{8}$ ДФ: визначений √ Початок ● Підрозділ Ø % премії lo  $\overline{\mathbf{8}}$ 298 299 ■Посада o 8 ● Балансовий рахунок ■Закінчення 300 Параметри ١o  $|8|$ √ Вид оплати ■Професія √Замовлення 301 o 8 ■ Графік роботи ■ Розряд ● Джерело фінансування 302 Студентка 2.7 8.00 8 304 Студент 2.9. 8.00 8 ⊘Фаза ■ Планові дні  $\nabla$  EKB √ Години ■ Планові години  $\nabla$  MBB Вид: Табель поденний Рядків: 33  $\overline{ }$  $\left\langle \cdot \right\rangle$ ■Аналітика ⊘ Зміна: ⊘Оклад/тариф План: 0.00 Факт: 0.00 OK Скасувати  $\triangledown$ 14 (2) Заклад вищої освіти UK **Модуль**

Управління студентами | 6 - Табель обліку відвідування | 106

**Табель обліку відвідування. Табелювання**

За кнопкою **Параметри** налаштовується відображення полів таблиці табелювання:

- **При створенні запису**:
	- **Залишати поля порожніми**. За замовчуванням для новоствореного в **Комплексі** користувача встановлюється даний параметр;
	- **Заповнювати поля даними з особового рахунку працівника**.

Вибирається довідник для вибору професії (**Довідник професій/ довідник тарифних ставок**). Ці ж параметри налаштовуються по пункту меню **Сервіс/Налаштування** у вікні **Табель обліку відвідування**. У вікні **Параметри записів табелювання** виконуються налаштування:

- При створенні запису: **Залишати поля порожніми або Заповнювати поля даними з особового рахунку працівника**.
- При вибору професії використовувати:**Довідник професій або Довідник тарифних ставок**.
- Відображати в таблиці колонки: **Початок, Закінчення, Вид оплати, Графік роботи, Фаза, Години, Зміна, Підрозділ, Посада, Професія, Розряд, Планові дні, Планові години, Оклад/Тариф, % премії, Балансовий рахунок, Замовлення, Джерело фінансування, ЕКВ, МВВ, Аналітика**.

Відкликання студента з відпустки виконується по пункту меню **Реєстр/Відкликати з відпустки** (комбінація клавіш **Alt+О**), скасування відкликання виконується по пункту меню **Реєстр/Відмінити відклик з відпустки**(комбінація клавіш **Ctrl+О**).

Згідно з позицією меню **Реєстр/ Підсумки табеля** відкривається вікно **Підсумки табеля**, в якому представлена інформація за видами оплат для всіх протабельованих студентів.

Згідно з позицією меню **Реєстр/ Контроль використання робочого часу**(комбінація клавіш **Ctrl+K**) проводиться розрахунок підсумків табеля і відображення даних в розрізі категорій персоналу по тарифікатору, фактичному табелю та штатному розкладу. Розраховується відхилення. За кнопкою **Налаштування** вказуються види оплат для контролю табелювання (оклад, лікарняний, відпустка, інші види за середнім).

Згідно з позицією меню **Реєстр/ Електронна прохідна** здійснюється робота з даними підсистеми **Електронна прохідна**. Отримання даних з електронної прохідної проводиться за пунктом меню **Реєстр/ Електронна прохідна/Прийняти дані**. За потреби видалення прийнятих даних проводиться за пунктом меню **Реєстр/Електронна прохідна/Вилучити прийняті дані**.

Згідно з позицією меню **Вид/Час**або **Умовні позначення**, або **Коди видів оплат**, або **Зміни**проводиться зміна відображення даних у табелі. За потреби встановлюється ширина колонок по пункту **Вид/Ширина колонок**. За потреби видимість позначення встановлюється за пунктом **Вид/Лише перший символ умовного позначення**.

Згідно з позицією меню **Вид/Включати підлеглі підрозділи** (комбінація клавіш **Ctrl+Р**) будуть відображатися табелі включаючи підрозділи.

Табель обліку використання робочого часу містить дві вкладки:

• Вкладка **Табель** – вкладка дозволяє табелювати особу з точністю до сотих часток години. Табелювання на вкладці можливо тільки в разі, якщо графік студента в даному місяці має поденний облік часу. У табелі для кожного дня місяця визначається вид дня (робочий день, вихідний, свято, невиправданий пропуск та ін.). Для кожного робочого дня вказується система оплати на цей день. Якщо при поденному обліку користувач змінює загальну кількість фактично відпрацьованих днів або годин, запис системи оплати переводиться в підсумований облік і не зберігає поденної маски днів, але сам табель при цьому залишається поденним. На вкладці **Табель** для кожного студента відводиться рядок, де вказується планова і фактично відпрацьована кількість днів і годин, умовні позначення для видів оплат в кожен із днів (якщо в один із днів він протабельований двома або кількома видами оплат, цей

день в табелі зазначається символом **\***). Для робочого дня коригується кількість відпрацьованих годин, змінюється система оплати, відзначається невиправдана неявка або додатковий робочий день;

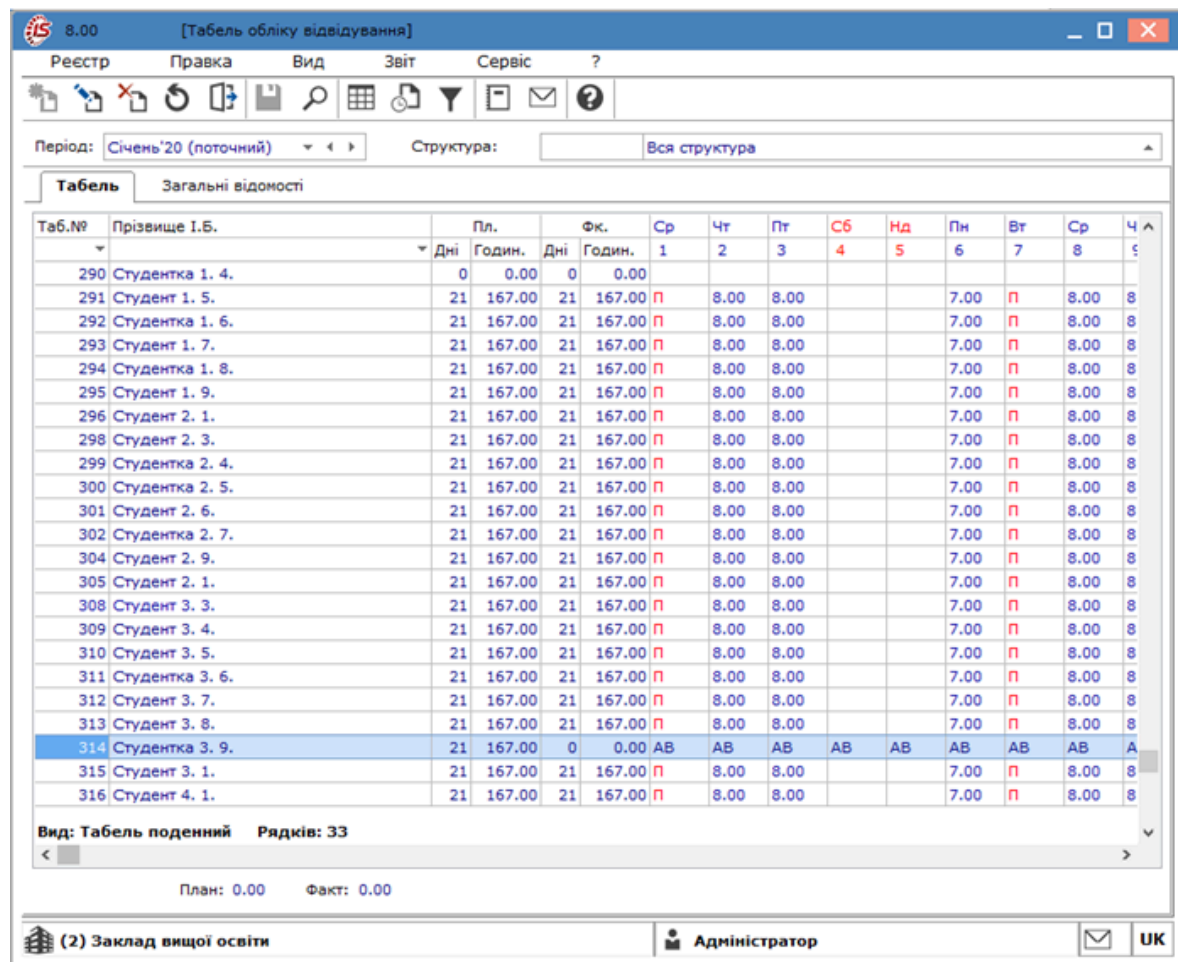

## **Вкладка Табель**

• Вкладка **Загальні відомості** – відображаються дані особових рахунків студентів, які необхідні або впливають на табелювання.
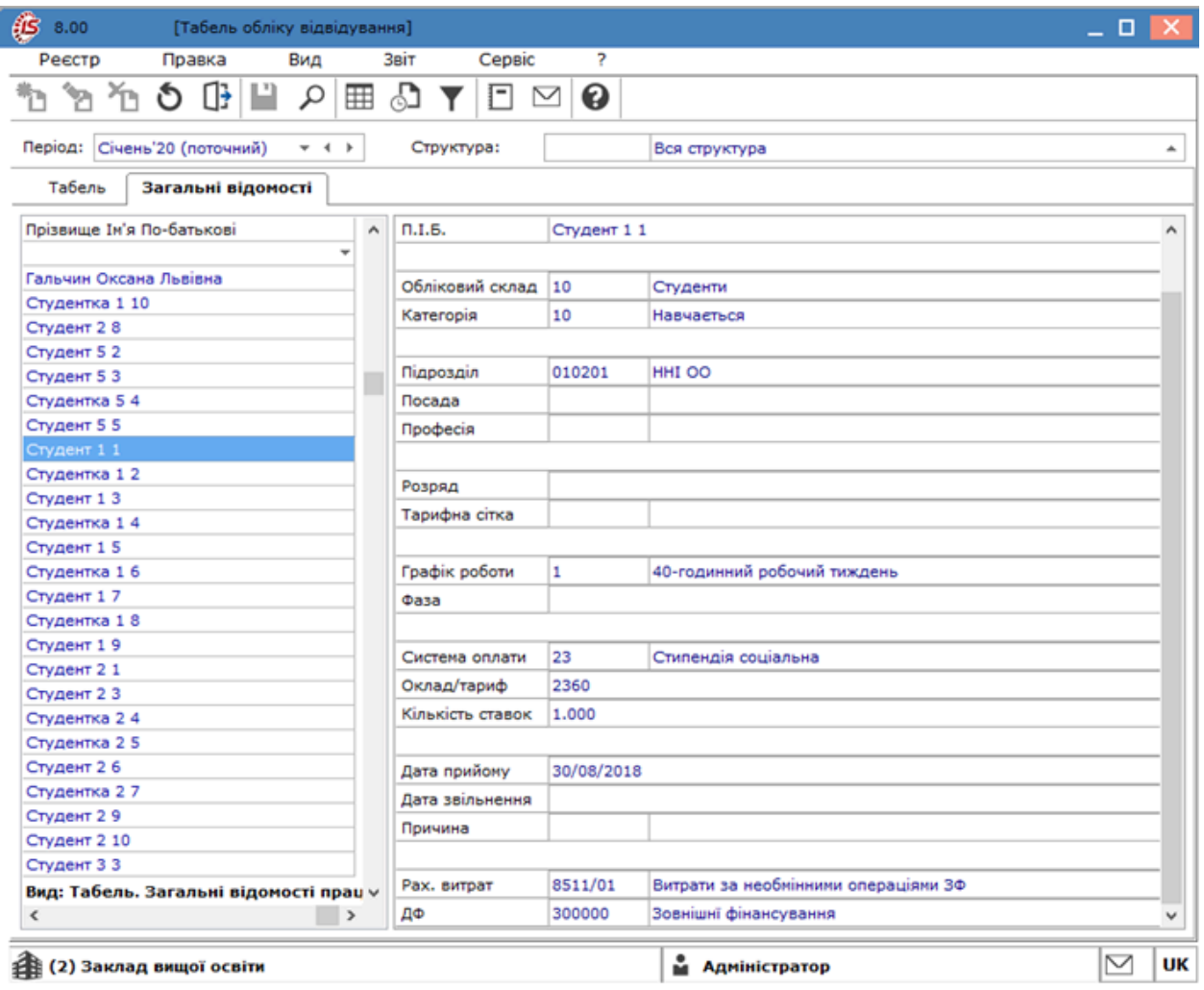

**Вкладка Загальні відомості**

# 7. Документи

Модуль **Документи** системи **Управління студентами** призначений для масового введення даних про нарахування й утримання. У розрахунковій частини бухгалтерії такі документи називають **пачками**.

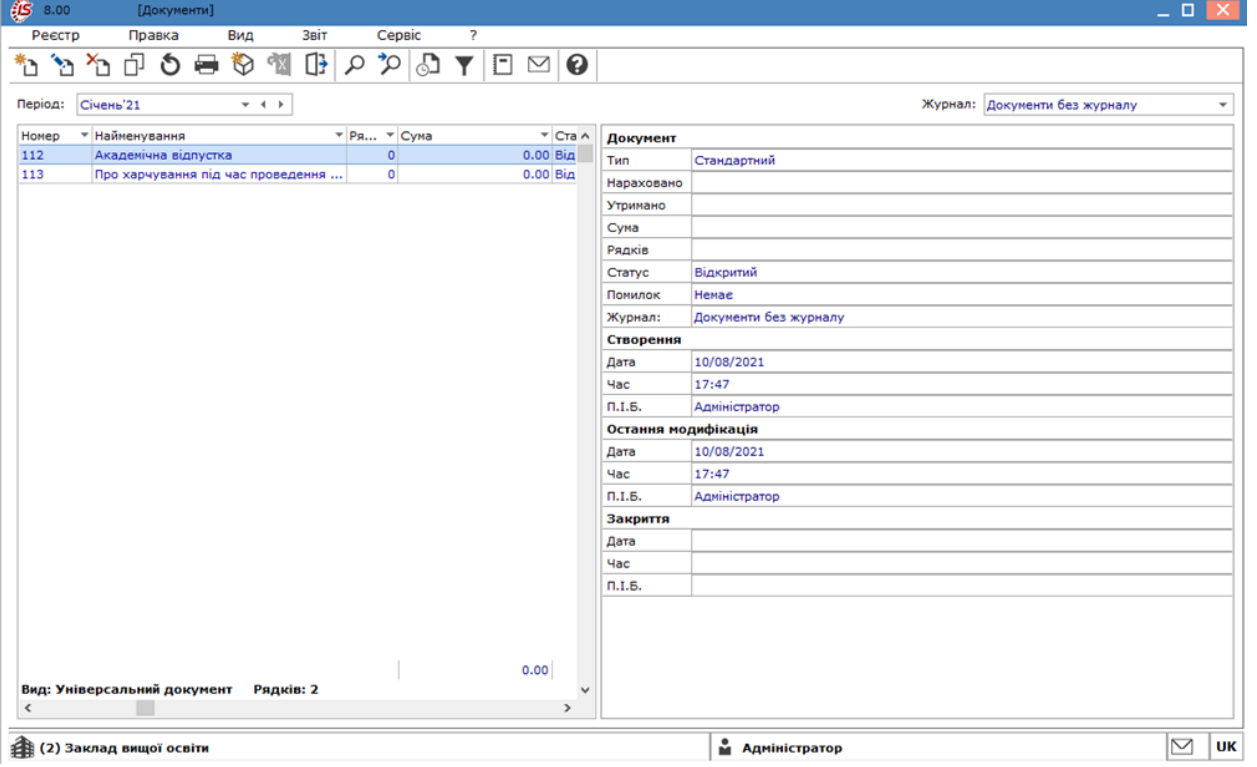

Функціонал модулю **Документи** доступний для роботи через тонкий та веб-клієнт.

### **Модуль Документи через тонкий клієнт**

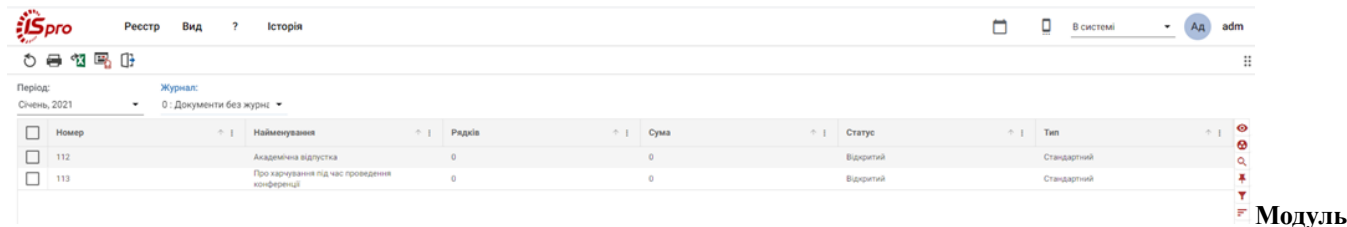

### **Документи через веб-клієнт**

Реалізація модулю **Документи** у *web* версії **Комплексу***знаходиться у розробці*. Користувачу доступні функції:перегляду реєстру документів, фільтрування (за періодом, за типом журналу) та сортування даних. Принципи сортування даних, створення фільтрів та інші маніпуляції з даними при роботі через веб-клієнт описані в [Картотека](#page-59-0) студентів *[\(на стор. 60\)](#page-59-0)*.

Далі розглянемо роботу з модулем **Документи** через тонкий клієнт.

Кожен документ зберігається в реєстрі того місяця, в якому він створений. Вибір періоду здійснюється за допомогою елемента управління, розташованого в лівій верхній частині екрану.

Кожен документ пов'язаний з певним видом оплати. Вид оплати вказується при створенні нового документа. Кожен документ характеризується певним статусом: **Відкритий** або **Закритий**. Документи зі статусом **Відкритий** редагуються і видаляються. Після закриття документа (пункт меню **Реєстр/Закрити документ**) його дані потрапляють в розрахункові листки студентів і зміна інформації в документі забороняється. Для виправлення допущених помилок спочатку даний документ відкликається з розрахункових листків студентів (пункт меню **Реєстр/Відкрити документ**), після чого виправляються допущені помилки і документ знову закривається.

### • **Примітка:**

Якщо при закритті документа в ньому виявляються логічні помилки, то документу присвоюється статус **Закритий**, але рядки з помилками не передаються в розрахункові листи. Для виправлення помилки документ спочатку відкривається, потім редагується і знову закривається.

Помилки можуть виникати при відкритті документа, якщо запис в розрахунковому листі, сформований на підставі цього документа, сторнований через виникнення конфлікту в табелі (Сторнування – бухгалтерська правка записів нарахувань і утримань, зроблена в закритих періодах). У цьому разі документ залишається в статусі **Закритий** до ліквідації конфлікту записів.

Операції відкриття ізакриття виконуються з документом в цілому, а не з окремими рядками документа. Зміна статусу, друк і видалення проводиться над групою документів. Виділення документів в групу проводитися за пунктом меню **Правка/Відмітити**, **Правка/Відмітити все** або **Правка/Зняти відмітки**.

Кожен документ зберігається в реєстрі того періоду, в якому він сформований. Архів документів зберігається стільки місяців, скільки вказано в розділі **Термін зберігання архіву**пункту **Параметри** модуля **Налаштування**.

Документ із закритого періоду доступний тільки для перегляду. Документ, що знаходиться в архіві, може перебувати у відкритому стані, тобто як чернетка, так як закриття всіх документів при закритті періоду не є обов'язковим. Можливе видалення такого документа з архіву. Можливо видалення відкритих документів при закритті періоду. Для цього перед початком процедури закриття в модулі **Керування обліковими періодами**ставиться відмітка **Видаляти чернетки документів**.

З реєстру документів виконуються такі дії:

- Створення нового документа (пункт меню **Реєстр/Створити** або клавіша **Ins**);
- Зміна інформації із заголовка документа (пункт меню **Реєстр/ Змінити** або клавіша **F4**);
- Видалення документа (пункт меню **Реєстр/Видалити** або клавіша **F8**);
- Створення копії документа (пункт меню **Реєстр/ Копіювати** або клавіша **F5**);
- Відкриття документа (пункт меню **Реєстр/Відкрити документ** або комбінація клавіш **Ctrl+F5**);
- Закриття документа (пункт меню **Реєстр/Закрити документ** або комбінація клавіш **Alt+F5**);
- Друк поточного реєстру документів (пункт меню **Реєстр/Друк** або клавіша **F9**);
- Пошук документа по його номеру або найменуванню (пункт меню **Правка/Знайти запис** або клавіша **F7**).

Реєстр документів має два види подання:

• **Стандартний**. У цьому виді реєстр являє собою таблицю документів, згрупованих за групами видів оплат і за видами оплат, в колонках якого виводиться інформація про **номери і найменування** документів, їх **загальні суми** і **статуси**. Перемикання в цей вид здійснюється по пункту меню **Вид/ Стандартний**;

• **Комбінований**. У цьому виді екран розділений на дві частини. У лівій частині екрана представлений реєстр документів із зазначенням їх **номерів і найменувань**, також згрупований по групах видів оплат і за видами оплат. У правій частині екрана відображається повна інформація по поточному документу реєстру. Перемикання в цей вид здійснюється по пункту меню **Вид/ Комбінований**.

Після відкриття документа можливий перегляд роз'яснення розрахунку суми кожного рядка по комбінації клавіш **Ctrl+F1**. Ці роз'яснення аналогічні поясненням з розрахунку рядків розрахункового листа.

Вікно документа стандартного виду являє собою таблицю, в рядках якої наводиться список студентів, задіяних в документі, та інформація, яка відповідає виду оплати, пов'язаного з цим документом. У документі присутній табельний номер студента, його прізвище і сума виду оплати та інші параметри.

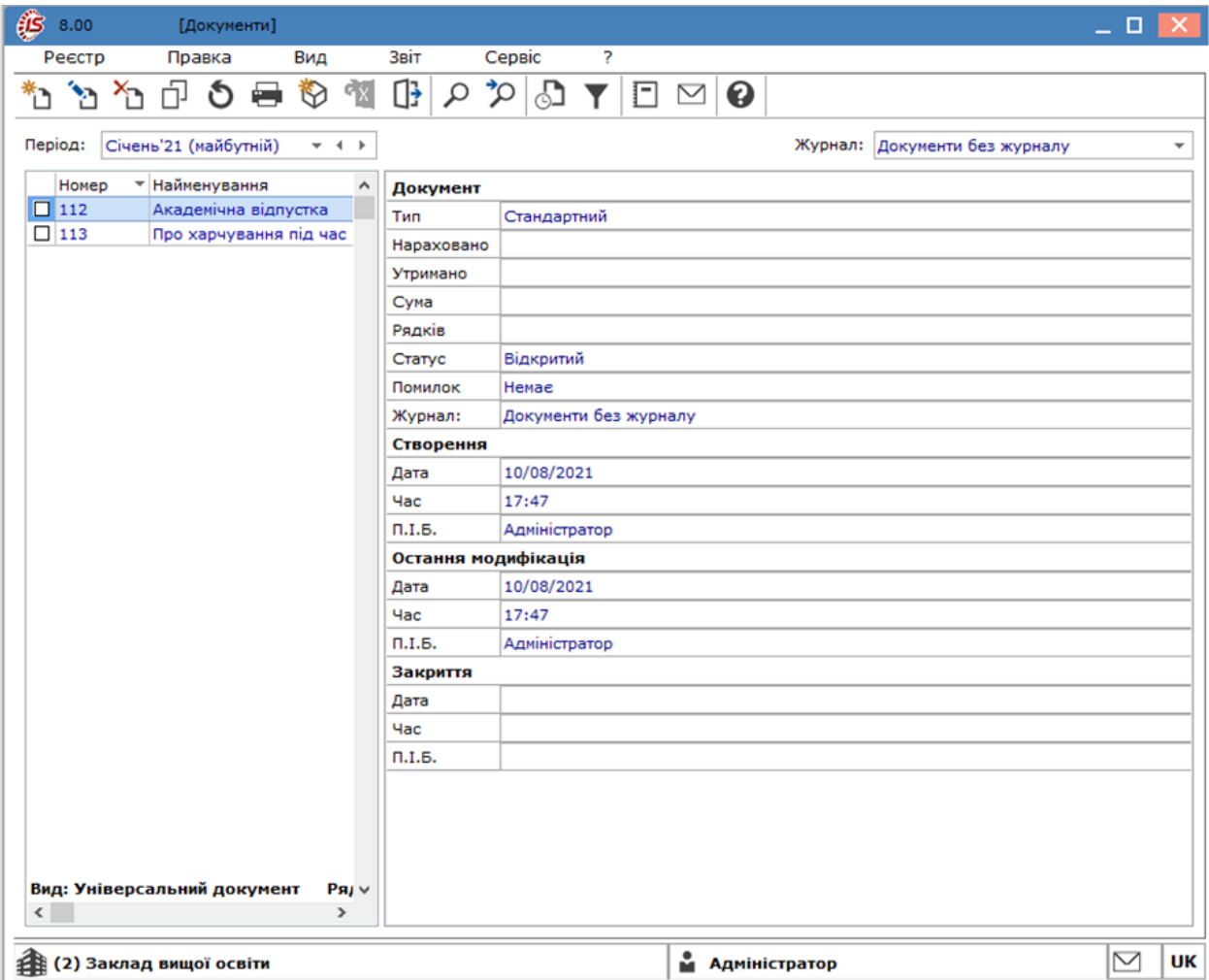

### **Комбінований вид реєстру запису документу**

Формування рядків документа виконується за пунктом меню **Реєстр/Створити** шляхом вибору з довідника табельного номера або прізвища студента. Для деяких видів оплат вибір студентів здійснюється за пунктом меню **Реєстр/Вибір**. У цьому разі в списку відзначаються студенти, які включаються в сформований документ. При виборі можливе використання функцій пошуку (за табельним номером, прізвищем або за номером платника податків), фільтрації, довільної фільтрації, сортування (тільки по табельних номерах або прізвищу або по табельних номерах або прізвищах в поєднанні з сортуванням по підрозділах).

Згідно з позицією меню **Реєстр/Налаштування/Значення за замовчуванням** здійснюється вибір даних для розрахунку за обраним методом розрахунку. При розподілі доступу для роботи з підрозділами реалізована можливість вибору підрозділу

Згідно з позицією меню **Реєстр/Операції... /Розрахунок** (комбінація клавіш **Ctrl + F3**) відкривається вікно **Розрахунок** з параметром **Перерахувати записи з відкоригованою фактичною сумою**. При включенні цього параметра буде відбуватися розрахунок (з виконанням програми розрахунку документа) записів, для яких встановлена ознака **Сума змінена вручну**.

У документі, якщо обраний пункт меню **Вид/Без сортування**, користувач по клавіші **Ins** може додати особу в середині списку і при цьому збережеться порядок розташування людей в списку.

Згідно з позицією меню **Реєстр/Налаштування/Параметри документа** можуть виконуватися такі дії:

### **1. Задавати програму розрахунку запису документа**.

У пункті **Розрахунок** вікна **Параметри документа** можуть відзначатися такі параметри:

- Виконувати автоматичний розрахунок: **при створенні запису**, **при модифікації запису**;
- Виконувати програму розрахунку: **при створенні запису**, **при модифікації запису**, **при видаленні запису**, **при копіюванні запису**, **при коригуванні таб. номера**, **при коригуванні виду оплати**.

Програма використовується за потреби. Її код вводиться у пункті **Програма** пункту **Розрахунок**, по клавіші **F4** відкривається вікно **Редактор програм**, в якому, за потреби, створюється програма умови розрахунку запису документа. Запуск програми проводиться при створенні, копіюванні, видаленні і модифікації запису документа (залежно від налаштування документа). При цьому встановлюються відповідні значення програмних полів з набору. При використанні ДФ/ЕКВ задаються вибірково або всі **ДФ/ЕКВ**.

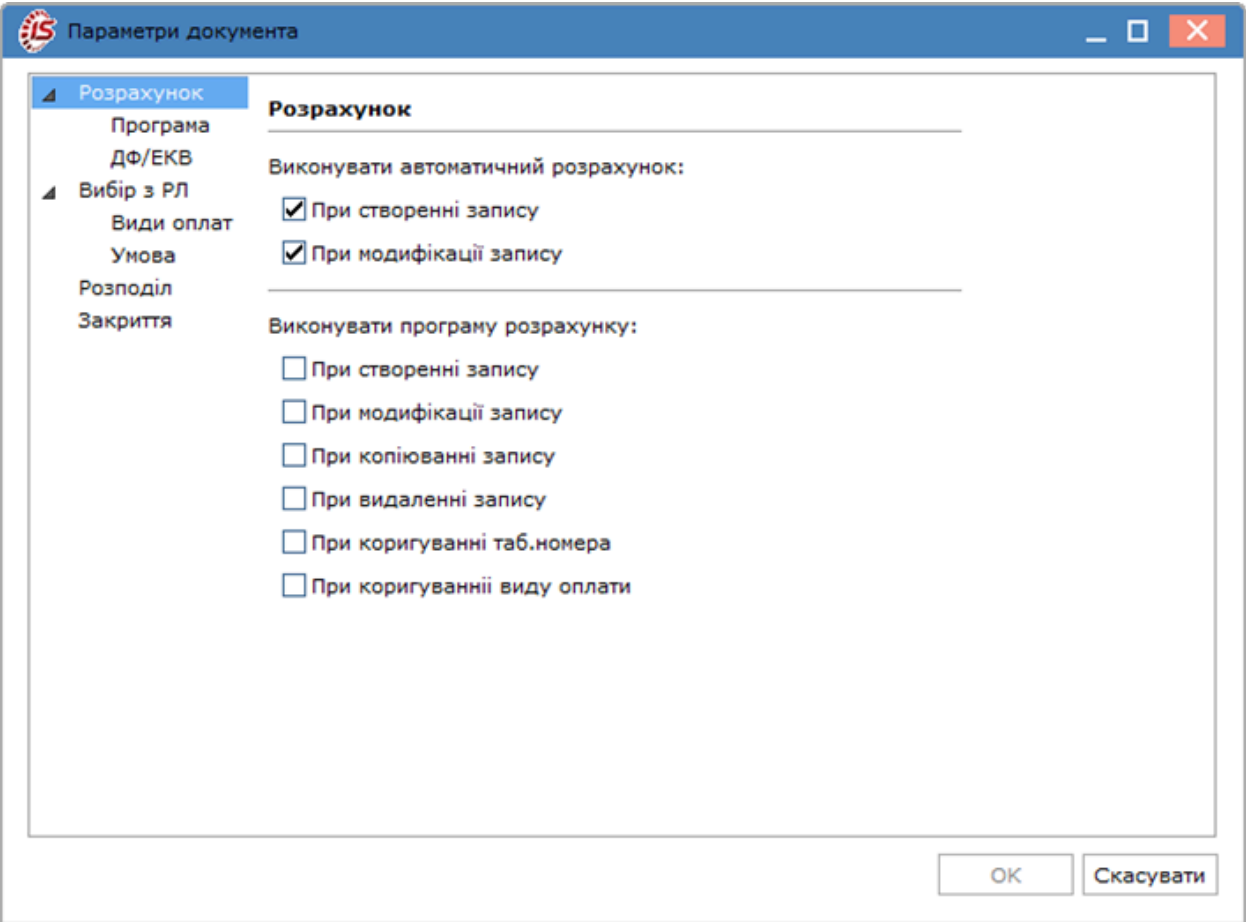

## **Параметри документа. Пункт Розрахунок**

## **2. Проводити вибір записів з розрахункових листів**.

На вкладці **Вибір з РЛ** встановлюються такі параметри:

• **Виконувати вибір з Розрахункового листка**.

Інші пункти активізуються при установці даного параметра.

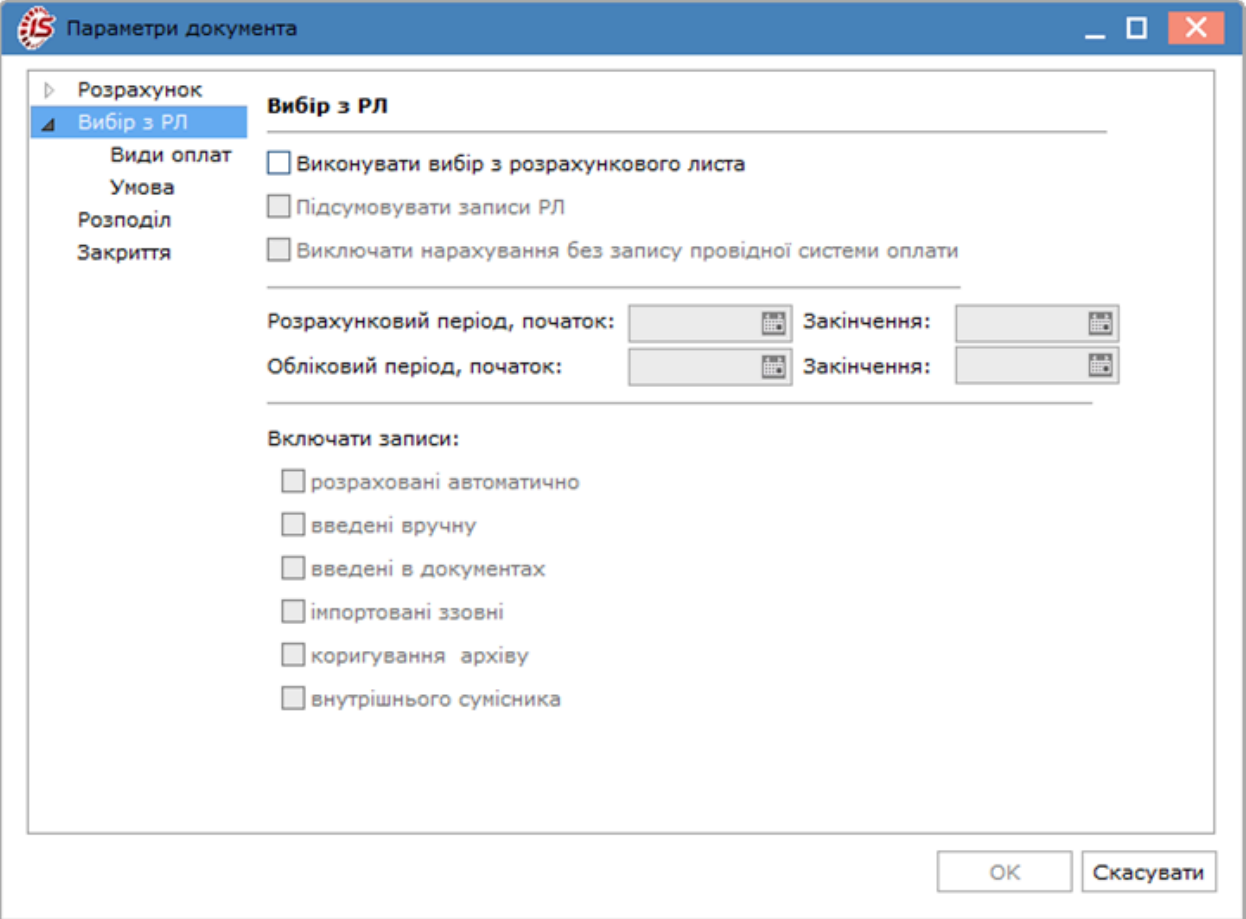

### **Параметри документа. Пункт Вибір з РЛ**

- **Підсумувати записи РЛ**. При встановленій позначці виконується **об'єднання сум** за розрахунковими періодами.
- **Виключати нарахування без запису провідної системи оплати**;
- **Розрахунковий період, початок (кінець)**;
- **Обліковий період, початок (кінець)**;
- Відмітки **Включати записи**:
	- **розраховані автоматично**;
	- **введені вручну**;
	- **введені в документах**;
	- **імпортовані ззовні**;
	- **коригування архіву**;
	- **внутрішнього сумісника**.

### **Примітка:**

Записи розрахункового листа не підсумовуються у вид оплати тривалого нарахування (відпустка, лікарняний, відрядження), тому що у тривалого нарахування крім реквізитів **Вид оплати** і **Розрахунковий період** ключовими є так само **Дата початку** та **Дата кінця**, а вони не підсумовуються.

У пункті **Види оплат** по клавіші **F4** вибираються види оплат. Якщо реквізит розрахунковий період не вказано, то записи розрахункового листа будуть згортатися по розрахункових періодах з видом оплати за замовчанням.

У пункті **Умова** по клавіші **F4** відкривається вікно **Редактор програм**, в якому, за потреби, створюється програма умови вибору записів з розрахункового листа. Умови заповнення для реквізитів програми такі ж, як і у програми розрахунку запису документа.

### **3. Проводити розподіл між студентами певної суми**.

Налаштування розподілу виконується або коригується при встановленому параметрі **Виконувати розподіл** на вкладці **Розподіл**. Вказується **сума для розподілу** і створюється **програма розподілу**, в якій доступний весь набір полів і функцій документа, в тому числі функції проходження по записах універсального документа і функція збереження запису універсального документа (редагування програми розподілу) виконується по пункту меню **Реєстр/Налаштування/Параметри розподілу**.

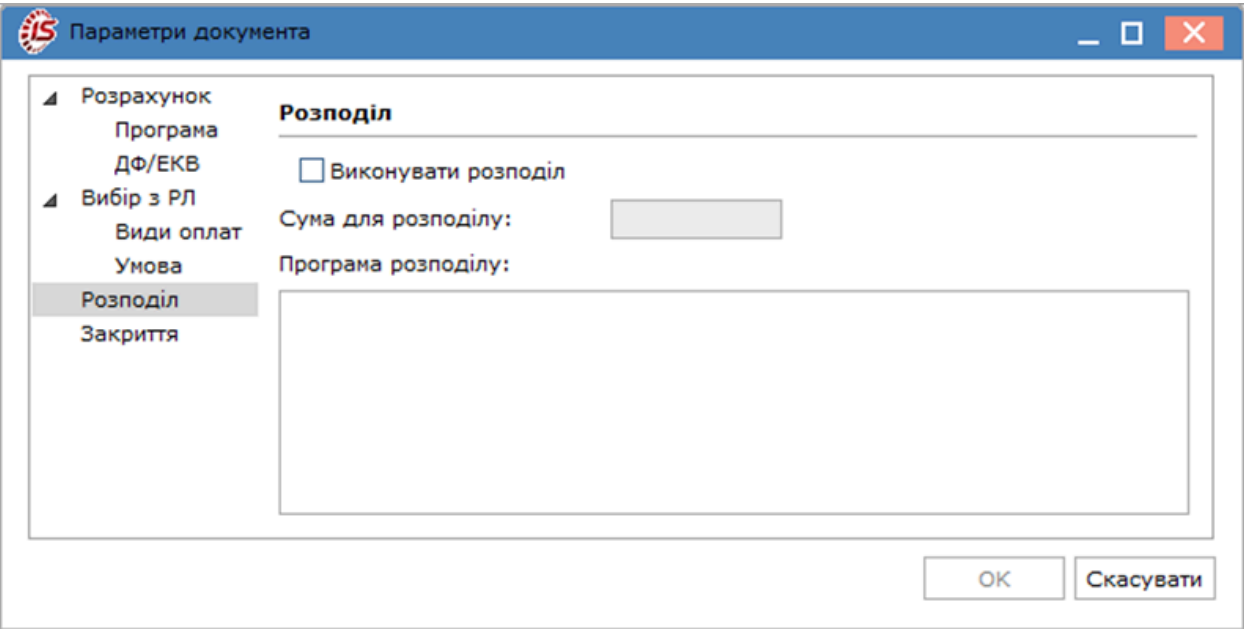

### **Параметри документа. Пункт Розподіл**

Розподіл виконується по пункту меню **Реєстр/Операції/Розподіл** і так само всередині документа.

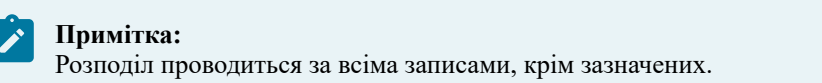

### **4. Використовувати додаткові можливості при закритті документа**.

Редагування програми закриття документа виконується за пунктом меню **Реєстр/Налаштування/ Параметри документа**, пункт **Закриття**.

У пункті **Закриття** визначаються параметри закриття документа:

- Відмітка **Об'єднувати записи з однаковим кодом і періодом** об'єднуються записи з однаковим видом оплати та розрахунковим періодом: складаються фактичні суми, години і дні, інші реквізити очищуються;
- Відмітка **Не передавати записи з порожніми днями, годинами і сумами** записи з нульовою сумою і з нульовою кількістю днів і годин в розрахунковий лист не передаються;
- Відмітка **Формувати поденний табель по незайнятих днях** на підставі загальної кількості днів і годин за місяць проводиться спроба сформувати поденний табель по днях, які не зайняті в

розрахунковому листі студента іншими системами оплати – у разі невдачі генерується відповідна помилка закриття документа;

- Відмітка **Не передавати відпрацьований час** відпрацьовані дні та години не передаються в розрахунковий лист;
- **Переміщати в РЛ відпустку і відрядження лише поточного місяця** призначення цього параметра аналогічно параметру, що використовується при формуванні документа на відпустку (відрядження) стандартного виду;
- При встановленні позначки **Закриття документа виконується програмою користувача** всі попередні параметри при закритті ігноруються, а закриття документа виконується програмою користувача.

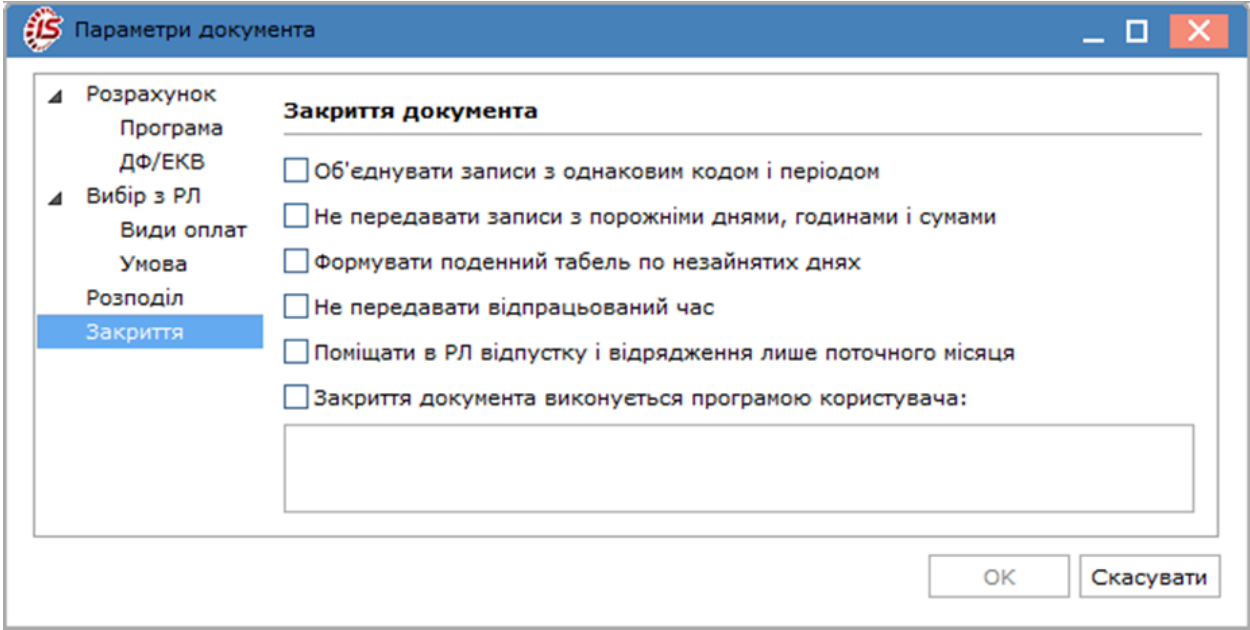

### **Параметри документа. Пункт Закриття**

**Швидкість вибору з РЛ**: сканування розрахункових листів проводиться за розрахунковими періодами, тому вказується діапазон попередніх періодів (хоча б приблизно, наприклад, діапазон в один-два роки). Це в кілька разів пришвидшить вибір даних з розрахункових листів. У меншій мірі на швидкість вибору впливає діапазон облікових періодів.

### **5. Ставити дані, які при формуванні документа будуть використовуватися за замовчуванням**.

Дані за замовчуванням підставляються в поля запису документа при його створенні. Виклик вікна для заповнення і редагування даних за замовчуванням здійснюється за пунктом меню **Реєстр/Налаштування/ Значення за замовчуванням**. Вид вікна **Значення за замовчуванням** налаштовується залежно від обраного виду оплати. Рядки вікна активуються при заповненні реквізитів. Якщо реквізит **сірого** неактивного кольору, то він не підставляється в рядок документа при створенні, якщо чорного – то підставляється (навіть, якщо він дорівнює нулю). По клавіші **Пробіл** очищується поточний реквізит. Якщо відмітка **Виводити це вікно для кожного нового документа** встановлена, то вікно **Значення за замовчуванням** виводиться автоматично для кожного новоствореного документа.

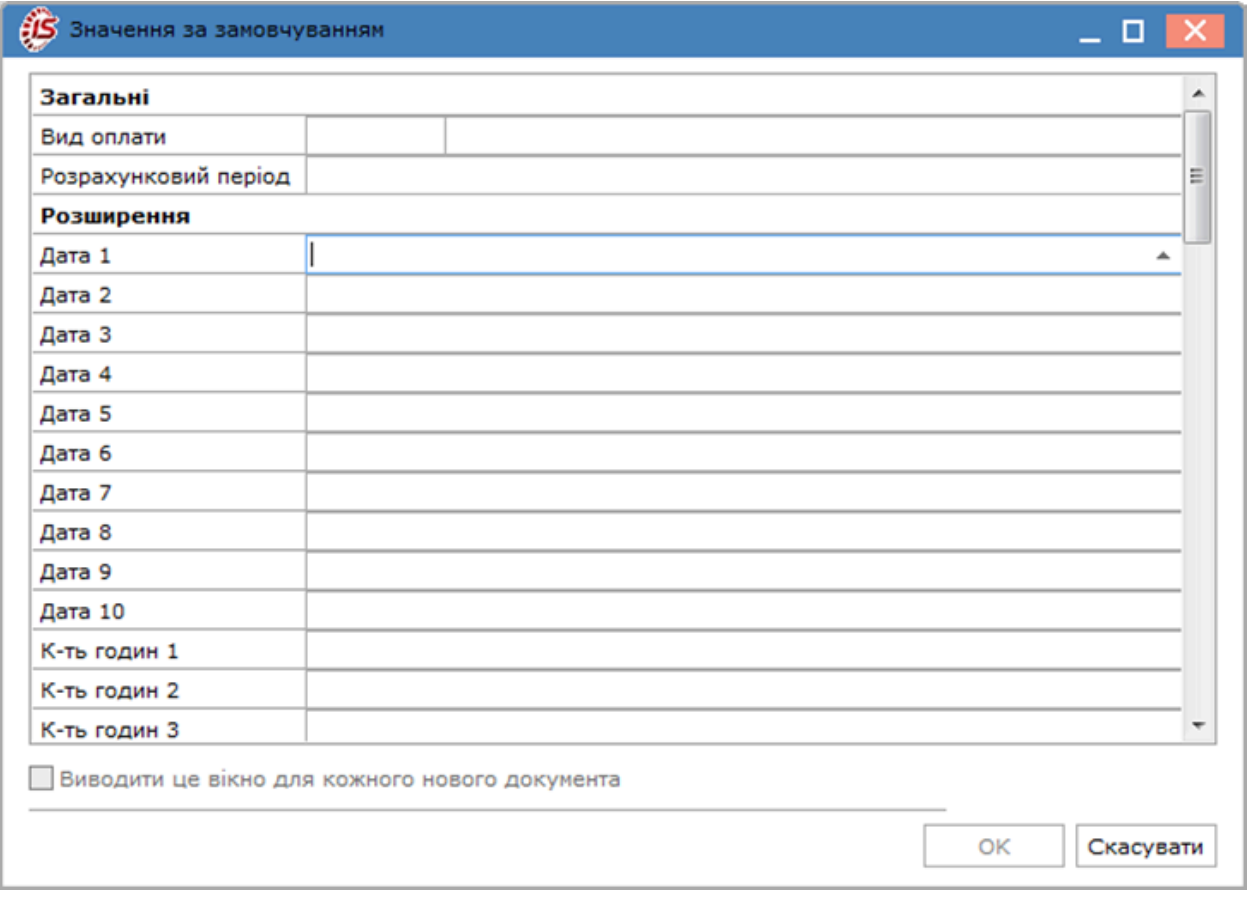

## **Налаштування. Значення за замовчуванням**

## **6. Створювати шаблони параметрів**.

Згідно з позицією меню **Реєстр/Налаштування/Шаблони параметрів** відкривається вікно **Шаблони параметрів документів**, в якому за пунктом меню **Реєстр / Копіювати**(або по клавіші **F5**) копіюється вже створений шаблон документів.

## **7. Експортувати / імпортувати дані при формуванні документа**.

Експорт чи імпорт даних проводиться з реєстру універсальних документів по пункту меню **Реєстр/Експорт документа** або **Імпорт/Стандартного документа** (чи **Планового** або **Фактичного табеля**).

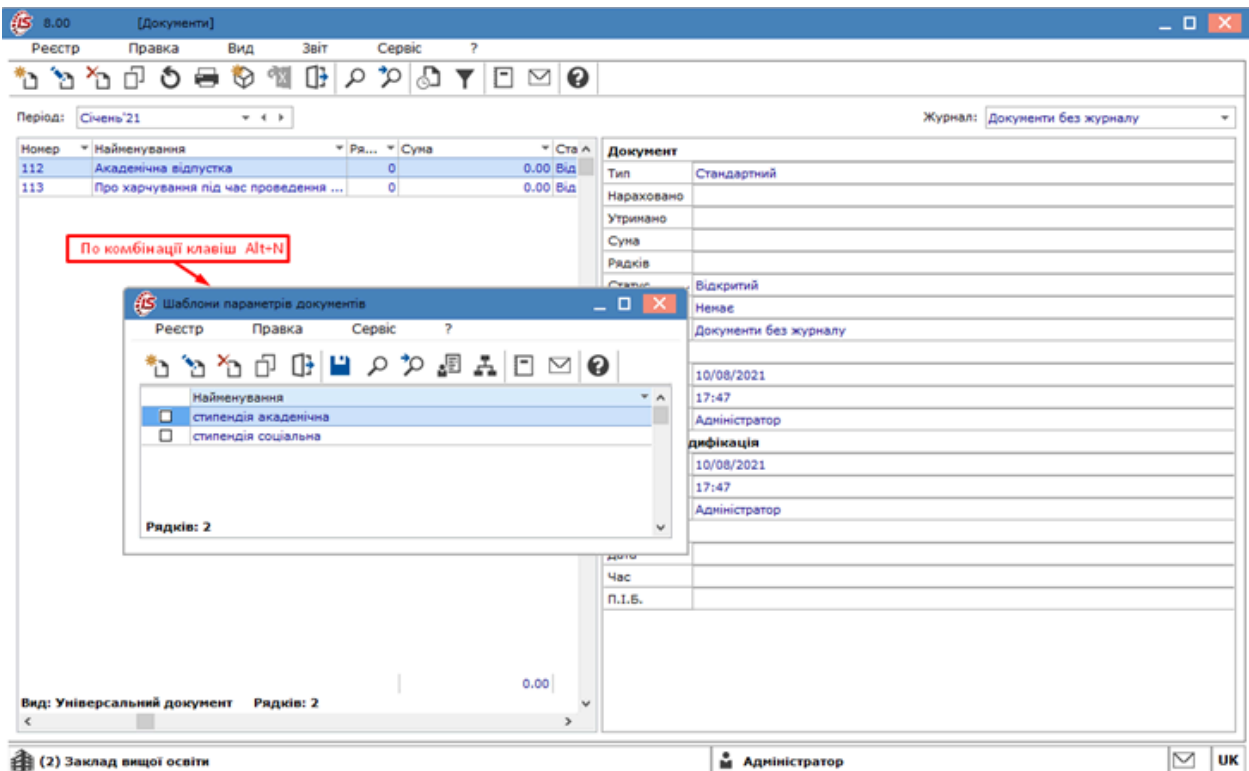

#### **Налаштування. Шаблони параметрів документів**

При цьому користувач вибирає шаблон зі створених раніше або створює новий шаблон експорту / імпорту і вказує каталог, що містить дані для експорту / імпорту.

Експортуються дані зазначених документів, а в разі відсутності відміток у реєстрі – поточного документа. При цьому в зазначеному каталозі створюються файли, назви яких визначаються номером документа, а розширення – залежно від типу експортованого файлу в шаблоні експорту.

Імпорт у поточний документ виконується в двох режимах – заміна (видалення всіх рядків) і додавання.

При імпорті даних після завдання шаблону і каталогу необхідно відзначити ті файли в списку, які будуть імпортуватися. При успішному імпорті створюються нові документи, найменування яких формуються таким чином: Документ імпортовано з файлу + <найменування файлу імпорту>. За результатами імпорту створюється протокол, який відображає всі помилки, що виникли при імпорті документів.

Імпорт документа застосовується для того, щоб помістити в розрахункові листи записи нарахувань або утримань, розраховані в зовнішніх додатках. Крім того, документ використовується для імпорту даних поденного табеля.

Шаблони експорту / імпорту документа коригуються, копіюються і видаляються з довідника, зберігаються і відновлюються з файлів. Виконується зміна формату шаблону.

У вікні **Налаштування шаблону експорт/імпорту** у полі **Найменування** задається назва шаблону, з якою він буде відображатися в реєстрі шаблонів. У полі **Формат** вибирається формат зовнішніх файлів з представлених в **Комплексі** (DBF, SDF, DLM, ODBC).

Формат шаблону складається з опису типу експортованого / імпортованого файлу:

- DBF  $(xBase cymicHH)$ ;
- SDF (текстовий з фікс. розміром полів);
- **DLM** (текстовий з роздільниками);
- ODBC джерело даних;
- ОDBC джерело даних (Excel).

У полі **Кодування** вибирається типове кодування (DOS (IS-pro), DOS (СР-866), Windows (CP-1251).

У шаблон, в залежності від обраного типу формату файлу входять:

- вкладка **Структура** опису реквізитів;
- вкладка **Програма** користувача, яка виконується під час експорту / імпорту документа;
- вкладка **Інше**  додаткові налаштування:
- Формат дати (Число / Місяць / Рік або Рік / Місяць / Число);
- Роздільник в поле дати  $( / )$ ;
- Роздільник в поле часу  $(:).$

## 8. Платіжні відомості

Модуль **Платіжні відомості** містить документи, за якими здійснюються грошові розрахунки зі студентами. **Платіжні відомості** формуються в системі **Управління студентами**.

Функціонал модулю **Платіжні відомості** доступний для роботи через тонкий та веб-клієнт.

Реалізація модулю **Платіжні відомості** у *web* версії **Комплексу** *знаходиться у розробці*. Користувачу доступні функції:перегляду реєстру платіжних відомостей, фільтрування (за періодом, за типом журналу) та сортування даних. Принципи сортування даних, створення фільтрів та інші маніпуляції з даними при роботі через веб-клієнт описані в інструкції вище.

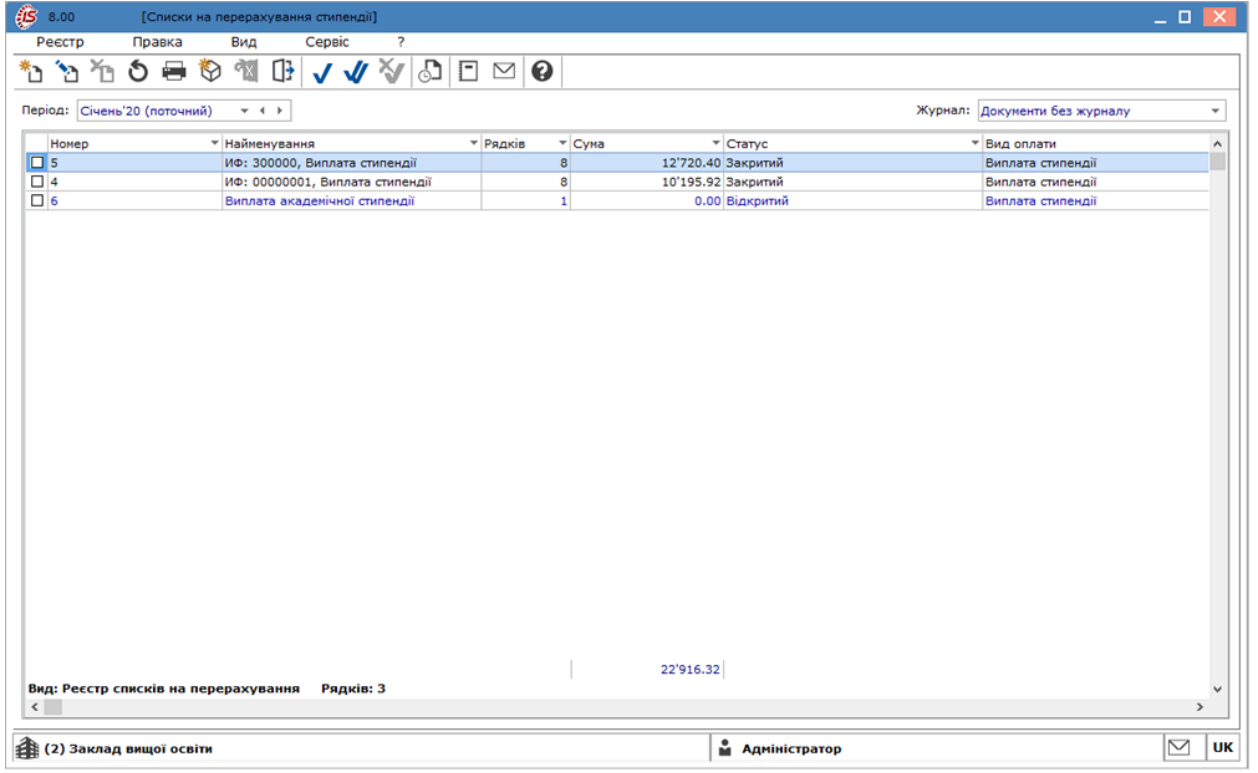

**Модуль Платіжні відомості через тонкий клієнт**

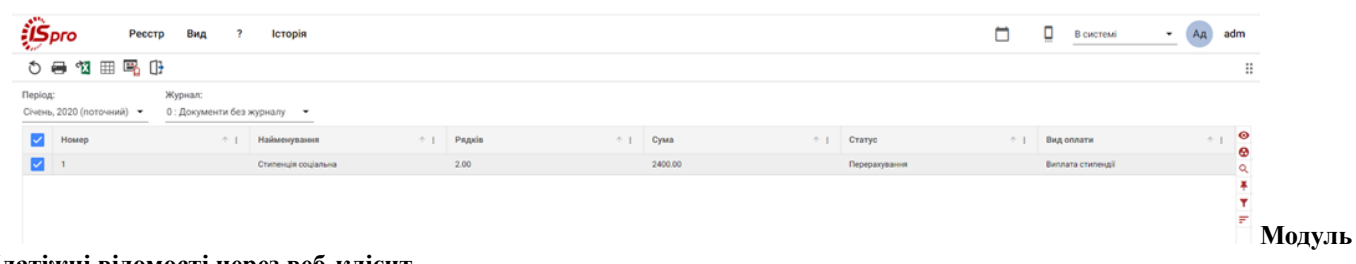

### **Платіжні відомості через веб-клієнт**

Далі розглянемо роботу з модулем **Платіжні відомості** через тонкий клієнт.

Нова відомість створюється через пункт меню **Реєстр/Створити**(або по клавіші **Ins**). Відомість створюється у тому розрахунковому періоді, який зазначений у полі **Період** вікна модуля **Платіжні відомості**.

У вікні **Додавання** в полі **Вид оплати** вибирається вид оплати для формування виплат. У полі **Номер** автоматично проставляється порядковий номер платіжної відомості. У полі **Найменування** вказується найменування платіжної відомості.

Нова відомість може бути сформована також за пунктом меню **Реєстр/Сформувати документи** (комбінація клавіш **Ctrl+D**).

У вікні **Формування платіжних відомостей** поля **Вид оплати** та **Найменування** мають такий самий зміст, як і при створенні платіжної відомості. Окрім того, тут представлено кілька вкладок: **Параметри**, **Виплата**, **Підрозділи**, **Відомості**, **ДФ/ЕКВ/Аналітика**, **Табличний фільтр**.

На вкладці **Параметри** вказуються такі параметри або по закладу освіти (підприємство) в цілому, або по підрозділах: **Включати підлеглі підрозділи**, **На підставі довідника відомостей**, **Формувати ПВ для робітників без відомості**, **Виплата лише звільненим (з … по …)**, **Порядок округлення виплачених сум** – працюючим, звільненим.

Якщо в модулі **Налаштування**, в пункті **ДФ та ЕКВ** встановлені позначки для розрахунку видів оплати за джерелами фінансування/економічним класифікатором витрат, то з'являється вкладка **ДФ/ЕКВ/ Аналітика**. На даній вкладці відзначаються **обрані ДФ/ЕКВ** або **всі ДФ/ЕКВ**.

На вкладці **Підрозділи** виконується вибір підрозділів для формування відомості.

На вкладці **Відомості**, за потреби, вказуються відомості, за якими формуються виплати.

### **Примітка:**

**Платіжні відомості** формуються перед виплатою, якщо виплата здійснюється до кінця місяця, то відомість формується в поточному місяці. Якщо виплата здійснюється на початку наступного місяця - відомість формується після закриття місяця.

## **Примітка:**

**Відомість на видачу стипендії** створюється не тільки в поточному, а й у будь-якому архівному періоді, при цьому сума до виплати сформується на підставі непогашеної заборгованості цього періоду, а при закритті такої відомостізаписи поміщаються в поточний обліковий період з відповідною датою розрахункового періоду. У майбутньому обліковому періоді можливе створення тільки міжрозрахункових відомостей. При їх закритті запис виплати формується в розрахунковому листі майбутнього періоду.

Кожна відомість характеризується своїм **статусом**. **Статус** набуває трьох можливих значень: **Відкрита**, **В касі** і **Закрита**. Сформована в реєстрі відомість має статус **Відкрита**. Редагування і видалення відомості виконується у відкритому стані.

Редагування документа виконується по пункту меню **Реєстр/Змінити** (або по клавіші **F4**). Видалення документа виконується по пункту меню **Реєстр/Видалити** (або по клавіші **F8**).

Відкриття відомості для редагування або перегляду виконується по клавіші **Enter**.

Згідно з позицією меню **Реєстр/Друк** (або по клавіші **F9**) виконується друк реєстру документа.

Згідно з позицією меню **Правка/Знайти запис** (або по клавіші **F7**) виконується пошук потрібного запису.

У реєстру відомостей є два види подання:

• **Стандартний –** являє собою таблицю відомостей, згрупованих за видами оплат, в колонках якої виводиться інформація про номери відомостей, їх найменування, суми за відомостями та їх статус. Перемикання в цей вид здійснюється за пунктом меню **Вид/Стандартний** (або по комбінації клавіш **Alt+1**);

• **Комбінований**. Перемикання в цей вид здійснюється за пунктом меню **Вид/Комбінований** (або по комбінації клавіш **Alt+2**). У цьому виді в лівій частині екрана відображається реєстр відомостей із зазначенням їх номерів і найменувань, згрупованих за видами оплат. А в правій частині екрана виводиться більш повна інформація по поточному документу з реєстру.

Заповнення рядка списку виконується шляхом вибору кожного студента з реєстру за пунктом меню **Реєстр/ Вибір працівників за списком** (або по комбінації клавіш **Crtl+S**).

У **Платіжній відомості** по комбінації клавіш **Ctrl+F1** передивляються роз'яснення розрахунку суми кожного рядка цього документа, аналогічні поясненням з розрахунку рядків розрахункового листа студента.

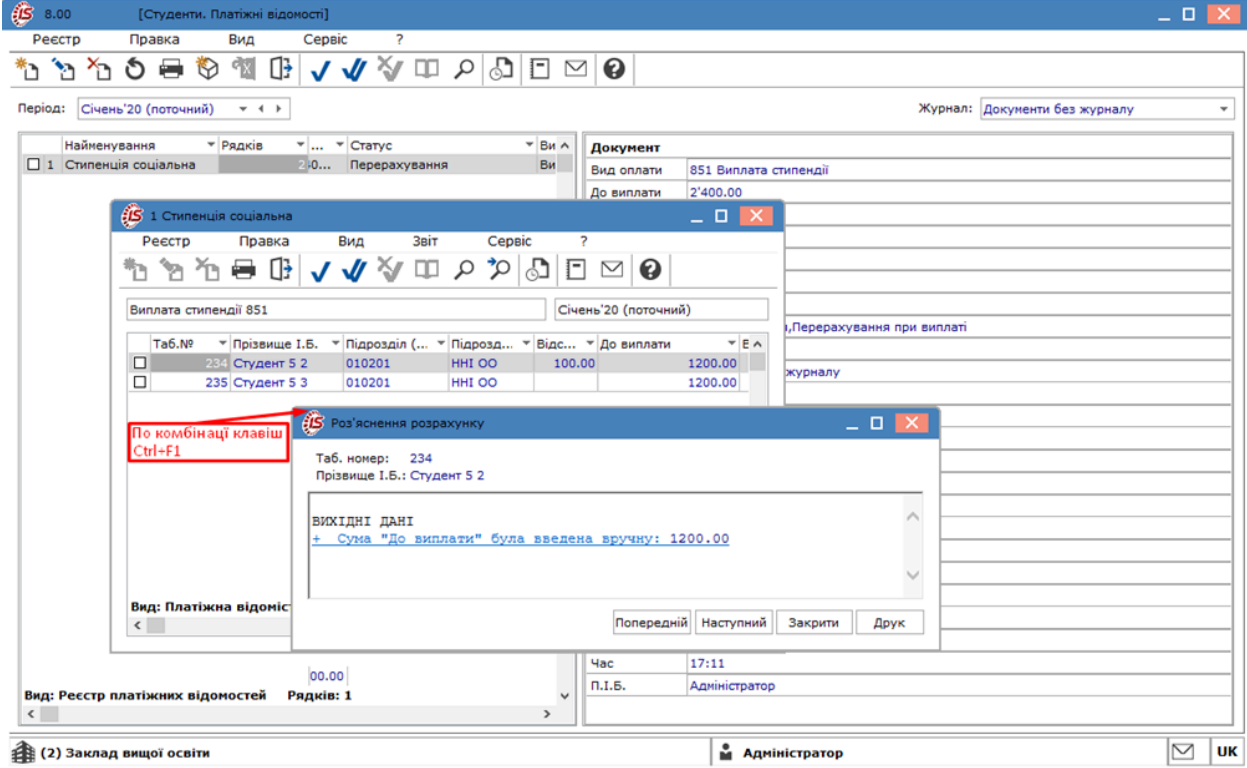

### **Модуль Платіжні відомості. Роз'яснення розрахунку**

За потреби в реєстрі документів по пункту меню **Реєстр/Сформувати проводки і перерахування** виконується формування проводок по перерахуваннях, а за пунктом меню **Реєстр/Відкликати проводки і перерахування**проводки по перерахуваннях відкликаються.

## 9. Списки на перерахування

Модуль **Списки на перерахування** призначений для створення відомості на перерахування грошових коштів в банківські установи.

Функціонал модулю **Списки на перерахування** доступний для роботи через тонкий та веб-клієнт.

Реалізація модулю **Списки на перерахування** у *web* версії **Комплексу** *знаходиться у розробці*. Користувачу доступні функції:перегляду реєстру списків на перерахування, фільтрування (за періодом, за типом журналу) та сортування даних. Принципи сортування даних, створення фільтрів та інші маніпуляції з даними при роботі через веб-клієнт описані в інструкції вище.

Далі розглянемо роботу з модулем **Списки на перерахування** через тонкий клієнт.

Списки формуються в розрізі видів оплат, джерел фінансування, розрахункових періодів і способів перерахування. Списки формуються для виплати стипендії, яка виплачується одним із способів: **Пошта, Банк, Ощадбанк**.

Реєстр списків на перерахування являє собою таблицю списків на перерахування, в колонках якої виводиться інформація про номери, їх найменування, джерела фінансування, способи перерахування, суми за відомостями та їх статуси.

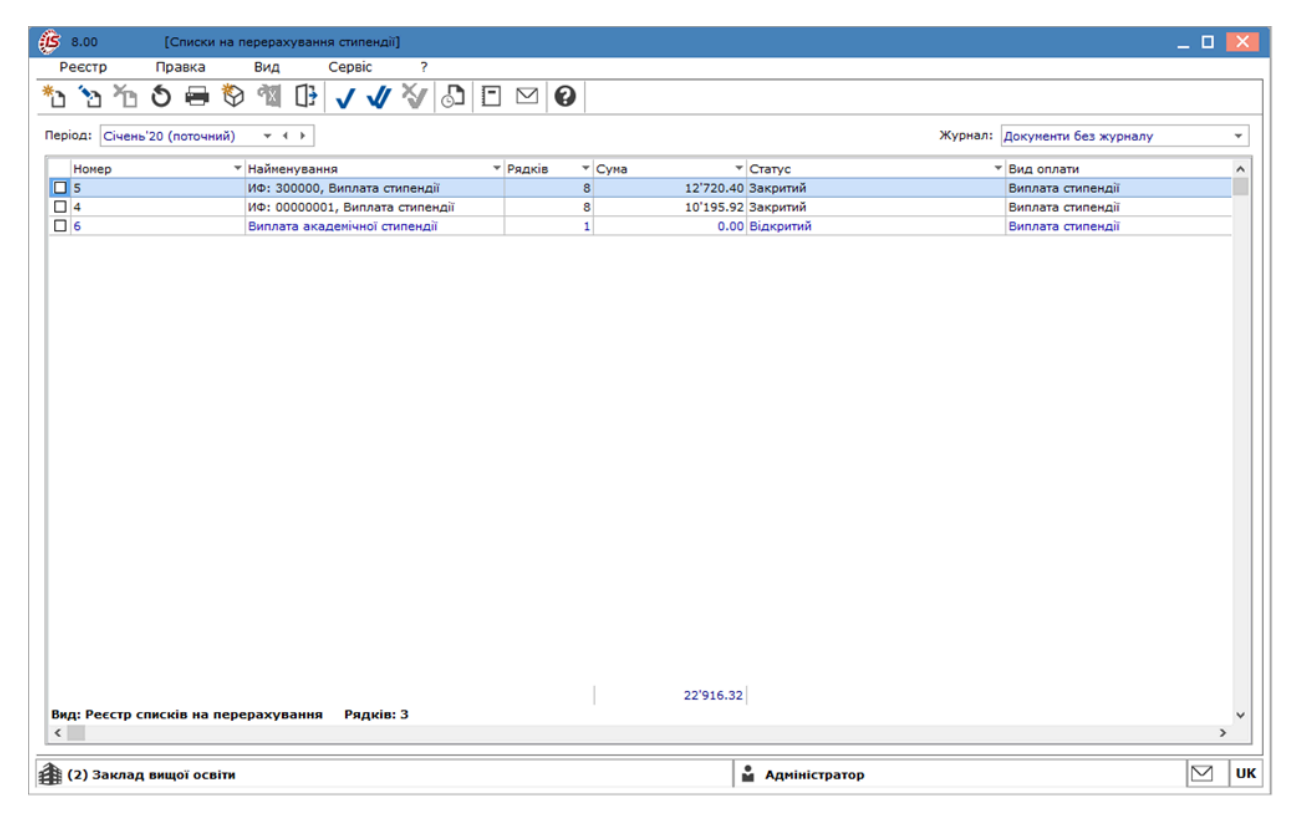

**Модуль Списки на перерахування через тонкий клієнт**

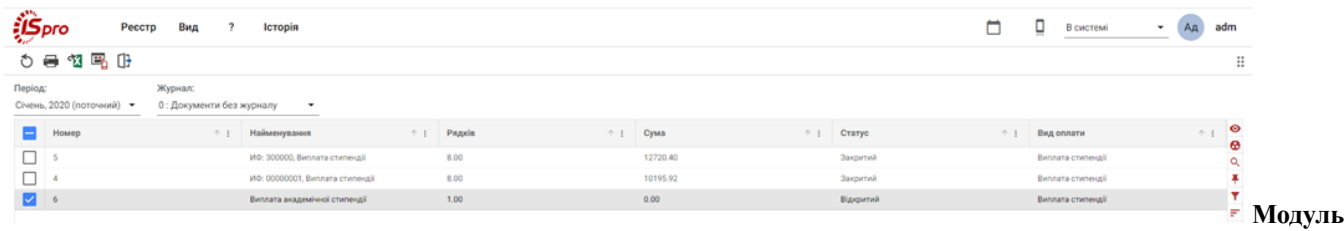

### **Списки на перерахування через веб-клієнт**

Створення нового документа виконується за пунктом меню **Реєстр/Створити** (або по клавіші **Ins**). Заповнення рядка списку виконується шляхом вибору кожного студента з реєстру за пунктом меню **Реєстр/Вибір працівників за списком** (або по комбінації клавіш **Crtl+S**). У цьому разі у вікні **Реєстр студентів**відзначаються картки, які включаються у відомість.

### **Примітка:**

При формуванні документів на виплату при виборі виду оплати відображаються тільки ті види оплат, які відзначені в модулі **Параметри/Налаштування/Довідники/Види оплат**.

Редагування документа виконується за пунктом меню **Реєстр/Змінити**(або по клавіші **F4**).

Видалення документа виконується за пунктом меню **Реєстр/Видалити**(або по клавіші **F8**).

Відкриття відомості для редагування або перегляду виконується по клавіші **Enter**.

Друк реєстру документів виконується за пунктом меню **Реєстр/Друк**(або по клавіші **F9**). Друк документа виконується за пунктом меню **Реєстр/Друк документа** (або по комбінації клавіш **Crtl+F9**).

Закриття документа виконується за пунктом меню **Реєстр/Закрити документ** або по комбінації клавіш **Alt +F5**), за пунктом меню **Реєстр/Відкрити документ**– відкриття документа або по комбінації клавіш **Crtl+F5**).

За потреби в реєстрі документів по пункту меню **Реєстр/Сформувати проводки і перерахування** виконується формування проводок по перерахуваннях, а за пунктом меню **Реєстр/Відкликати проводки і перерахування**проводки по перерахуваннях відкликаються.

Якщо в організації використовується підсистема **Облік грошових коштів**, то при закритті списку на перерахування формується документ **Платіжне доручення** в банк. При цьому, якщо спосіб перерахування має значення **Банк** або **Ощадбанк**, то залежно від налаштування формується як один документ **Платіжне доручення** на загальну суму (у цьому разі до нього також формується додаток – **Список перерахувань**), так і окремий документ **Платіжне доручення** на кожен особовий рахунок.

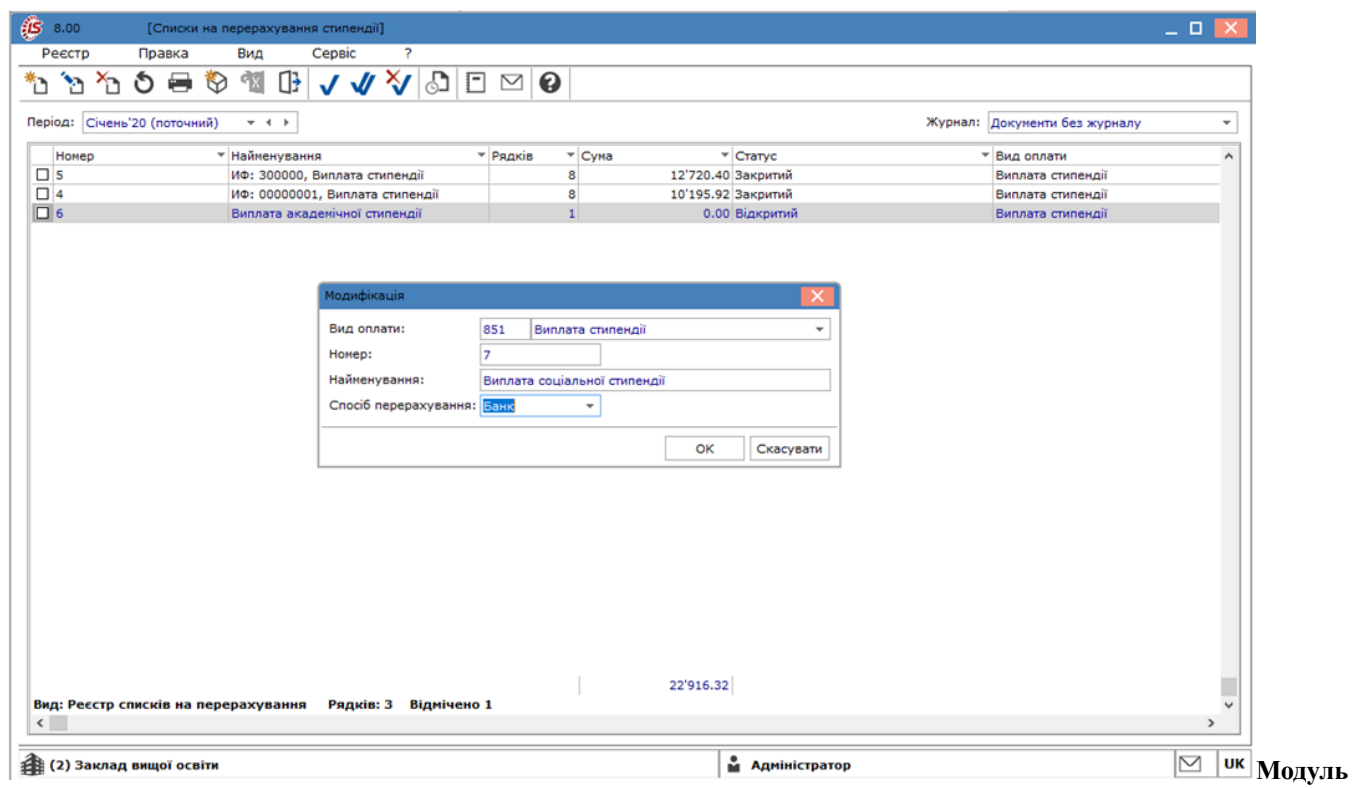

**Списки на перерахування стипендії. Створення списку**

На відміну від документа **Платіжна відомість** формування нового документа **Список на перерахування** по пункту меню **Реєстр/Сформувати документи** не проводиться по підрозділах. Список формується по організації в цілому, за довідником відомостей, налаштовується на вкладці **Довідники/Відомості** в модулі **Налаштування**, або по регіонах і банках (філіях).

## 10. Екзаменаційна сесія

Модуль **Екзаменаційна сесія** служить для створення графіка екзаменаційної сесії.

Функціонал модулю **Екзаменаційна сесія** доступний для роботи через тонкий та веб-клієнт.

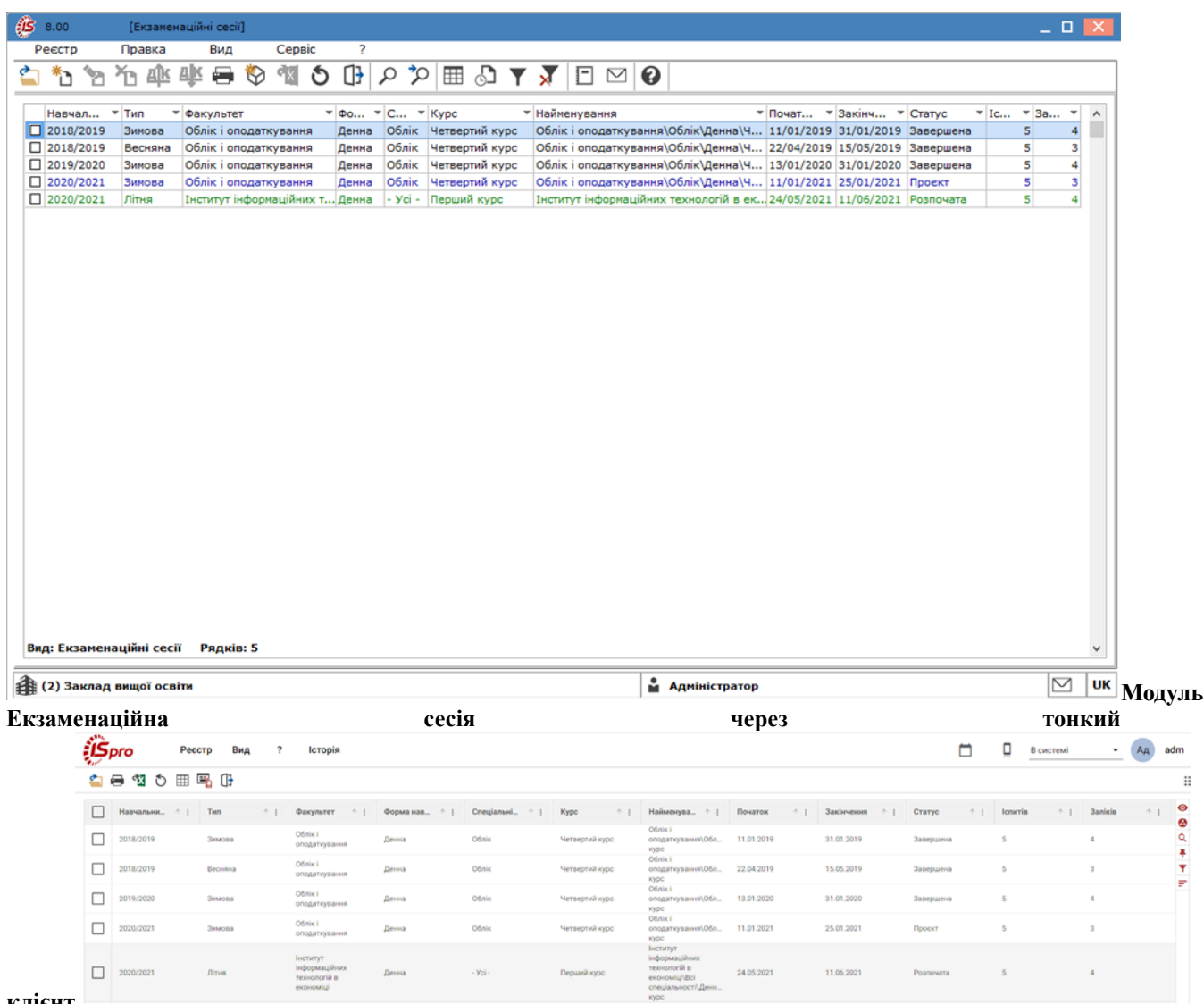

**клієнт**

## **Модуль Екзаменаційна сесія через веб-клієнт**

Реалізація модулю **Екзаменаційна сесія** у *web* версії **Комплексу** *знаходиться у розробці*. Користувачу доступні функції:перегляду реєстру екзаменаційних сесій, фільтрування та сортування даних. Принципи сортування даних, створення фільтрів та інші маніпуляції з даними при роботі через веб-клієнт описані в інструкції вище.

Далі розглянемо роботу з модулем **Екзаменаційна сесія** через тонкий клієнт.

Перед початком формуванням графіка потрібно заповнити розділ **Час і тривалість** на вкладці **Параметри**модуля **Налаштування** системи **Управління студентами**.

При створенні графіка в модулі **Екзаменаційна сесія** по пункту меню **Реєстр/Створити** або по клавіші **Ins**вказуються параметри формування графіка сесії: **Навчальний рік, Форма навчання, Факультет, Спеціальність, Курс, Найменування**, дата **Початку** та **Закінчення**.

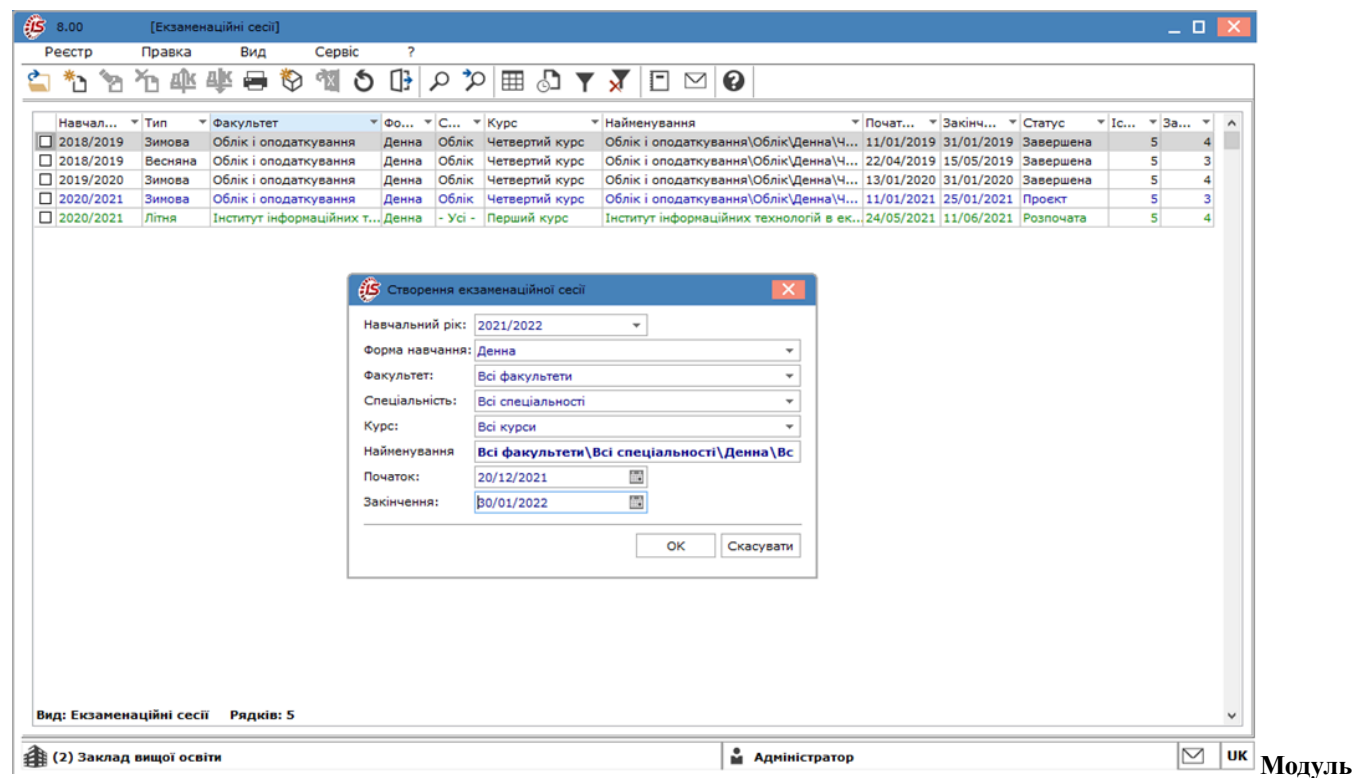

**Екзаменаційна сесія. Створення сесії**

У реєстрі **Екзаменаційних сесій** з'явиться запис з **графіком сесії** в розрізі груп на підставі довідника **Схеми навчальних періодів** з урахуванням вимог про проходження консультацій, заліків та іспитів (наприклад, необхідність консультації перед іспитом, дотримання проміжку між іспитами та ін.).

Екзаменаційні сесії мають кілька статусів:

- **Проєкт** статус для нової сесії, щойно створеної;
- **Розпочата** статус сесії, яку розпочали;
- **Закрита** статус завершеної сесії.

**Графік сесії** коригується. Наприклад, якщо потрібно у графік сесії додати консультацію, то це можна виконати по пункту меню **Реєстр/Створити** (або по клавіші **Ins**). Рекомендується попередньо створити даний вид навчальної діяльності на вкладці **Дисципліни/Довідники** в модулі **Налаштування**.

Для кожного запису по групі в графіку заповнюються необхідні поля, наприклад, **Екзаменатор** і **Асистент**. Для кожного запису по групі в графіку необхідно заповнити всі обов'язкові поля. Обов'язкові для заповнення поля позначені «\*».

У модулі **Налаштування** для кожної сесії вказується перелік предметів. Для кожного предмета вказуються додаткові характеристики, які успадковуються в документах.

При введенні в дію **Графіка сесії** виконується автоматичне створення екзаменаційних відомостей за схемами навчальних періодів в модулі **Екзаменаційна відомість**. Додавання екзаменаційних відомостей може виконуватися також вручну.

Записи у графіку сесії можуть бути відображені:

- **синім** кольором неузгодженостей у такому графіку немає;
- **червоним** кольором виявлені неузгодженості. Час і місце проведення іспиту, заліку, диференційованого заліку збігаються з іншою групою графіка або незаповнені всі дані по **Дисципліни**, що задається;
- **зеленим** кольором сесія за графіком розпочата;
- **чорним** кольором сесія за графіком завершена.

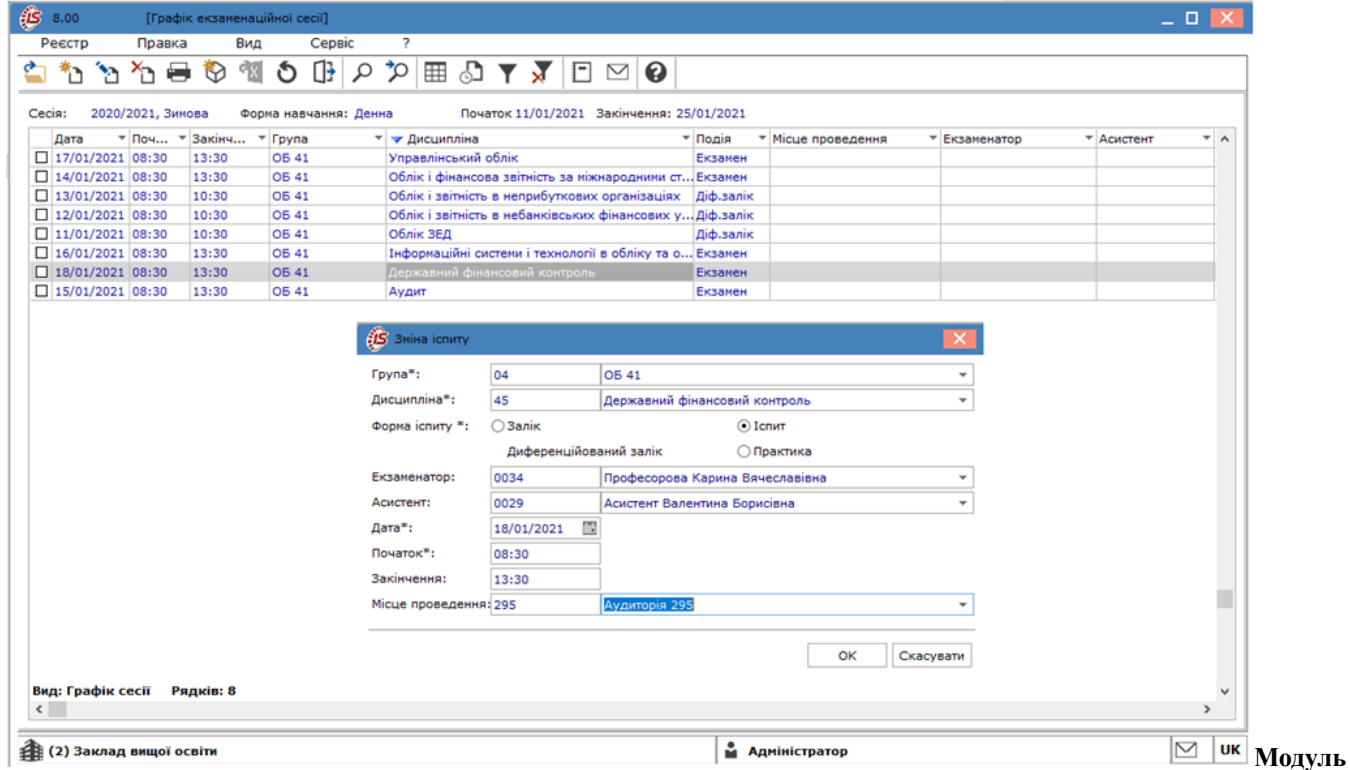

**Екзаменаційна сесія. Графік екзаменаційної сесії**

Після коригування графіка в реєстрі **Екзаменаційної сесії** необхідно вибрати параметр в пункті меню **Реєстр/Почати сесію**(або по комбінації клавіш **Alt+P**). Запис за графіком екзаменаційної сесії стане **зеленим**  зі статусом **Розпочата**. Після початку сесії в модулі **Екзаменаційна відомість** автоматично формуються відомості з кожної дисципліни.

Якщо сесія була розпочата помилково, можна вибрати параметр в пункті меню **Реєстр/Скасувати початок сесії**(або по комбінації клавіш **Alt+R**).

Розрахувати середній бал в модулі **Екзаменаційна сесія** по пункту меню **Реєстр/Розрахувати середній бал**. Для завершення сесії необхідно в модулі **Екзаменаційна сесія** вибрати пункт меню **Реєстр/Завершити сесію** (або по комбінації клавіш **Alt+F5**). За потреби перездачі можуть формуватися окремі відомості перездачі після закриття екзаменаційної сесії.

Якщо сесія була завершена помилково, можна вибрати параметр в пункті меню **Реєстр/Скасувати завершення сесії** (або по комбінації клавіш **Ctrl+F5**).

## 11. Екзаменаційні відомості

У модулі **Екзаменаційна відомість** для проведення контролю успішності у період розпочатої екзаменаційної сесії створюються екзаменаційні відомості, куди вносяться оцінки за заліки, іспити (екзамени), практики.

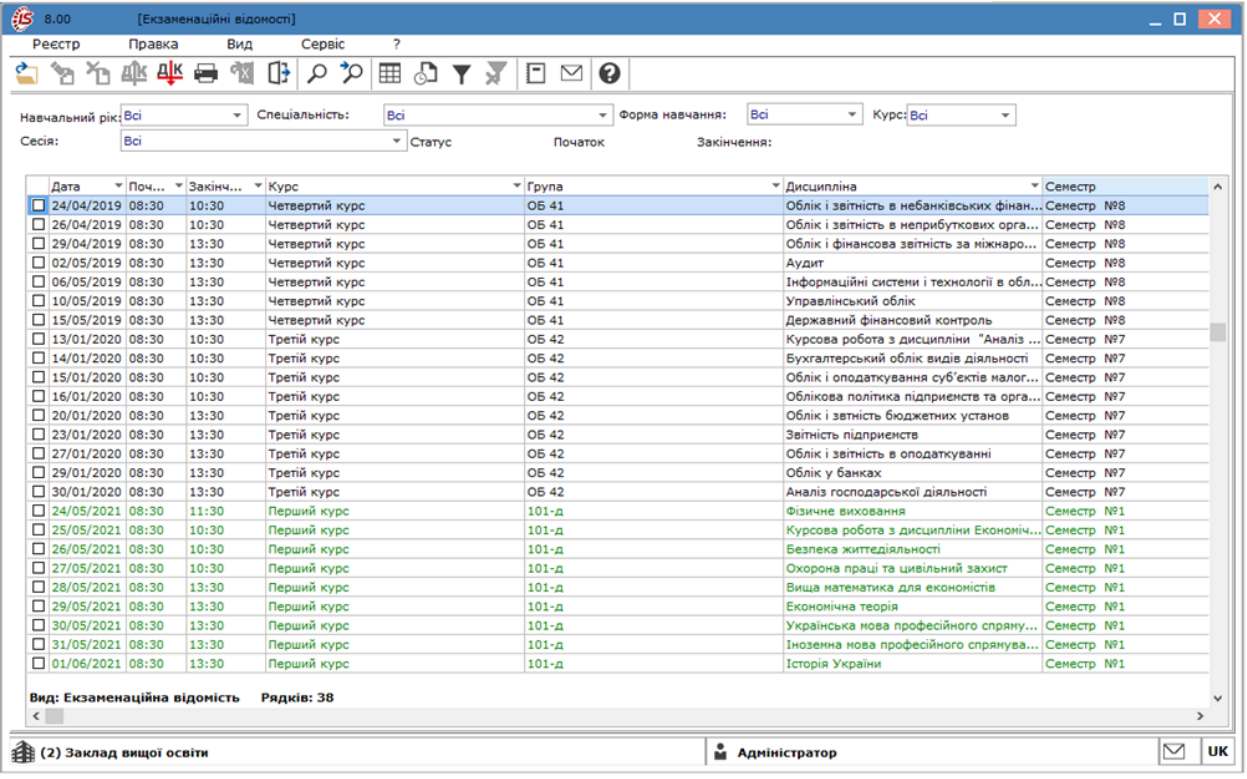

Функціонал модулю **Екзаменаційна відомість** доступний для роботи через тонкий та веб-клієнт.

### **Модуль Екзаменаційна відомість через тонкий клієнт**

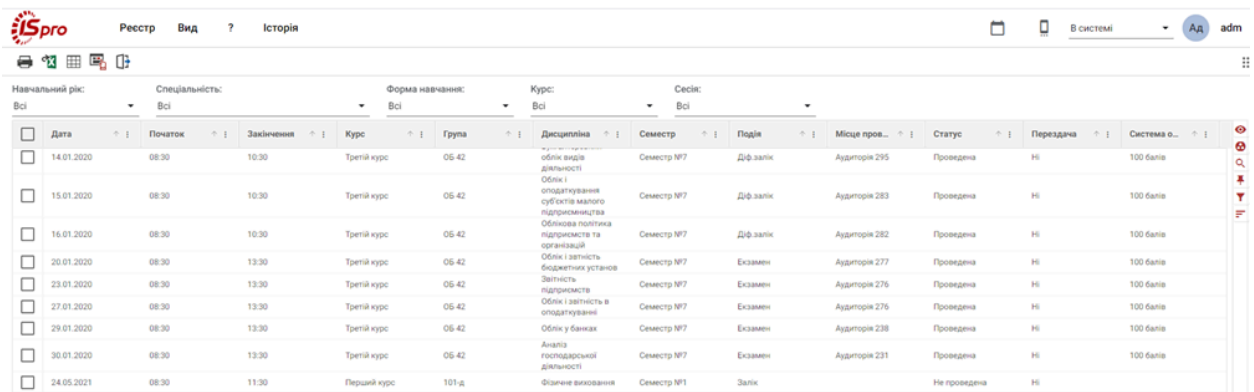

## **Модуль Екзаменаційна відомість через веб-клієнт**

Реалізація модулю **Екзаменаційна відомість** у *web* версії **Комплексу** *знаходиться у розробці*. Користувачу доступні функції:перегляду реєстру екзаменаційних відомостей, фільтрування (за навчальним роком, за спеціальністю, за формою навчання, за курсом, за типом сесії) та сортування даних. Принципи сортування

даних, створення фільтрів та інші маніпуляції з даними при роботі через веб-клієнт описані в інструкції вище (див. **п. 13.1.3 Модуль Картотека студентів** інструкції).

Далі розглянемо роботу з модулем **Екзаменаційна сесія** через тонкий клієнт.

У реєстрі **Екзаменаційних відомостей** для зручності роботи можна фільтрувати дані з реєстру в полях: **Навчальний рік, Спеціальність, Форма навчання, Курс, Сесія**.

Робота з екзаменаційними відомостями дозволяє:

- формувати екзаменаційні відомості на підставі схем навчальних періодів і графіка екзаменаційної сесії;
- друкувати екзаменаційні відомості;
- здійснювати облік оцінок успішності студентів;
- здійснювати розрахунок середнього балу. Використовувати дані про середній бал і відмітки про перездачу при нарахуванні стипендії.

До закінчення сесії можливий попередній розрахунок середнього балу. Сесія не може бути закрита, поки не проведені всі екзаменаційні відомості. Відомість може бути закрита, навіть якщо не всім студентам проставлені оцінки – студенти без оцінок автоматично вважаються такими, що не з'явилися. При закритті сесії виконується остаточний розрахунок середнього балу.

Екзаменаційна відомість може бути створена:

- автоматично шляхом переведення в статус **Розпочата** графіку сесії в модулі **Екзаменаційна сесія**;
- користувачем за допомогою пункту меню **Реєстр/Створити відомість**модуля **Екзаменаційна відомість**.

Створена екзаменаційна відомість може бути відкоригована (уточнена) в самому документі, в модулі **Екзаменаційна відомість**.

При створенні екзаменаційної відомості заповнюються:

- **Група**;
- **Дисципліна**;
- **Форма іспиту (Залік, Диференційований залік, Іспит, Практика)**;
- **Екзаменатор**;
- **Асистент**;
- **Дата**;
- **Початок** час початку іспиту;
- **Закінчення**  час закінчення іспиту (впливає налаштування тривалості іспиту в модулі **Налаштування**);
- **Місце проведення**.

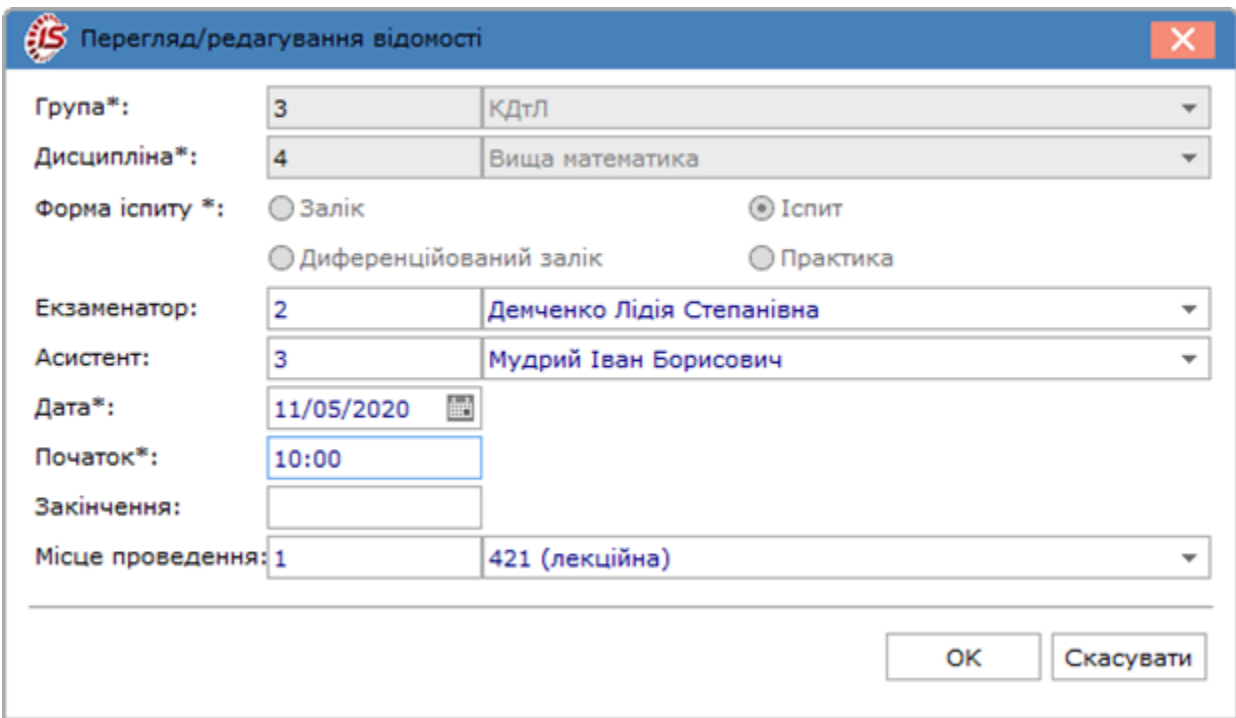

## **Модуль Екзаменаційна відомість. Створення екзаменаційної відомості**

Екзаменаційна відомість має комбінований вид і містить реєстр студентів, що включені до відомості, а з права відображаються дані про вид контролю і результати групи:

- **Іспит (Форма іспиту, Дата, Курс, Група, Період, Предмет)**;
- **Результати групи (Кількість тих, хто здав; Кількість тих, хто не здав; Середній бал групи, Достроково, Здали в строк, Здали із запізненням, Кількість перездавших, Кількість звільнених)**.

У середині відомості, у вікні **Відомість екзамену**, в реєстрі студентів проставляються оцінки по кожному студенту за результатами складання екзамену (заліку, диф. заліку, практики) у стовпці таблиці **Оцінка**.

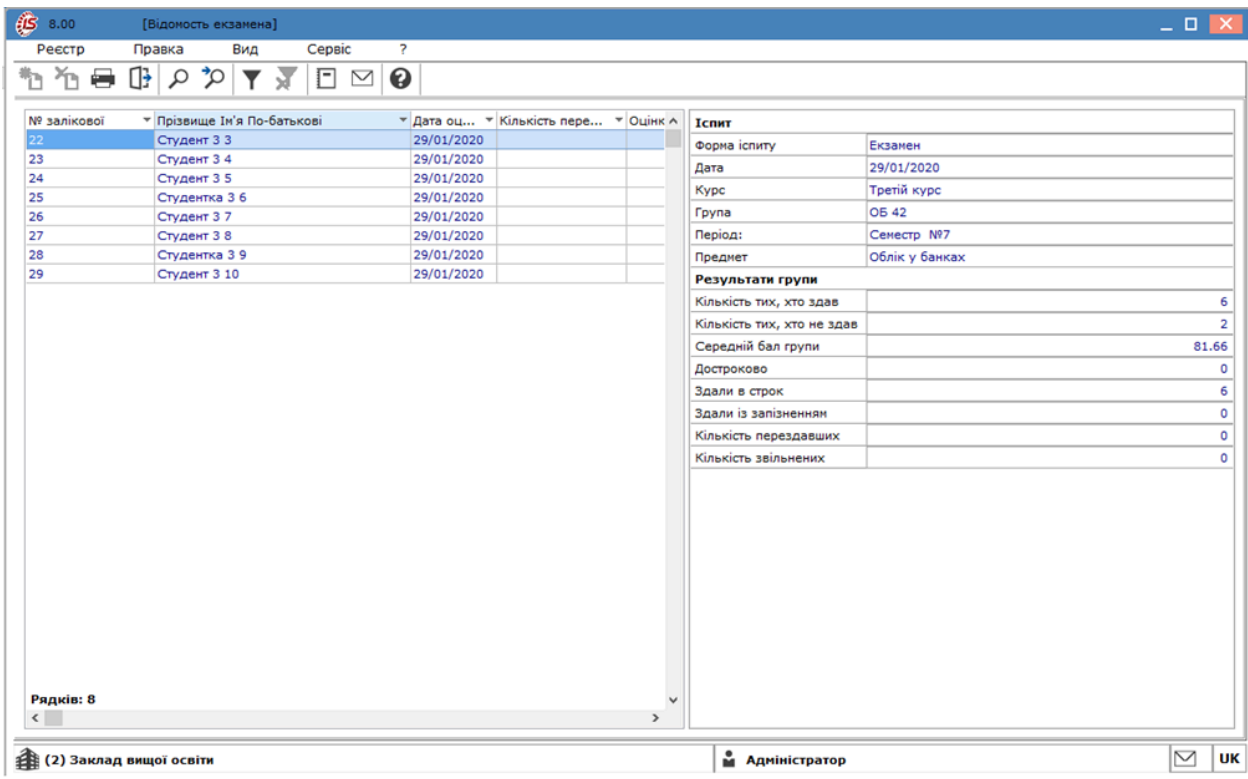

### **Модуль Екзаменаційна відомість. Заповнення екзаменаційної відомості**

Якщо студент звільнений від оцінювання з дисципліни, встановлюється параметр **Звільнений**. У стовпці таблиці **Кількість перездач** вказується кількість перездач по студенту, у разі необхідності.

Записи в реєстрі екзаменаційних відомостей можуть бути відображені:

- **зеленим** кольором не проведені відкриті відомості, статус **Не проведена**;
- **чорним** кольором проведені відомості, статус **Проведена**.

У реєстрі екзаменаційних відомостей після проставляння оцінок студентам за допомогою меню **Реєстр/ Провести документ** (або по комбінації клавіш **Alt+P**)виконується проведення відомості.

Внесення змін та корегування даних у екзаменаційних відомостях зі статусом **Проведена**– заборонено. Щоб внести зміни у такі відомості, спочатку потрібно обрати пункт меню **Реєстр/ Відкликати документ**(комбінація клавіш **Alt+R**), а потім – переходити до редагування по пункту меню **Реєстр/ Змінити**(клавіша **F4**).

Після проведення екзаменаційних відомостей для тих студентів, які отримали незадовільні оцінки, за пунктом меню **Реєстр/Створити відомість перездачі** або **Реєстр/Сформувати відомості перездачі** здійснюється автоматичного формування відомостей перездачі.

Створити відомість перездачі можна тільки після проведення екзаменаційної відомості. Відомість перездачі відображається в реєстрі *курсивом* **зеленого** кольору.

| Реєстр                       | Правка                       | Вид    | Сервіс         |   | ?                                  |              |       |                   |         |                       |                                |             |     |                                                   |                                                    |             |               |              |
|------------------------------|------------------------------|--------|----------------|---|------------------------------------|--------------|-------|-------------------|---------|-----------------------|--------------------------------|-------------|-----|---------------------------------------------------|----------------------------------------------------|-------------|---------------|--------------|
| ኊ<br>ጞት                      | ДК<br>д∏к                    |        | ⋔<br>Ω         | ক | ▦                                  | ी र थ़       |       | $\Box$            |         | $\boldsymbol{\Omega}$ |                                |             |     |                                                   |                                                    |             |               |              |
|                              |                              | ٠      | Спеціальність: |   | Bci                                |              |       |                   |         | $\mathbf{v}$          | Форма навчання:                |             | Bci | $\overline{\phantom{a}}$                          | Kypc: Bci                                          |             |               |              |
| Навчальний рік: Всі          |                              |        |                |   |                                    |              |       |                   |         |                       |                                |             |     |                                                   |                                                    |             |               |              |
| Сесія:                       | Bci                          |        |                |   |                                    | $\in$ Craryc |       |                   | Початок |                       |                                | Закінчення: |     |                                                   |                                                    |             |               |              |
| Дата                         | $\overline{\phantom{a}}$ Поч | Закінч | * Kypc         |   |                                    |              |       | ▼ Група           |         |                       |                                |             |     | • Дисципліна                                      |                                                    | • Семестр   |               | $\wedge$     |
| $131/01/2019$ 08:30          |                              | 13:30  | Четвертий курс |   |                                    |              |       | <b>OB 41</b>      |         |                       |                                |             |     |                                                   | Аналіз господарської діяльності                    | CemecTp Nº7 |               |              |
| $22/04/2019$ 08:30           |                              | 10:30  | Четвертий курс |   |                                    |              |       | O <sub>5</sub> 41 |         |                       |                                |             |     | Облік ЗЕД                                         |                                                    | Семестр Nº8 |               |              |
| 24/04/2019 08:30             |                              | 10:30  | Четвертий курс |   |                                    |              |       | O <sub>5</sub> 41 |         |                       |                                |             |     |                                                   | Облік і звітність в небанківських фінан Семестр №8 |             |               |              |
| $26/04/2019$ 08:30           |                              | 10:30  | Четвертий курс |   |                                    |              |       | <b>OB 41</b>      |         |                       |                                |             |     |                                                   | Облік і звітність в неприбуткових орга Семестр №8  |             |               |              |
| □ 29/04/2019 08:30           |                              | 13:30  | Четвертий курс |   |                                    |              |       | O <sub>6</sub> 41 |         |                       |                                |             |     |                                                   | Облік і фінансова звітність за міжнаро Семестр №8  |             |               |              |
| $\Box$ 02/05/2019 08:30      |                              | 13:30  | Четвертий ку   |   | Формування відомостей на перездачу |              |       |                   |         |                       |                                |             |     |                                                   |                                                    | Cemecto Nº8 |               |              |
| $\Box$ 06/05/2019 08:30      |                              | 13:30  | Четвертий ку   |   |                                    |              |       |                   |         |                       |                                |             |     |                                                   | еми і технології в обл Семестр Nº8                 |             |               |              |
| $\Box$ 10/05/2019 08:30      |                              | 13:30  | Четвертий ку   |   | Перездача сесії:                   |              |       |                   |         |                       | ціальності\Денна\Перший курс ▼ |             |     |                                                   | блік                                               | Семестр Nº8 |               |              |
| $\Box$ 15/05/2019 08:30      |                              | 13:30  | Четвертий ку   |   | Форма навчання:                    |              |       |                   |         |                       |                                |             |     |                                                   | совий контроль                                     | Семестр Nº8 |               |              |
| $\Box$ 13/01/2020 08:30      |                              | 10:30  | Третій курс    |   |                                    |              | Денна |                   |         |                       |                                |             |     |                                                   | дисципліни "Аналіз                                 | CemecTp Nº7 |               |              |
| $\Box$ 14/01/2020 08:30      |                              | 10:30  | Третій курс    |   | Найменування                       |              |       |                   |         |                       |                                |             |     | Інститут інформаційних технологій в економіці\Всі | облік видів діяльності                             | Cemectp Nº7 |               |              |
| $\Box$ 15/01/2020 08:30      |                              | 10:30  | Третій курс    |   | Початок перездачі:                 |              |       | 15/09/2021        |         |                       | 國                              |             |     |                                                   | вання суб'єктів малог Семестр №7                   |             |               |              |
| $\Box$ 16/01/2020 08:30      |                              | 10:30  | Третій курс    |   |                                    |              |       |                   |         |                       |                                |             |     |                                                   | а підприемств та орга                              | Семестр Nº7 |               |              |
| $\Box$ 20/01/2020 08:30      |                              | 13:30  | Третій курс    |   |                                    |              |       |                   |         |                       |                                |             | OK  |                                                   | юджетних установ                                   | Семестр Nº7 |               |              |
| $\Box$ 23/01/2020 08:30      |                              | 13:30  | Третій курс    |   |                                    |              |       |                   |         |                       |                                |             |     | Скасувати                                         | <b>MCTB</b>                                        | Cemecto Nº7 |               |              |
| $27/01/2020$ 08:30           |                              | 13:30  | Третій курс    |   |                                    |              |       | <b>OB 42</b>      |         |                       |                                |             |     |                                                   | Облік і звітність в оподаткуванні                  | Семестр Nº7 |               |              |
| $\Box$ 29/01/2020 08:30      |                              | 13:30  | Третій курс    |   |                                    |              |       | O <sub>5</sub> 42 |         |                       |                                |             |     | Облік у банках                                    |                                                    | Cemectp Nº7 |               |              |
| $\Box$ 30/01/2020 08:30      |                              | 13:30  | Третій курс    |   |                                    |              |       | <b>OB 42</b>      |         |                       |                                |             |     |                                                   | Аналіз господарської діяльності                    | Семестр Nº7 |               |              |
| 24/05/2021 08:30             |                              | 11:30  | Перший курс    |   |                                    |              |       | $101 - A$         |         |                       |                                |             |     | Фізичне виховання                                 |                                                    | Cemecto Nº1 |               |              |
| 25/05/2021 08:30             |                              | 10:30  | Перший курс    |   |                                    |              |       | $101 - A$         |         |                       |                                |             |     |                                                   | Курсова робота з дисципліни Економіч Семестр N91   |             |               |              |
| $\Box$ 26/05/2021 08:30      |                              | 10:30  | Перший курс    |   |                                    |              |       | $101 - A$         |         |                       |                                |             |     | Безпека життєдіяльності                           |                                                    | Cemectp Nº1 |               |              |
| $\Box$ 27/05/2021 08:30      |                              | 10:30  | Перший курс    |   |                                    |              |       | $101 - A$         |         |                       |                                |             |     |                                                   | Охорона праці та цивільний захист                  | Cemecto Nº1 |               |              |
| □ 28/05/2021 08:30           |                              | 13:30  | Перший курс    |   |                                    |              |       | $101 - A$         |         |                       |                                |             |     |                                                   | Вища математика для економістів                    | Cemectp Nº1 |               |              |
| □ 29/05/2021 08:30           |                              | 13:30  | Перший курс    |   |                                    |              |       | $101 - A$         |         |                       |                                |             |     | Економічна теорія                                 |                                                    | Cemectp Nº1 |               |              |
| 30/05/2021 08:30             |                              | 13:30  | Перший курс    |   |                                    |              |       | $101 - A$         |         |                       |                                |             |     |                                                   | Українська мова професійного спряму Семестр №1     |             |               |              |
|                              |                              |        |                |   |                                    |              |       |                   |         |                       |                                |             |     |                                                   |                                                    |             |               |              |
| Вид: Екзаменаційна відомість |                              |        | Рядків: 38     |   |                                    |              |       |                   |         |                       |                                |             |     |                                                   |                                                    |             |               | $\checkmark$ |
| $\left\langle \right\rangle$ |                              |        |                |   |                                    |              |       |                   |         |                       |                                |             |     |                                                   |                                                    |             | $\rightarrow$ |              |

**Екзаменаційна відомість. Формування відомостей на перездачу**

У разі створення відомості перездачі по обраній дисципліні при необхідності можна створити зведену відомість студентів, що не здали дисципліну для цього відмічається параметр **Включити всіх, у кого є нездача по даній дисципліні**. Обов'язково вказується **Дата** і **Початок** перездачі.

Для введення даних у поле **Оцінка**за всіма відомостями перездачі реалізований системний вид реєстру №**3**  – **Зведена відомість перездач** по пункту меню **Вид/Види реєстру/Зведена відомість перездач**.

Згідно з позицією меню **Реєстр/Сформувати відомості практики** формуються відомості на підставі **Схеми навчальних періодів**, у модулі **Налаштування** для яких додано позицію в довіднику типів навчальних періодів – **Практика**. У схемі навчального періоду додається період **Практика** (з датою початку і датою кінця), за яким формуються відомості оцінки практики.

При формуванні відомостей оцінок практики заповнюються поля: **Сесія, Форма навчання, Практика**, дата **Початку практики** і параметр **Для всіх курсів**, який встановлюється за потреби.

Оцінки практики беруть участь у розрахунку середнього балу. Для введення даних в поле **Оцінка** за всіма відомостями перездачі реалізований системний вид реєстру №4 – **Зведена відомість практики**, що викликається по пункту меню **Вид/Види реєстру/ Зведена відомість практики**.

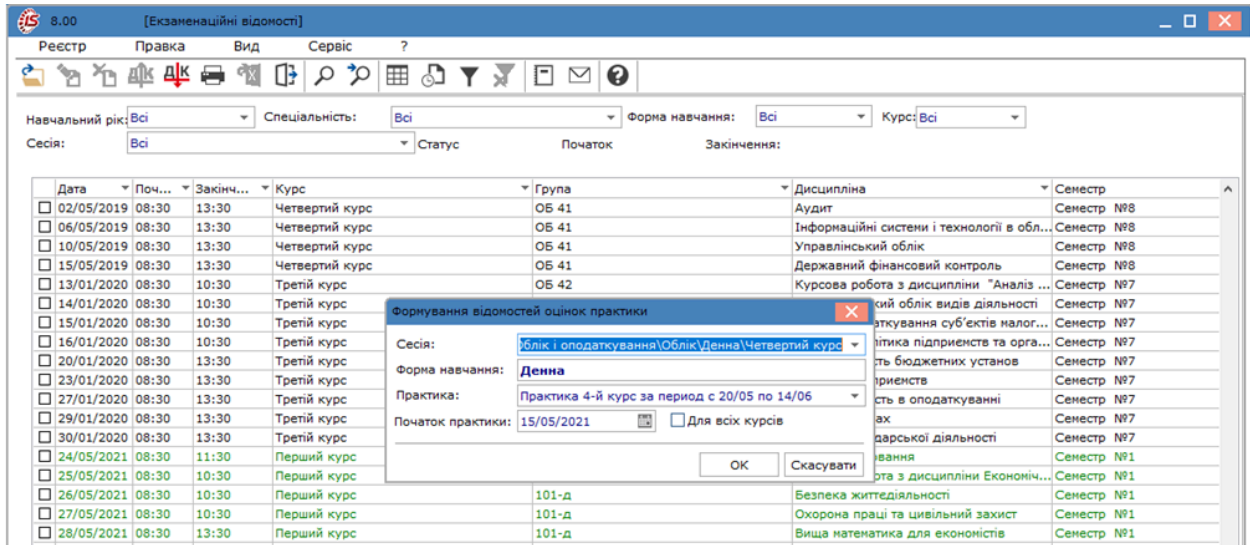

## **Модуль Екзаменаційна відомість. Формування відомості практики**

Згідно з позицією меню **Вид/Види реєстру**(комбінація клавіш **Alt+0**) виконується визначення вигляду реєстру. У вікні **Вибір виду реєстру** обирається вид реєстру:

- **Екзаменаційна відомість**;
- **Зведена відомість сесії**;
- **Зведена відомість перездач**;
- **Зведена відомість практики**.

При встановленні параметра **Завжди запитувати вид при вході в реєстр**, кожного разу при вході в модуль буде відображатиметься запит на вибір реєстру.

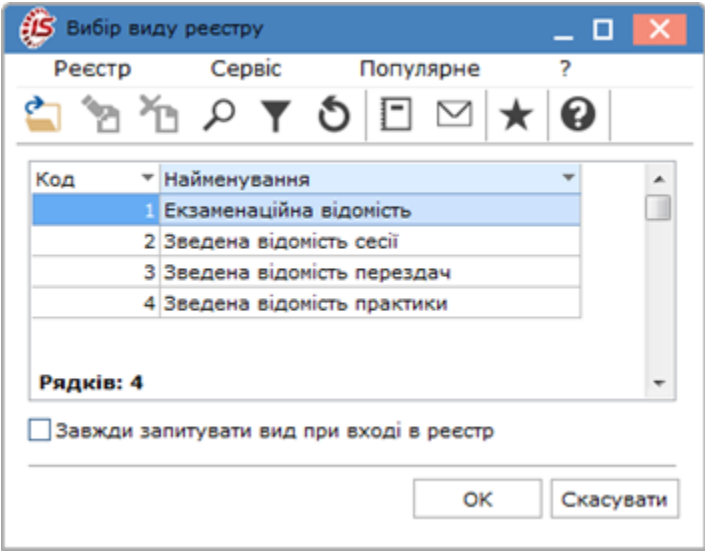

**Модуль Екзаменаційна відомість. Вибір виду реєстру**

При створенні відомості в оперативному режимі по пункту меню **Реєстр/Створити відомість** заповнюються обов'язкові поля документу: **Група, Дисципліна, Форма іспиту (залік, Іспит, Диференційований залік, Залік, Практика), Дата, Початок** та інші дані **Екзаменатор, Асистент, Місце проведення**.

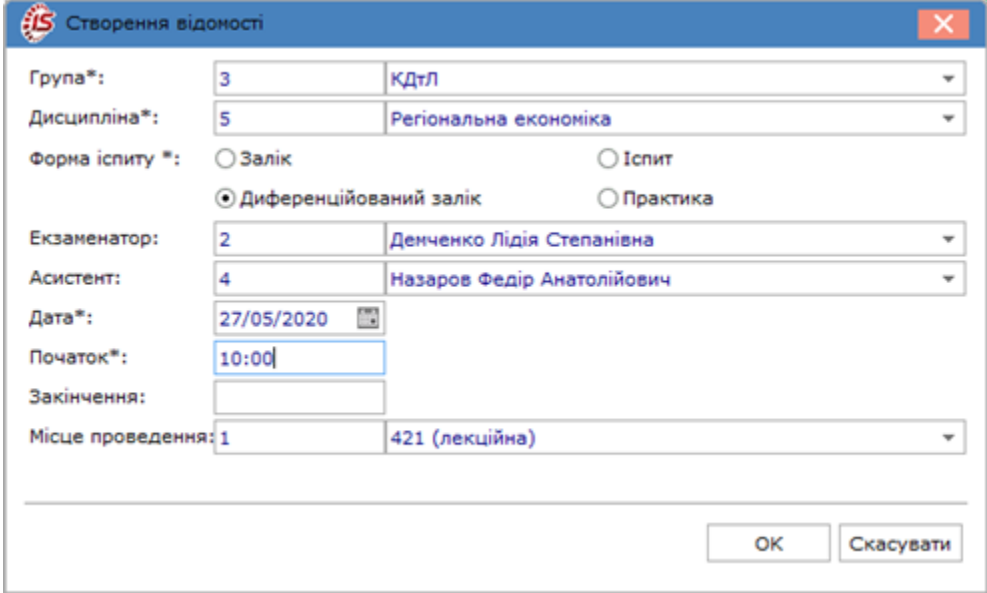

### **Модуль Екзаменаційна відомість. Створення відомості**

В середні відомості по пункту меню **Реєстр / Вибір студентів** відкривається вікно **Додавання студентів** і по клавіші **Пробіл** відмічаються студенти для додавання у екзаменаційну відомість.

По пункту меню **Реєстр/Розрахунковий лист**(комбінація клавіш **Alt+F3**) відкривається розрахунковий лист студента, на якому встановлено курсор.

По пункту меню **Реєстр/Картка студента**(комбінація клавіш **Alt+F5**) відкривається картка студента.

## 12. Відомість призначення стипендії

Модуль **Відомість призначення стипендії** служить для формування відомостей нарахування стипендії.

Функціонал модулю **Відомість призначення стипендії** доступний для роботи через тонкий та веб-клієнт.

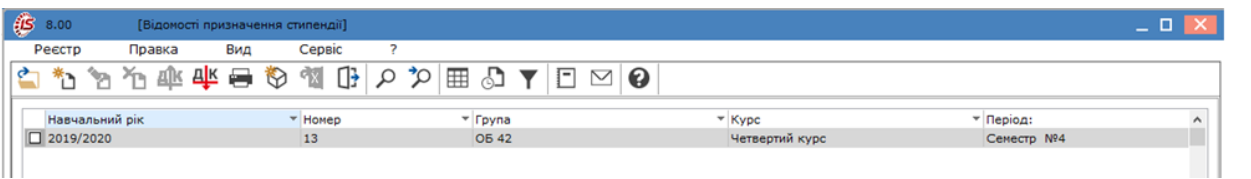

**Модуль Відомість призначення стипендії через тонкий клієнт**

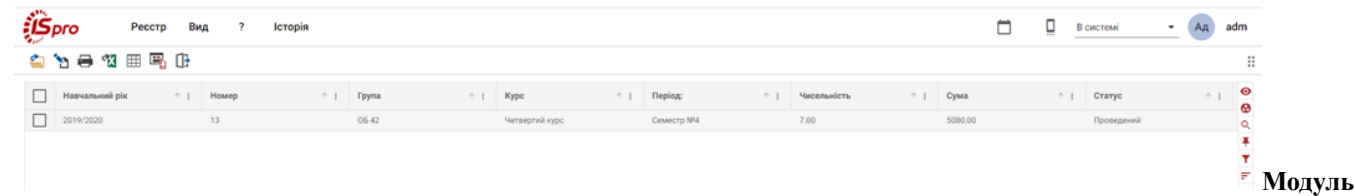

### **Відомість призначення стипендії через веб-клієнт**

Реалізація модулю **Відомість призначення стипендії** у *web* версії **Комплексу** знаходиться у розробці. Користувачу доступні функції:перегляду реєстру відомостей, фільтрування та сортування даних. Принципи сортування даних, створення фільтрів та інші маніпуляції з даними при роботі через веб-клієнт описані в інструкції вище (див. **п. 13.1.3 Модуль Картотека студентів** інструкції).

Далі розглянемо роботу з модулем **Відомість призначення стипендії** через тонкий клієнт.

Відомість призначення стипендії формується за пунктом меню **Реєстр/Створити** або по клавіші **Ins**.

При формуванні відомості призначення стипендії у вікні **Відомість призначення стипендії**заповнюється **Дата відомості**, вибирається **Сесія**, **Група** і **Найменування** відомості.

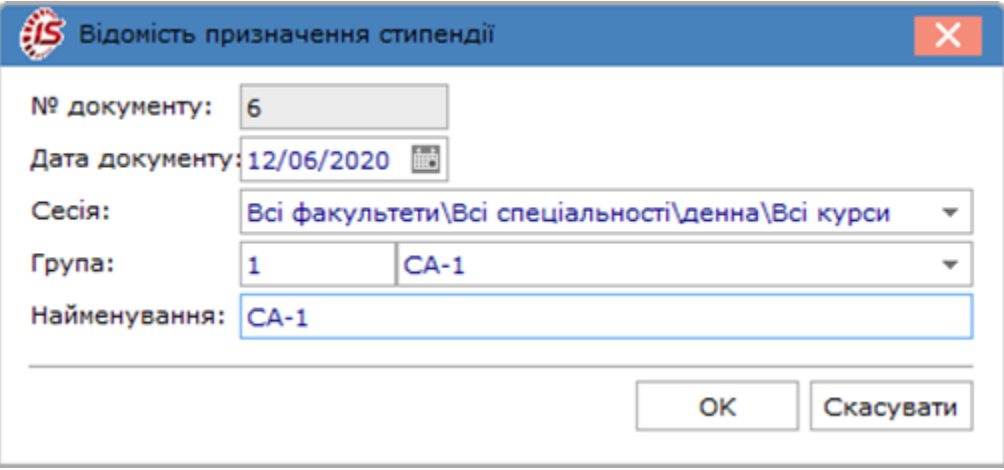

### **Модуль Відомість призначення стипендії. Створення відомості**

По завершенню сесії в модулі **Екзаменаційна сесія**(статус екзаменаційної сесії – **Завершена**), відомість призначення стипендії формується автоматично.

Згідно з позицією меню **Реєстр/Сформувати відомості** (або по комбінації клавіш **Ctrl+D**) формуються відомості із включенням даних по:

- новим студентам;
- студентам за усіма закритими сесіями;
- студентам, згідно вказаних умов (**Навчальний рік**, **Тип сесії**, **Спеціальність**, **Курс**).

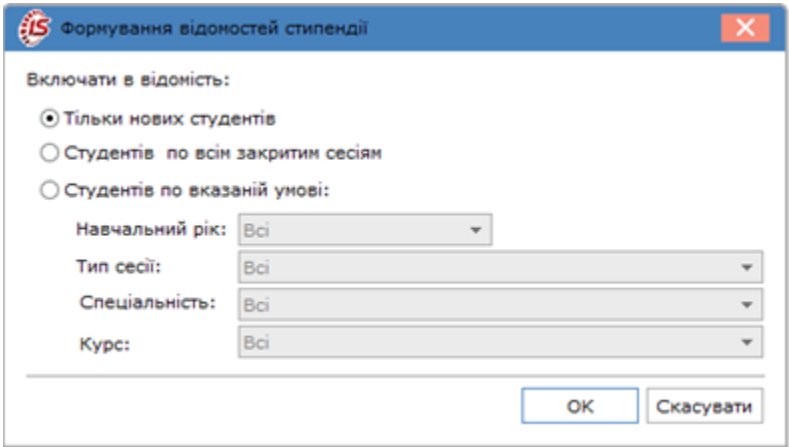

### **Модуль Відомість призначення стипендії. Формування відомостей стипендії**

При виборі в полі **Включати в відомість** відповідного значення параметра в **Комплексі** автоматично формуються відомості.

Відкрити сформовану відомість призначення стипендії можливо по клавіші **Enter**. При відкритті відомості призначення стипендії по обраній групі виводиться список студентів, їх середні бали, суми стипендії, дані про пільги, джерела фінансування тощо.

Після закриття відомості інформація про повний загальний середній бал відображається в картці студента і діє до наступної сесії.

Записи по студентах, яким призначено стипендію виділені **синім**кольором, а студенти, що не отримали стипендію – **сірим**.

| 658.00                       |                          | [Відомість призначення стипендії] |                |           |              |        |           |   |                  |              |   |          |                                              |                                              |                                     | - 0                                    |    |
|------------------------------|--------------------------|-----------------------------------|----------------|-----------|--------------|--------|-----------|---|------------------|--------------|---|----------|----------------------------------------------|----------------------------------------------|-------------------------------------|----------------------------------------|----|
| Реєстр                       |                          | Правка                            |                | Вид       |              | Сервіс |           |   |                  |              |   |          |                                              |                                              |                                     |                                        |    |
| ħ.                           | $\mathcal{L}$<br>ŤB.     | ₩                                 | $\circledcirc$ |           | 倒目           |        | αtα       | ⊞ | ு                | ⊡            | ⊠ | ❸        |                                              |                                              |                                     |                                        |    |
|                              | Табельни ▼ Прізвище І    |                                   |                |           | Середній бал |        |           |   | • Сума стипендії |              |   | ▼ Дата з |                                              |                                              | ▼ Дата до ▼ Вид пі ▼ Система оплати | $\mathcal{L}$ ДФ                       |    |
|                              |                          | 308 Студент 3 3                   |                |           |              |        | 68,000000 |   |                  |              |   |          | 0.000000 01/02/2020 30/06/2020 Не сирота     |                                              |                                     | Плата за послуги, що надаються бюджетн |    |
|                              |                          | 309 Студент 3 4                   |                |           |              |        | 69.220000 |   |                  |              |   |          | 0.000000 01/02/2020 30/06/2020 Не сирота     |                                              |                                     | Плата за послуги, що надаються бюджетн |    |
|                              |                          | 310 Студент 3 5                   |                |           |              |        | 66,780000 |   |                  |              |   |          | 0.000000 01/02/2020 30/06/2020 Не сирота     |                                              |                                     | Плата за послуги, що надаються бюджетн |    |
| □                            |                          | 311 Студентка 3 6                 |                |           |              |        | 93,000000 |   |                  |              |   |          | 1'300.000000 01/02/2020 30/06/2020 Не сирота |                                              | Стипендія академічна                | Зовнішні фінансування                  |    |
| □                            |                          | 312 Студент 37                    |                |           |              |        | 91.000000 |   |                  |              |   |          | 1'300.000000 01/02/2020 30/06/2020 Не сирота |                                              | Стипендія академічна                | Плата за послуги, що надаються бюджетн |    |
|                              |                          | 313 Студент 3 8                   |                |           |              |        | 92.220000 |   |                  |              |   |          |                                              | 1'300.000000 01/02/2020 30/06/2020 Не сирота | Стипендія академічна                | Загальний фонд державного бюджету      |    |
| $\Box$                       |                          | 315 Студент 3 10                  |                |           |              |        | 95.110000 |   |                  |              |   |          |                                              | 1'180.000000 01/02/2020 30/06/2020 Не сирота | Стипендія соціальна                 | Зовнішні фінансування                  |    |
|                              | Вид: Відомість стипендії |                                   |                | Рядків: 7 |              |        |           |   |                  | 5'080.000000 |   |          |                                              |                                              |                                     |                                        |    |
| $\left\langle \right\rangle$ |                          |                                   |                |           |              |        |           |   |                  |              |   |          |                                              |                                              |                                     |                                        |    |
| 14 (2) Заклад вищої освіти   |                          |                                   |                |           |              |        |           |   |                  |              |   |          |                                              |                                              | и Адміністратор                     | $\triangleright$                       | UK |

**Відомість призначення стипендії. Сформована відомість призначення стипендії**

У відомості після встановлення курсору на запис по студенту за допомогою комбінації клавіш **Alt +F5**викликається **Картка студента**(або по пункту меню **Реєстр/Картка студента**), за допомогою комбінації клавіш **Alt+F3 – Розрахунковий лист** студента (або по пункту меню **Реєстр/Розрахунковий лист**).

У відомості призначення стипендії зі статусом **Проект** існує можливість коригування даних в полях **Середній бал**, **Сума стипендії**. Для цього необхідно встановити курсор на запис по студенту і натиснути клавішу **F4** (або по пункту меню **Реєстр/Змінити**).

Після введення значень в поле **Середній бал** при виборі параметра в головному меню **Реєстр/ Розрахувати стипендію** (комбінація клавіш **Alt+S**) в полі **Сума стипендії** виконується автоматичний розрахунок даних на підставі **Таблиці призначення стипендії** модуля **Налаштування**.

Для того, щоб дані відомості призначення стипендії провести по картках студентів, необхідно використовувати пункт меню **Реєстр/Провести документ** (або по комбінації клавіш **Alt+P**).

Згідно з позицією меню **Реєстр/Імпортувати відомості** проводиться імпорт даних з реєстру відомостей призначення стипендії.

Після проведення відомості в картках студентів в розділі **Призначення і переміщення** з'являється запис наказу з новою сумою стипендії, а на вкладці **Середній бал** буде вказано середній бал згідно з проведеною відомістю.

Отримати друковану форму відомості призначення стипендії по кожній групі можна за допомогою звіту **1833 FR «Відомість призначення стипендії» (RI33\_001)** по пункту меню **Реєстр/Друк**(або по клавіші **F9**).

При формуванні відомостей призначення стипендії після проведення **Екзаменаційних відомостей** в алгоритмі розрахунку середнього балу виконується умова, якщо дата оцінки по одному з предметів більш пізня, ніж дата закінчення сесії, то середній бал дорівнює нулю, що означає – не призначати стипендію.

## 13. Аналітична розрахункова відомість

Модуль **Аналітична розрахункова відомість** є підсумковим модулем роботи при розрахунку і нарахуванні стипендії за місяць. Тут виконується розрахунок підсумкових сум по виплаті кожного студента окремо і в цілому по організації, розрахунок сум нарахувань і відображення інформації про перерахування грошових коштів, формування проводок тощо.

Функціонал модулю **Аналітична розрахункова відомість** доступний для роботи через тонкий та вебклієнт.

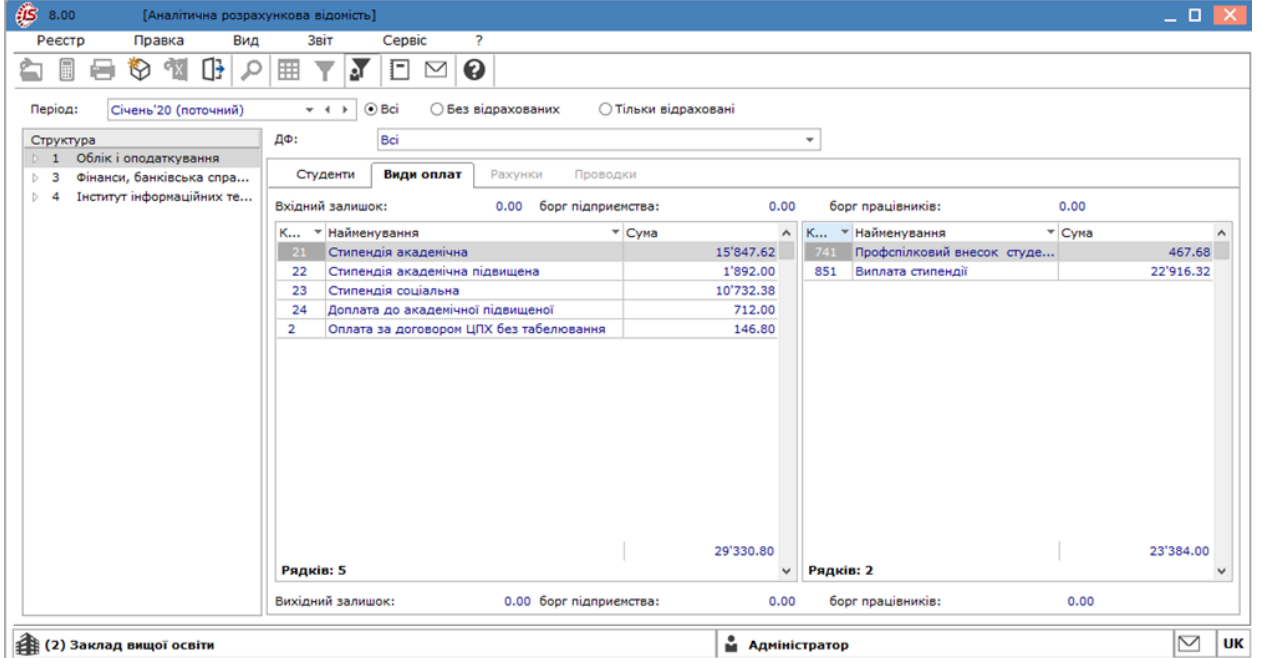

**Модуль Аналітична розрахункова відомість через тонкий клієнт**

| <b>iSpro</b>  |                         | Вид<br>Ресстр | Історія<br>$\overline{\phantom{a}}$ |                                  |              |             |              |      |                       |         |    |                          |      |       | □      | ο  | В системі    | $\mathbf{r}$                                      | adm |
|---------------|-------------------------|---------------|-------------------------------------|----------------------------------|--------------|-------------|--------------|------|-----------------------|---------|----|--------------------------|------|-------|--------|----|--------------|---------------------------------------------------|-----|
|               | ●福田喝册                   |               |                                     |                                  |              |             |              |      |                       |         |    |                          |      |       |        |    |              |                                                   | Η   |
| Період:       | Січень, 2020 (поточний) |               | Відображати студентів:<br>$\;$      | Розраховано:<br>Всього за місяць |              | EKB:<br>Boi |              | ٠    | ДФ:<br>Bci            |         |    | $\overline{\phantom{a}}$ |      |       |        |    |              |                                                   |     |
| $\Box$        | Табельни + :            | Прізвище + :  | Вхідний з + 1                       | Вхідний з + 1                    | Система  + : |             | Надбавки + : |      | Нарахова $\uparrow$ 3 | Податки | 小工 | Виплати                  | $-2$ | Збори | Внески | 个日 | Утримано + : | Вихідний <sub>—</sub> $\psi^{\dagger}$ ; $\Theta$ |     |
|               | 316                     | Студент 41    | 0.00                                | 0.00                             | 0.00         |             | 0.00         | 0.00 |                       | 0.00    |    | 0.00                     |      | 0.00  | 0.00   |    | 0.00         | 2600.00                                           | ⊛   |
|               | 291                     | Студент 15    | 0.00                                | 0.00                             | 0.00         |             | 0.00         | 0.00 |                       | 0.00    |    | 0.00                     |      | 0.00  | 0.00   |    | 0.00         | 146.80                                            |     |
|               | 292                     | Студентка 16  | 0.00                                | 0.00                             | 0.00         |             | 0.00         | 0.00 |                       | 0.00    |    | 0.00                     |      | 0.00  | 0.00   |    | 0.00         | 0.00                                              |     |
|               | 293                     | Студент 17    | 0.00                                | 0.00                             | 0.00         |             | 0.00         | 0.00 |                       | 0.00    |    | 0.00                     |      | 0.00  | 0.00   |    | 0.00         | 0.00                                              |     |
|               | 294                     | Студентка 1 8 | 0.00                                | 0.00                             | 0.00         |             | 0.00         | 0.00 |                       | 0.00    |    | 0.00                     |      | 0.00  | 0.00   |    | 0.00         | 0.00                                              |     |
|               | 295                     | Студент 19    | 0.00                                | 0.00                             | 0.00         |             | 0.00         | 0.00 |                       | 0.00    |    | 0.00                     |      | 0.00  | 0.00   |    | 0.00         | 0.00                                              |     |
|               | 296                     | Студент 2.1   | 0.00                                | 0.00                             | 0.00         |             | 0.00         | 0.00 |                       | 0.00    |    | 0.00                     |      | 0.00  | 0.00   |    | 0.00         | 0.00                                              |     |
|               | 298                     | Студент 23    | 0.00                                | 0.00                             | 0.00         |             | 0.00         | 0.00 |                       | 0.00    |    | 0.00                     |      | 0.00  | 0.00   |    | 0.00         | 0.00                                              |     |
| $\boxed{299}$ |                         | Студентка 2.4 | 0.00                                | 0.00                             | 0.00         |             | 0.00         | 0.00 |                       | 0.00    |    | 0.00                     |      | 0.00  | 0.00   |    | 0.00         | 0.00                                              |     |

**Аналітична розрахункова відомість через веб-клієнт**

Реалізація модулю **Аналітична розрахункова відомість** у *web* версії **Комплексу** *знаходиться у розробці*. Користувачу доступні функції:перегляду реєстру відомостей, фільтрування (за періодом, за статусом студента, за ЕКВ, за ДФ) та сортування даних. Принципи сортування даних, створення фільтрів та інші маніпуляції з даними при роботі через веб-клієнт описані в інструкції вище.

Далі розглянемо роботу з модулем **Аналітична розрахункова відомість** через тонкий клієнт.

Для кожного облікового періоду формується своя розрахункова відомість. Редагування сум нарахувань і утримань проводиться в поточному періоді.

Для закритих періодів ця відомість не підлягає виправленню. Вона зберігає остаточну підсумкову інформацію про закриті періоди.

Результати розрахункової відомості поточного облікового періоду є попередніми і перераховуються при кожному подальшому вході в модуль.

При першому вході в розрахункову відомість поточного періоду проводиться розрахунок. При цьому **Комплексом** видається додатковий запит, в якому користувачеві пропонується провести розрахунок таких даних:

- **Стипендія**(за замовчуванням);
- **Проводки**.

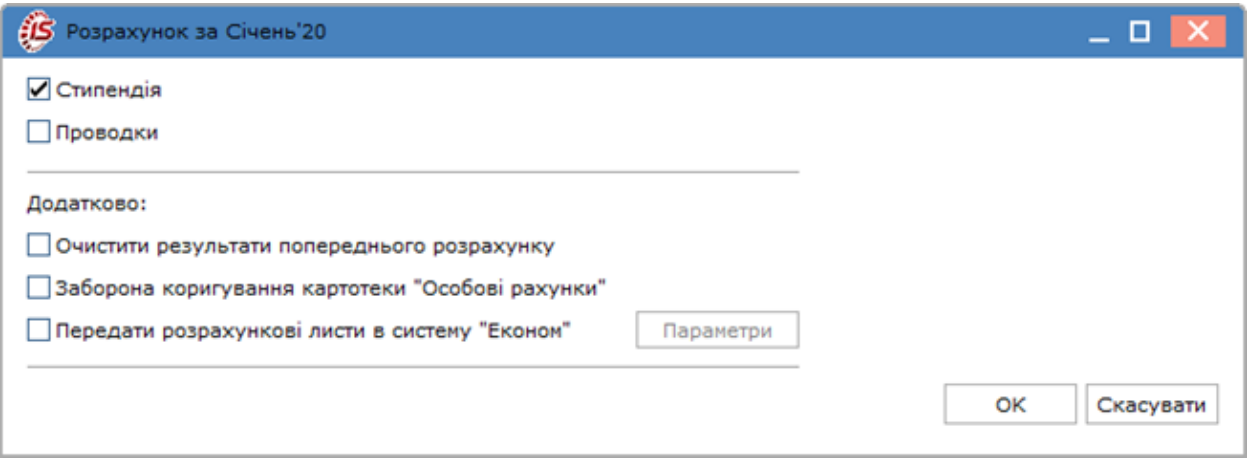

#### **Модуль Аналітична розрахункова відомість. Сформована відомість призначення стипендії**

При повторному вході в даний модуль **Комплекс** видає вікно з повідомленням, що розрахунок за поточний місяць був виконаний. При цьому вікно також містить інформацію про те, хто з користувачів і коли (дата і час) виконав розрахунок, а також, які із запропонованих даних були розраховані. При розрахунку проводок стають доступні пункти **Рахунки** і **Проводки**. Якщо розрахунки проведені та ніякі зміни в розрахункові листи студентів не вносилися, при черговому відкритті розрахункової відомості перерахунок робити не обов'язково.

За потреби зазначається параметр **Очистити результати попереднього розрахунку**. Даний параметр бажано застосовувати при розрахунку після зміни налаштувань.

Згідно з позицією **Заборона коригування картотеки «Особові рахунки»** встановлюється заборона коригування даних, які змінюють картотеку студентів. Даний параметр доцільно включити тільки тоді, якщо немає станцій із завантаженими модулями, які працюють з картотекою студентів. Вимкнути даний параметр може тільки користувач, який його включив, або адміністратор.

При встановленні параметра **Передати розрахункові листи в систему «Економ»** активується кнопка **Параметри** і по натисненні відкривається вікно **Параметри експорту**. У полі За період вказується період **з** .. **по**, за який необхідно передати розрахункові листи. В полі **Каталог для збереження файлу** обирається місце на диску для збереження файлу експорту. При відправленні файлу експорту розрахункових листів необхідно вказати: який період буде містити файл експорту (**Період з** … **по** …), **Каталог для збереження файлу**, **Номер АЦСК**, шлях до файлу **Сертифіката відправника** і **Секретного ключа відправника, Пароль секретного ключа, Сертифікат одержувача**.

При збереженні файлу в мережевому каталозі встановлюється параметр **Зберегти на FTP** і по кнопці **Налаштування …** вказуються дані серверуFTP: **Ім'я/ІР серверу FTP, Порт серверу FTP, Ім'я користувача серверу FTP, Пароль користувача серверу FTP, Каталог сервера FTP**.

Після формування аналітичної розрахункової відомості можна обрати **Період** відображення даних в реєстрі. За потреби встановлюється параметр відображення **Всі, Без відрахованих, Тільки відраховані**. Обираються значення **ДФ**(за замовчення встановлено **Всі**).

Дані **Аналітичної розрахункової відомості** представляють собою комбінований реєстр: у лівій частині вікна представлена структура навчального закладу, у правій – реєстр даних в табличній формі, в якому дані містяться на вкладках:**Студенти, Види оплат, Рахунки** і **Проводки**. У тому разі, якщо для розрахунку обрана одна компонента – **Стипендія**, в розрахунковій відомості активною буде тільки закладка **Види оплат**.

На вкладці **Студенти** відбивається реєстр студентів з відображенням сум їх нарахувань і утримань з розбивкою по групах видів оплат по пункту меню **Вид/Видреєстру – Розрахункова відомість** і **Розрахункова відомість – розрахункові листи**.

На вкладці **Види оплати** відбивається суми по використаних в розрахунку видах оплат (нарахуваннях і утриманнях).

Перегляд розрахункового листа поточного студента з реєстру здійснюється за допомогою пункту меню **Реєстр/Розрахунковий лист** (або по клавіші **Alt+F3)**.

Налаштування реєстру студентів проводиться за пунктом меню **Вид/Сховати колонку**(комбінація клавіш **Alt+Del**) або **Вид/Показати колонку**(комбінація клавіш **Shift+Home**). Для того, щоб прибрати комбінований режим представлення даних, у пункті меню **Вид**, поруч із пунктом**Навігатор підрозділів**(або по комбінації

клавіш **Ctrl+F11**) потрібно прибрати виділення (позначку ).

Пункт меню **Вид/ Відображати колонки з нульовими підсумками** дозволяє налаштувати відображення

порожніх колонок, якщо відмічений позначкою .

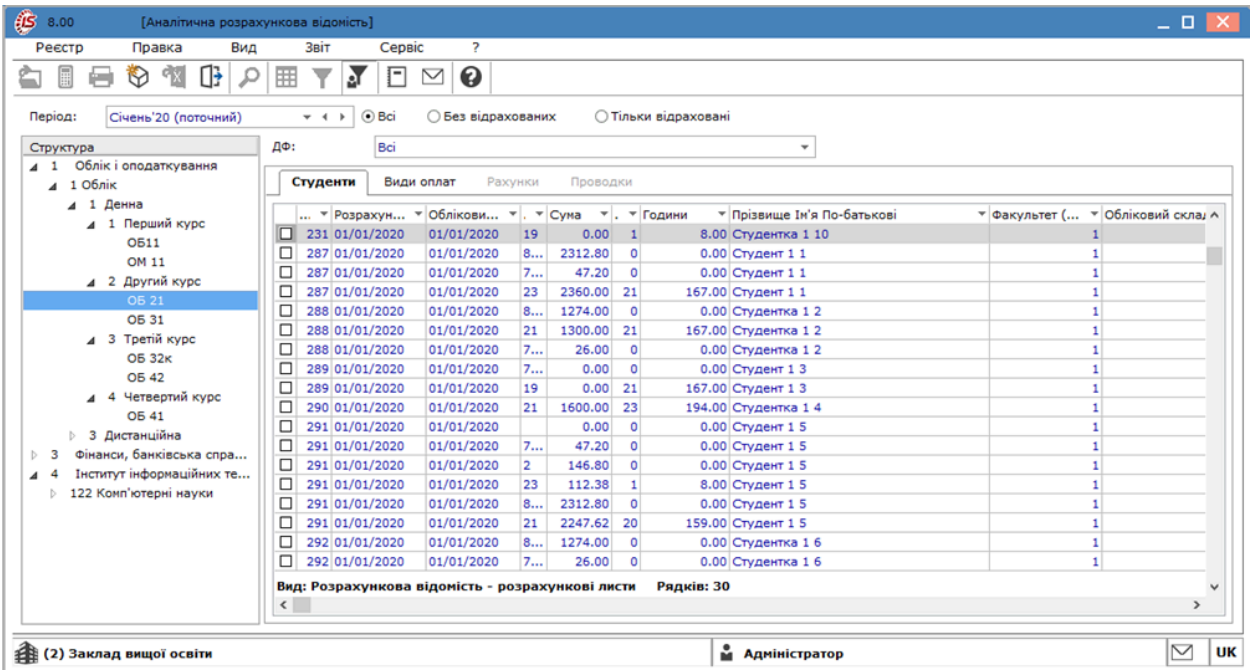

Відображення коду групи вмикається по пункту меню **Вид / Відображати код групи**.

**Модуль Аналітична розрахункова відомість. Вкладка студенти**

Згідно пункту меню **Вид / Відображення відрахованих (**комбінація клавіш **Alt+U**) налаштовується спосіб відображення відрахованих: **Показувати всіх, Не показувати відрахованих, Показувати тільки відрахованих, Фільтрація відрахованих** на вказану дату або вмикаючи параметр **поточної дати**.

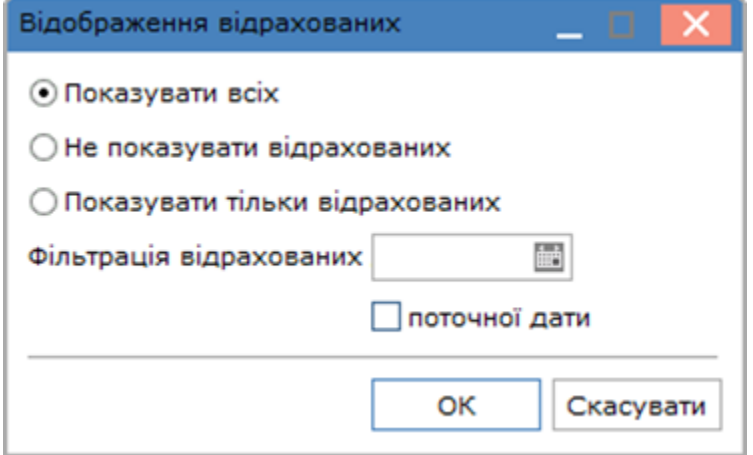

### **Модуль Аналітична розрахункова відомість. Налаштування відображення відрахованих**

Для відновлення початкового вигляду таблиці реєстру використовується пункт меню **Вид/Відновити зовнішній вигляд**(комбінація клавіш **Shift+F2**).

Згідно з позицією меню **Вид/Встановити фільтр** (або клавіша **F11**) встановлюється режим фільтрації, а за пунктом меню **Вид/Фільтр по поточному** (або по комбінації клавіш **Alt+F11**) відбувається встановлення фільтра з урахуванням розміщення курсору.

Режим сортування встановлюється в пункті **Вид/Сортувати по** (або клавіша **F12**) або можна сортувати встановивши, курсор на необхідній колонці. Натиснувши лівою кнопкою миші на заголовку таблиці реєстру:

- при першому натисканні з'являється позначка , що відповідає порядку сортування за зростанням (від меншого до більшого);
- при другому натисканні з'являється позначка , що відповідає порядку сортування за спаданням (від більшого до меншого);
- при третьому натисканні зовнішній вигляд заголовку таблиці реєстру прийме початковий вигляд, без позначок.

Перерахунок відомості поточного облікового періоду виконується по пункту меню **Реєстр/ Розрахувати**(комбінація клавіш **Ctrl+R**).

Згідно з позицією меню **Реєстр/Заборона коригування** забороняється коригування даних, які змінюють картотеку студентів. Параметр **Заборона коригування** можна включити тільки тоді, коли немає станцій із завантаженими модулями, які працюють з картотекою студентів. Вимкнути даний параметр може тільки користувач, який його включив, або адміністратор.

Згідно з позицією меню **Реєстр/Заборона розрахунку видів оплат...** забороняється автоматичний розрахунок і перерахунок видів оплати.

Згідно з позицією меню **Реєстр/Протокол розрахунку проводок** (комбінація клавіш **Ctrl+U**) та **Протокол розрахунку архівних проводок** (комбінація клавіш **Ctrl+A**) проводиться перевірка формування проводок та видаються її результати.

Згідно з позицією меню **Реєстр/Протокол неприпустимих комбінацій ДФ/ЕКВ** проводиться аналіз результатів розрахунку видів оплат.

По пункту меню **Реєстр/Перерахунок стипендії** виконується перерахунок стипендії вказавши **Дата початку** перерахунку.

За умови переведення студента між структурними підрозділами ЗВО, використовується пункт меню **Реєстр/Переміщення**. У контекстному меню обирається вид переміщення. Для підтвердження переміщення натискається кнопка **Перемістити**, а для скасування натискається кнопка **Скасувати переміщення**. Перегляд історії переміщення можна переглянути по пункту меню **Реєстр/Переміщення/Історія переміщення працівників**. Після переміщення текст запису в табличній частині стає *курсивним*.

Перегляд особового рахунку студента виконується по пункту меню **Реєстр / Особовий рахунок** або по комбінації клавіш **Alt+F5**.

Відкриття розрахункового листа по студенту виконується по пункту меню **Реєстр/Розрахунковий лист** або по комбінації клавіш **Alt+F3**.

Перегляд наказів виконується по пункту меню **Реєстр/Накази…** або по комбінації клавіш **Alt+P**.

Проведення документа виконується за пунктом меню **Реєстр/Провести документ**(комбінація клавіш **Alt +D**). Видалення проводок документа виконується за пунктом меню **Реєстр/Відкликати документ**(комбінація клавіш **Alt**+**R**).

За потреби за пунктом меню **Реєстр / Схема навчальних періодів** можна переглянути навчальні схеми.

По пункту меню **Реєстр/Перевести на наступний курс** відкривається вікно **Список студентів для переведення на наступний курс** в якому міститься список студентів, яких необхідно перевести на наступний курс. В полі **Новий навчальний період** вказується наступний навчальний період та **Дата введення** в дію. В табличній частині відображається інформація про студентів: **Табельний номер, Прізвище ім'я по-батькові, Група, Факультет, Спеціальність, Курс, Форма навчання, Повідомлення про помилку**. По кнопці **Перевести** виконується переведення студентів. Встановивши параметр **Дивитись помилки переведення** відображаються помилки. По кнопці **Закрити** закривається вікно списку.

Вид вкладки **Рахунки** розрахункової відомості аналогічний виду вкладки **Види оплат**. На відміну від вкладки **Види оплат** інформація на вкладці **Рахунки** пропонується з розбивкою не по видах оплат, а за рахунками, за якими розподіляються суми нарахувань (утримань) студентів у бухгалтерському обліку.

На вкладці **Проводки** аналітичної розрахункової відомості формуються всі проводки по нарахуваннях і утриманнях, відрахуваннях у позабюджетні фонди поточного облікового періоду.

Сформовані проведення передаються в підсистему **Головна книга** при закритті періоду або з розрахункової відомості закритого облікового періоду по пункту меню **Реєстр/Провести документ**. За потреби з розрахункової відомості закритого облікового періоду виконується відкликання проводок з підсистеми **Головна книга** по пункту меню **Реєстр/Відкликати документ**.

Під час налаштування проводок для кожного виду оплати і для кожного нарахування до фонду вказується спосіб формування проводки: **стандартний**, **табличний** або **програмний**, де табличним або програмним способом визначаються синтетичні рахунки і аналітичні картки, а також порядок формування суми проводки. Ця інформація використовується при розрахунку і формуванні проводок. Опис роботи з табличним і програмним способом формування проводок див. **Інструкцію користувача, Розділ 2 Бухгалтерський і податковий облік**.

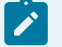

## **Примітка:**

При коригуванні налаштування проводок після початку розрахунків у підсистемі проводки автоматично перераховуються за весь термін зберігання архіву. При зміні налаштування це призведе до того, що на всю суму раніше сформованої проводки створюється проводка сторно з негативною сумою.
# <span id="page-144-0"></span>14. Довідка «Форма 1ДФ»

На даний час модуль не використовується .

Функціонал модулю доступний для роботи через тонкий та веб-клієнт.

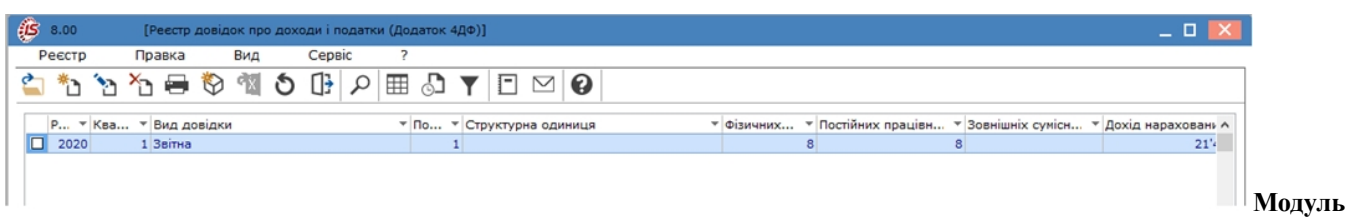

#### **Довідка «Форма 1ДФ» через тонкий клієнт**

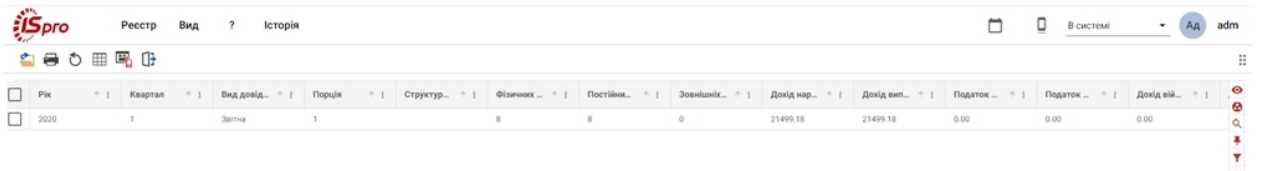

#### **Модуль Довідка «Форма 1ДФ» через веб-клієнт**

Реалізація модулю **Довідка «Форма 1ДФ»** у *web* версії **Комплексу** *знаходиться у розробці*. Користувачу доступні функції:перегляду реєстру довідок, фільтрування та сортування даних. Принципи сортування даних, створення фільтрів та інші маніпуляції з даними при роботі через веб-клієнт описані в інструкції вище (див. **п. 13.1.3 Модуль Картотека студентів** інструкції).

Далі розглянемо роботу з модулем **Аналітична розрахункова відомість** через тонкий клієнт.

Створення звітної форми виконується за пунктом меню **Реєстр/Створити** або клавішею **Ins**. Вибирається **Документ** (**Додаток 4 ДФ** або **Декларація**) та **Вид довідки** (**Звітна**, **Нова звітна**, **Уточнююча**) і вказуються параметри формування:

- **По підприємству** (за всіма доступними структурними одиницями);
- **По структурній одиниці** (по клавіші **F3** обирається з довідника);
- **За податковим органом** (по клавіші **F3** обирається з довідника);
- **За всіма доступними групам структурних одиниць;**
- **По групі структурних одиниць** (по клавіші **F3** обирається з довідника);
- **Включати підлеглі структурні одиниці**;
- **Окрема довідка для кожної структурної одиниці**;
- **Окрема довідка для кожного податкового органу**;
- **Автонумерація порцій**;
- **Додавати ФОП**;
- **Додавати дані з накладних**.

Довідка формується по розрахованих в **Комплексі** по періодах. Може формуватися за квартал або вказаний період. Для створення довідки необхідно заповнити параметри формування, які розподілені по вкладках.

Управління студентами | 14 - Довідка «Форма 1ДФ» | 146

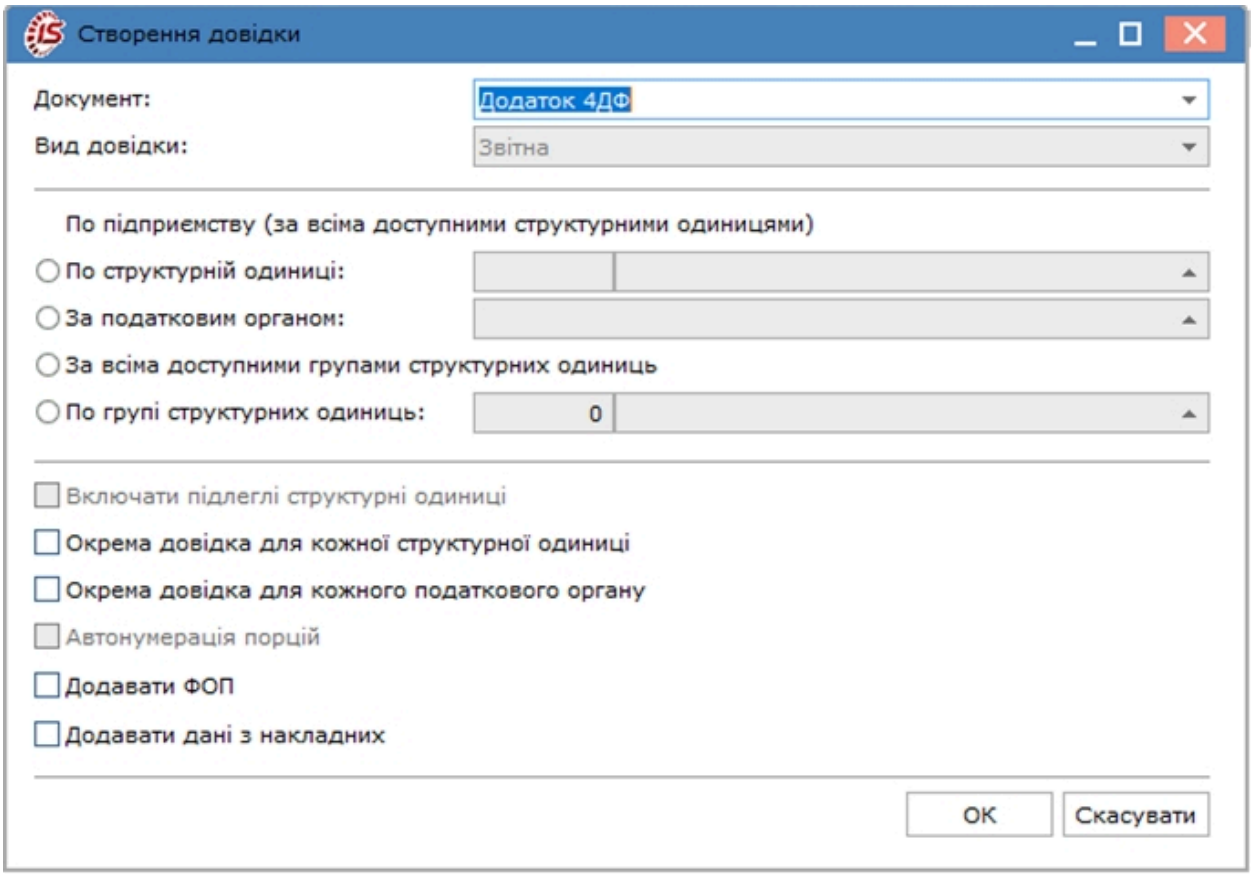

#### **Модуль Довідка «Форма 1ДФ». Створення довідки**

На вкладці **Параметри** заповнюються такі дані: **Період**; **Порція**; **Коментар**; параметри:**На основі розходження із довідками, що були сформованими з раніше** - якщо були розбіжності; **Порожня довідка**; **По довіднику відомостей**, перемикач **довідка формується** - **за вказаний квартал**, **по вказаних періодах**. Якщо обраний режим формування довідки **по вказаних періодах**, то стає активною вкладка **Періоди**. За потреби зазначаються параметри **Виплачений дохід і перерахований податок пропорційно сумі виплат в зазначеному кварталі** та **Враховувати затримки по виплатах ФСС в виплачений дохід**.

За потреби також вказується **кількість записів в порції** і параметр **Виділяти працівників без ІПН в окрему порцію, Виділяти ФОП в окрему порцію, Виділяти дані з накладних в окрему порцію**.

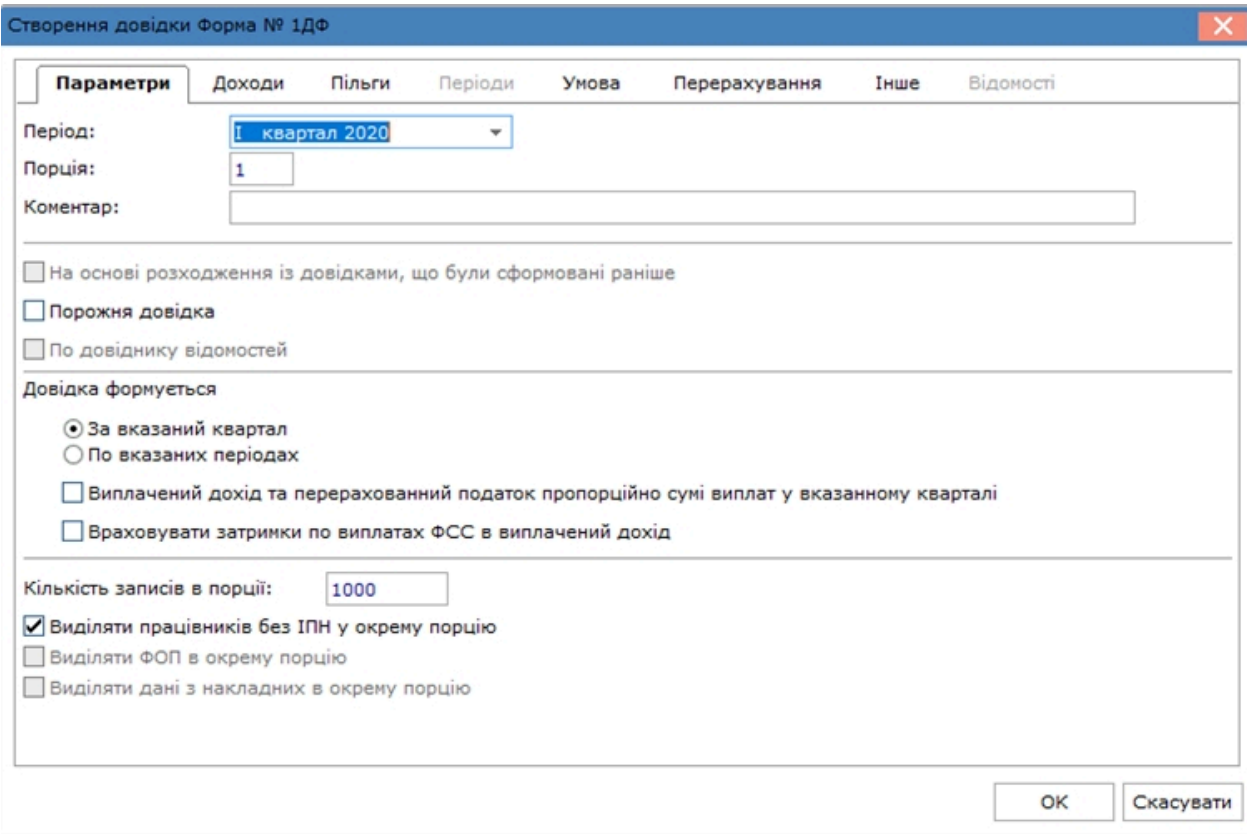

## **Модуль Довідка «Форма 1ДФ». Створення довідки Форма 1ДФ. Вкладка Параметри**

На вкладці **Доходи** у вікні **Створення виду доходу**, що викликається по клавіші **Ins**, заповнюються поля **Код**, **Найменування**, записуються види доходу, які вибираються з налаштування податку з доходів фізичних осіб. У вікні **Види оплат**, що викликається по клавіші **F4**, вибираються види оплат, які необхідно включити в дохід 1ДФ і що не входять в розрахунок податку з доходів фізичних осіб.

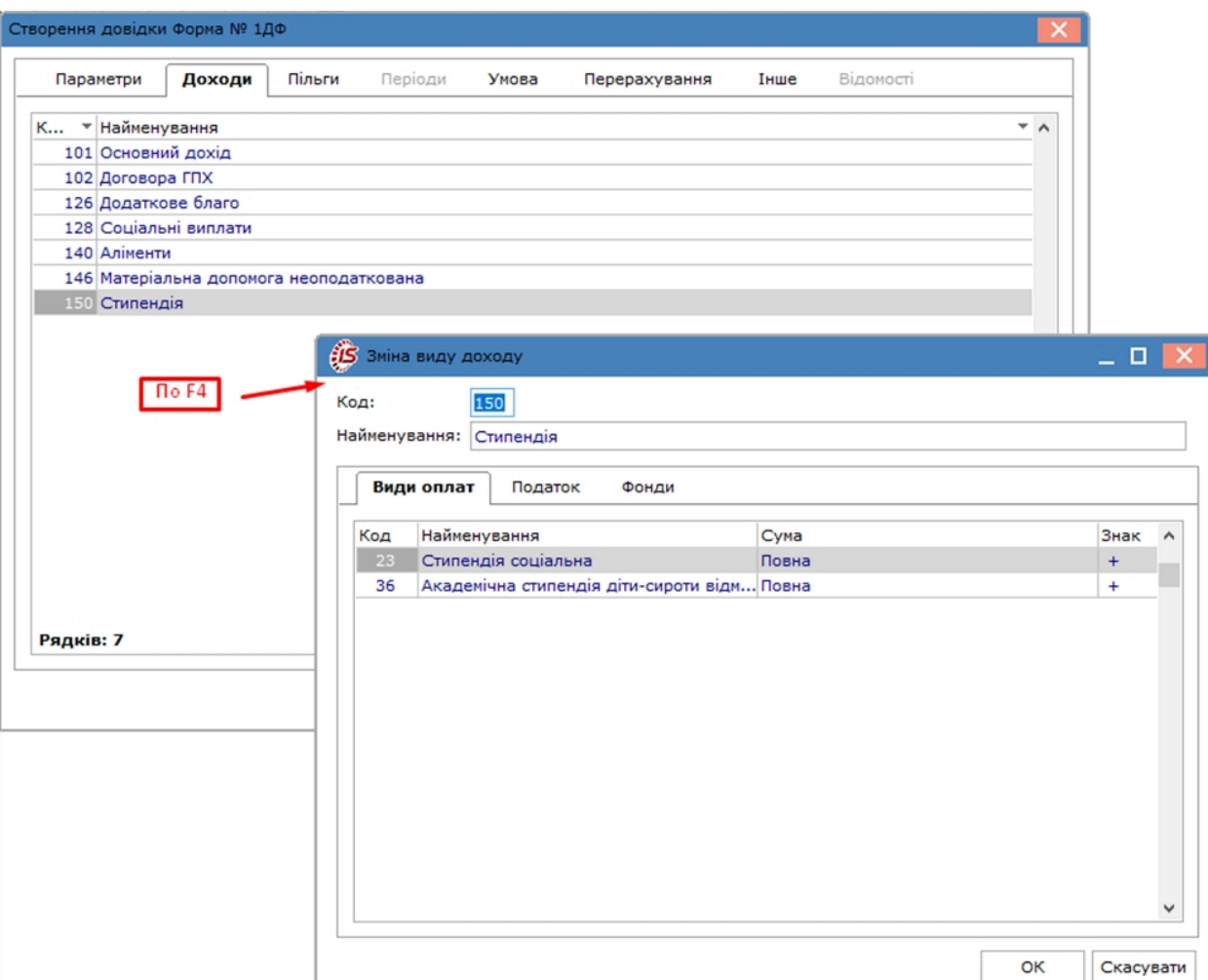

**Модуль Довідка «Форма 1ДФ». Створення довідки Форма 1ДФ. Вкладка Доходи**

На вкладці **Пільги** вказуються пільги по студентах. У вікні **Пільга**, що викликається по клавіші **F4**, вводяться пільги, які обираються з налаштування податку з доходів фізичних осіб. Заповнюються поля: **Вид**, **Найменування**, в полі **Визначається** вибирається спосіб визначення пільги - **пільгами податку**або **видами оплат**.

Залежно від вибору варіанта визначення налаштовується таблична частина: по клавіші **F3** в таблиці **Пільги податку** вибирається пільга або по клавіші **F4** у вікні **Види оплати** вибираються необхідні види оплат. При наявності пільги не у всіх місцях кварталу формуються два рядки в довідці. При додаванні пільг можна вказати параметр **Додаткова соціальна пільга**.

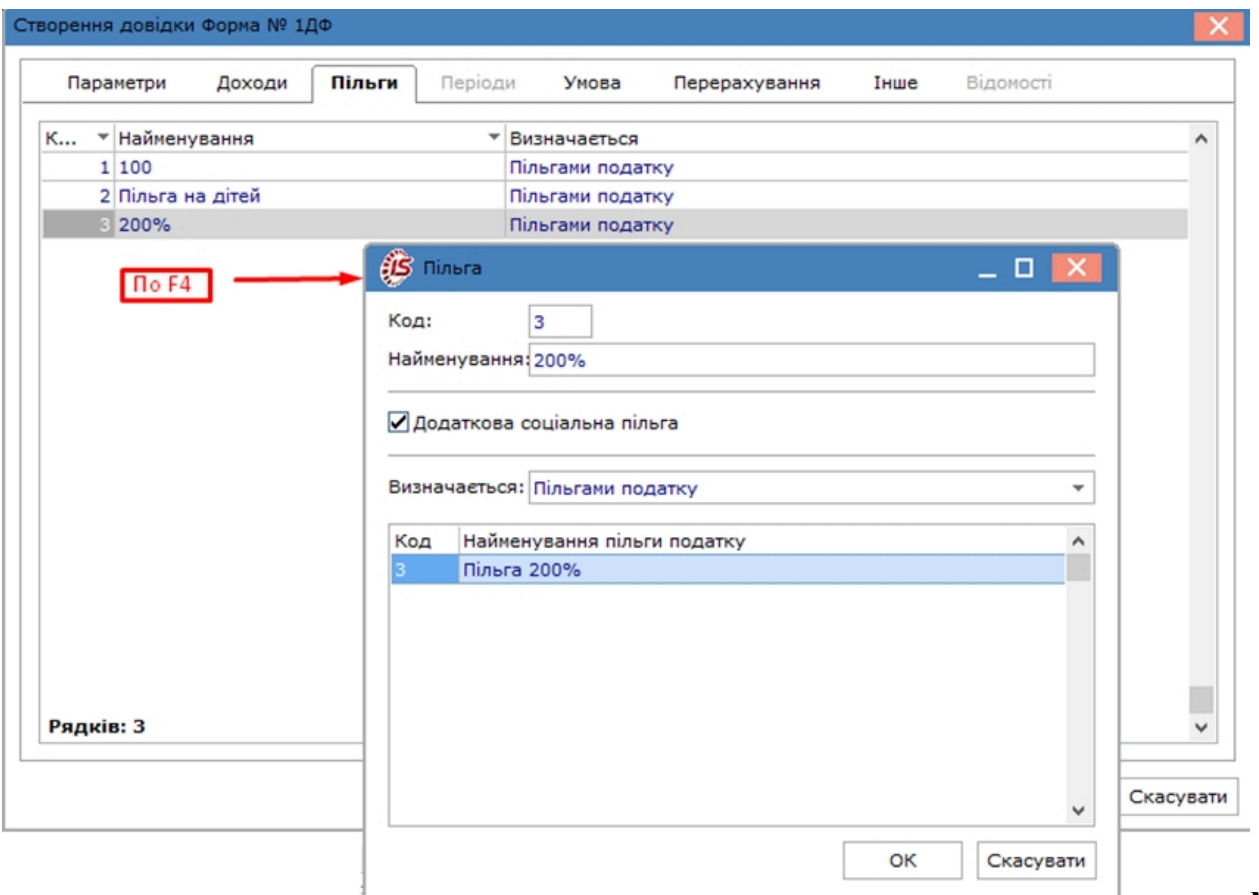

#### **Довідка «Форма 1ДФ». Створення довідки Форма 1ДФ. Вкладка Пільги**

**Модуль**

На вкладці **Періоди** вказуються за періодами способи нарахувань / виплат доходів і податків.

На вкладці **Умова** вказується умова для фільтрації, яка пишеться у редакторі програм.

На вкладці **Перерахування** вказуються перерахування податку з доходів фізичних осіб.

На вкладці **Інше** розташовані такі параметри:

- **Вважати перехідні копійки виплаченими**;
- **Не включати працівників без доходу**;
- **Не включати позасписковий склад в кількість сумісників**.

Виконується віднесення позаспискового складу до підрозділу. При формуванні довідки по підрозділах люди із позаспискового складу відображаються в довідці відповідно до зазначеного підрозділу.

- **Не включати дохід і податок, нараховані за 2003 рік**;
- **Відображати додаткову соціальну пільгу окремим рядком**;
- **Перерахована сума податку збирається за даними перерахувань**;
- **Структурна одиниця, дохід і податок визначаються за датою виплати**.

Параметр **Структурна одиниця, дохід і податок визначаються по даті виплати** служить для формування довідки **1-ДФ** за **Структурним одиницями** з урахуванням **Виплат на дату**. Параметр доступний, якщо заповнений довідник структурних одиниць і в модулі **Налаштування** на вкладці **Параметри/ Виплати**включений параметр **Формувати звіти на дату виплати**. Використовується в банківських установах.

- **Включати в дохід компенсацію податку**;
- перемикач **Заповнювати пільги За фактом застосування в розрахунку податку**, **По наявності в особовому рахунку**;
- перемикач **Дати прийому і звільнення включати в довідку якщо вони входять в квартал**, **якщо вони входять в список періодів**.

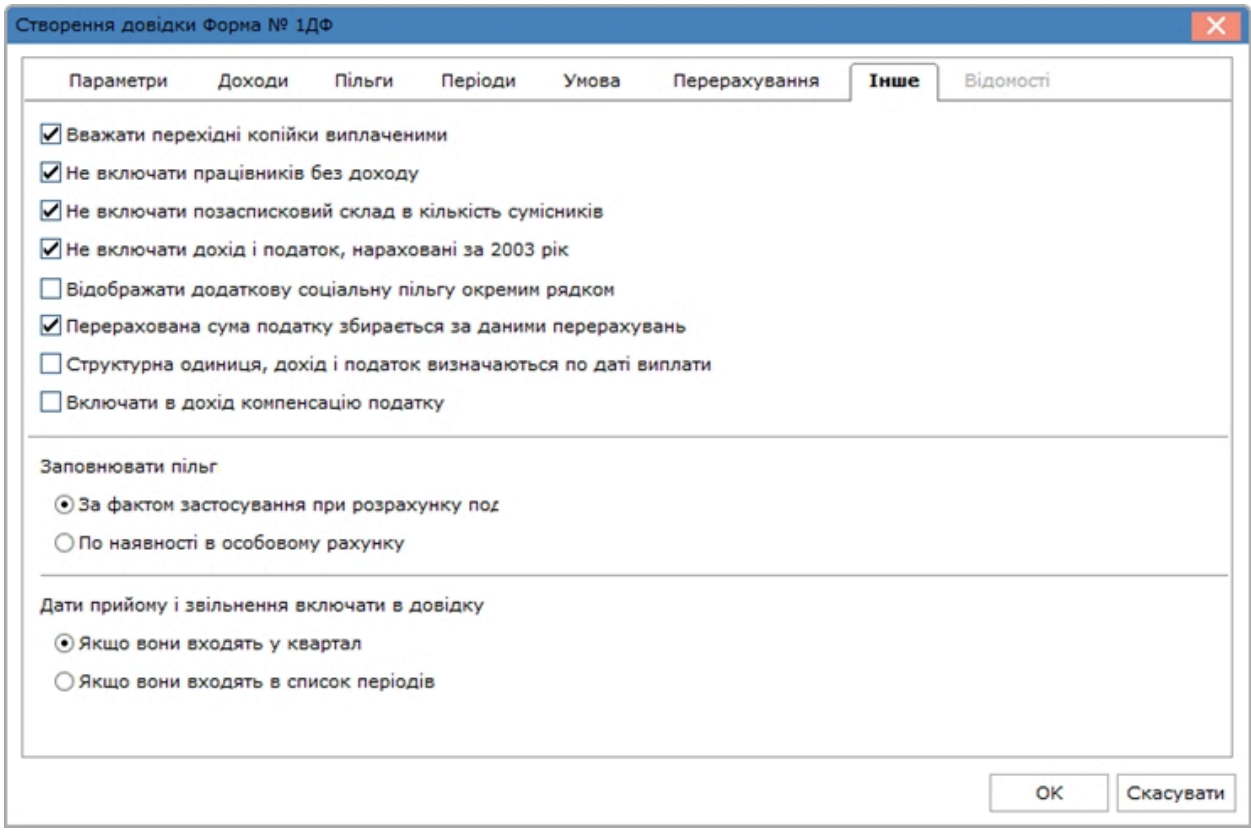

#### **Модуль Довідка «Форма 1ДФ». Створення довідки Форма 1ДФ. Вкладка Інше**

Вкладка **Відомості** з'являється, якщо облік ведеться в розрізі відомостей і на вкладці **Параметри** обраний пункт формувати за відомостями.

Для створення довідки натискається кнопка **ОК**, для скасування – **Скасувати**.

При відкритті довідки про доходи і податки відображається **Табельний номер, ІПН, Прізвище ім'я побатькові**. На вкладці **ПДФО** містяться дані про види доходів, сума доходу, нарахованого податку та пільг по місяцям. На вкладці **Військовий збір** відображається нарахований та виплачений дохід та збір.

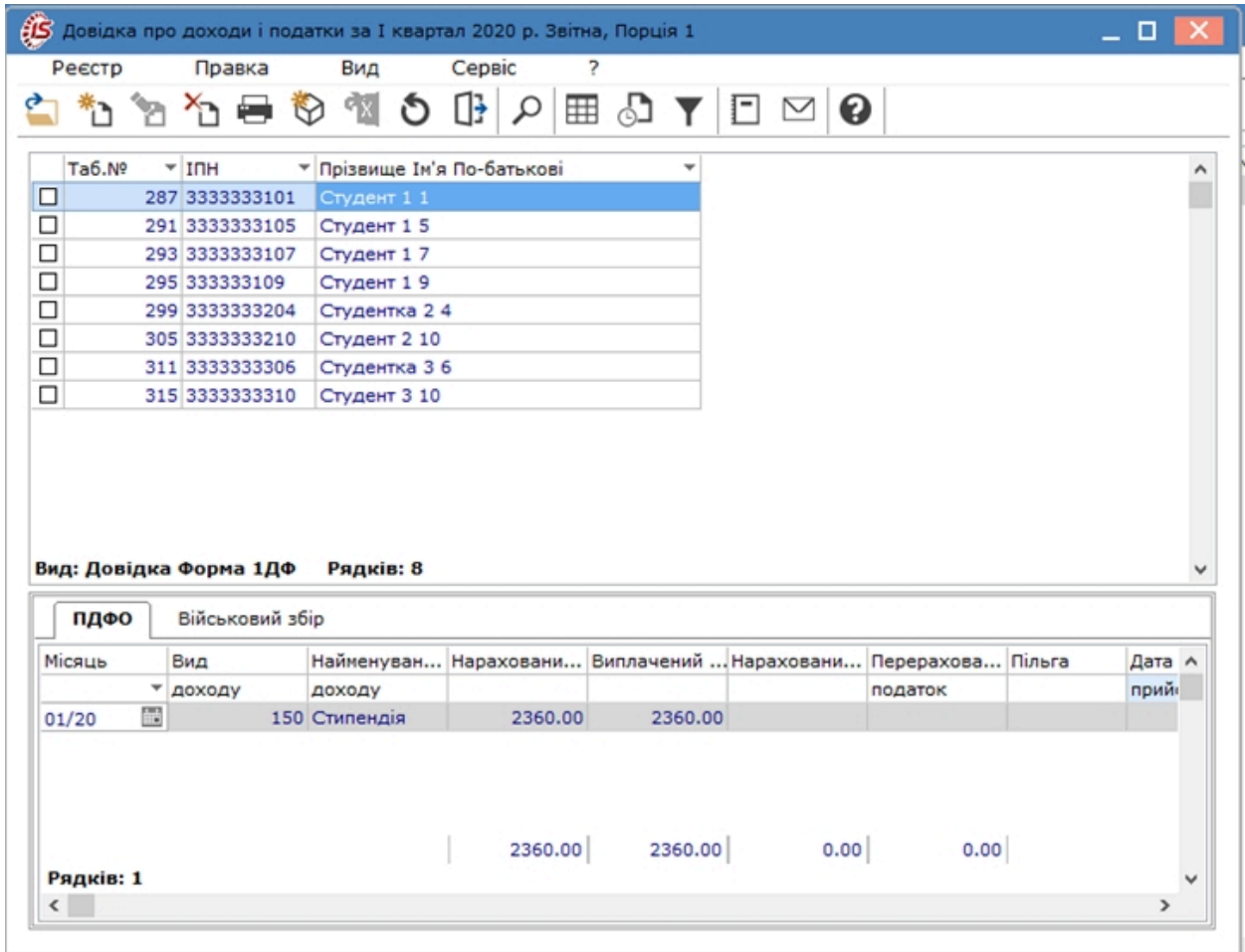

#### **Модуль Довідка «Форма 1ДФ». Довідка про доходи і податки**

Згідно з позицією меню **Реєстр/Розрахунковий лист** або по комбінації клавіш **Alt+F3** викликається **Особовий рахунок** студента безпосередньо з реєстру фізичних осіб, включених в довідку.

Згідно з позицією меню **Реєстр/Особовий рахунок** або по комбінації клавіш **Alt+F5** викликається **Особовий рахунок** студента безпосередньо з реєстру фізичних осіб, включених в довідку.

Для контролю даних налаштовані види реєстрів (пункт меню **Вид/Вид реєстру**):

- **Довідка Форма 1ДФ**;
- **Довідка Форма 1ДФ. Дублювання ІПН**;
- **Довідка Форма 1ДФ. Порівняння з підсумками розрахункового листа –** призначений для швидкого контролю даних довідки з даними розрахункових листів;
- **Довідка Форма 1ДФ. Підрозділи і посади**;
- **Довідка Форма 1ДФ. Підозрілі рядки**;
- **Довідка Форма 1ДФ. Додаткові рядки**;
- **Довідка Форма 1ДФ. Ручне коригування**;
- **Довідка Форма 1ДФ. Контроль розрахунку чисельності**;
- **Довідка Форма 1ДФ. Підсумки за видами доходів**;
- **Довідка Форма 1ДФ. Військовий збір**.

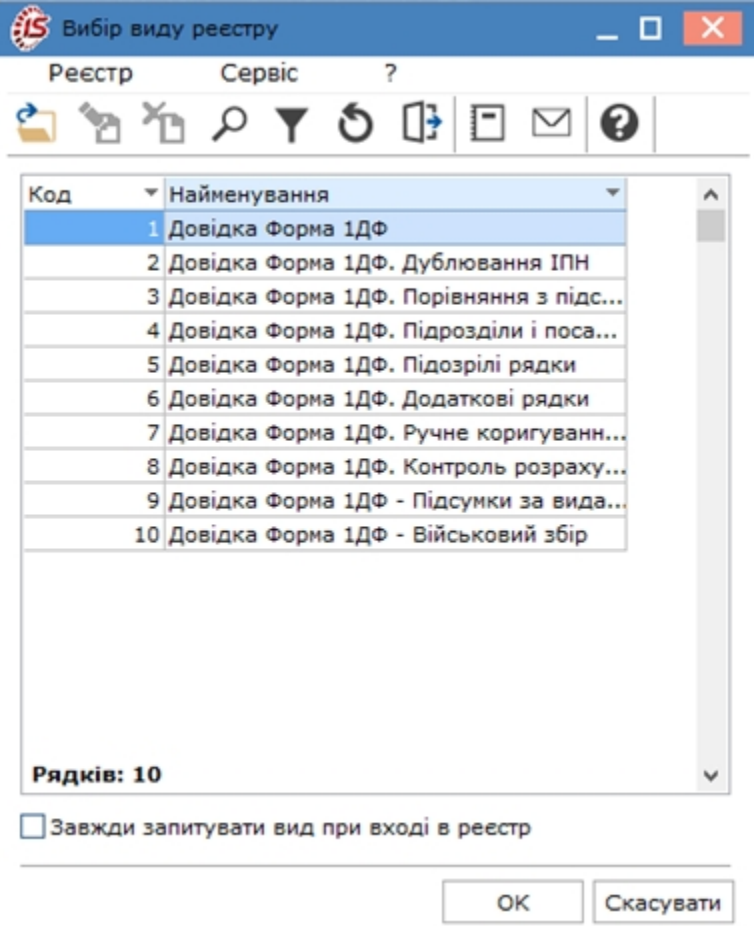

## **Модуль Довідка «Форма 1ДФ». Довідка про доходи і податки. Вибір виду реєстру**

Якщо необхідно провести експорт даних в **MS Excel**, то це робиться за пунктом меню **Реєстр/Експорт поточного подання**.

Згідно з позицією меню **Реєстр/Експорт у форматі XML** або комбінацією клавіш **Ctrl+E**довідка вивантажується в XML форматі. У структурі файлу XML не передбачена передача даних в поле ПІБ особи, так як облік ведеться по ІПН.

## <span id="page-152-0"></span>15. Звіти

Даний модуль призначений для роботи з усіма звітами модуля в одному місці. Модуль зручний при первинному формуванні списку звітів і коригуванні форм, а також при формуванні облікової документації за день, місяць або інший період. Робота зі звітами більш повно описана в **Інструкції користувача, Розділ 1 Загальні відомості**.

Функціонал модулю **Звіти** доступний для роботи тільки через тонкий клієнт.

Системний звіт **Загальний наказ (студенти) RG14\_030.FRF**, що працює з даними наказів системи **Управління студентами** реалізовано для операцій: 053 Зарахування, 054 Відрахування, 055 Надання академічної відпустки, 056 Повернення з академічної відпустки, 058 Зміна прізвища, 060 Переведення на наступний курс, 061 Переведення, 064 Поновлення, 068 Призначення стипендії.

# <span id="page-153-0"></span>16. Керування обліковими періодами

Модуль **Керування обліковими періодами** дозволяє управляти періодами всередині системи.

Функціонал модулю доступний для роботи тільки через тонкий клієнт.

У системі існує поняття поточного облікового періоду. Тільки за поточний обліковий період формуються **Документи**, **Платіжні відомості** і **Списки на перерахування**. Тільки дані поточного облікового періоду підлягають коригуванню в розрахункових листах студентів. При закритті періоду всі дані записуються в архів і вважаються архівними. Дані закритих (архівних) періодів не підлягають зміні.

## **Примітка:**

**Документи**, **Платіжні відомості** і **Списки на перерахування** створені, в архівних періодах і не закриті в них, змінюють свій статус (закриваються) і в поточному обліковому періоді. Однак, при цьому, вся інформація таких документів відбивається в розрахункових листках поточного облікового періоду.

Кожен запис розрахункового листа студента зберігає період, за який вона розраховується (розрахунковий період).

Перед закриттям періоду за допомогою установки/зняття позначок визначаються дії **Комплексу**:

- **Передавати платіжні відомості в «Касу»**;
- **Передавати списки на перерахування в «Банк»** автоматично передає в підсистему **Облік грошових коштів/Платіжні документи** у позабюджетні фонди та бюджет;
- **Передавати проводки в «Головну Книгу»** встановлена позначка дозволяє при закритті періоду одночасно передати проводки в підсистему **Головна книга**. Крім того, проводки передаються в **Головну книгу** безпосередньо після закриття облікового періоду з **розрахункової відомості** архівного періоду. Якщо період **Головної книги** закритий, то дана оцінка не доступна;
- **Видаляти чернетки документів**;
- **Не зберігати роз'яснення розрахунку в розрахункових листах**;
- **Передавати розрахункові листи в систему «Економ»**.

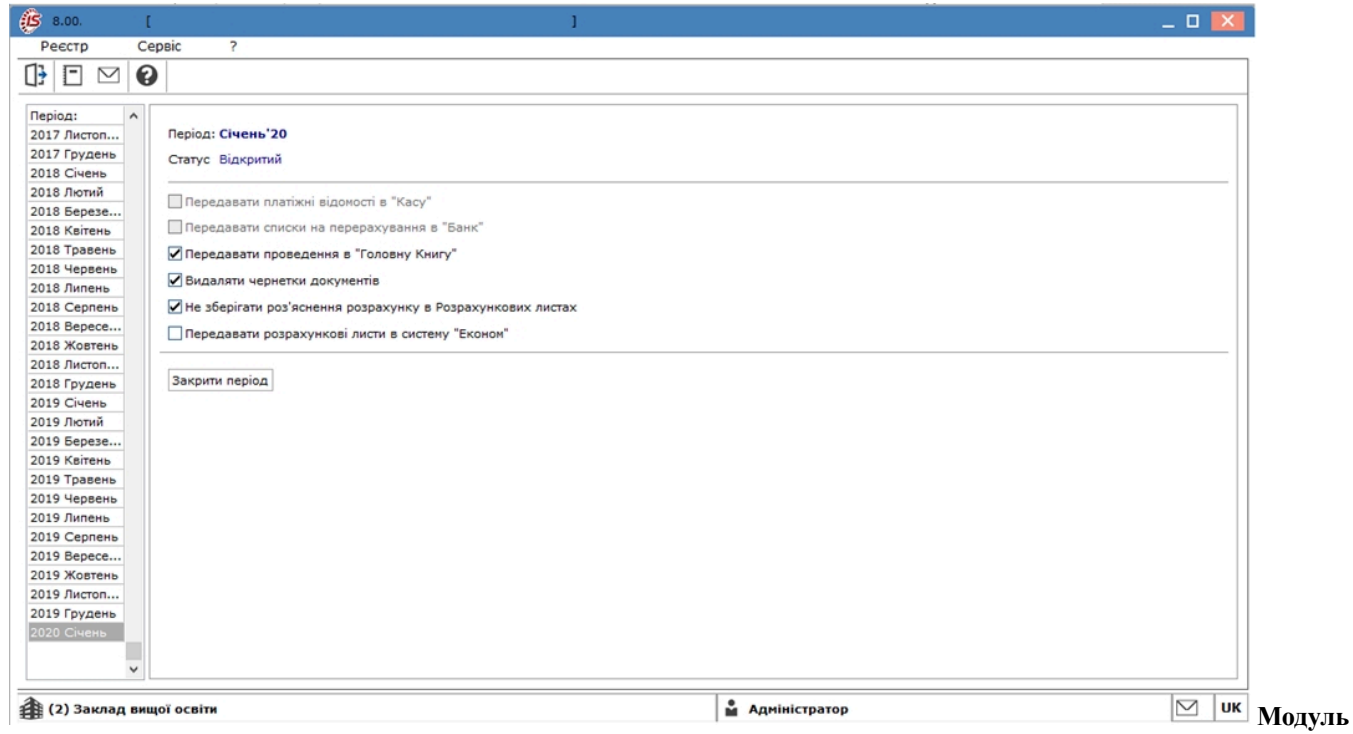

**Керування обліковими періодами. Налаштування закриття періоду**

Закриття періоду виконується по кнопці **Закрити період**. Закривається тільки поточний обліковий період.

## **Примітка:**

Процедура відкриття періоду виконується тільки в крайньому разі та являє собою вкрай рідкісний випадок зміни даних, що залишилися в архіві. При виявленні помилок в розрахунку за минулі місяці краще користуватися стандартною процедурою сторнування та перерахунку даних, що виконується автоматично при введенні в розрахунковому листі будь-якого студента даних, що належать до попередніх розрахункових місяців. Відкриття періоду і відкликання проводок з **Головного журналу** неможливе, якщо відповідний період закритий в **Головній книзі**.

# Покажчик

## **А**

Аналітична розрахункова відомість. Управління [с](#page-139-0)тудентами [140](#page-139-0)

## **В**

Відомість призначення стипендії. Управління [с](#page-136-0)тудентами [137](#page-136-0)

## **Г**

[Г](#page-46-0)рафіки роботи. Довідник графіків роботи [47](#page-46-0)

## **Д**

[Д](#page-144-0)овідка «Форма 1ДФ». Управління студентами [145](#page-144-0)

[Д](#page-46-1)овідник графіків роботи. Управління студентами [47](#page-46-1)

[Д](#page-5-0)овідники. Управління студентами [6](#page-5-0)

[Д](#page-109-0)окументи. Управління студентами [110](#page-109-0)

## **Е**

[Е](#page-126-0)кзаменаційна сесія. Управління студентами [127](#page-126-0)

[Е](#page-129-0)кзаменаційні відомості. Управління студентами [130](#page-129-0)

## **З**

[З](#page-152-0)віти. Управління студентами

#### [153](#page-152-0) **К**

[К](#page-65-0)артка студента. Управління студентами [66](#page-65-0)

[К](#page-59-0)артотека студентів. Управління студентами [60](#page-59-0)

[К](#page-41-0)ерування доступом. Управління студентами [42](#page-41-0)

## **Н**

[Н](#page-39-0)акази. Управління студентами [40,](#page-39-0) [100](#page-99-0) [Н](#page-5-1)алаштування. Управління студентами [6](#page-5-1) [Н](#page-41-1)умерація. Управління студентами

#### [42](#page-41-1) **П**

[П](#page-5-2)араметри. Управління студентами [6,](#page-5-2) [34](#page-33-0)

[П](#page-56-0)ідсумований облік. Довідник графіків роботи [57](#page-56-0)

[П](#page-120-0)латіжні відомості. Управління студентами [121](#page-120-0)

## **Р**

[Р](#page-55-0)ежими роботи. Довідник графіків роботи [56](#page-55-0) [Р](#page-90-0)озрахункові листи. Управління студентами

[91](#page-90-0) **С**

Середньомісячний фонд. Довідник графіків роботи [56](#page-55-1) Скорочений графік роботи. Довідник графіків роботи [55](#page-54-0) Скорочення робочого дня. Довідник графіків роботи [57](#page-56-1) Списки на перерахування. Управління студентами [124](#page-123-0) **Т** Табель обліку відвідування. Управління студентами [105](#page-104-0) Таблиця індексу споживчих цін. Управління студентами [58](#page-57-0) Типові операції. Управління студентами [37](#page-36-0)

## **У**

Управління періодами. Управління студентами [154](#page-153-0)

## **Ф**

Факультети. Управління студентами [31,](#page-30-0) [46](#page-45-0)